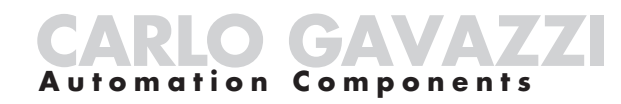

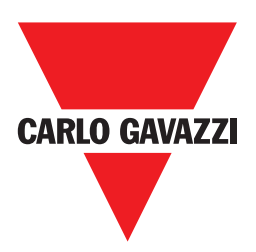

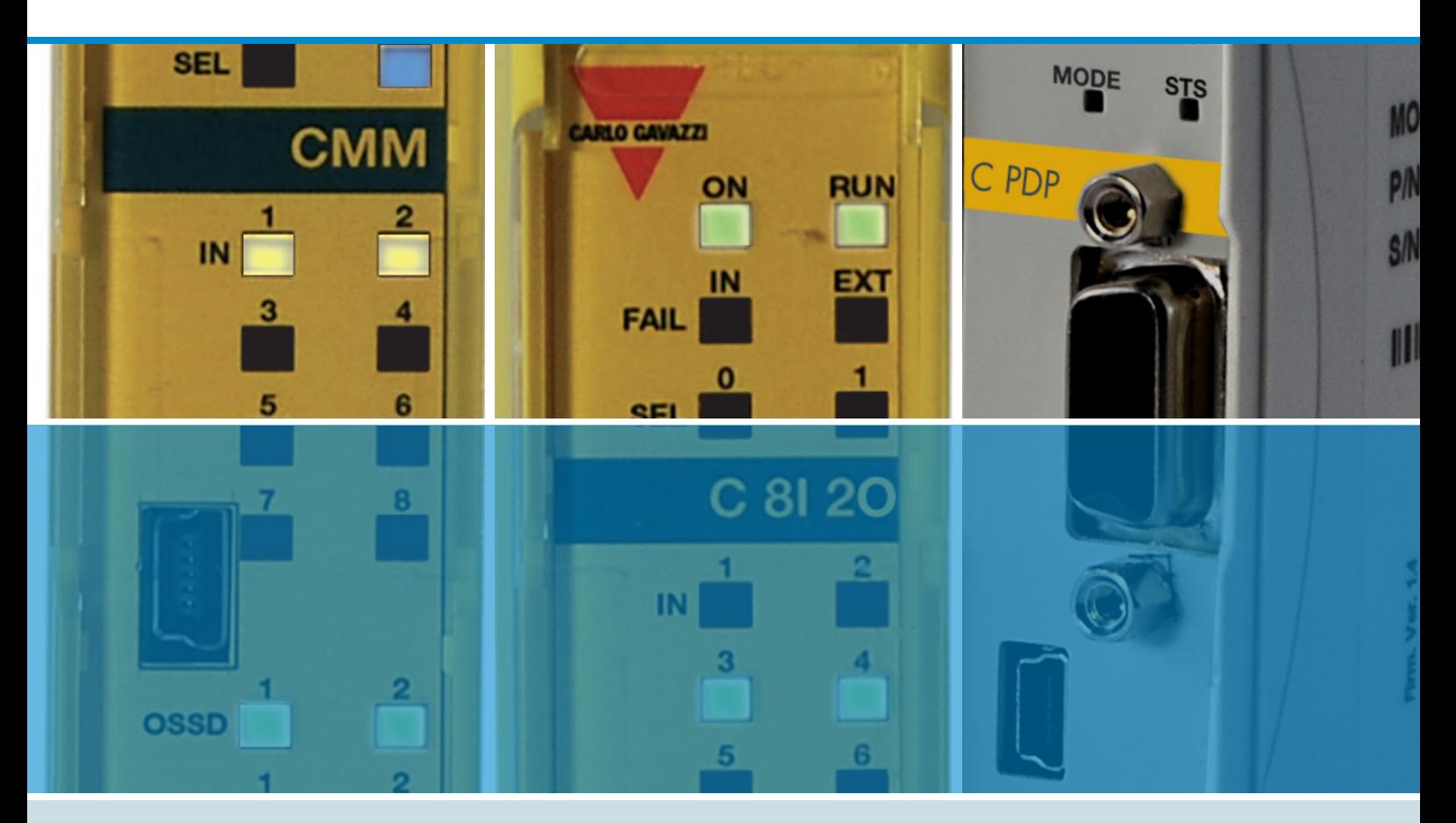

# **CERTUS Instalación y Uso**

CERTUS Instalación y Uso

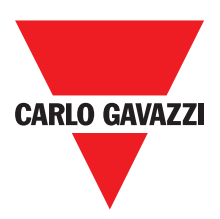

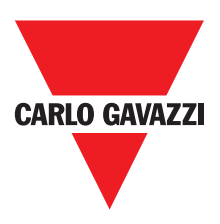

Elimine el producto de forma compatible con el medio ambiente y respetando la legislación nacional.

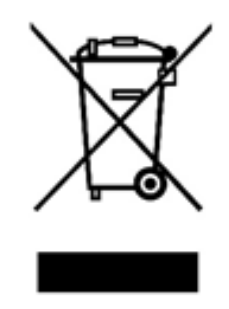

#### Para los países de la Unión Europea: Con arreglo a la Directiva 2012/19/UE sobre residuos de aparatos eléctricos y electrónicos (RAEE)

El símbolo del contenedor de basura tachado con un aspa en el producto, o en su embalaje, indica que dicho producto no debe desecharse junto con los otros residuos domésticos.

La recogida separada para someter el aparato al reciclaje, al tratamiento y a su eliminación de manera compatible con el medio ambiente, contribuye a evitar posibles efectos negativos en el entorno y la salud, y favorece la reutilización y/o el reciclaje de los materiales que componen dicho aparato.

En todos y cada uno de los países miembros de la Unión Europea es necesario eliminar este producto según la Directiva 2012/19/UE tal como fue acogida por el Estado miembro donde se eliminará el producto. Para mayor información diríjase a Carlo Gavazzi o a su distribuidor local.

© Copyright - Carlo Gavazzi – All rights reserved - Revision. R02

# **CONTENTS**

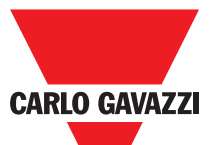

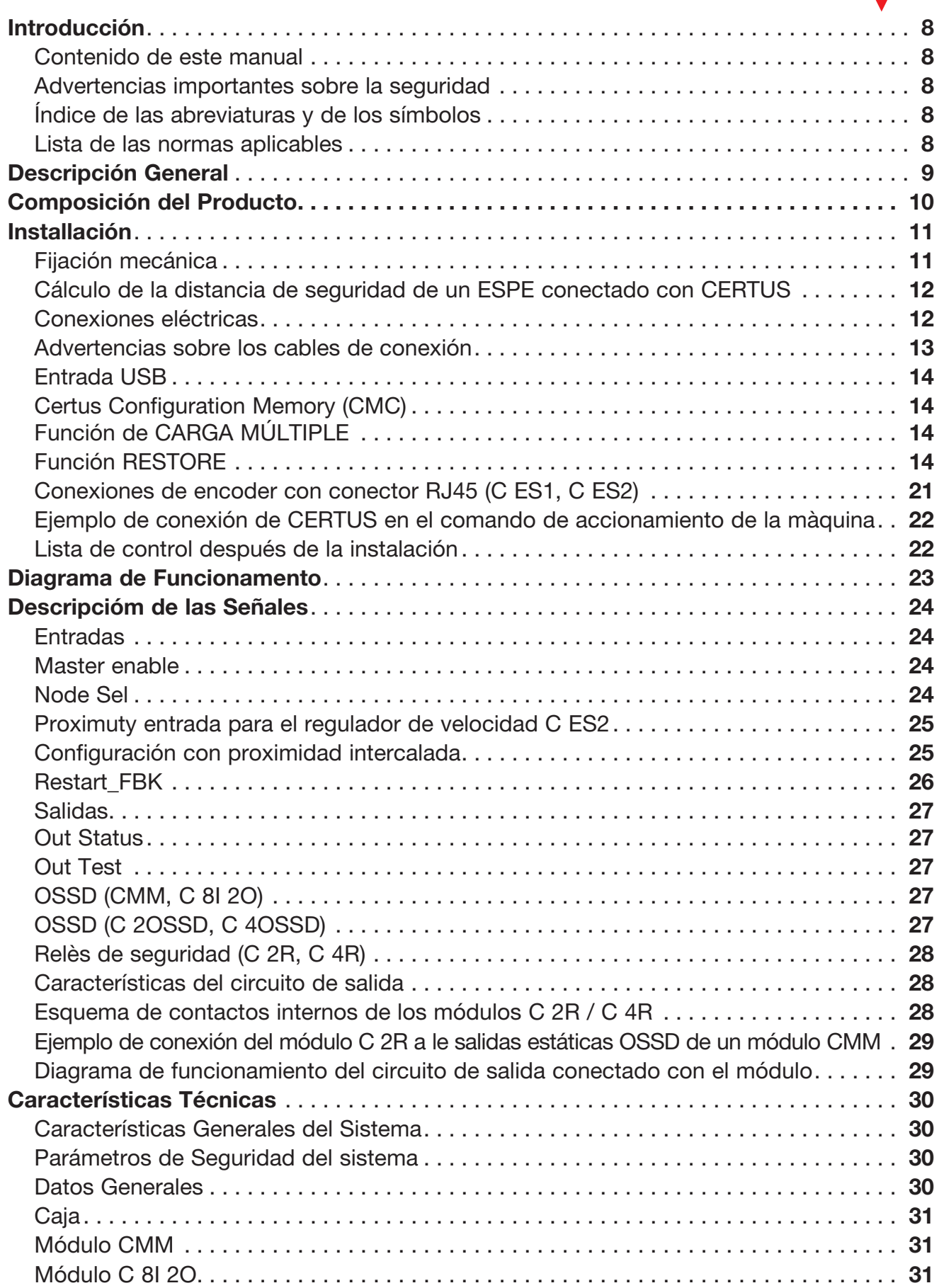

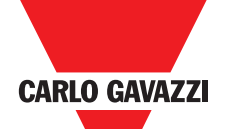

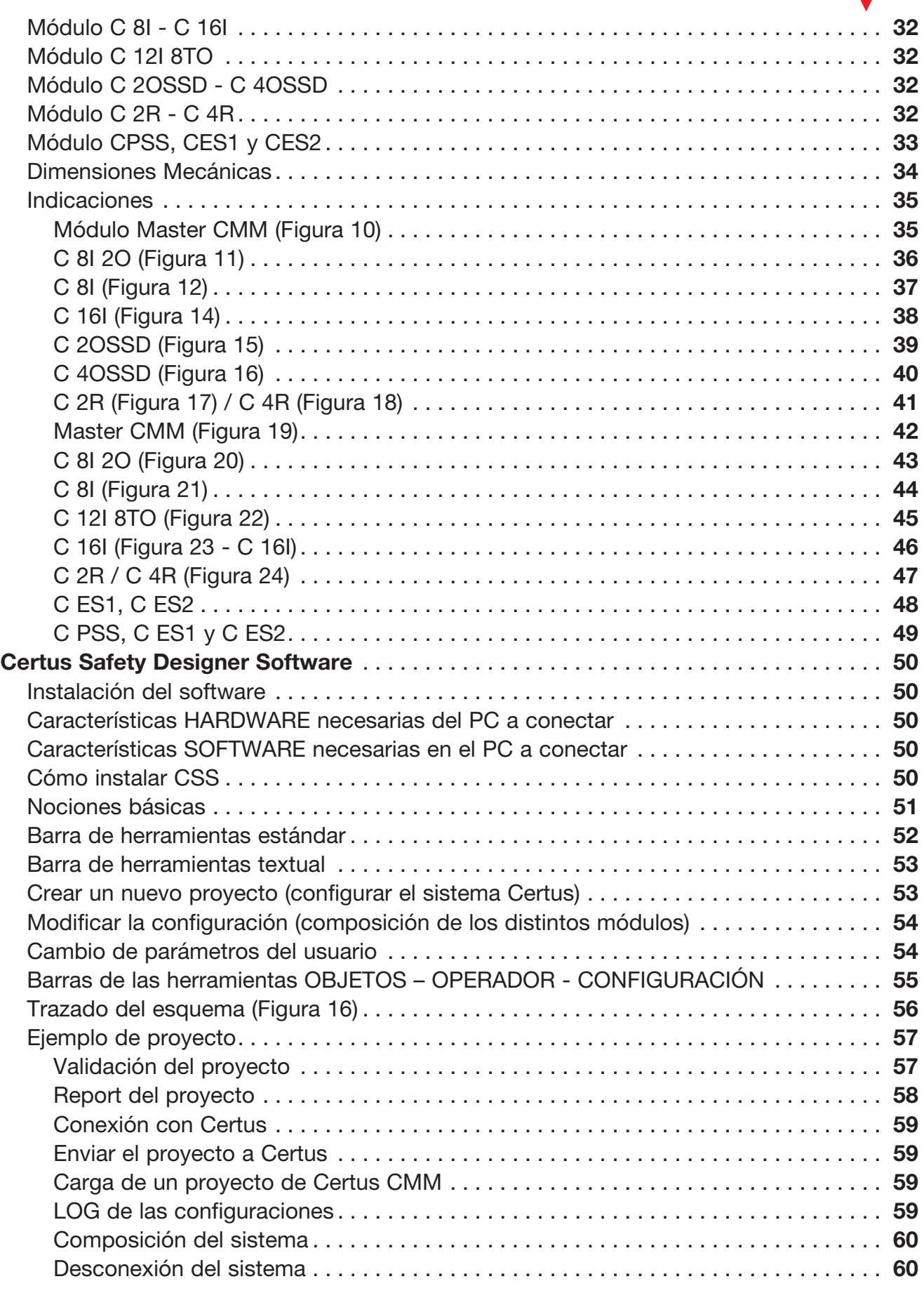

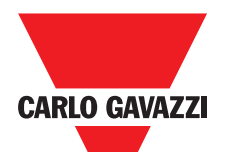

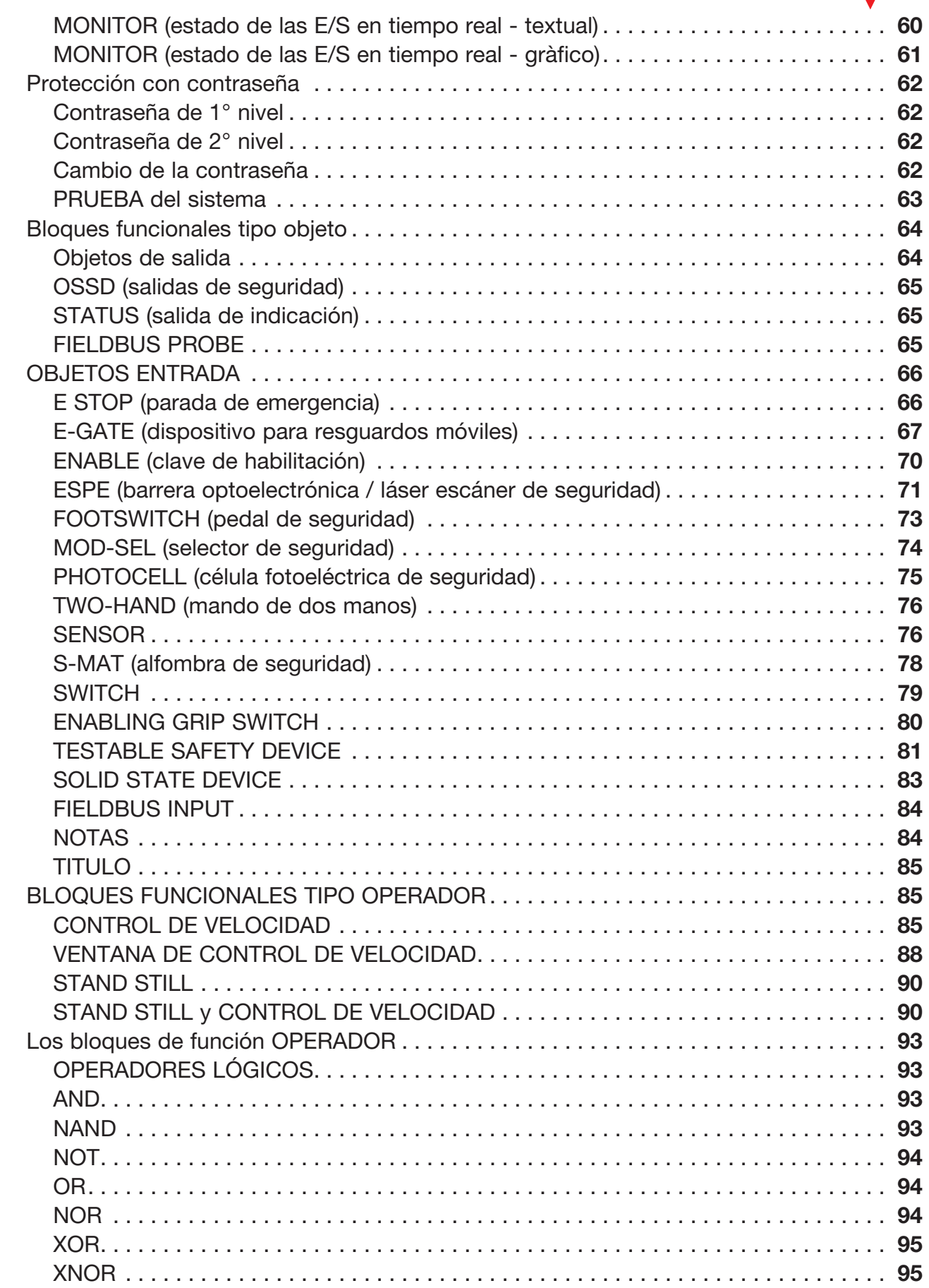

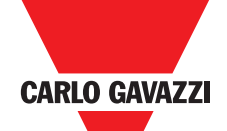

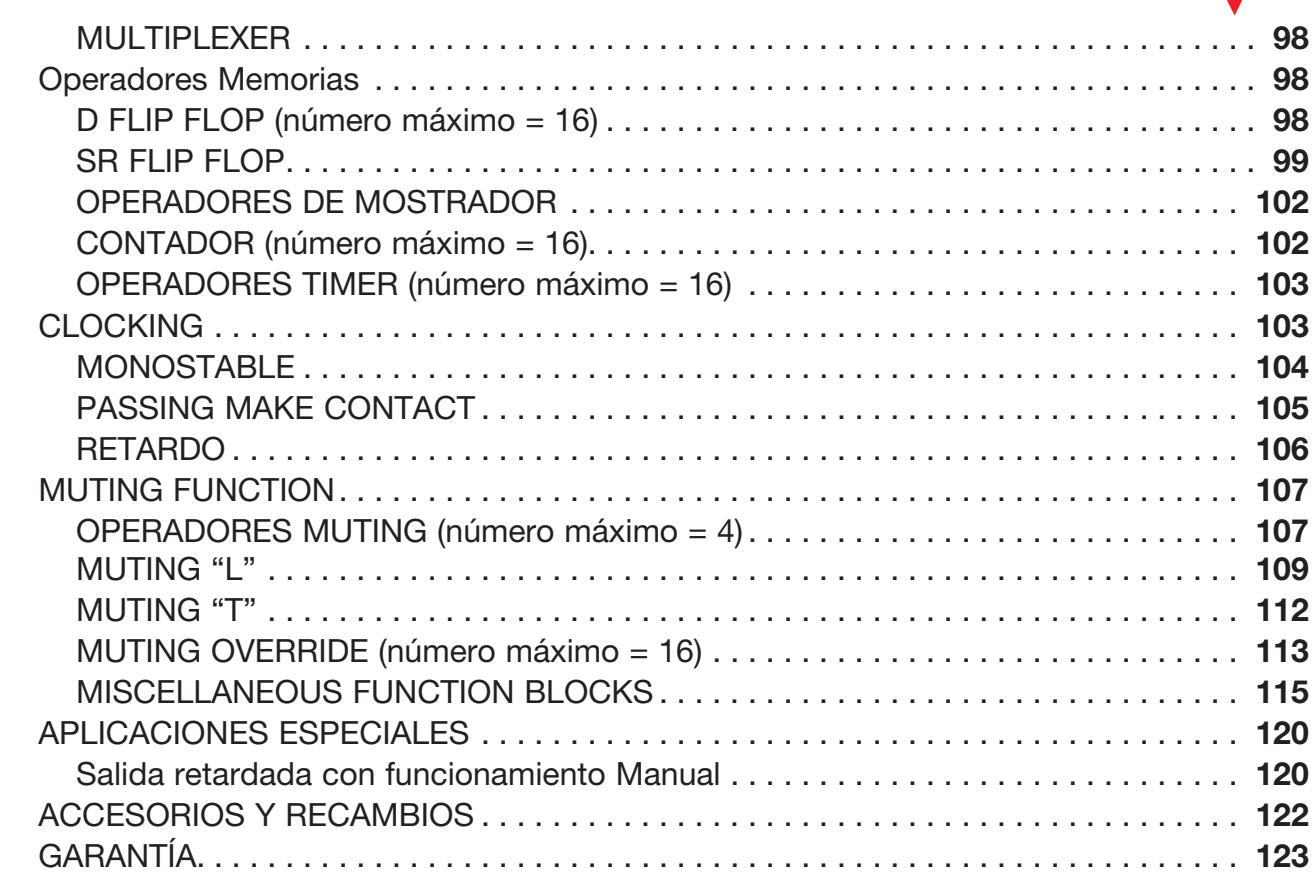

# **Introducción**

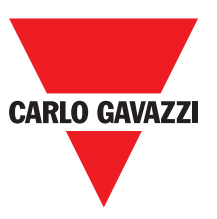

#### **Contenido de este Manual**

Este manual contiene las instrucciones de uso del módulo programable de seguridad Certus y de sus módulos de expansión (denominados "SLAVE"); en especial incluye:

- la descripción del sistema
- el método de instalación
- las conexiones
- las indicaciones
- el diagnóstico
- el uso del software de configuración

#### **Advertencias Importantes Sobre la Seguridad**

- Este símbolo indica una advertencia importante para la seguridad de las personas. Su falta de respeto puede provocar una situación de serio peligro para el personal expuesto.
- ⇒ Este símbolo indica una advertencia importante.
- $\triangle$  Certus alcanza el siguiente nivel de seguridad: SIL 3, SILCL 3, PL e Cat. 4, Tipo 4 según las normas aplicables. Sin embargo, el SIL y el PL finales de la aplicación dependerán del número de componentes de seguridad, de sus parámetros y de las conexiones efectuadas, según el análisis de riesgos.
- Consultar atentamente el apartado "Lista de las normas aplicables"
- A Hacer un esmerado análisis de los riesgos para determinar el nivel de seguridad necesario para la propia aplicación, con referencia a todas las normas aplicables.
- A El instalador o el usuario llevan a cabo la programación / configuración de Certus bajo su propia y exclusiva responsabilidad.
- Esa programación / configuración se realiza de acuerdo con el análisis de los riesgos de la aplicación y con todas las normas aplicables.
- $\triangle$  Al final de la programación / configuración y de la instalación de Certusy de los dispositivos conectados con el mismo, se debe ejecutar una minuciosa prueba de seguridad de la aplicación (consúltese el apartado "PRUEBA del sistema", pág. 57).
- $\triangle$  El cliente debe llevar a cabo un control completo del sistema si agrega nuevos componentes de seguridad al mismo (consultar el apartado "PRUEBA del sistema", pág. 57).
- △ Carlo Gavazzi no se hace responsable de estas operaciones ni de los riesgos que uedan derivar de ellas.
- A Para un correcto uso de los dispositivos conectados con Certus en el ámbito de la propia aplicación, consultar los respectivos manuales y normas del producto o de la aplicación.
- $\triangle$  Comprobar que la temperatura de los ambientes donde se instala el sistema sea compatible con los parámetros de temperatura de funcionamiento indicados en la etiqueta del producto y en los datos técnicos.
- $\triangle$  Por problemas referidos a la seguridad, cuando sea necesario, dirigirse a las autoridades encargadas en materia de seguridad del propio país o a la asociación industrial competente.

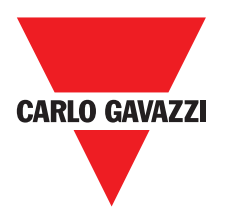

#### **Abbreviations and Symbols**

- CMC = CERTUS Configuration Memory Card: memory chip for CERTUS CMM (accessory)
- SCC = CERTUS Safety Communication: proprietary bus for expansion units
- CCS = CERTUS Configuration Software: CERTUS configuration SW running in Windows
- OSSD = Output Signal Switching Device: solid state safety output
- **MTTFd** = Mean Time to Dangerous Failure
- $PL =$  Performance Level
- **PFHd** = Probability of a dangerous failure per Hour
- $SIL =$  Safety Integrity Level
- SILCL = Safety Integrity Level Claim Limit
- SW = Software

#### **Applicable Standards**

Certus complies with the following European Directives:

- 2006/42/EC "Machinery Directive"
- 2004/108/EC "Electromagnetic Compatibility Directive"
- 2006/95/EC "Low Voltage Directive"

and is built to the following standards:

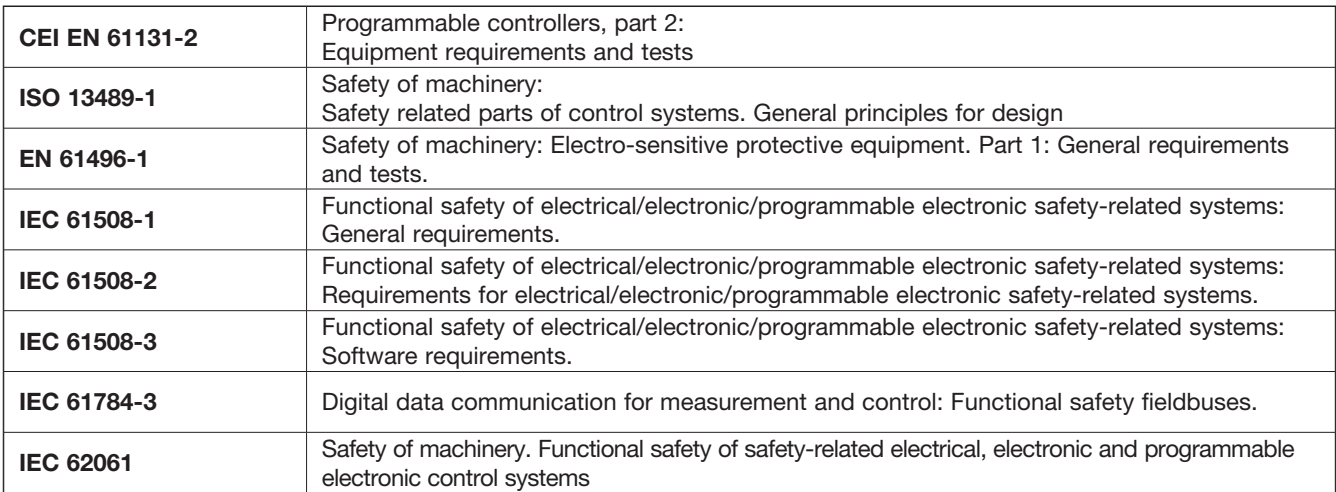

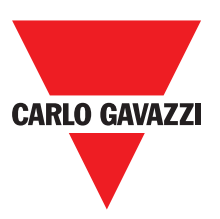

#### **Descripción General**

Certus es un controlador de seguridad modular, formado por una unidadque se puede configurar mediante la interfaz gráfica CCS y por diversas expansiones, que se pueden conectar con CMM a través del bus propietario SCC bus. La unidad principal CMM que también se puede utilizar de manera independiente, dispone de 8 entradas de seguridad y de 2 salidas bicanal de estado sólido independientes y programables.

⇒ Hay a disposición expansiones de E/S (C 8I 2O), sólo de entrada (C 8I 2O, C 12I 8TO y C 16I), y sólo de salida (C 2OSSD y C 4OSSD), así como módulos de salida de relés de seguridad de contactos guiados (C 2R y C 4R) y módulos para la conexión de diagnóstico con los principales bus de automatización: C PFBUS (PROFIBUS), C CAN (C CAN), C DNET (C DNE), C EIP (ETHERNET/IP), C PFNET (C pfn), C ECAT (C ECA).

Certus puede gestionar sensores y mandos de seguridad como:

- Sensores optoelectrónicos (barreras, escáneres, células fotoeléctricas, etc.), interruptores mecánicos, alfombras sensibles, pulsadores de parada de emergencia, mandos de dos manos, concentrando el manejo en un único dispositivo flexible y expansible.
- El sistema debe estar formado por un solo Master CMM y por un número de expansiones electrónicas que puede variar de 0 a un máximo de 14, y de éstas, no puede haber más de 4 del mismo tipo. Los módulos de relés, en cambio, se pueden instalar sin límite de cantidad.
- El sistema con 14 expansiones puede llegar a disponer de 128 entradas, 16 salidas bicanal de seguridad y 16 salidas de indicación. El módulo principal (MASTER) y sus módulos secundarios (SLAVE) se comunican a través del bus SCC de 5 vías (Carlo Gavazzi proprietary bus), colocado físicamente en la parte trasera de cada módulo.
- Existen también 8 entradas y 16 salidas probe controlables (Fieldbus).
- Mediante el software CCS es posible crear lógicas complejas, utilizando operadores lógicos y de funciones de seguridad como: muting, temporizador, contadores, etc.
- Todo ello a través de una interfaz gráfica sencilla e intuitiva. La configuración efectuada en el ordenador se transfiere al módulo CMM a través de una conexión USB. El archivo residirá en CMM ay también podrá ser memorizado en el chip de memoria propietario CMC memory chip (accesorio). Que permitirá una rápida transferencia de la misma configuración a otro módulo CMM.
- ⇒ El sistema Certus está certificado para el nivel máximo de seguridad previsto por las normas de seguridad industrial (SIL 3, SILCL 3, PL e Cat. 4).

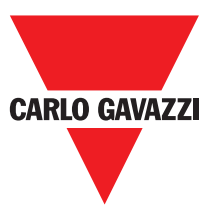

El PSS C, C ES1 y ES2 C CERTUS unidades de expansión se pueden utilizar para controlar la siguiente (hasta PLe):

- Velocidad Cero, Max. velocidad, rango de velocidad;
- Dirección del movimiento, la rotación / traducción;

Hasta 4 umbrales de velocidad se puede configurar para cada salida lógica (eje).

Cada unidad incorpora dos salidas lógicas que se pueden configurar mediante el software MSD y por lo tanto es capaz de controlar hasta dos ejes independientes.

#### **Composición del Producto**

Certus CMM se vende con:

- CD-ROM con el SW CCS, este manual multilingüe en formato PDF y la restante documentación del producto.
- Hoja de instalación multilingüe.
- ⇒ Nota: tanto el conector trasero SCC la memoria CMC se pueden encargar por separado como accesorios.

Los módulos de expansión se venden con:

- Hoja de instalación multilingüe.
- Conector trasero SCC connector (no presente en C 2R ni en C 4R que se conectan sólo a través de tablero de bornes).

⇒ Nota: para la instalación de un módulo de expansión (excluyendo los módulos de relés) es necesario, tanto el conector SCC entregado con el equipo como otro SCC para la conexión con CMM, que se puede encargar por separado como accesorio.

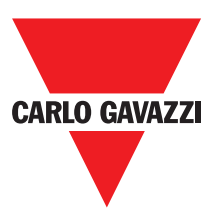

#### **Instalación**

#### **Fijación Mecánica**

Los módulos del sistema Certus se fijan en barra DIN 35 mm de la siguiente manera:

- 1. Conectar una cantidad de conectores traseros "SCC" de 5 polos igual al número de módulos a montar.
- 2. Fijar en la barra DIN 35 mm (EN 5022) el tren de conectores obtenido de esta forma (enganchándolos primero por arriba).
- 3. Luego, fijar los módulos en la barra comprobando la introducción del elemento de contacto, presente en la parte inferior del módulo, en el conector correspondiente. Ejercer una delicada presión sobre el módulo hasta sentir el chasquido de bloqueo.
- 4. Para retirar un módulo es necesario tirar hacia abajo (utilizando un destornillador) el gancho de fijación presente en la parte trasera del mismo; luego, alzar el módulo desde abajo y tirar.

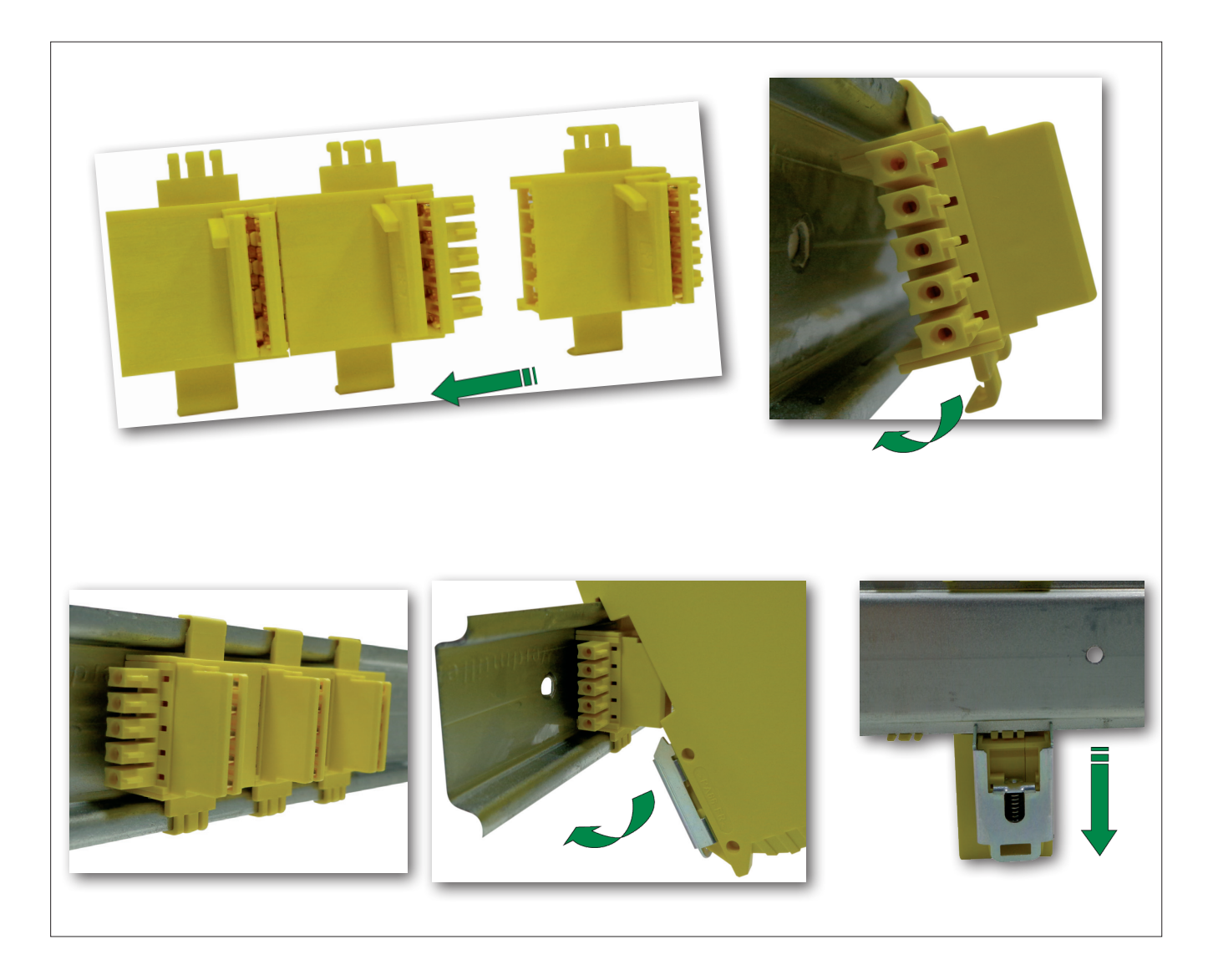

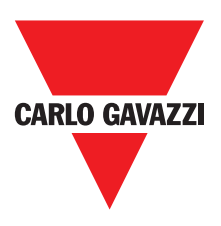

## **Cálculo de la Distancia de Seguridad de un ESPE Conectado con Certus**

Cualquier dispositivo electrosensible de seguridad (ESPE) conectado con Certus, debe estar ubicado a una distancia igual o superior a la distancia mínima de seguridad S, de modo tal que el alcance de un punto peligroso sea posible sólo después de la parada de la acción peligrosa de la máquina.

A Las normas europeas:

- ISO 13855:2010- (EN 999:2008) Seguridad de las máquinas. Posicionamiento de los dispositivos de protección en función de la velocidad de aproximación de partes del cuerpo humano1.
- Proporciona los elementos para el cálculo de la distancia correcta de seguridad.
- $\bigwedge$  Leer también atentamente el manual de instalación de cada uno de los equipos, para tener información específica sobre la correcta ubicación.
- Recordar que el tiempo de respuesta total del sistema depende de:
- $\triangle$ El tiempo de respuesta de Certus + el tiempo de respuesta del ESPE + el tiempo de respuesta de la máquina en segundos (tiempo que necesita la máquina para interrumpir la acción peligrosa desde el momento en que se transmite la señal de parada).

#### **Conexiones Eléctricas**

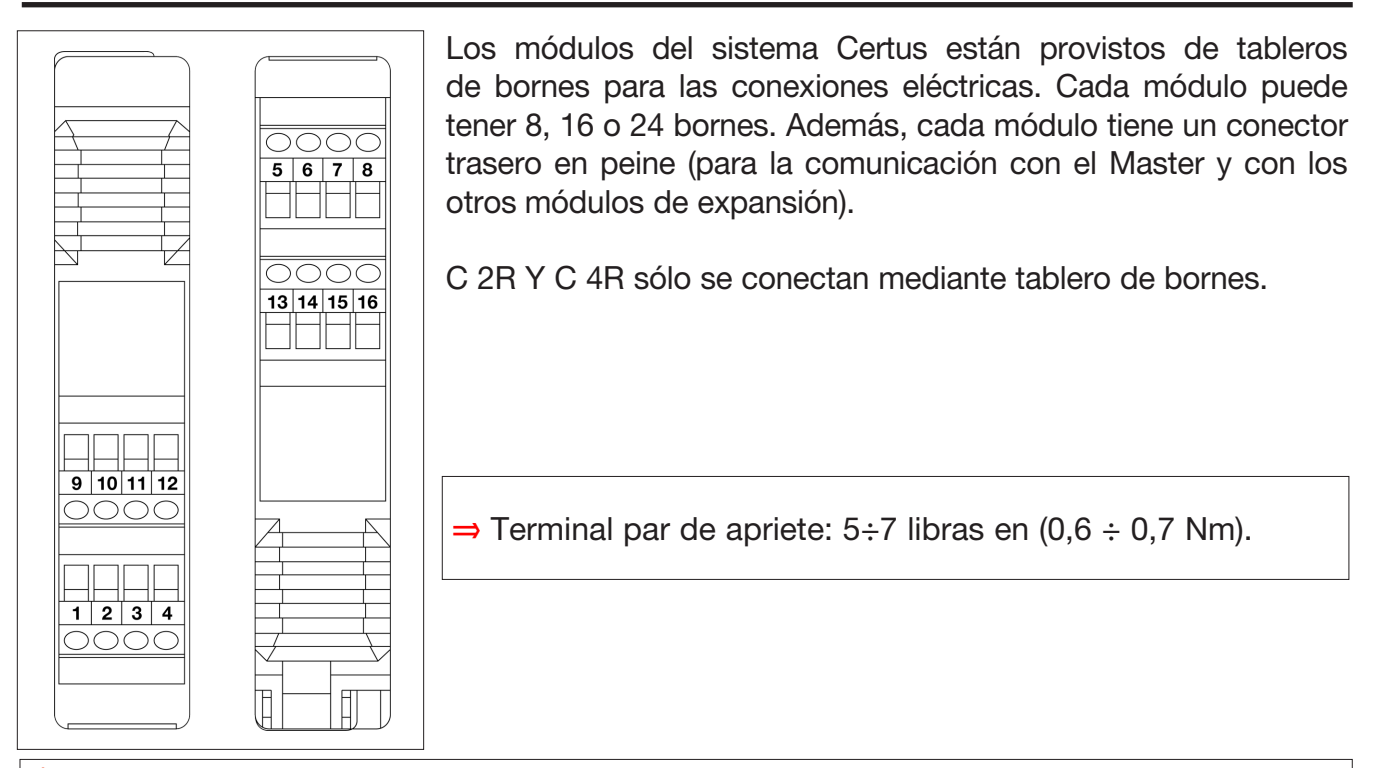

 $\triangle$  Colocar los módulos de seguridad en un entorno con un grado de protección al menos IP54.  $\triangle$  Connect the module when it is not powered.

 $\triangle$  Los módulos se deben alimentar con una tensión de 24Vdc  $\pm 20\%$  (PELV, conforme a la norma EN 60204-1 (Apartado 6.4)).

 $\triangle$  No utilizar Certus como alimentación para dispositivos externos.

 $\triangle$  La conexión de masa (0 VDC) debe ser común para todos los componentes del sistema.

1"Describe los métodos que los diseñadores pueden usar para calcular las distancias de seguridad mínimas de un peligro para dispositivos específicos de seguridad, en especial, para los dispositivos electrosensibles (como las barreras fotoeléctricas), las alfombras o las tarimas sensibles a la presión y los controles de dos manos. Contiene una regla para determinar la ubicación de los dispositivos de seguridad sobre la base de la velocidad de aproximación y el tiempo de parada de la máquina, que puede ser razonablemente extrapolada de manera tal que también abarque las puertas enclavadas sin bloqueo de la protección."

Especificaciones sujetas a cambios sin previo aviso. Las imágenes son ejemplos. Para características especiales y/o personalización, consúltenos. 07/18 13

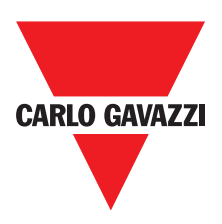

#### **Advertencias Sobre los Cables de Conexión.**

- ⇒ Conductores de tamaño: 12÷30 AWG, cable sólido/hebra (UL).
- ⇒ Utilice sólo conductores de cobre (Cu) 60/75°C.
- ⇒ Se recomienda tener separada la alimentación del módulo de seguridad de la alimentación de otros equipos eléctricos de potencia (motores eléctricos, inversores, variadores de frecuencia) u otras fuentes de interferencia.
- ⇒ Para las conexiones de una longitud superior a los 50 m hay que utilizar cables de al menos 1mm2 de sección (AWG16).

A continuación se presenta una lista de las conexiones de cada módulo del sistema Certus:

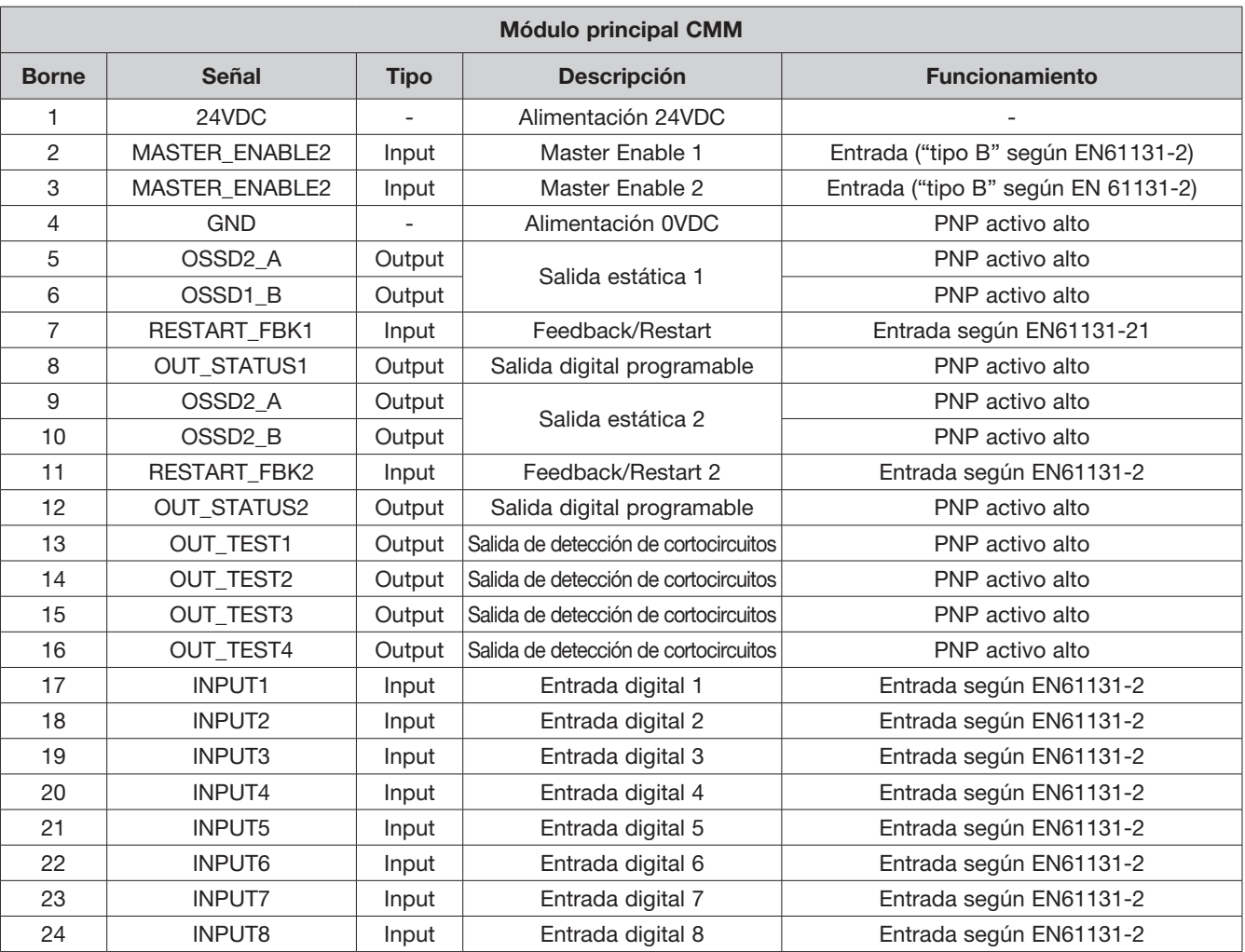

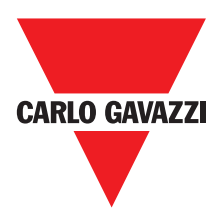

#### **Entrada USB**

Certus master CMM está equipado con un conector USB 2.0 para permitir la conexión con el ordenador personal en el que reside el SW de configuración CCS (Certus Configuration Software) configuration SW resides.

Un cable USB del formato exacto se entrega como accesorio (CSU).

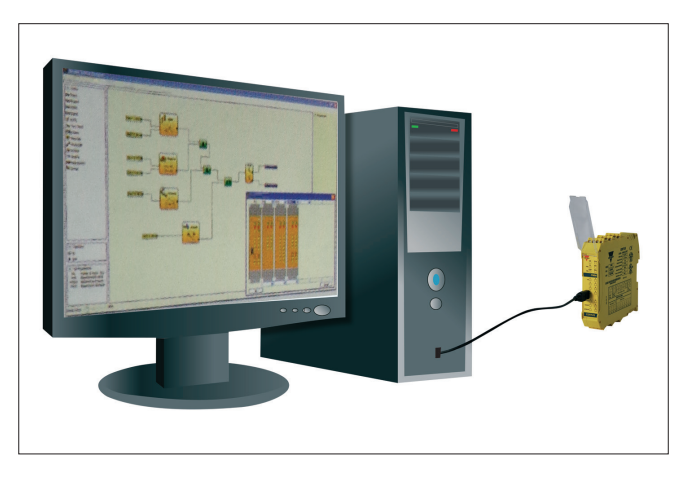

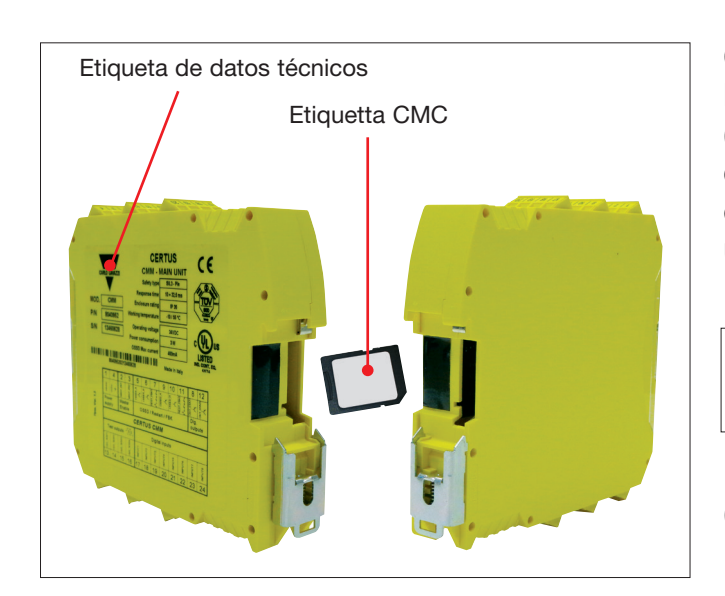

**Certus Configuration Memory (CMC)**

#### Función de CARGA MÚLTIPLE

Certus master CMM tiene la posibilidad de instalar una memoria de seguridad denominada CMC (opcional), que permite guardar los parámetros de configuración del SW. La operación de escritura en la CMC se lleva a cabo cada vez que se envía un nuevo proyecto del PC a CMM.

⇒ Conectar/desconectar la CMM off sólo con CMC apagado.

Hay una ranura en la parte trasera de CMM (para introducir la tarjeta (en el sentido indicado en la Figura 3 - CMC).

Para configurar varios módulos CMM sin utilizar el PC ni el conector USB, es posible guardar la configuración deseada en una CMC y luego utilizarla para descargar los datos en los módulos CMM que se quieren configurar.

 $\Delta$  Si el archivo contenido en la memoria no es idéntico al contenido en CMM, se hará una operación de sobrescritura que eliminará definitivamente los datos de configuración contenidos en CMM. ATENCIÓN: TODOS LOS DATOS PREVIAMENTE CONTENIDOS EN EL MÓDULO CMM SE PERDERÁN.

#### Función RESTORE

Si el módulo CMM se estropea, el usuario puede cambiarlo por uno nuevo. Guardando previamente todas las configuraciones en la CMC, sólo deberá introducir la CMC en el nuevo CMM y encender nuevamente el sistema Certusque cargará automáticamente la configuración de copia de seguridad. De esta forma, las interrupciones del trabajo se reducirán al mínimo.

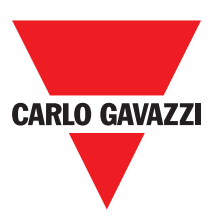

- ⇒ Las funciones de CARGA y de RESTORE se pueden desactivar a través del SW (consultar la Figura 29)
- ⇒ Para poder utilizar los módulos de expansión hay que direccionarlos a la instalación (consultar el apartado NODE SEL)
- $\triangle$  Cada vez que se utiliza la CMC comprobar atentamente que la configuración preseleccionada sea la prevista para ese sistema en especial.
- A Hacer nuevamente una meticulosa prueba de funcionamiento del sistema formado por Certus y por todos los dispositivos conectados con el mismo (consultar el apartado PRUEBA del sistema).

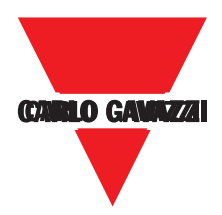

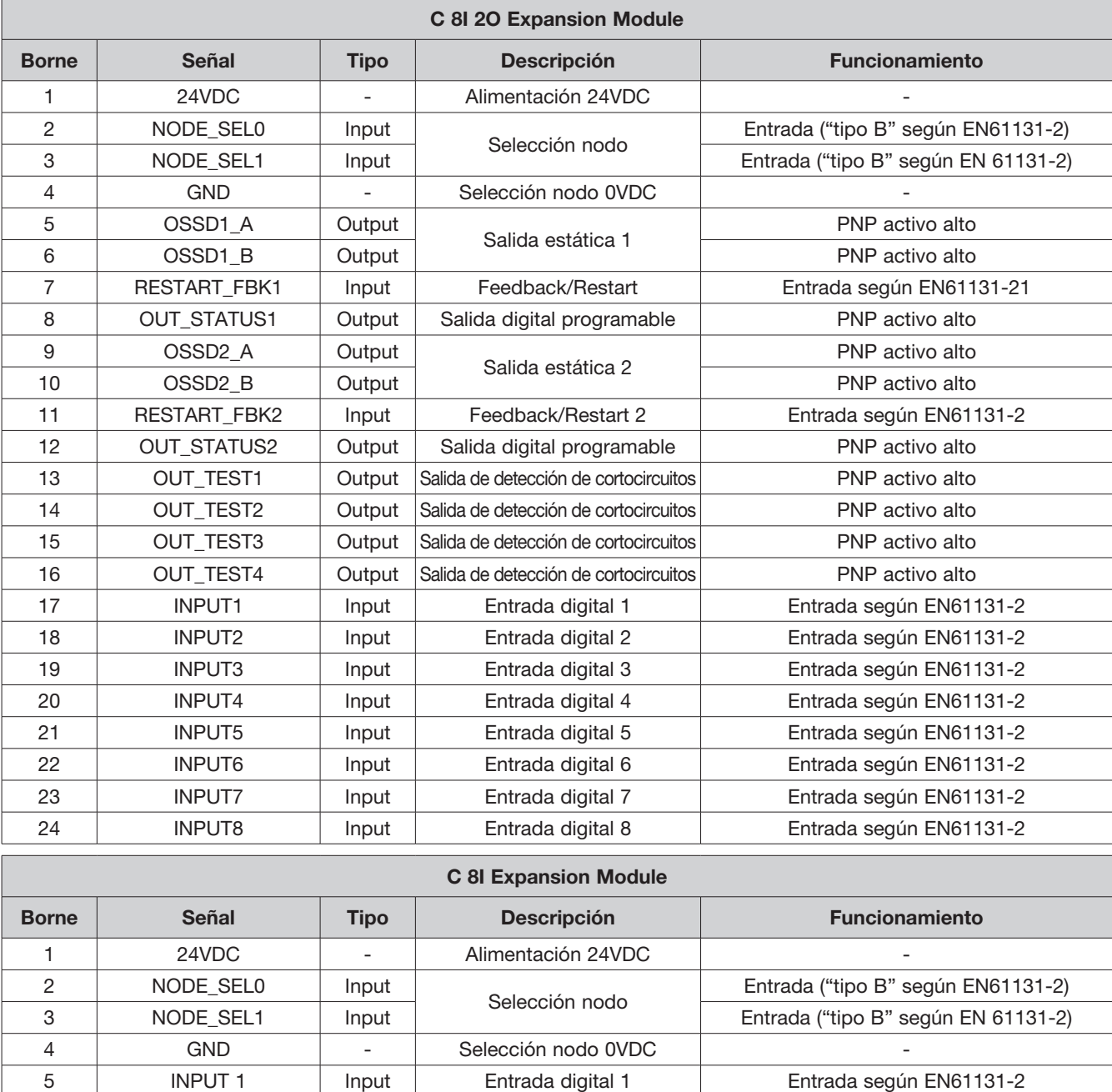

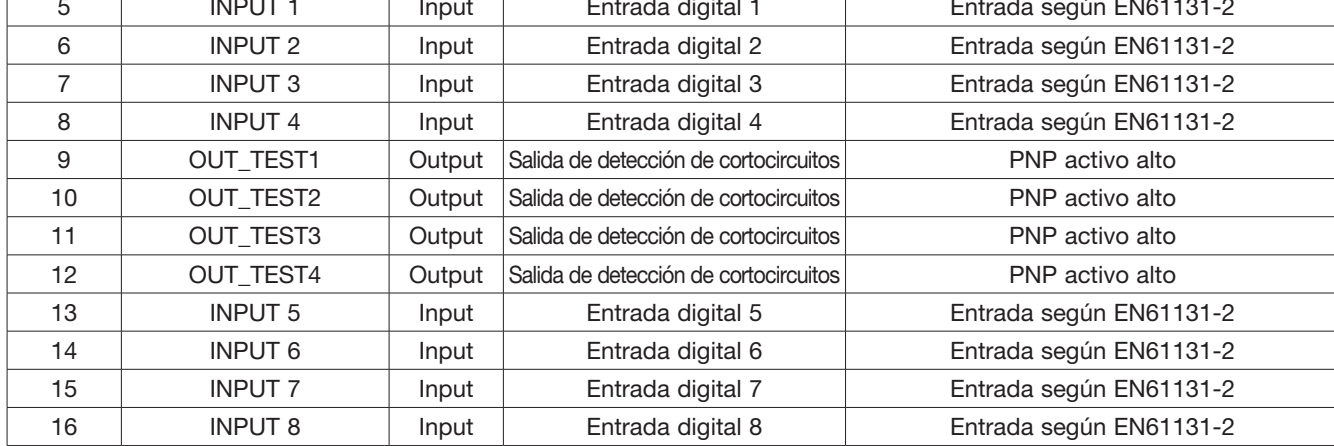

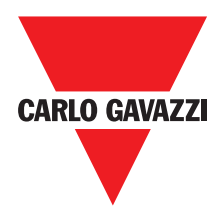

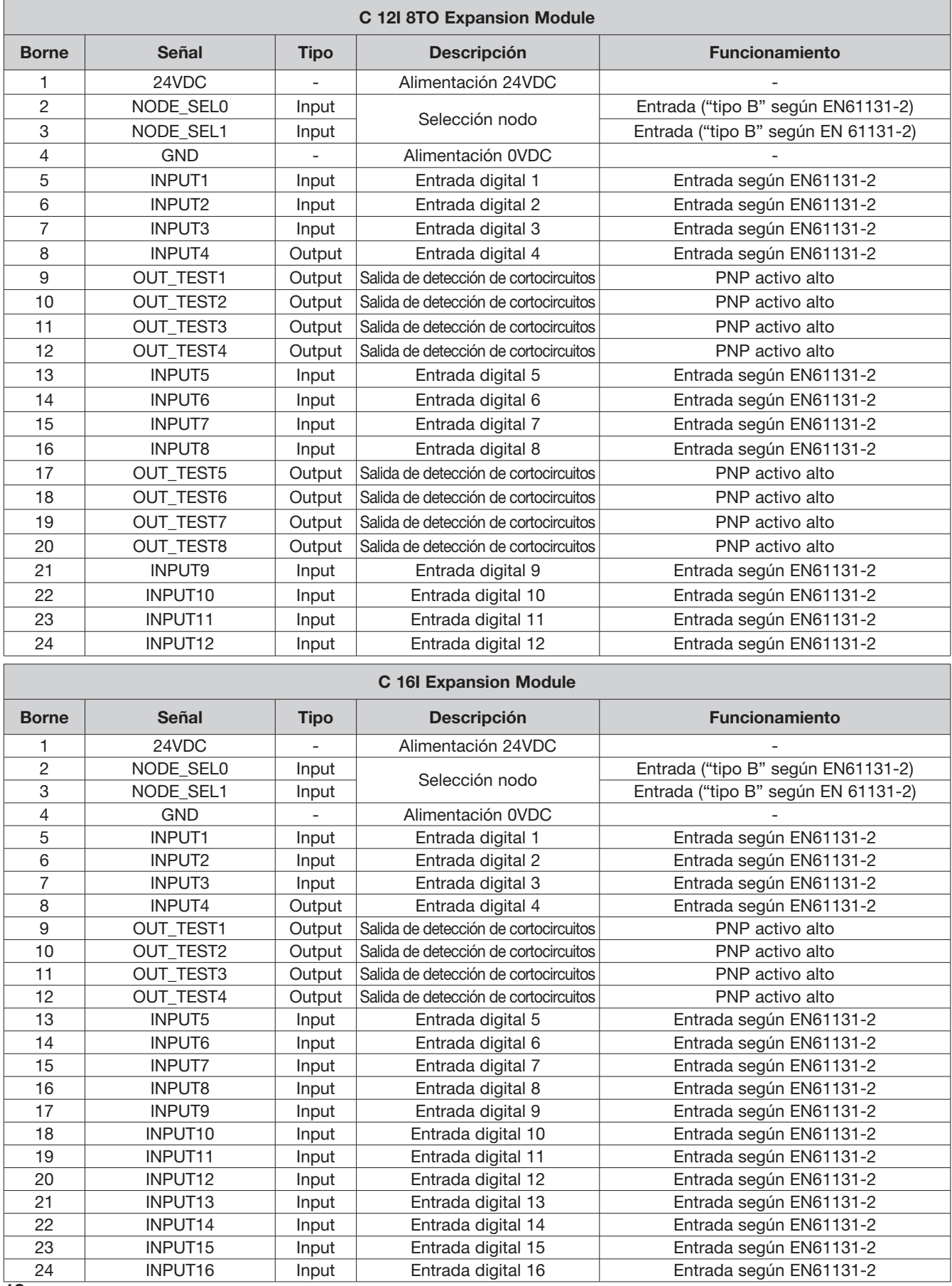

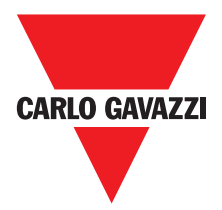

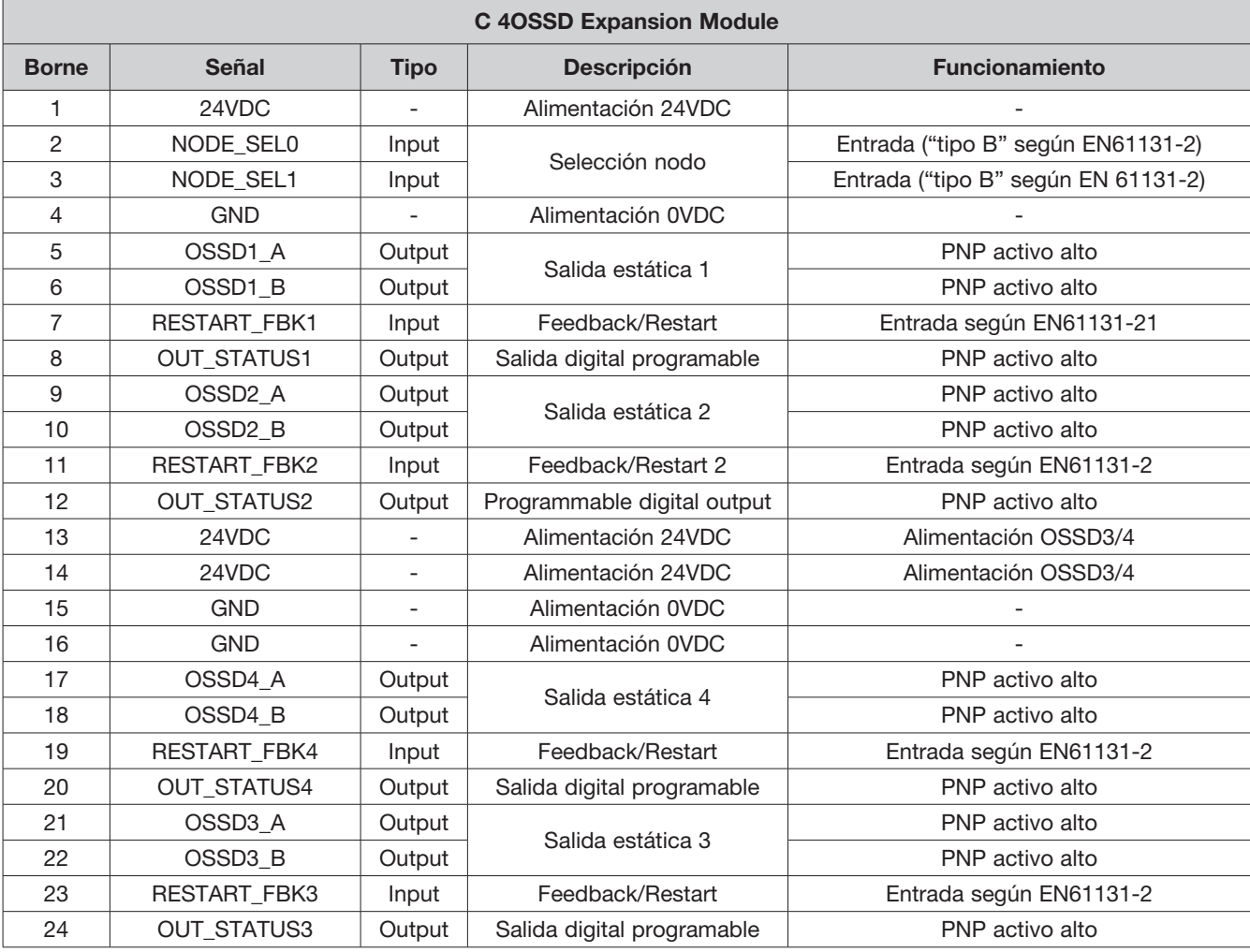

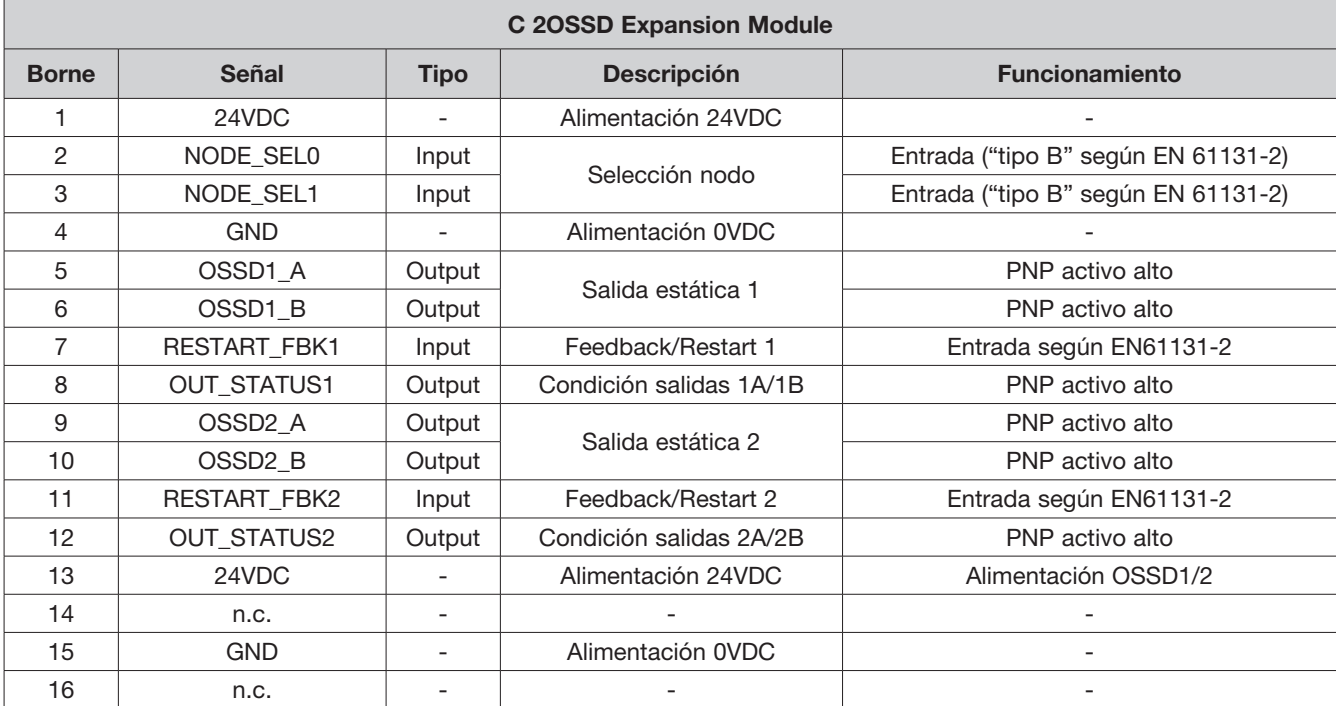

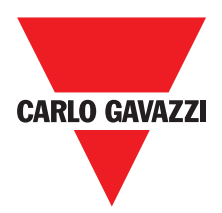

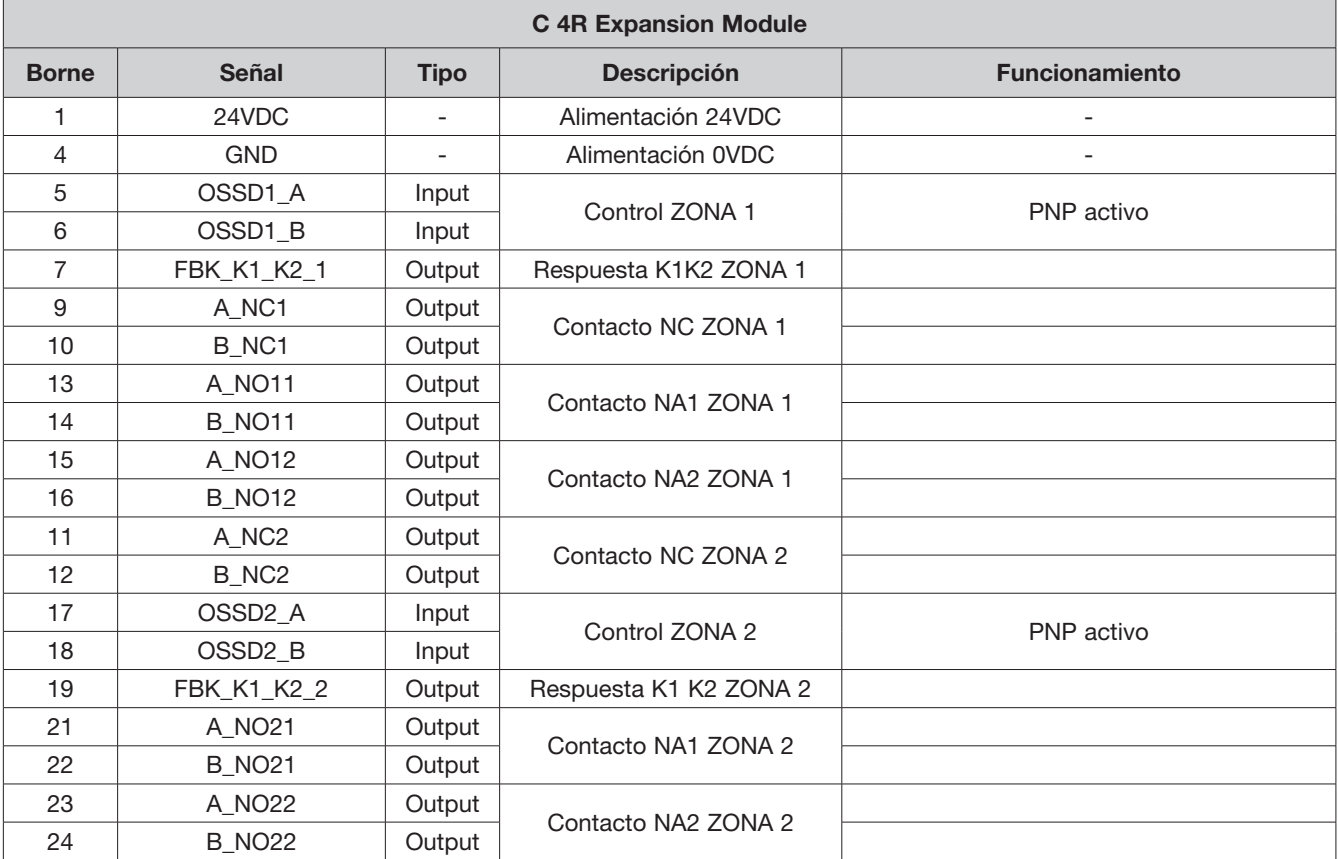

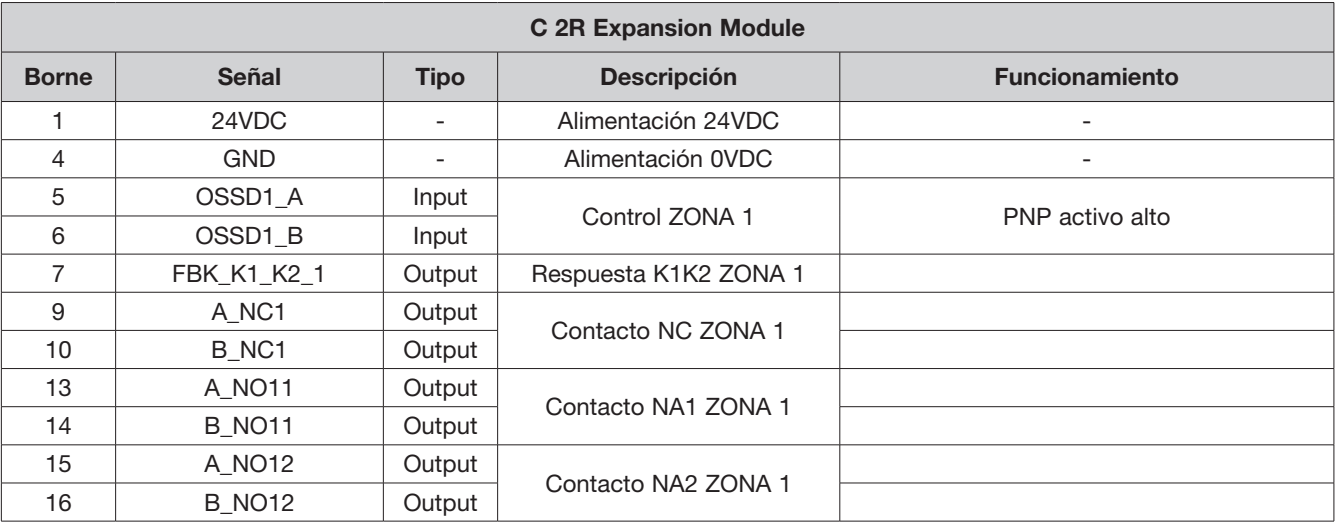

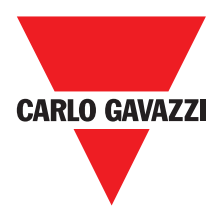

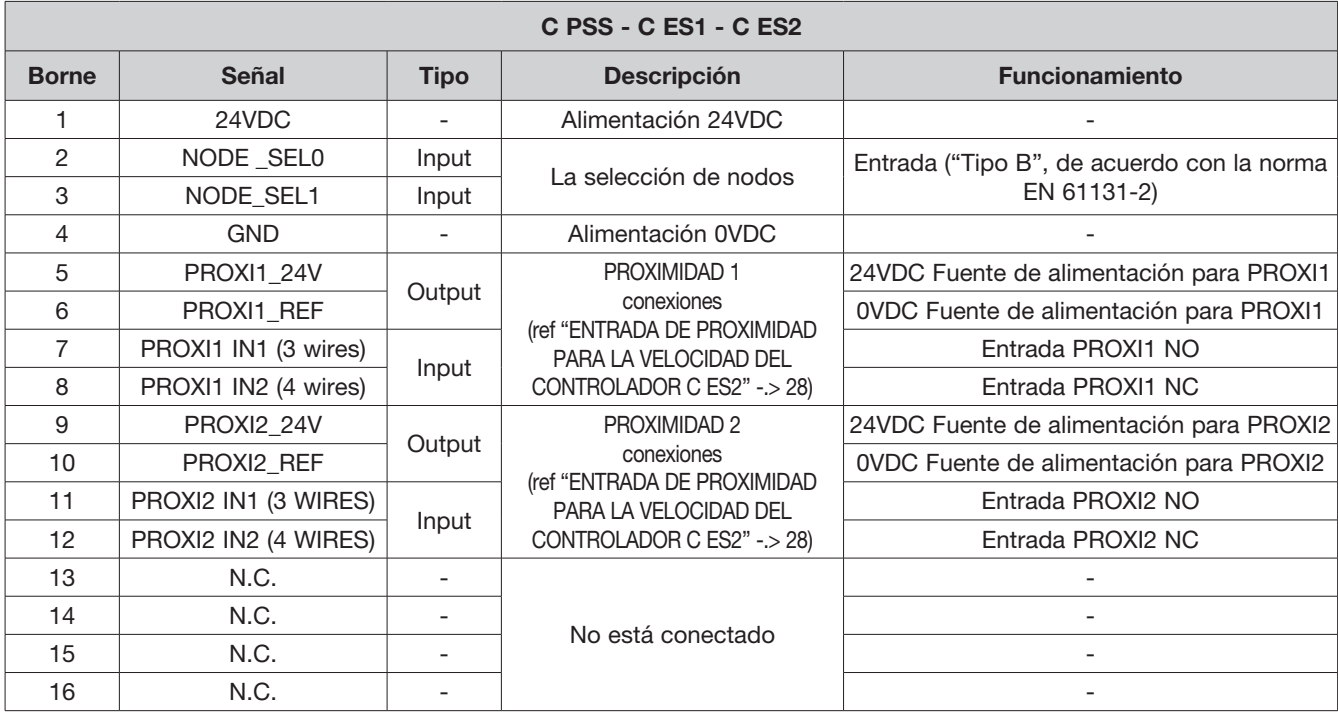

# **Conexiones del Encoder con Conector RJ45 (C ES1, ES2 C)**

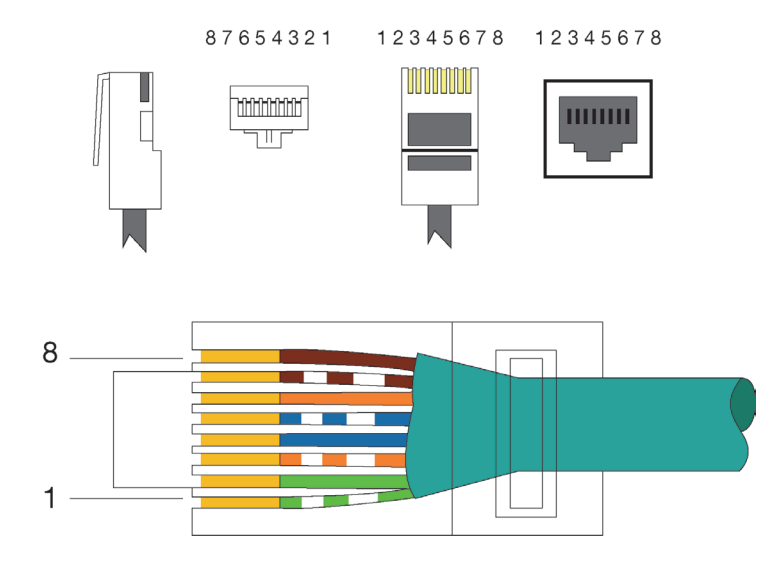

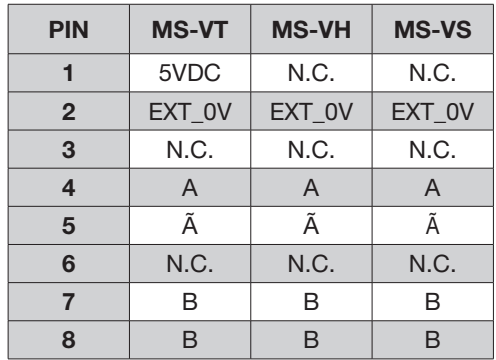

EIA/TIA-568A

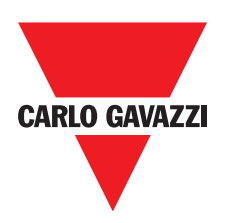

#### **Ejemplo de Conexión de Certus en el Comando de Accionamiento de la Máquina**

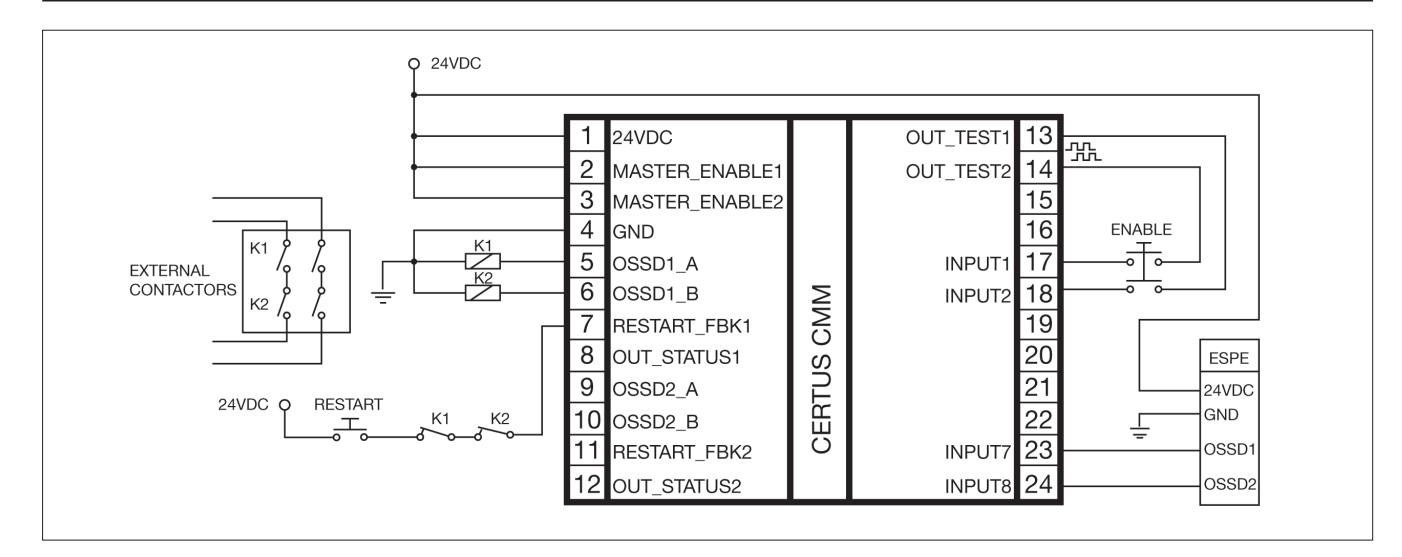

## **Lista de Control Después de la Instalación**

Certus está en condiciones de detectar autónomamente las averías que se producen en cada módulo. Sin embargo, para garantizar el correcto funcionamiento del sistema, se deben llevar a cabo los siguientes controles en el momento de la instalación y, al menos, una vez por año:

- 1. Hacer una PRUEBA completa del sistema (consultar el "PRUEBA del sistema")
- 2. Comprobar que los cables estén correctamente colocados en los tableros de bornes.
- 3. Comprobar que todos los leds (indicadores) se enciendan correctamente.
- 4. Comprobar la ubicación de todos los sensores conectados con Certus.
- 5. Comprobar la correcta fijación de Certus en la barra DIN.
- 6. Comprobar que todos los indicadores externos funcionen correctamente.

⇒ Después de la instalación, después del mantenimiento y después de cualquier posible cambio de configuración, hacer una PRUEBA del sistema como se describe en el apartado de la página "PRUEBA del sistema" de la página 57.

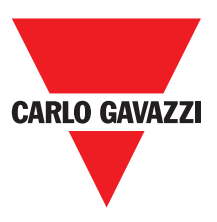

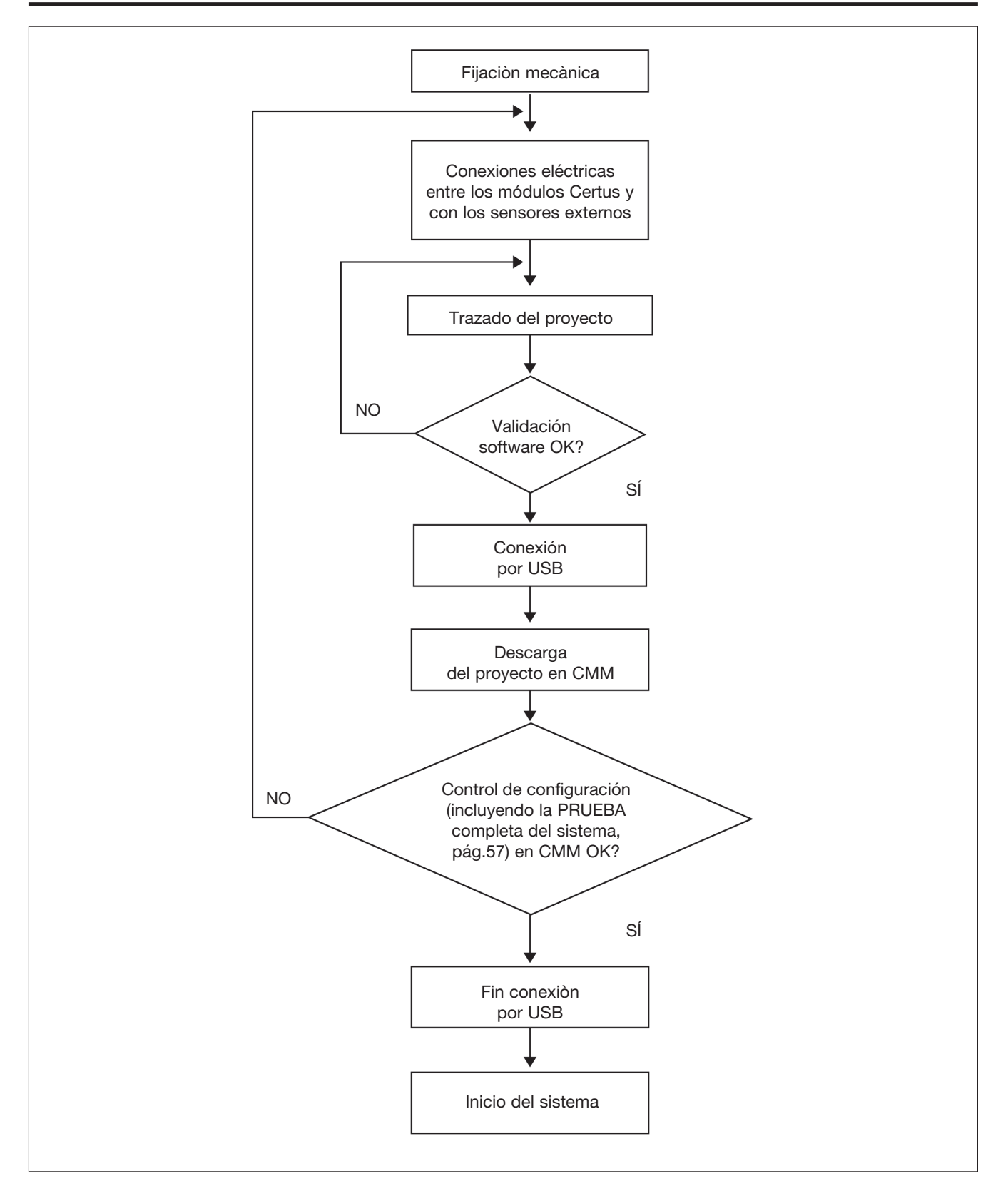

## **Diagrama de Funcionamiento**

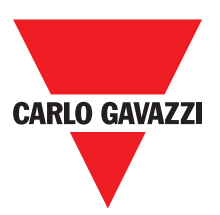

#### **Descripció de las Señales**

#### **Master Enable**

El módulo principal CMM de Certus prevé la presencia de dos entradas denominadas MASTER\_ENABLE1 y MASTER\_ENABLE2.

⇒ Ambas señales deben estar permanentemente en el nivel lógico 1 (24 VDC) para permitir el funcionamiento de Certus. Si el usuario quiere desactivar Certus, es suficiente colocar estas entradas en el nivel lógico 0 (0 VDC).

#### **Nodel Sel**

Las entradas NODE\_SEL0 y NODE\_SEL1 (presentes en los módulos SLAVE) sirven para atribuir una dirección física a los módulos secundarios mediante conexiones según la Tabla 10:

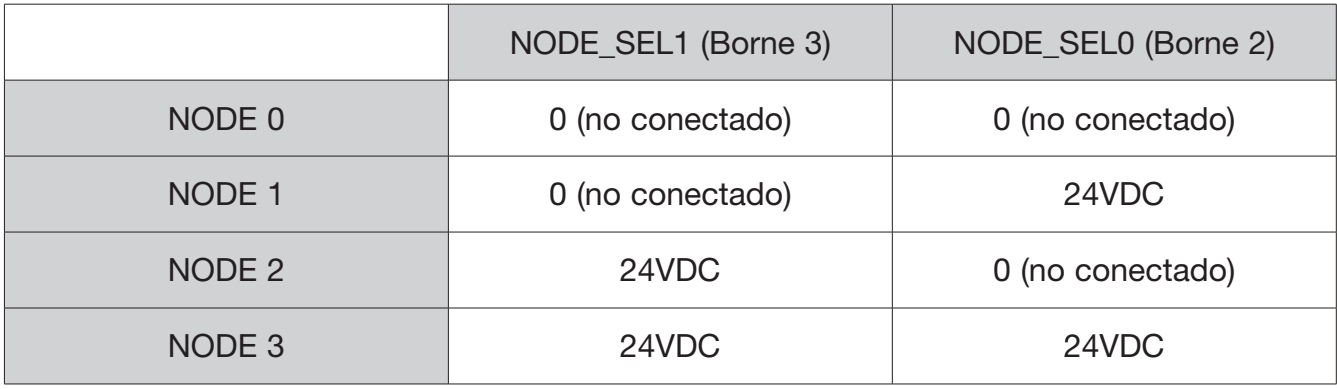

⇒ No está permitido utilizar la misma dirección física en dos módulos del mismo tipo.

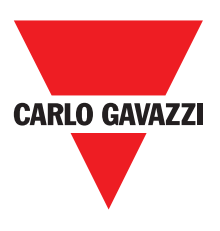

## **Conexiones del Encoder con Conector RJ45 (C ES1, ES2 C)**

#### **Configuración Con Interleaved proximidad**

Cuando un eje del módulo C ES2 está configurado para una medición con dos interruptores de proximidad, estos pueden ser configurados en el modo de entrelazado. En las condiciones que figuran a continuación el sistema alcanza un nivel de funcionamiento = PLe:

Los interruptores de proximidad deben ser adaptadas de tal forma que las señales registradas se superponen.

Los interruptores de proximidad deben ser adaptadas de tal forma que al menos uno está siempre activado.

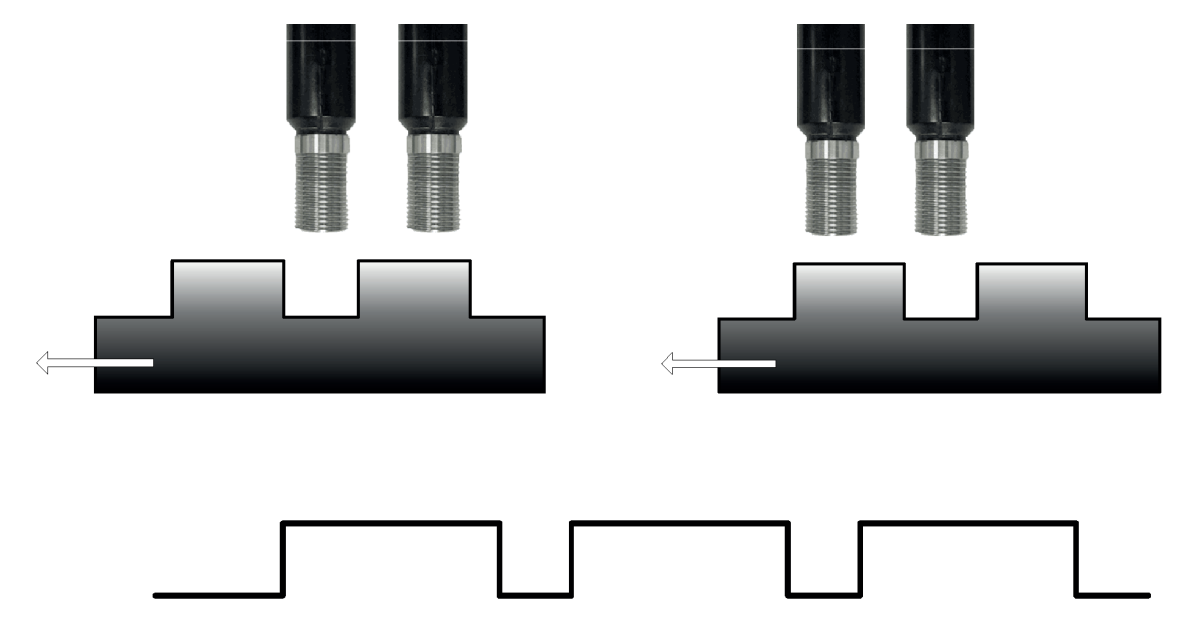

Adicionalmente:

- Los interruptores de proximidad deben ser del tipo PNP
- Los interruptores de proximidad deben ser NO Tipo (salida ON al detectar metal)
- Con las condiciones anteriores fulifilled, el valor DC es igual al 90%
- Los dos interruptores de proximidad deben ser del mismo modelo, con MTTF> 70 años

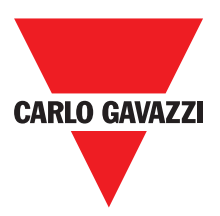

#### **Restart\_FBK**

La señal RESTART FBK permite a Certus comprobar una señal EDM (External Device Monitoring) de respuesta (serie de contactos) de los contactores externos, además de permitir la gestión de funcionamiento Manual/Automático (consultar todas las conexiones posibles en la Tabla 11).

 $\triangle$  Si la aplicación lo requiere, el tiempo de respuesta de los contactores externos debe er rificado por un dispositivo adicional.

A El comando de restablecimiento (Restart) se debe colocar fuera de la zona peligrosa, en un punto desde el cual sean bien visibles la zona peligrosa y toda la zona de trabajo interesada.

 $\triangle$  No debe ser posible alcanzar el comando desde el interior de la zona peligrosa.

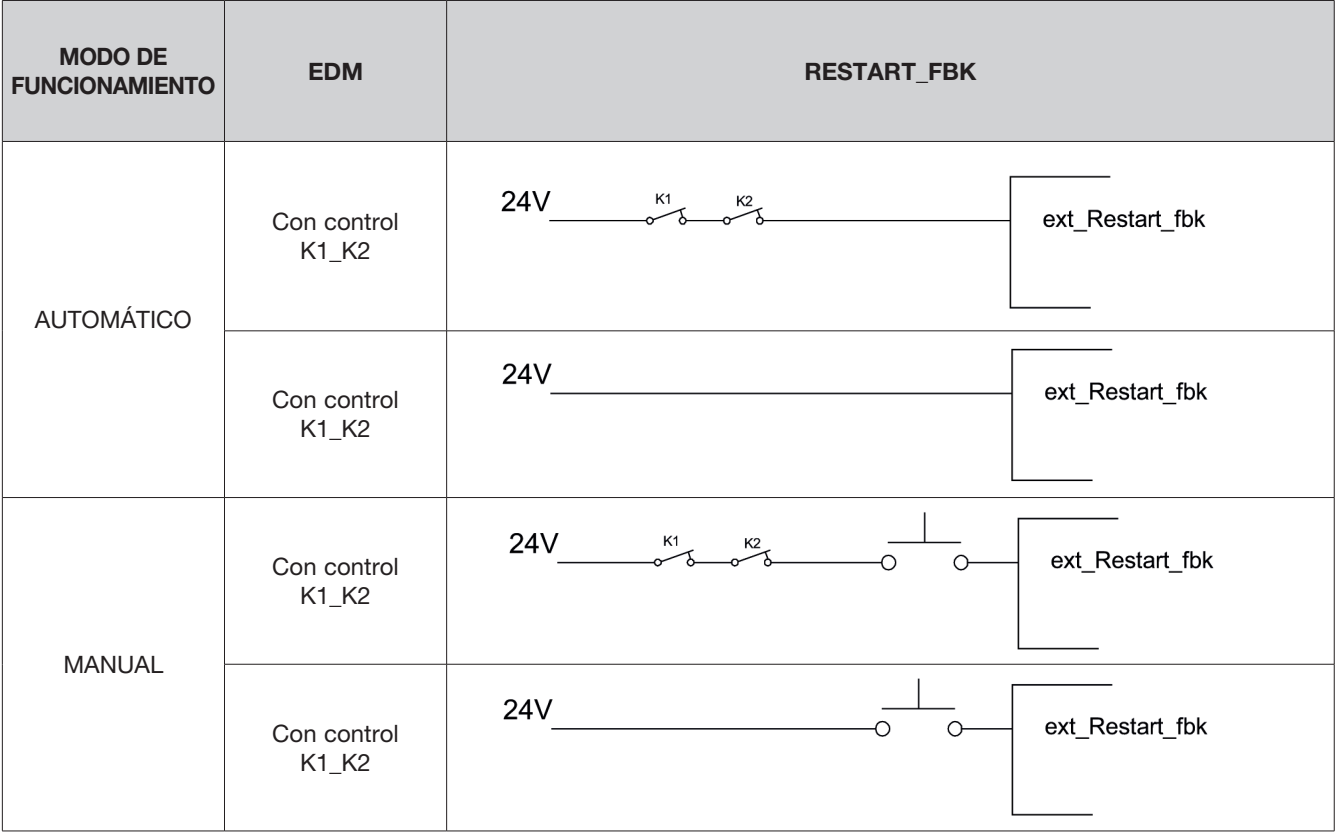

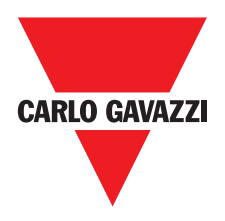

#### **Salidas**

#### **Out Status**

La señal OUT STATUS es una salida digital programable que puede indicar el estado de:

- Una entrada.
- Una salida.
- Un nodo del esquema lógico diseñado con CCS.

#### **Out Test**

Las señales OUT TEST se deben utilizar para controlar la presencia de cortocircuitos o de sobrecargas en las entradas (Figura 5).

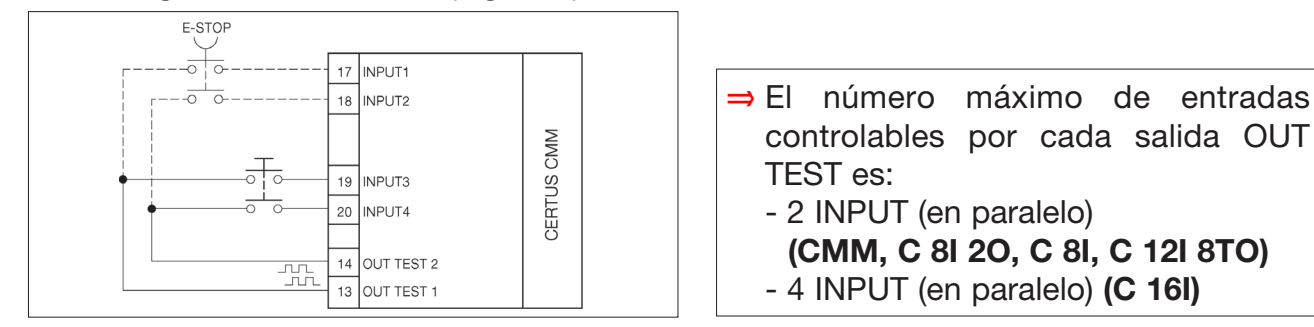

# **OSSD (CMM, C 8I 2O)**

Las salidas OSSD (estáticas de seguridad de semiconductor) están protegidas contra los cortocircuitos y proporcionan:

- En estado ON: Uv-0,75V  $\div$  Uv (con Uv equivalente a 24V  $\pm$  20%)
- En estado OFF:  $0V \div 2V$  r.m.s.

La carga máxima es de 400mA@24VDC, correspondiente a una carga resistiva mínima de 60Ω. La carga máxima capacitiva es de 0.82 μF. La carga máxima inductiva es de 30 mH.

# **OSSD (C 2OSSD, C 4OSSD)**

Las salidas OSSD (estáticas de seguridad de semiconductor) están protegidas contra los cortocircuitos y proporcionan:

• En estado ON: Uv-0,75V  $\div$  Uv (con Uv equivalente a 24V  $\pm$  20%)

• En estado OFF: 0V ÷ 2V r.m.s.

La carga máxima es de 400mA@24VDC, correspondiente a una carga resistiva mínima de 60Ω. La carga máxima capacitiva es de 0.82 μF. La carga máxima inductiva es de 30 mH.

⇒ No está permitida la conexión de dispositivos externos en las salidas si no están explícitamente previstos en la configuración efectuada con el programa CCS.

#### Cada salida OSSD se puede configurar como se indica en la Tabla 12:

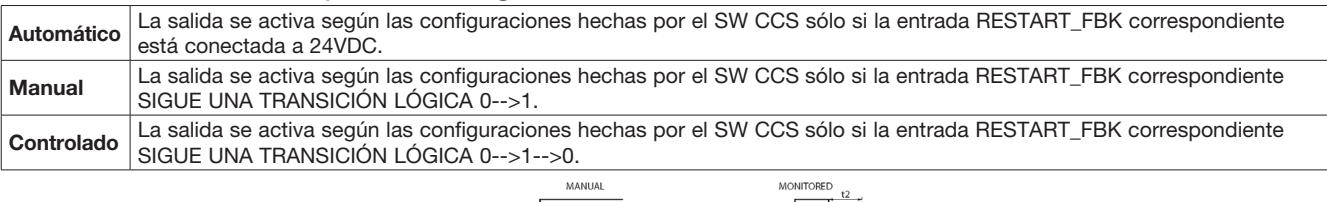

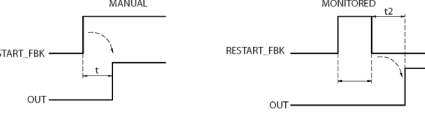

 $250ms < t1 < 5s$ <br> $t2 - 250ms$ 

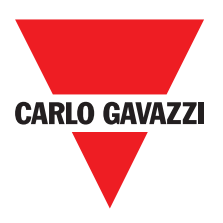

#### **Características del Circuito de Salida**

Los módulos C 2R / C 4R utilizan relés de seguridad de contactos guiados, cada uno de los cuales proporciona dos contactos N.A. y un contacto N.C., además del contacto N.C. de respuesta. El módulo C 2R utiliza dos relés de seguridad, mientras que el C 4R utiliza cuatro.

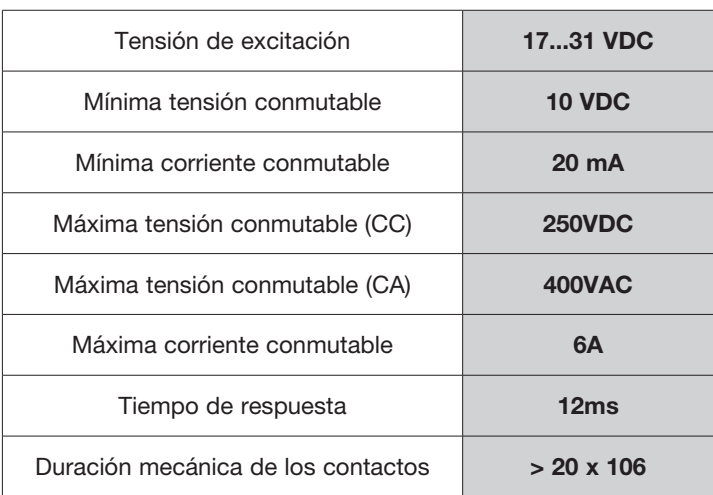

⇒ Para garantizar el correcto aislamiento y evitar daños o el envejecimiento prematuro de los relés, hay que proteger cada línea de salida con un fusible de 3,5 A retardado y comprobar que las características de la carga respondan a las indicaciones detalladas en la Tabla 12.

⇒ Consultar el apartado "Módulos C 2R - C 4R".

## **Esquema de contactos internos de los módulos C 2R / C 4R**

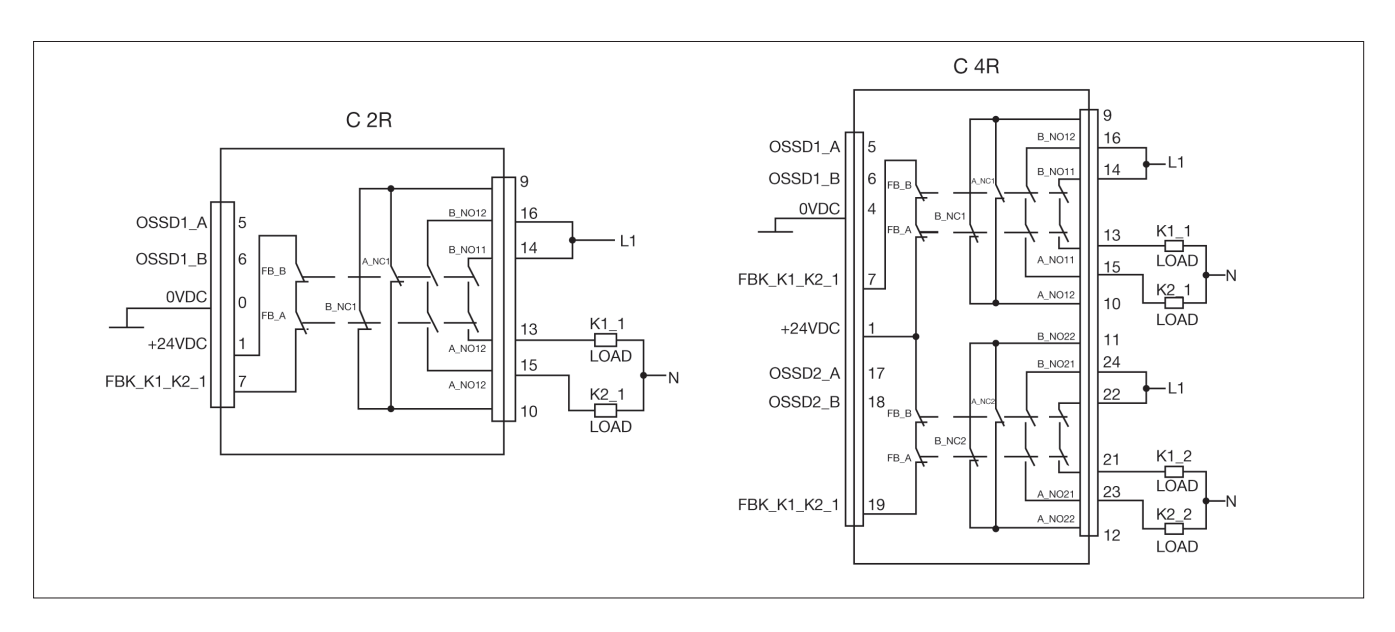

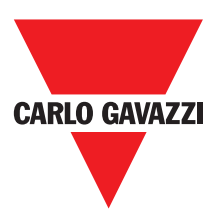

## **Ejemplo de Conexión del Módulo C 2R a le Salidas Estáticas OSSD de un Módulo CMM**

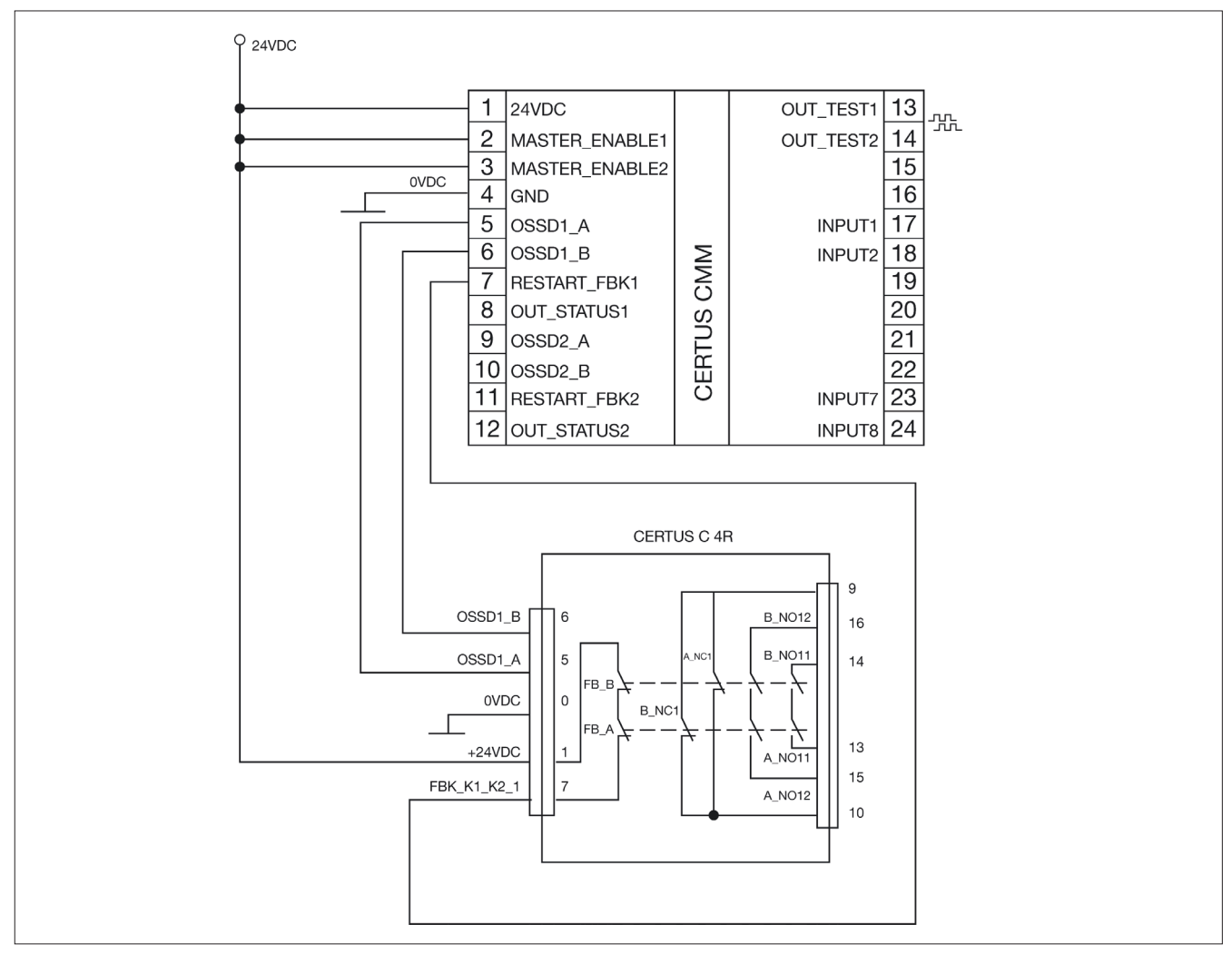

# **Diagrama de Funcionamiento del Circuito**

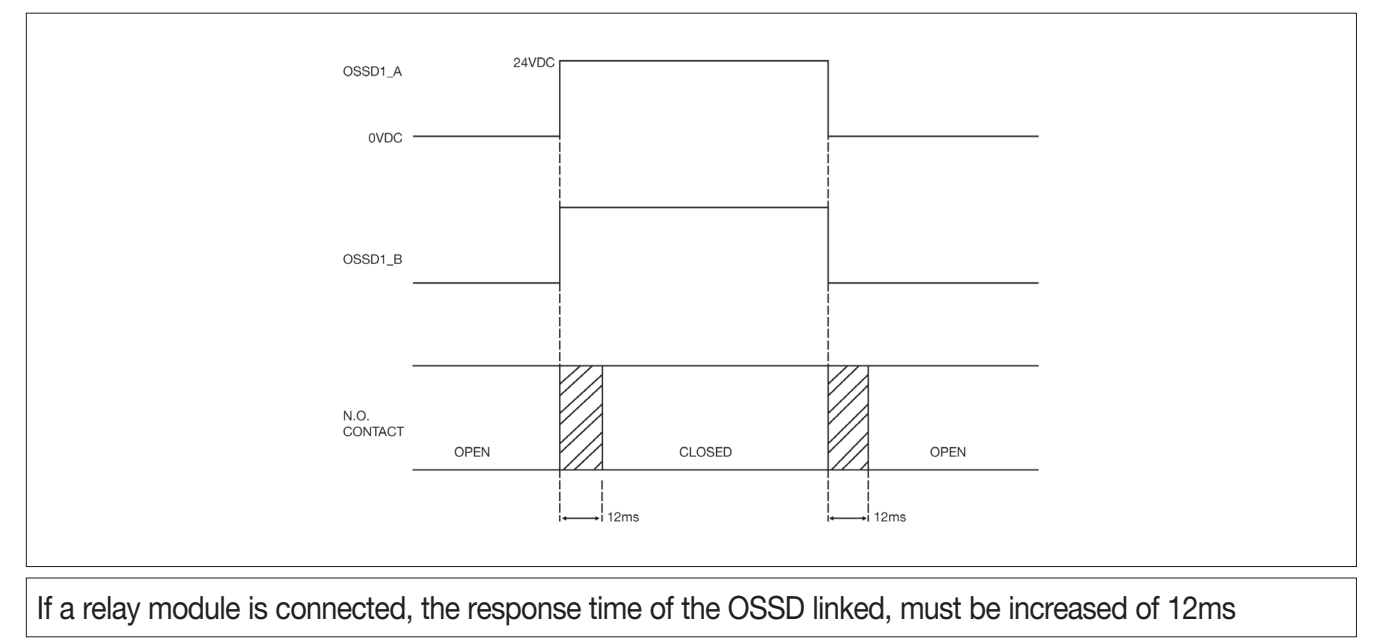

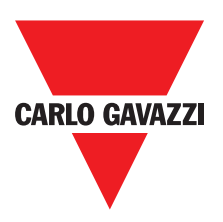

## **Caracteristica Técnicas**

#### **Caracteristicas General del Sistema Parámetros de Seguridad del Sistema**

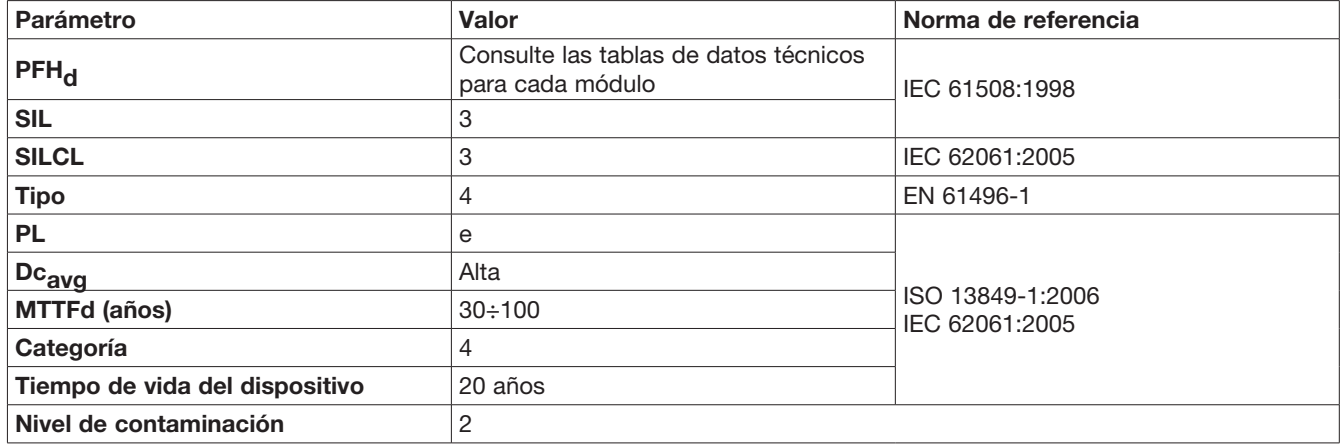

#### **Datos Generales**

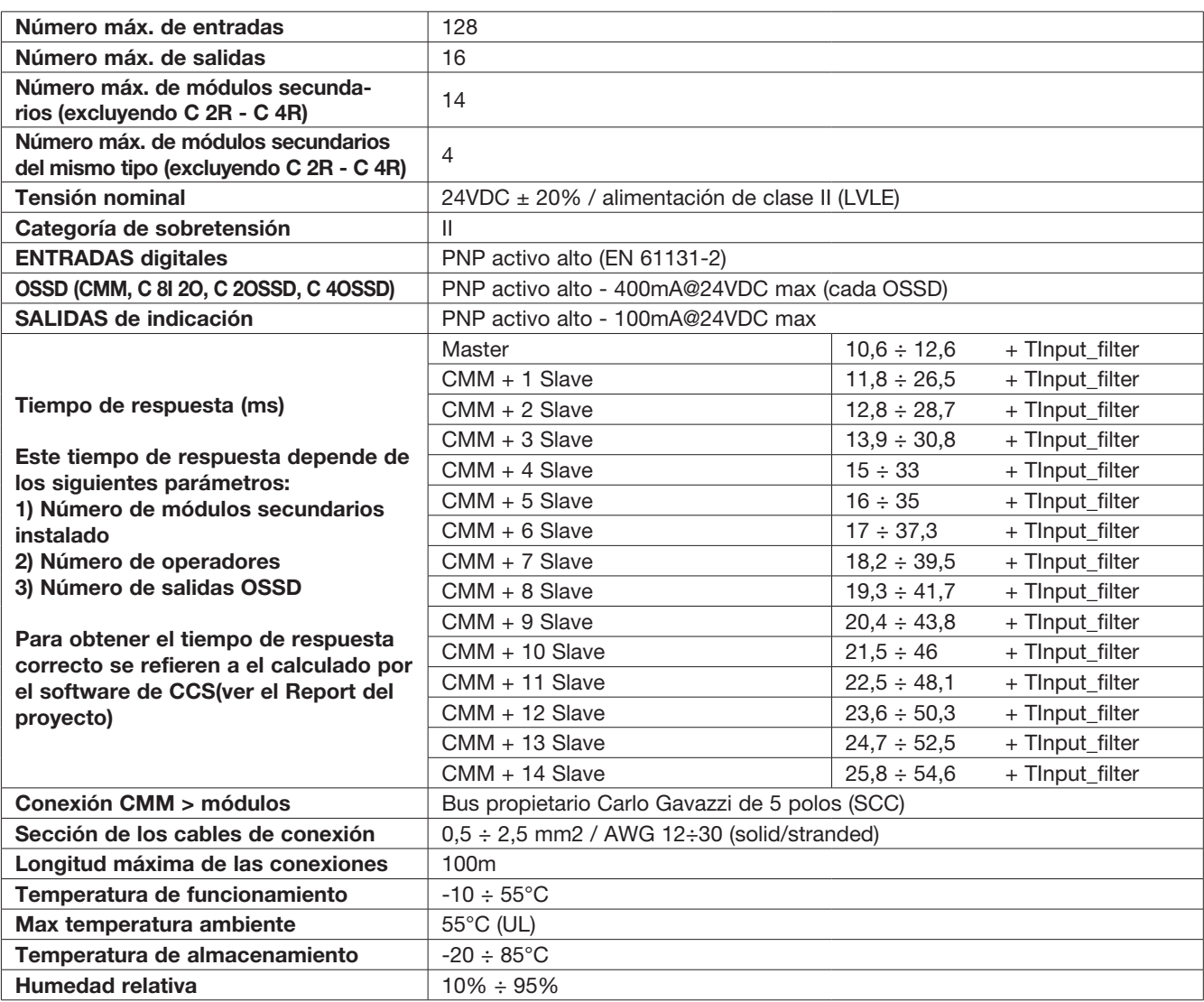

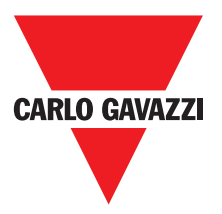

 $\Rightarrow$  T<sub>Input\_filter</sub> = max filtering time from among those set on project inputs (see "INPUTS" section").

#### **Enclosure**

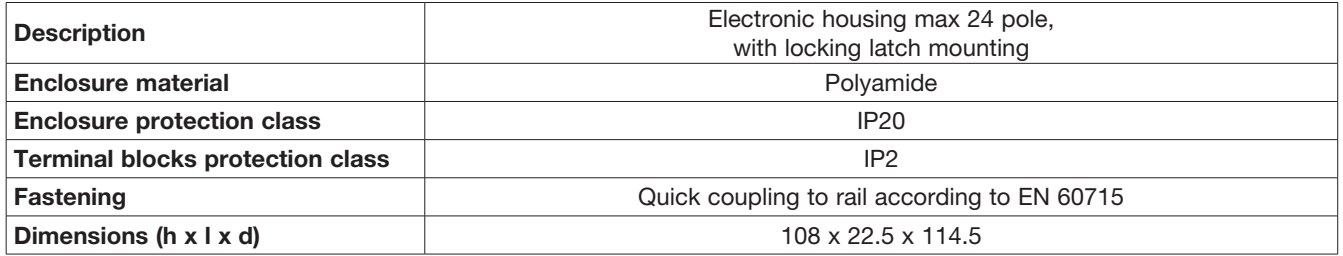

#### **CMM Module**

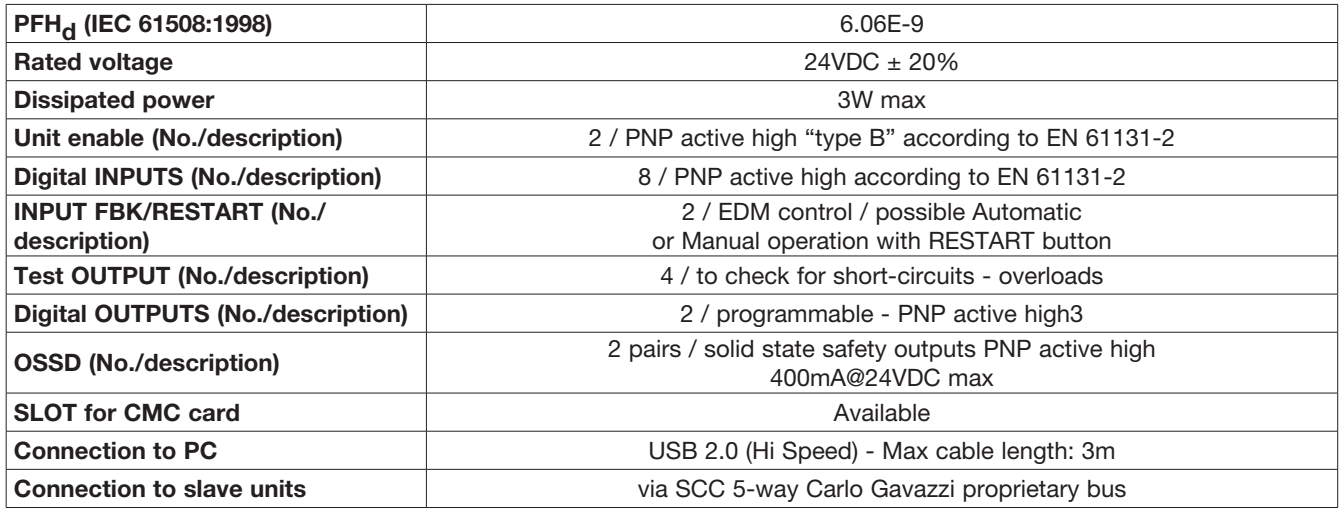

## **C 8I 2O Module**

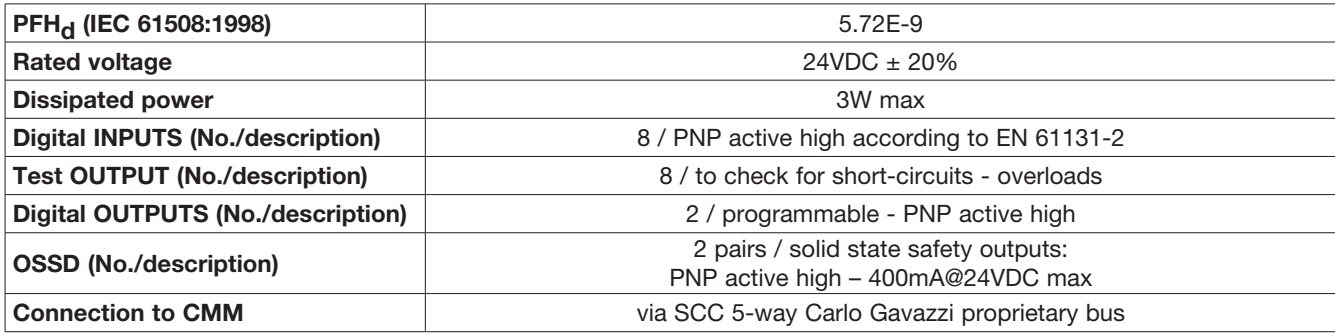

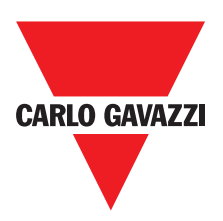

# **C 8I - C 16I Modules**

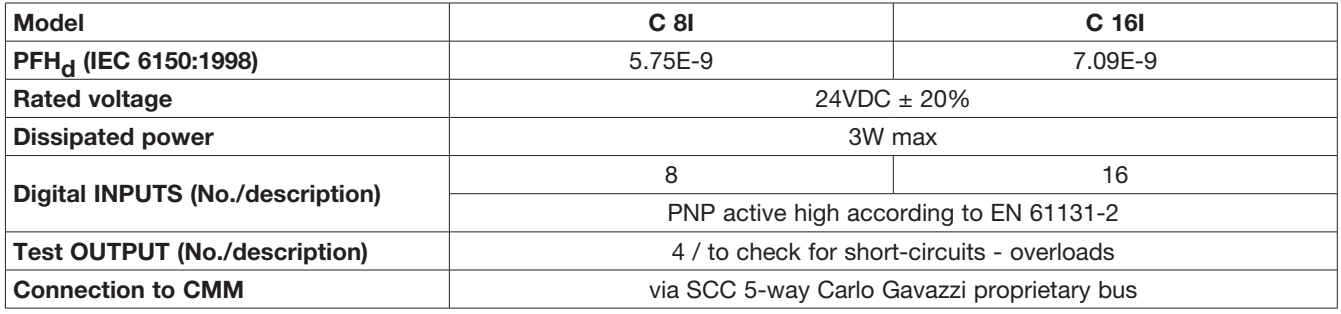

# **C 12I 8TO Modules**

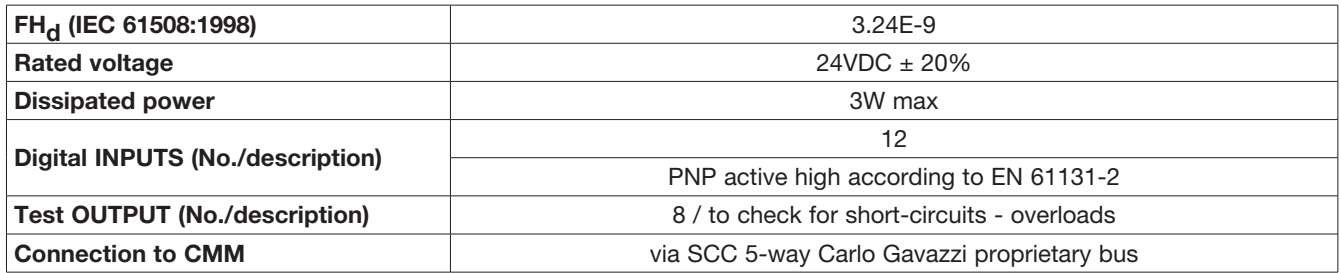

## **C 2OSSD - C 4OSSD Modules**

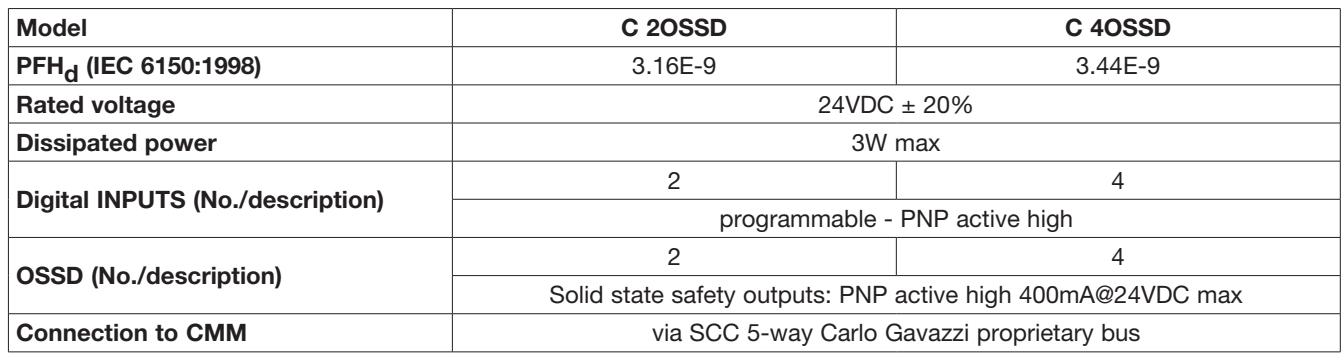

# **C 2R - C 4R Modules**

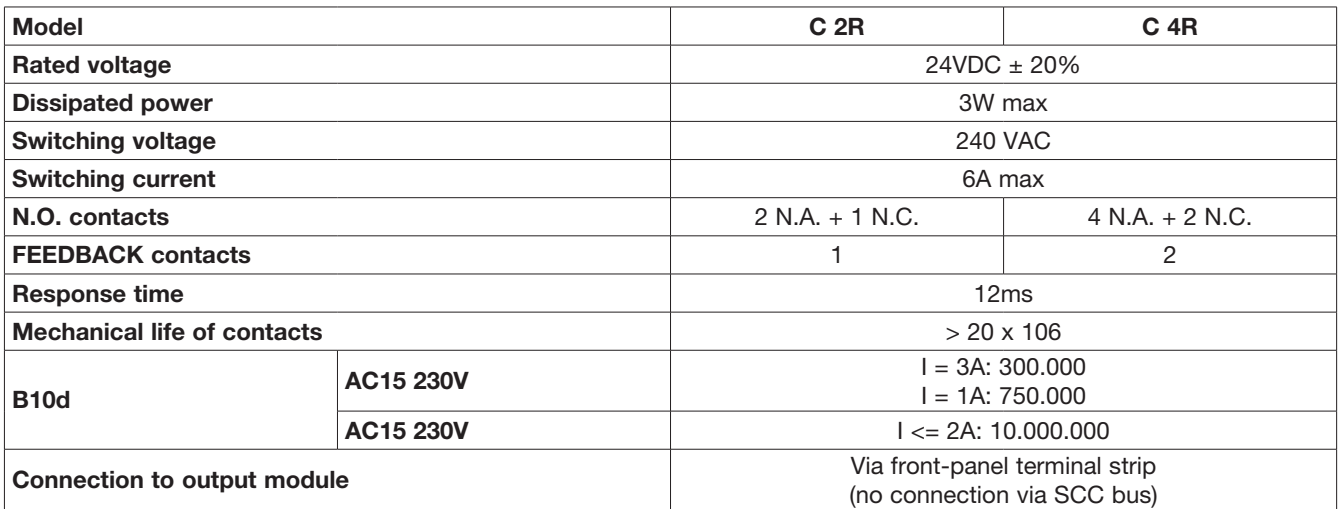

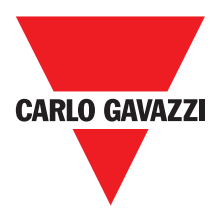

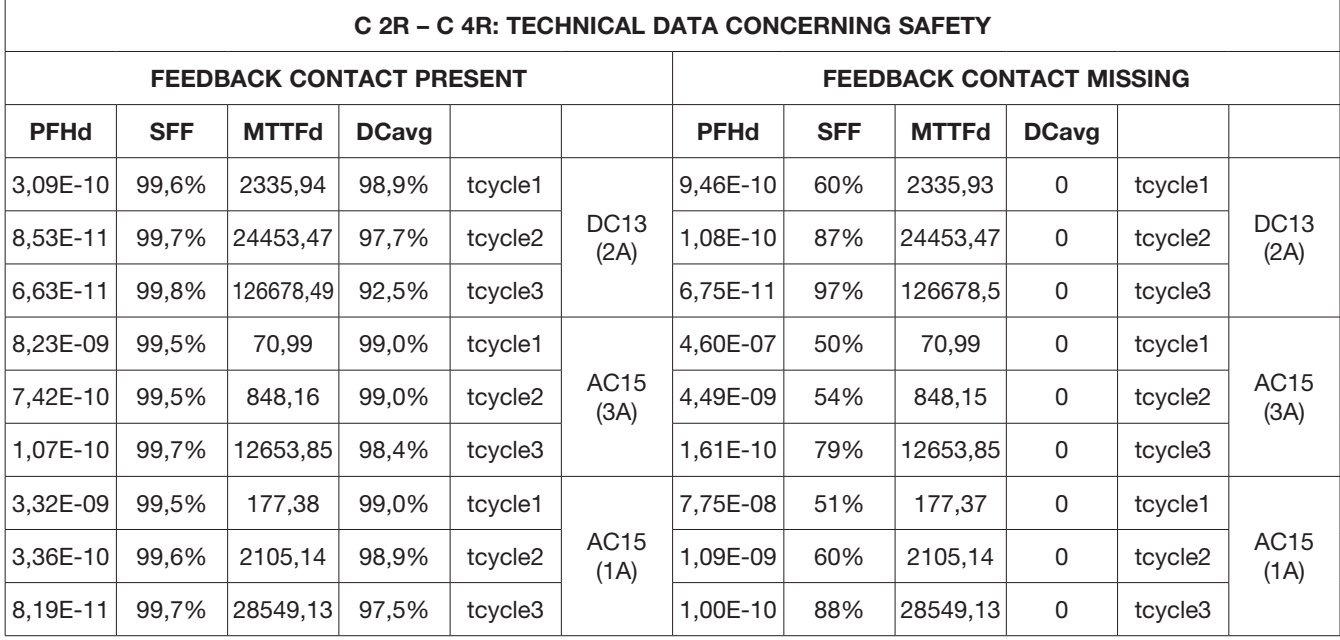

tcycle1: 300s (1 commutation every 5 minutes)

tcycle2: 3600s (1 commutation every hour)

tcycle\3: 1 commutation every day

(PFHd according IEC61508, MTTFd and DCavg according ISO13849-1)

## **C PSS - C ES1 - C ES2 Modules**

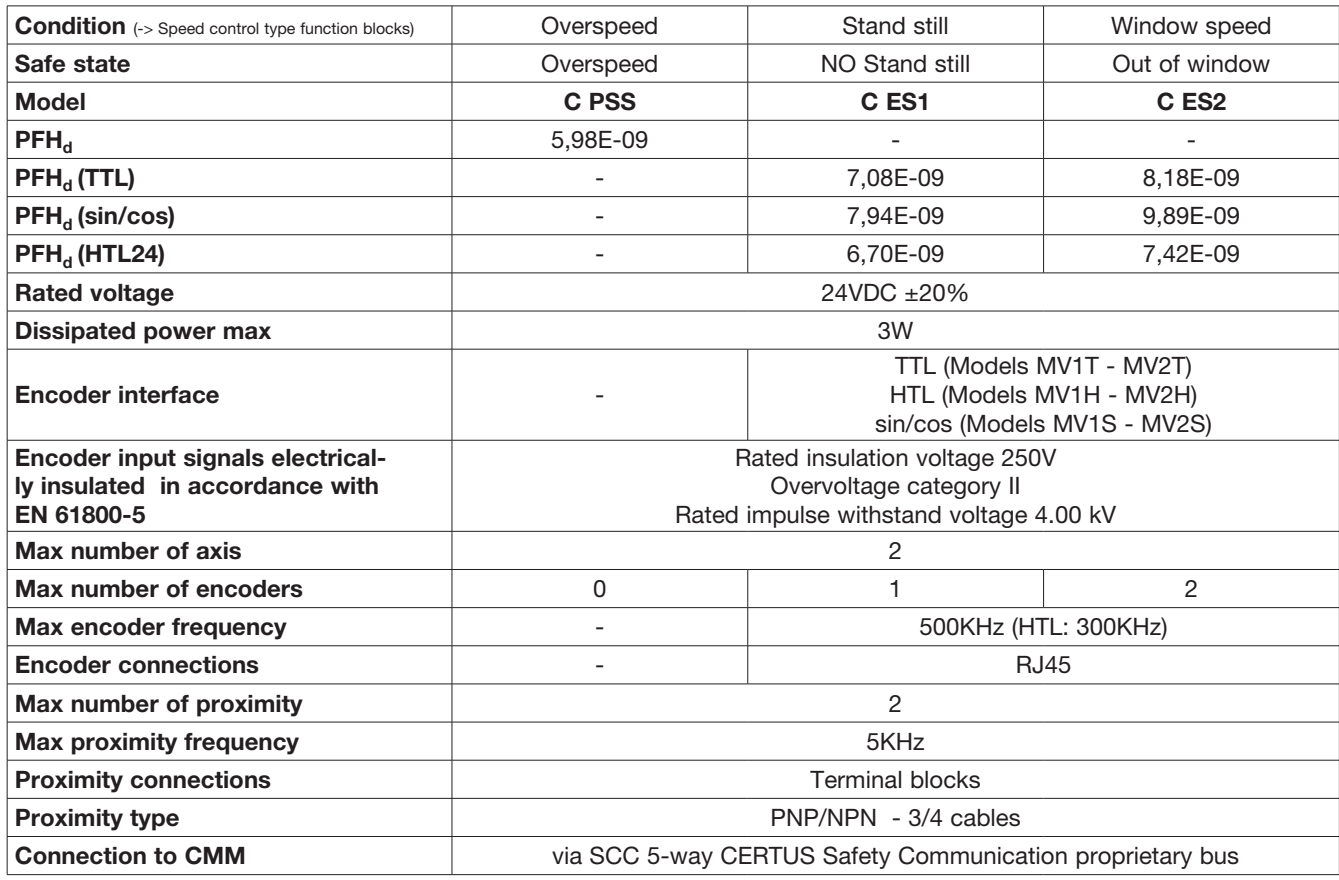

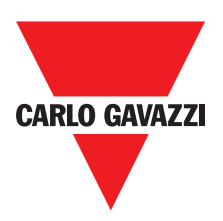

# **Dimensiones Mecánicas**

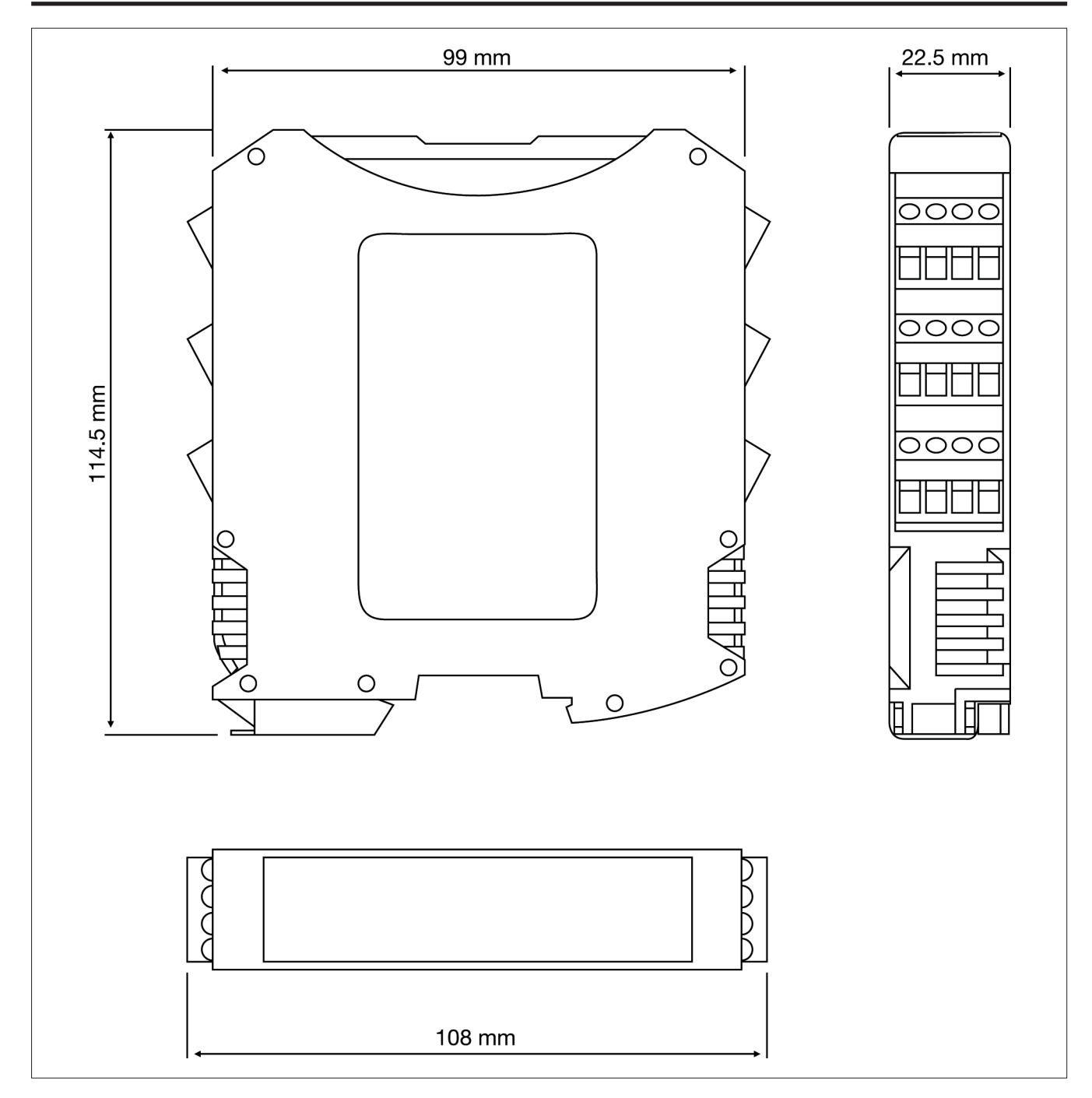

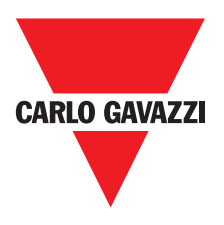

#### **Indicaciones**

# **Master CMM (figure 10)**

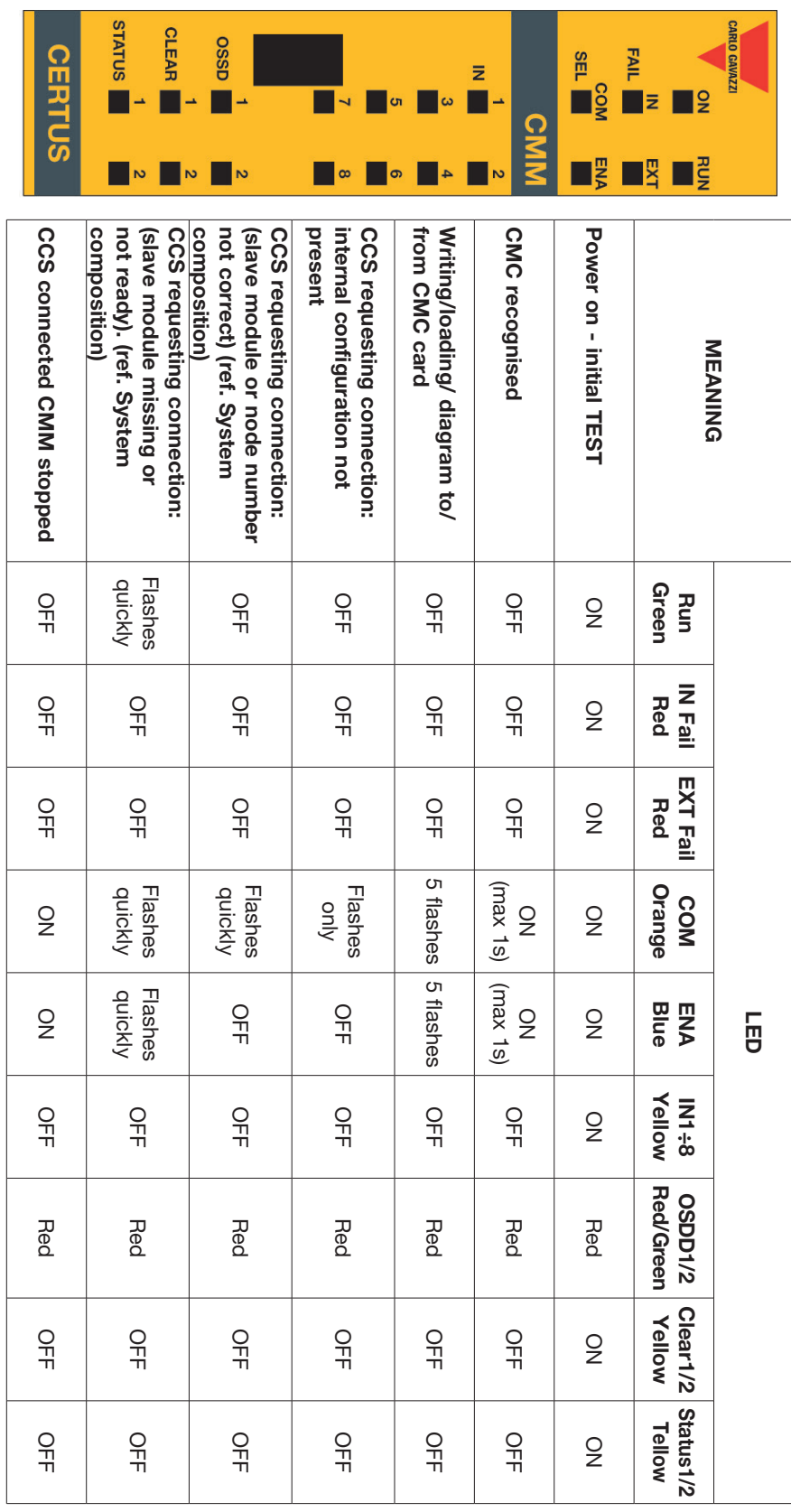

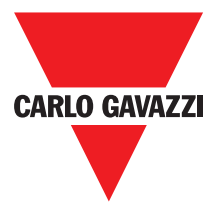

**C 8I 2O**

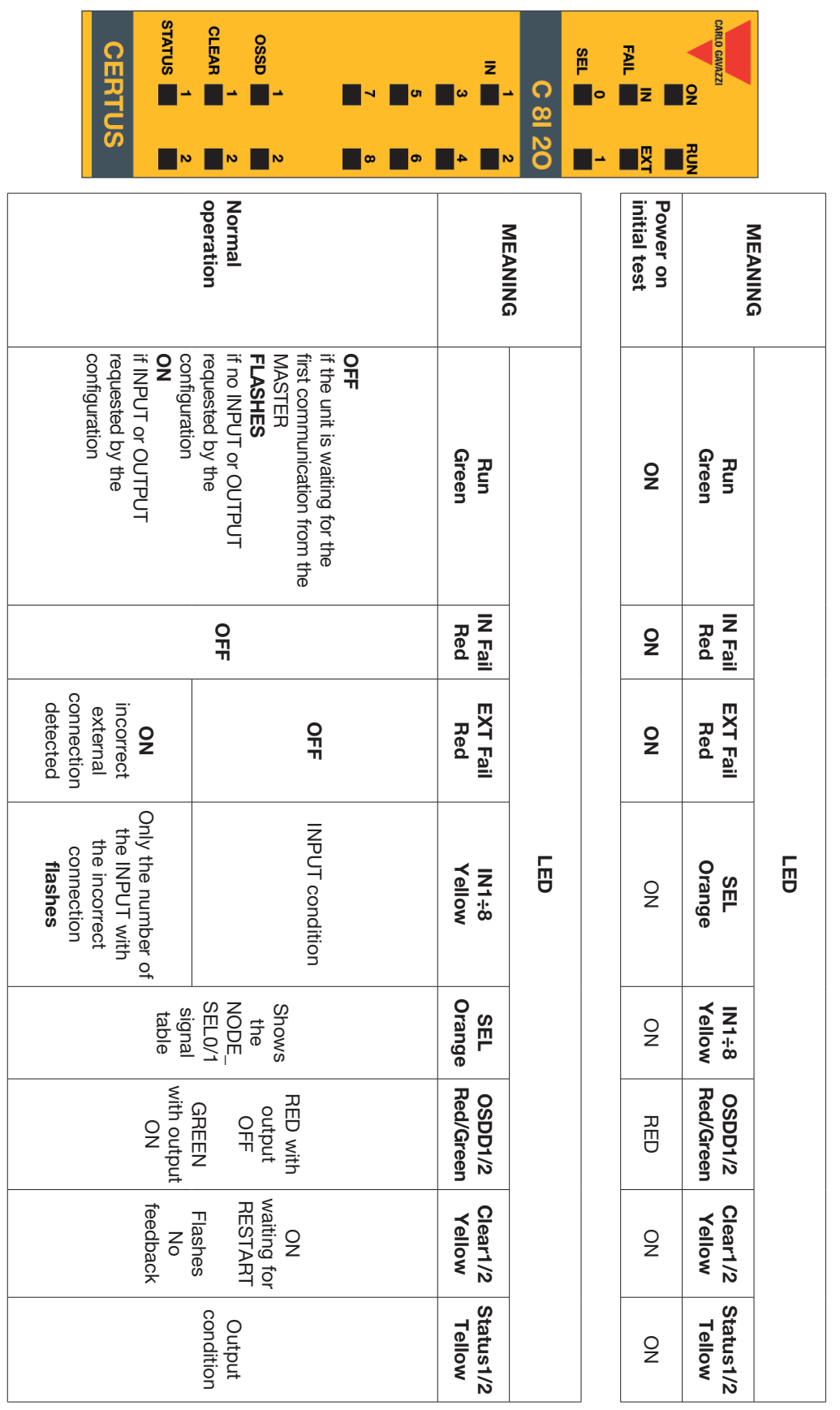

36 Especificaciones sujetas a cambios sin previo aviso. Las imágenes son ejemplos. Para características especiales y/o personalización, consúltenos. 07/18
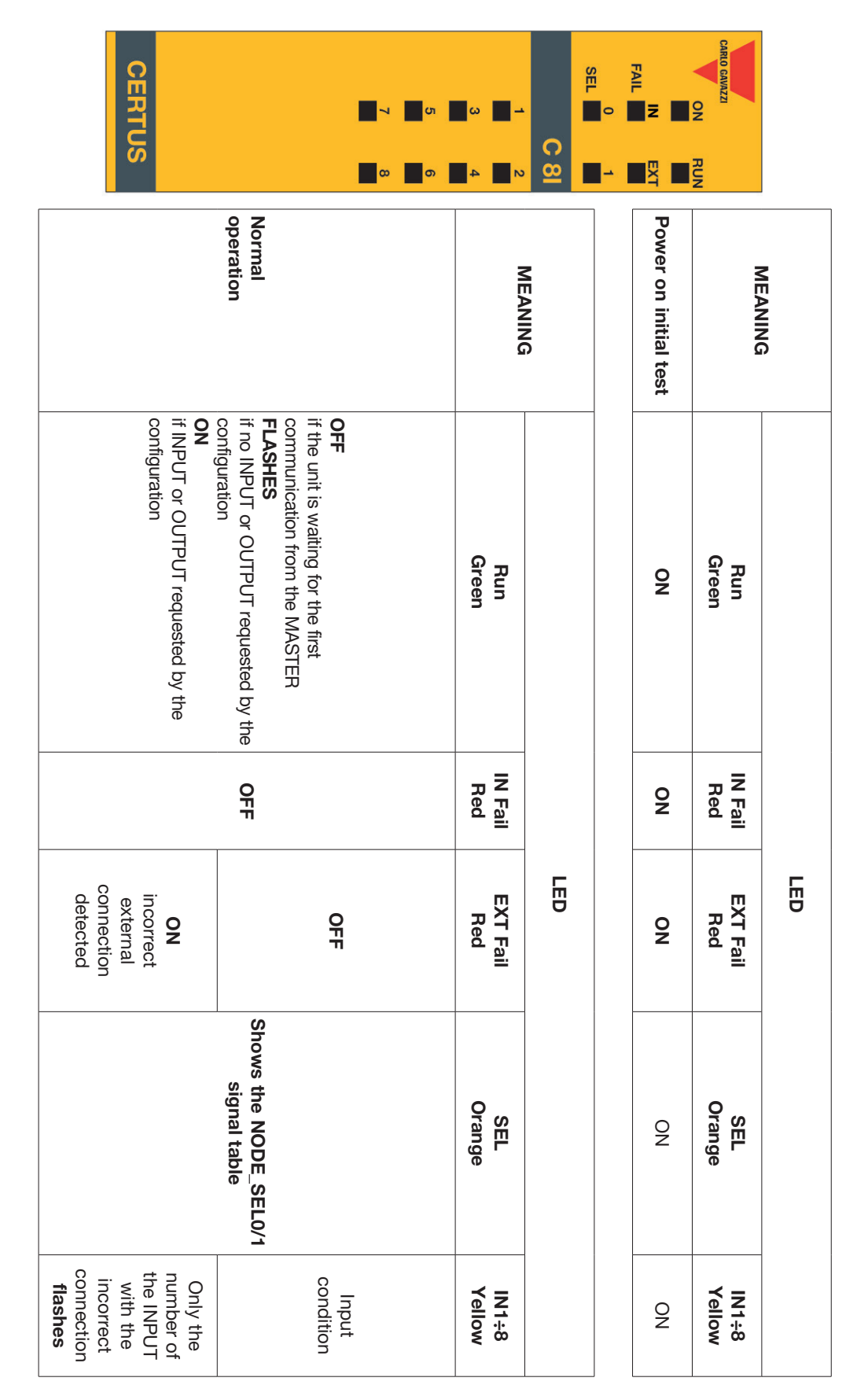

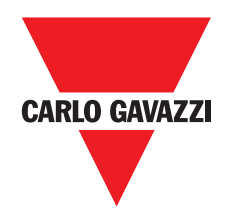

# **C 8I**

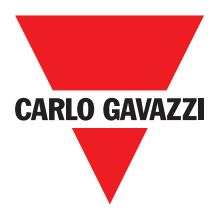

**C 16I**

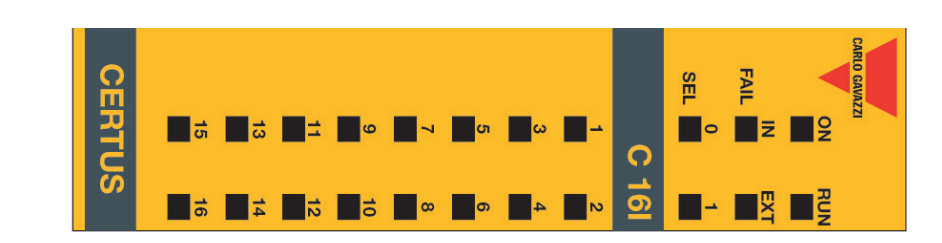

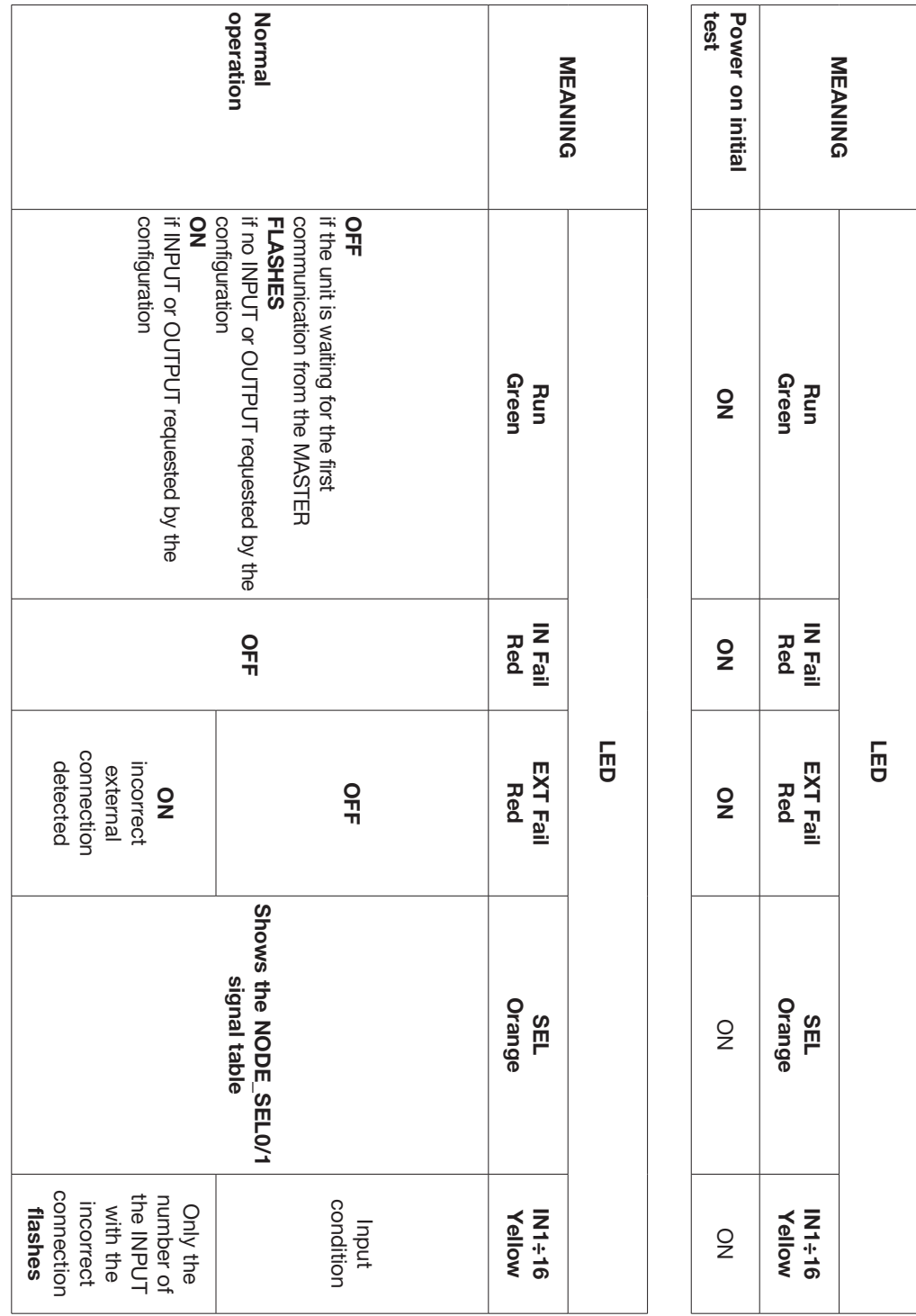

**C 2OSSD**

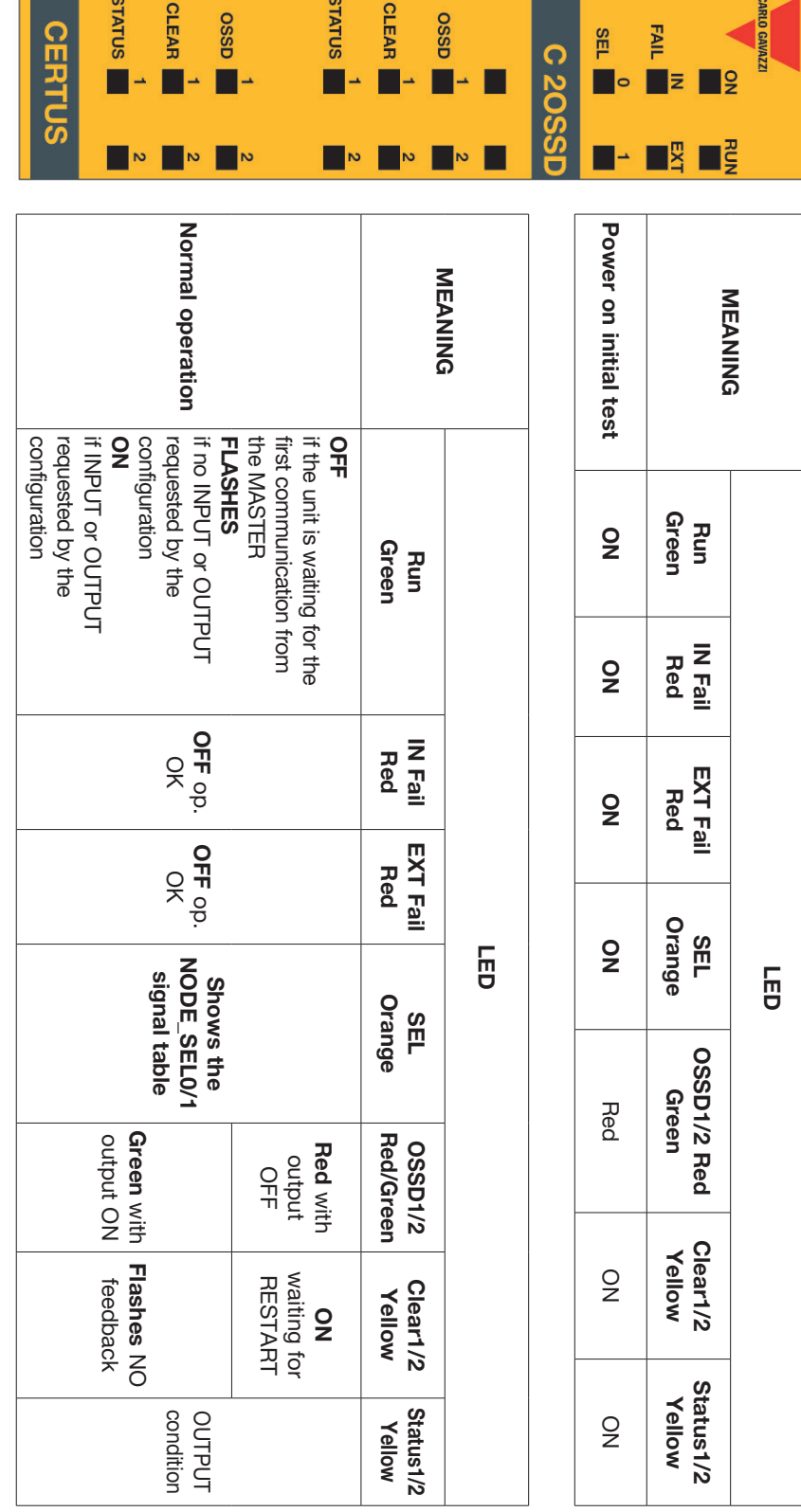

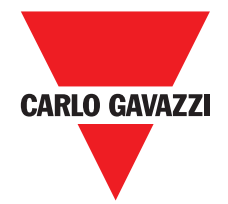

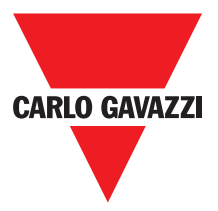

#### **C 4OSSD**

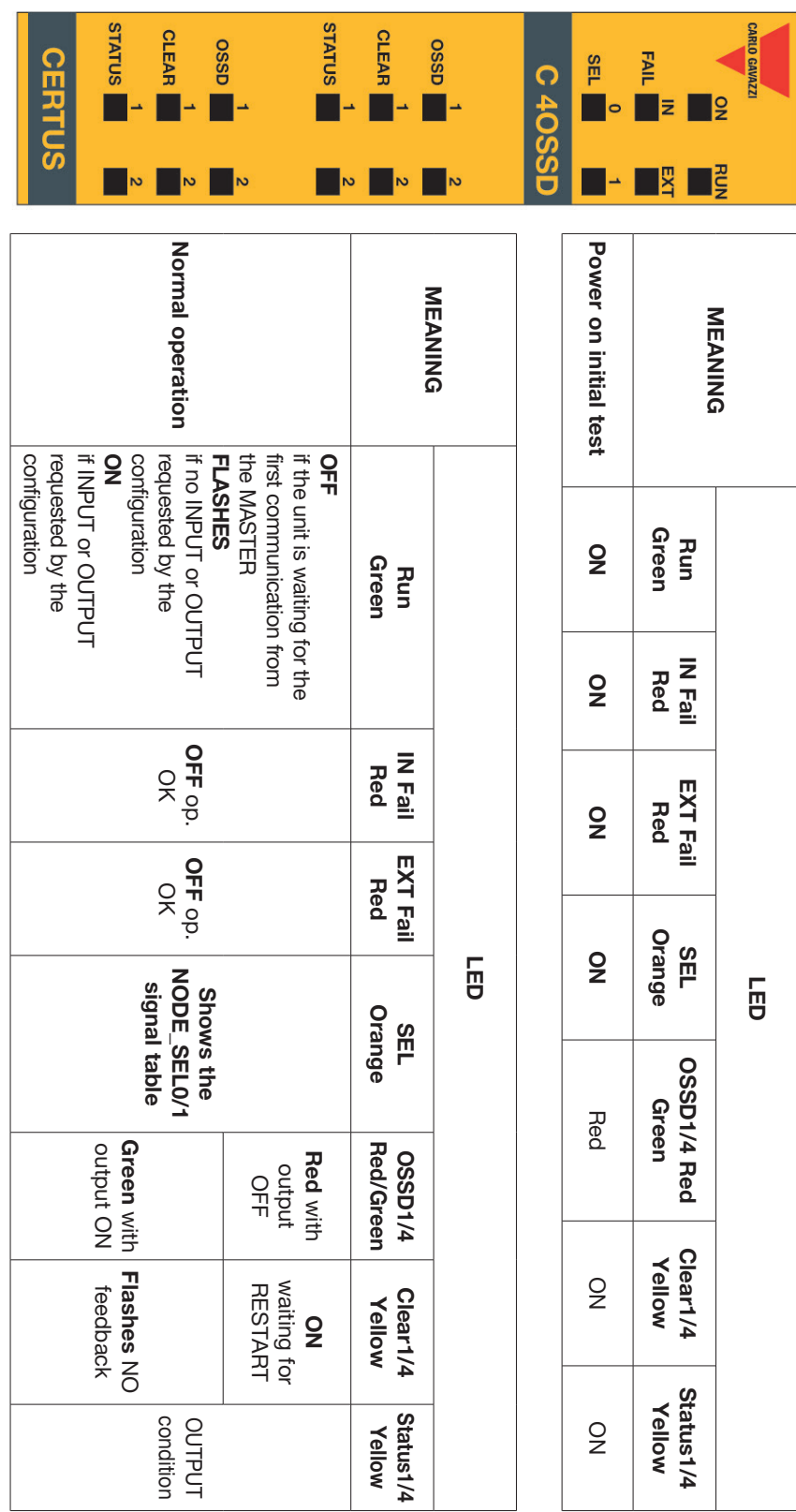

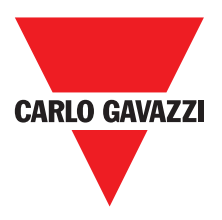

**C 2R - C 4R**

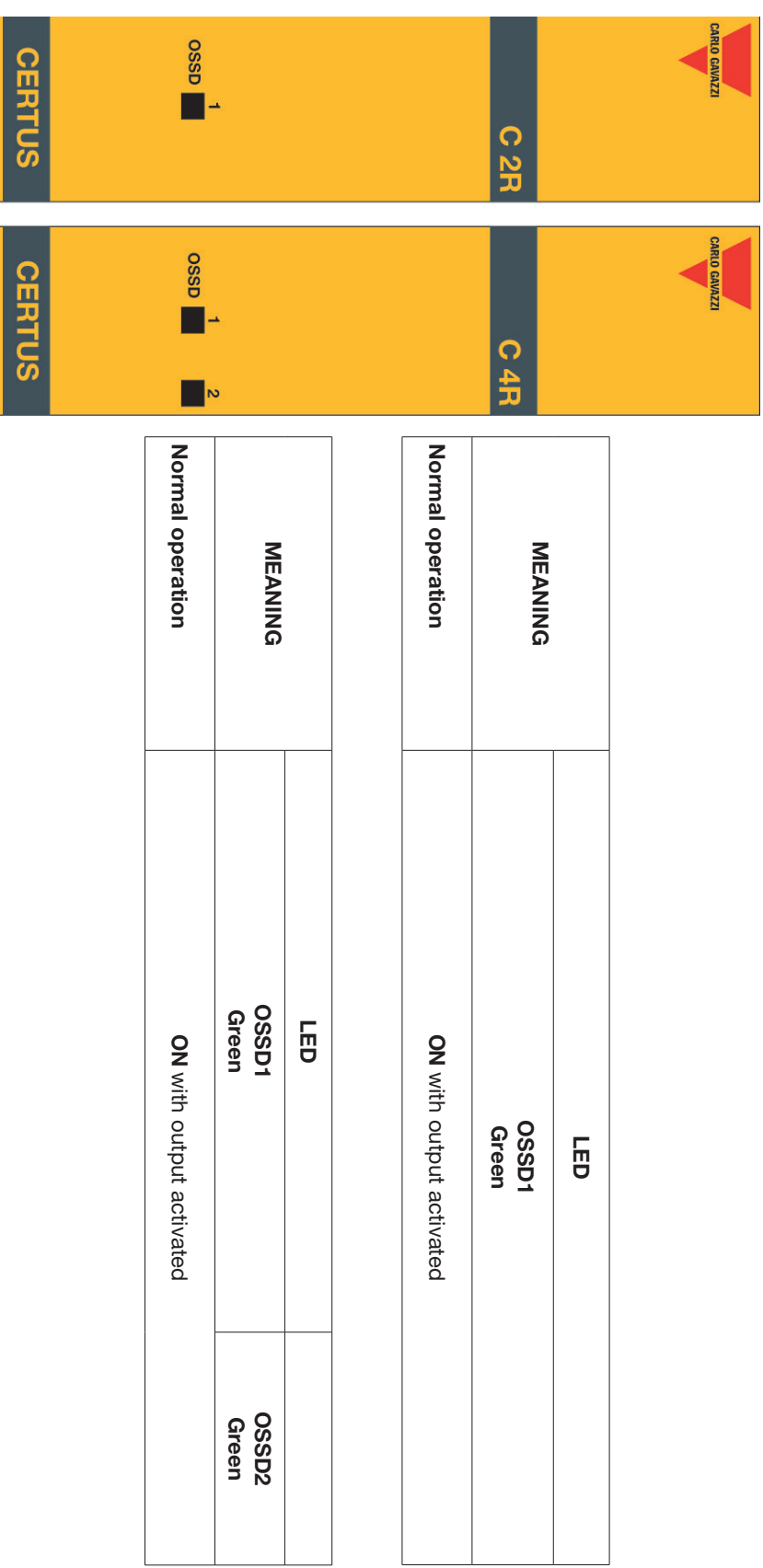

**CMM**

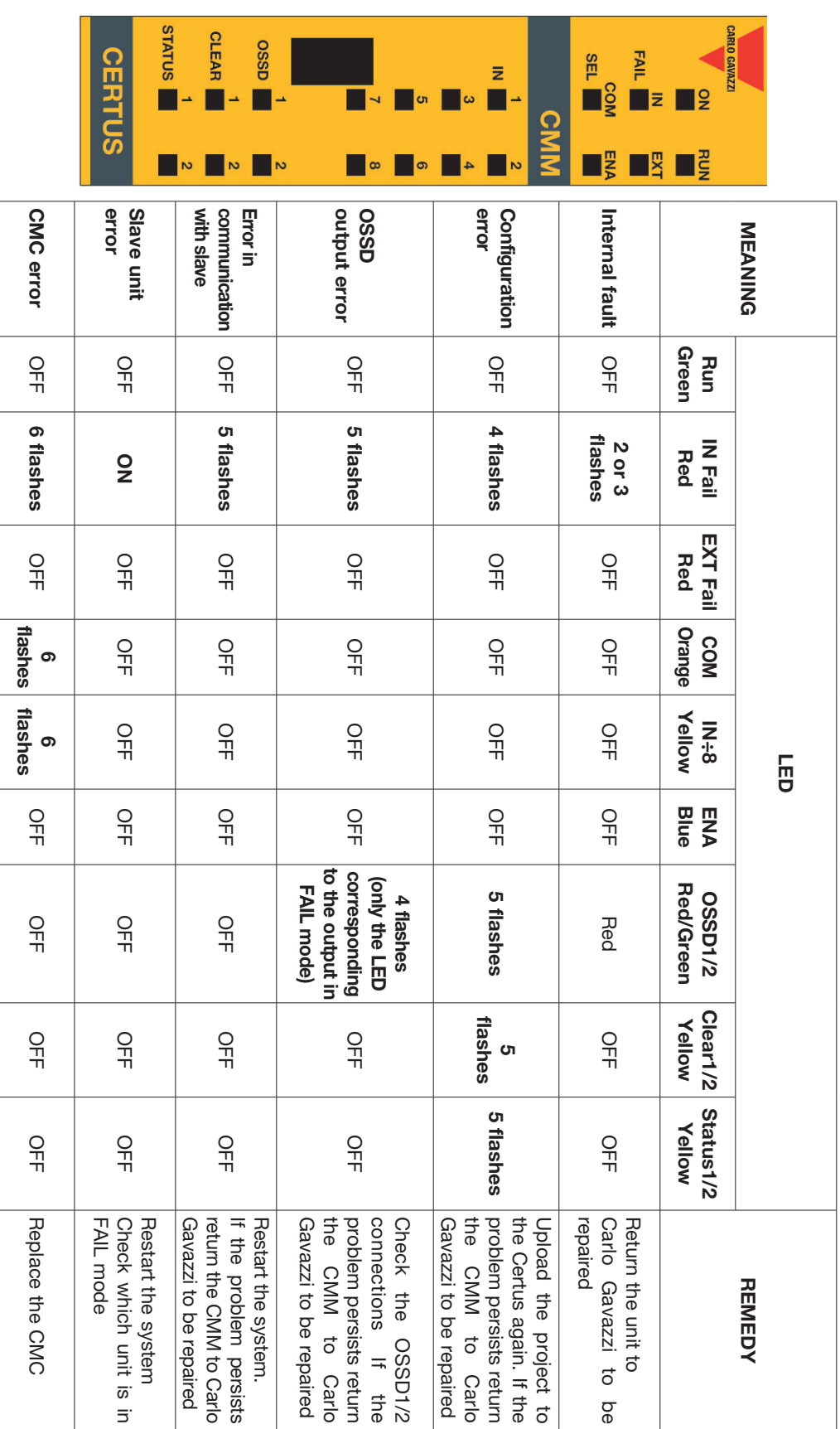

SINUS<br>CLEAR ■<br>STATE →

 $\blacksquare$ 

∎∾

⊡∾

 $\blacksquare$ 

■ை

**CERTUS** 

**C 8I 2O**

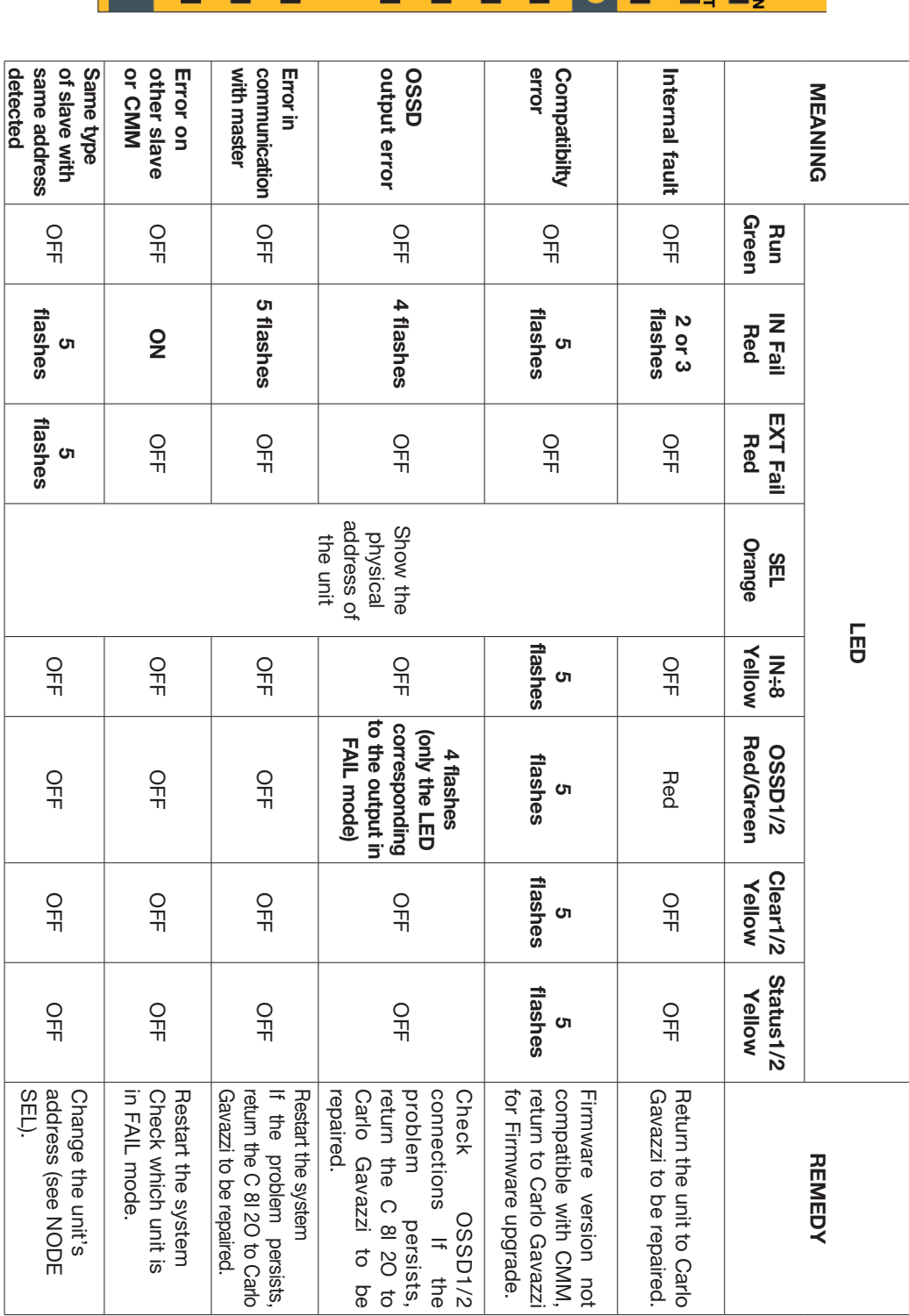

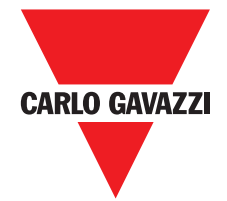

EALL

ъT

 $\blacksquare \circ \blacksquare \bar{z} \blacksquare 2$ 

 $\mathbb{R}$   $\mathbb{R}^2$ 

GAVAZZI

**SEL** 

 $\bar{z}$ 

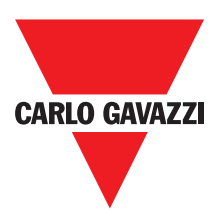

**C 8I**

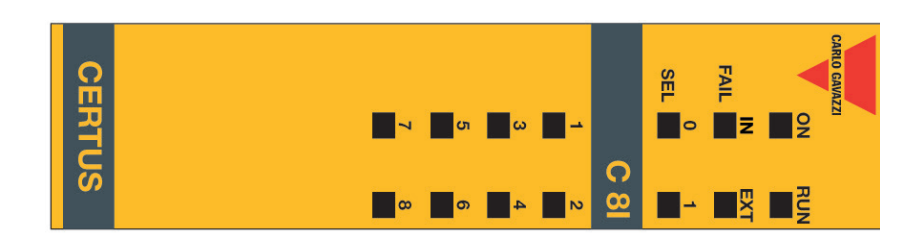

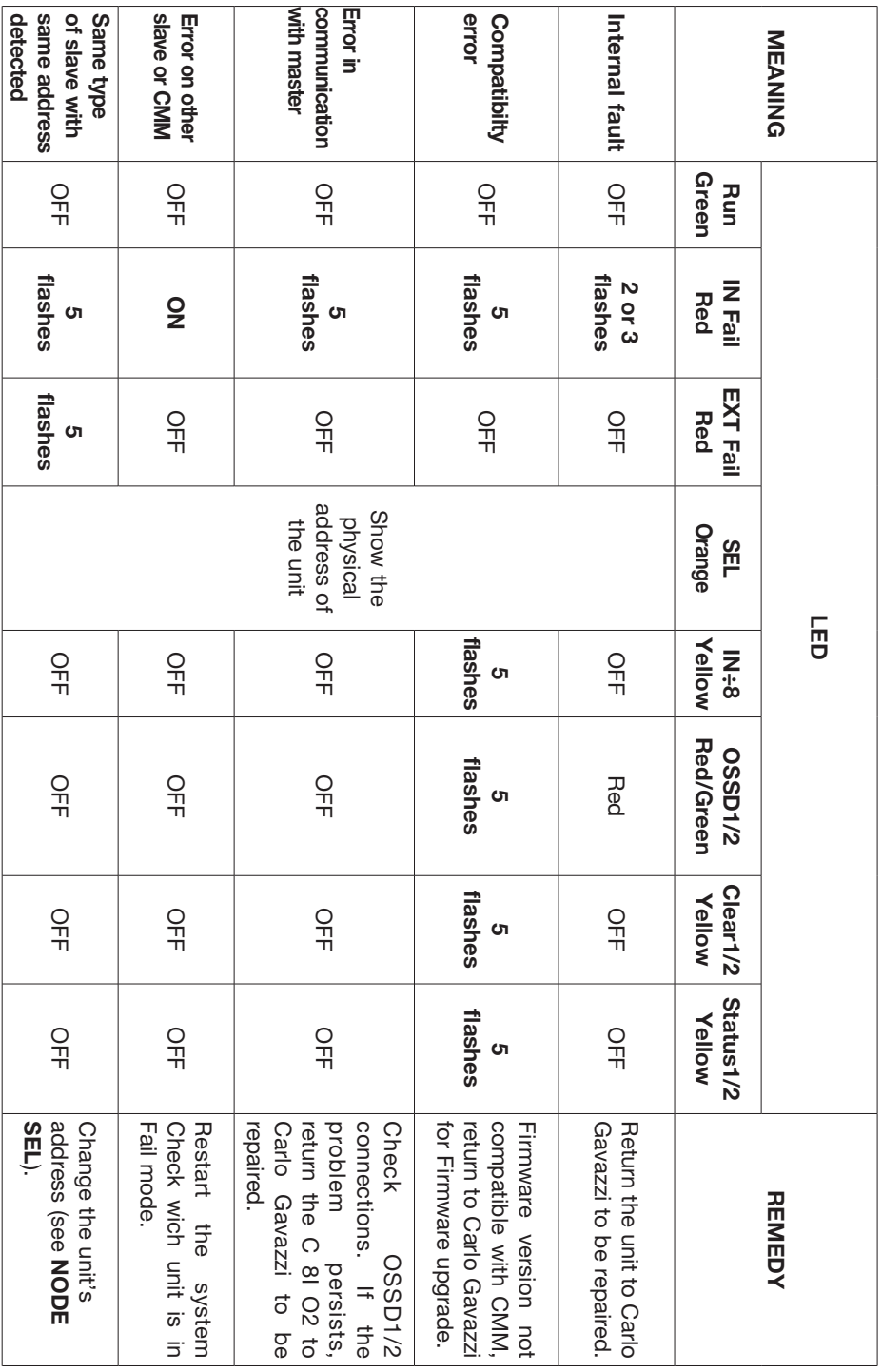

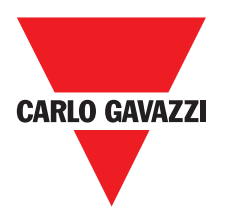

**C 12I 8TO**

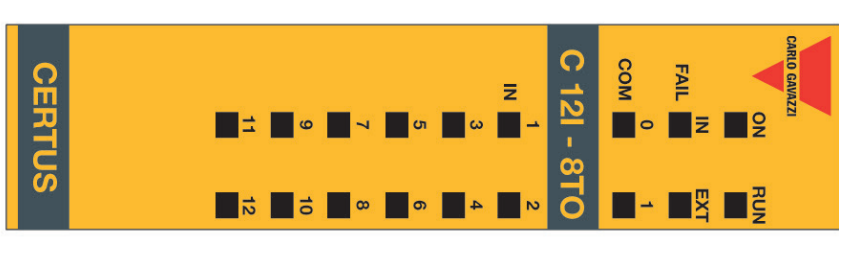

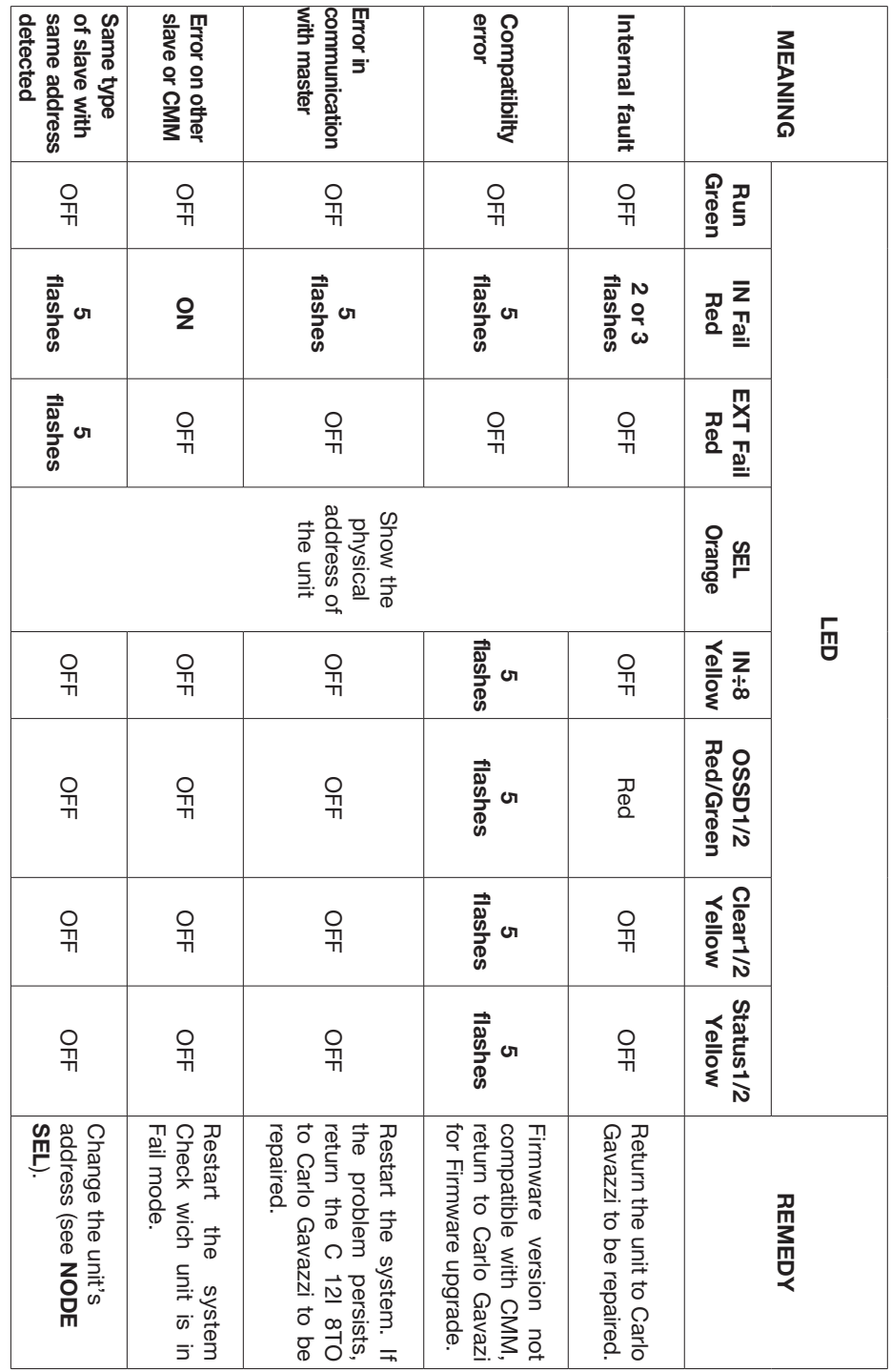

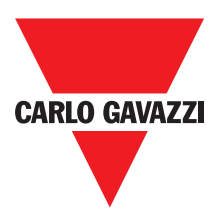

**C 16I**

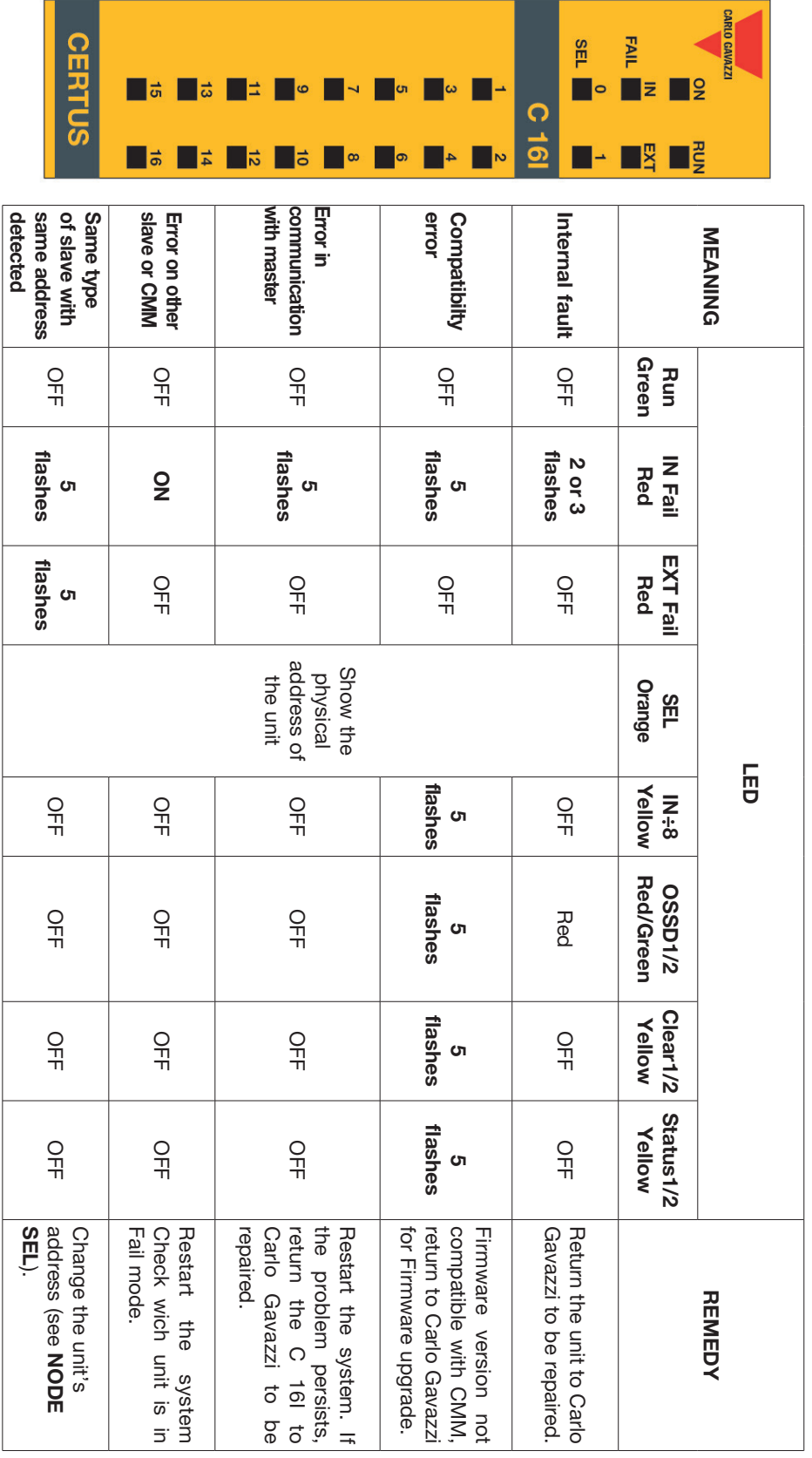

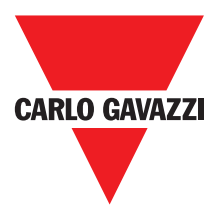

**C 2R - C 4R**

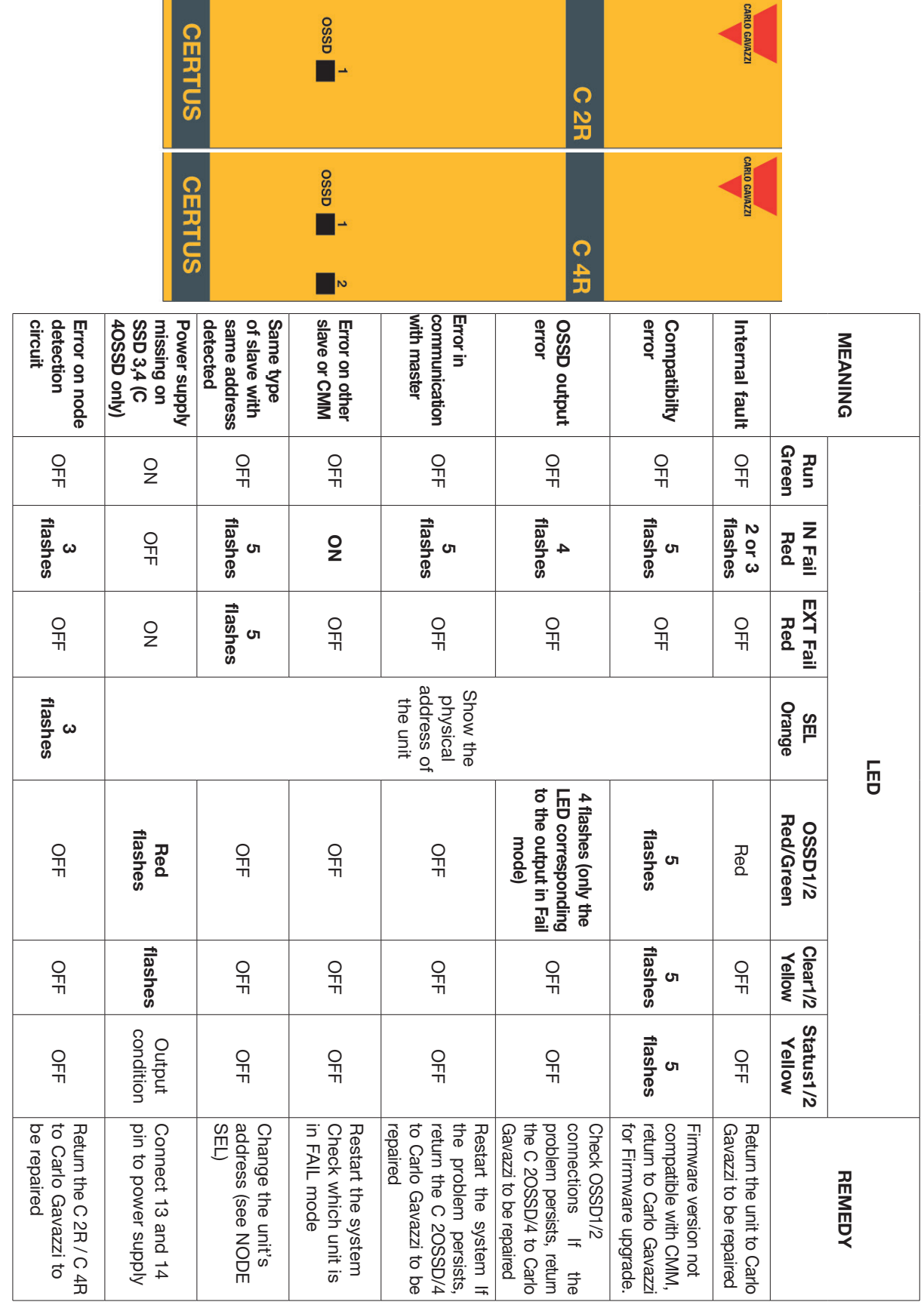

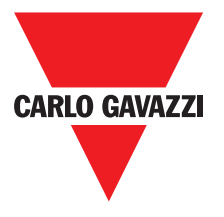

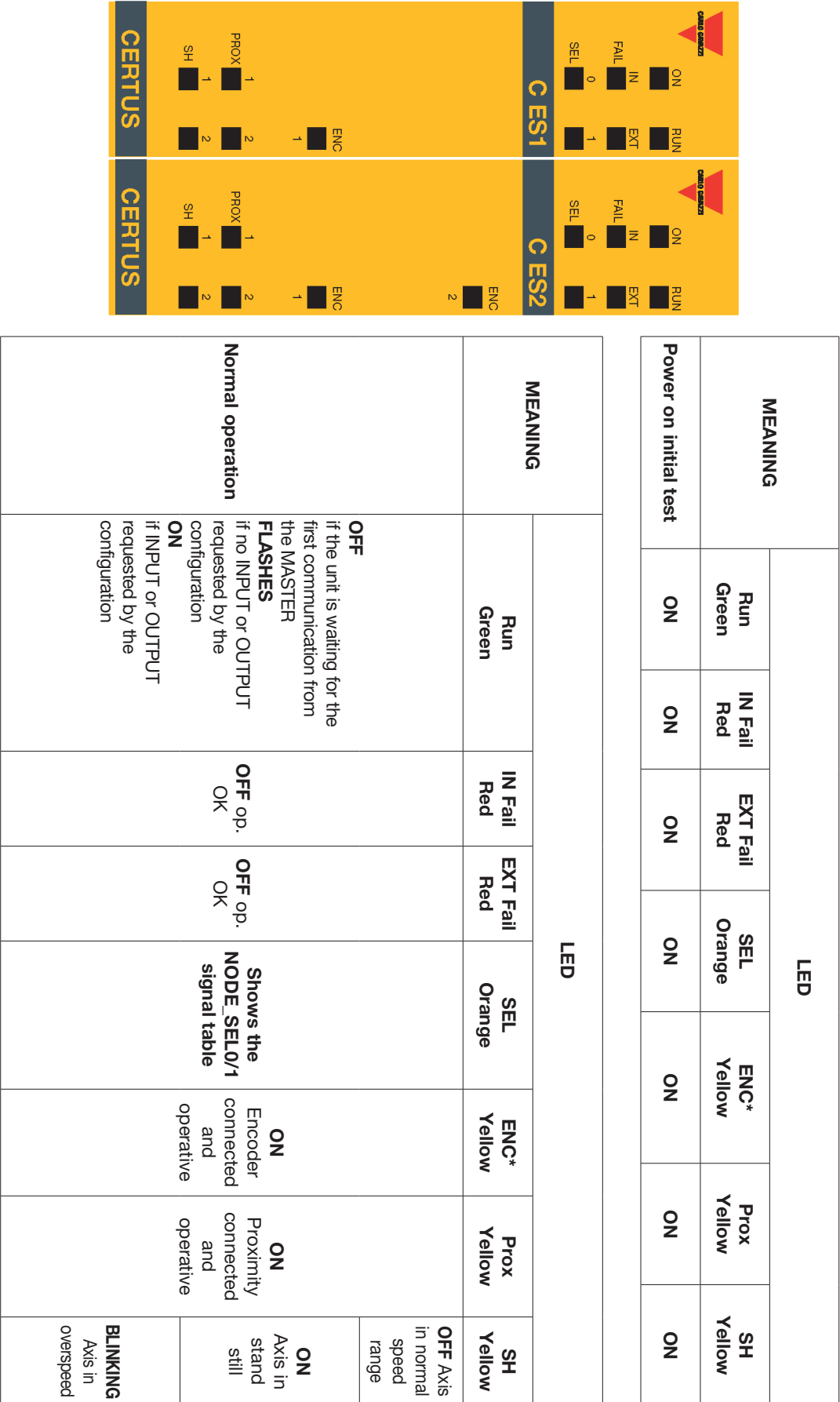

\* Not present in C PSS module \* Not present in C PSS module

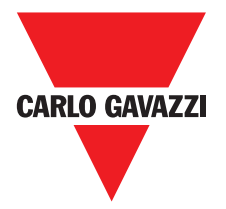

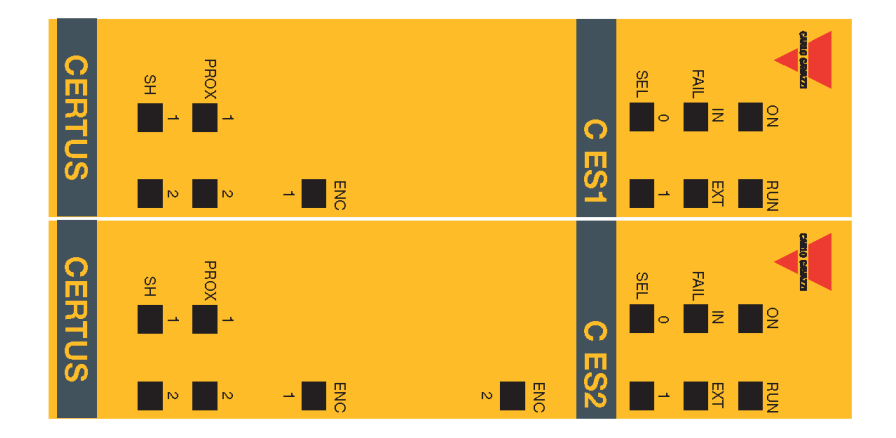

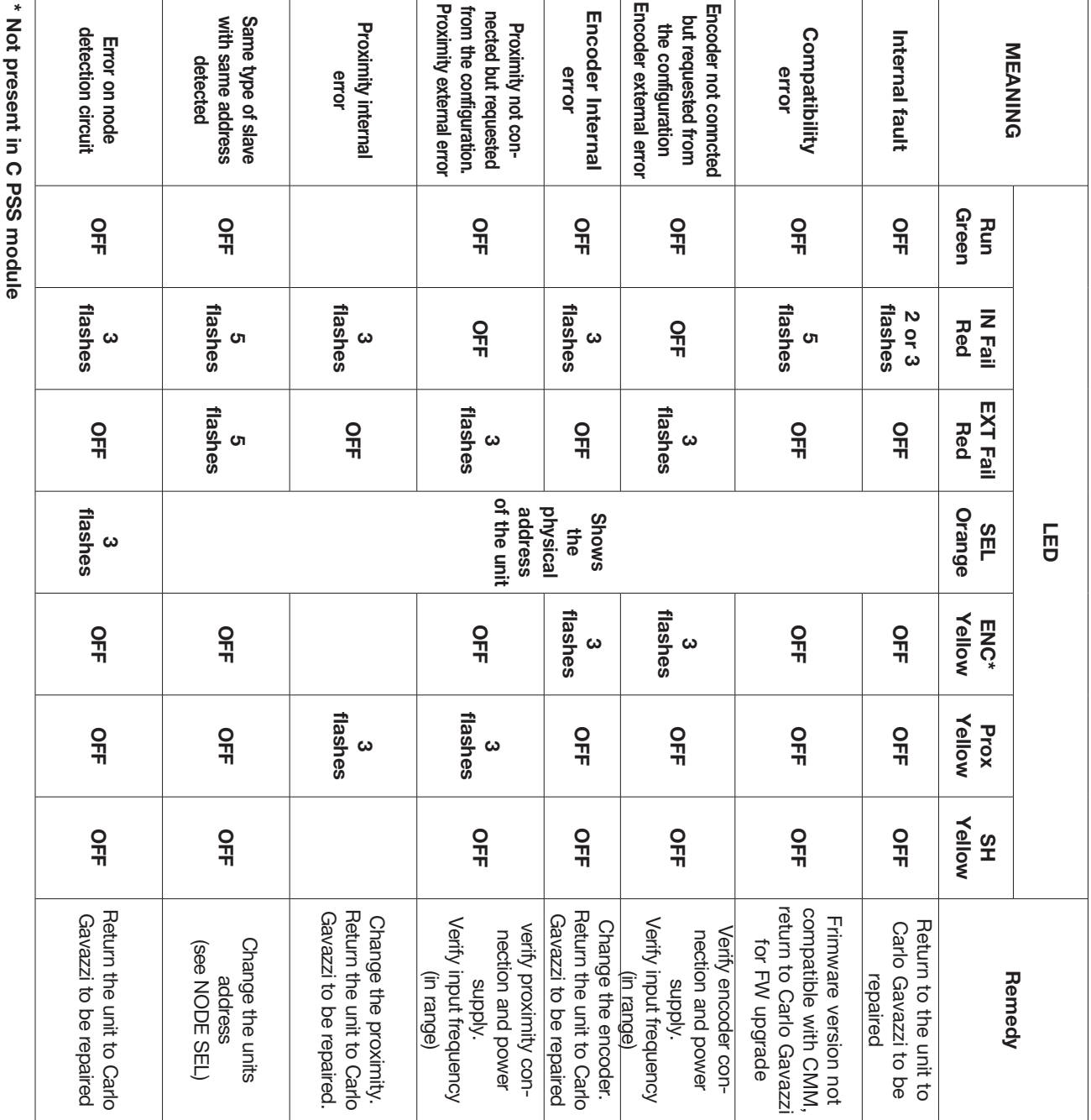

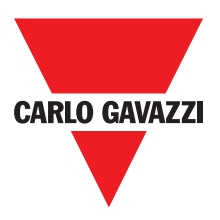

# **Certus Configuration Softaware (CSS)**

La aplicación software "CERTUS SAFETY DESIGNER" permite la configuración de un diagrama lógico de conexión de Certus (Master + expansiones) y los componentes de la instalación a efectuar.

Los dispositivos de seguridad que forman parte de la instalación son, pues, controlados y manejados por Certus y por sus módulos SLAVE.

A través de una versátil interfaz gráfica, CCS uestá en condiciones de poner en relación entre sí a los distintos componentes. A continuación se explica de qué manera:

#### **Instalación del software Características HARDWARE necesarias del PC a conectar**

- Memoria RAM: 256 MB (cantidad suficiente para el funcionamiento de Windows XP SP3 + Framework 3.5).
- Disco duro : espacio libre > 300 Mbytes
- USB connector: 1.1 or 2.0
- Lector CD-ROM

#### **Características SOFTWARE necesarias en el PC a conectar**

- Windows XP con Service Pack 3 instalado (o bien OS superiores).

⇒ En el ordenador debe estar instalado Microsoft Framework 3.5 (o superiores)

#### **Cómo instalar CCS**

- Colocar el CD de instalación;
- Esperar que el programa de instalación de inicio automático pida el SETUP del SW;

Como alternativa, seguir la ruta D:/;

• Doble clic en el archivo "SetupCSS.exe"

Cuando se completa la instalación aparece un cuadro que pide que se cierre el programa de SETUP.

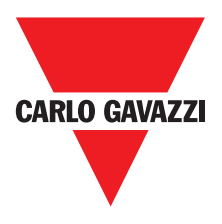

# **Nociones Básicas**

Tras completar correctamente la instalación, CCS crea un icono en el escritorio. Para iniciar el programa, hacer doble clic en ese icono. =>

Aparece la siguiente pantalla inicial:

The opening screen shown below is displayed:

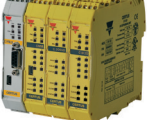

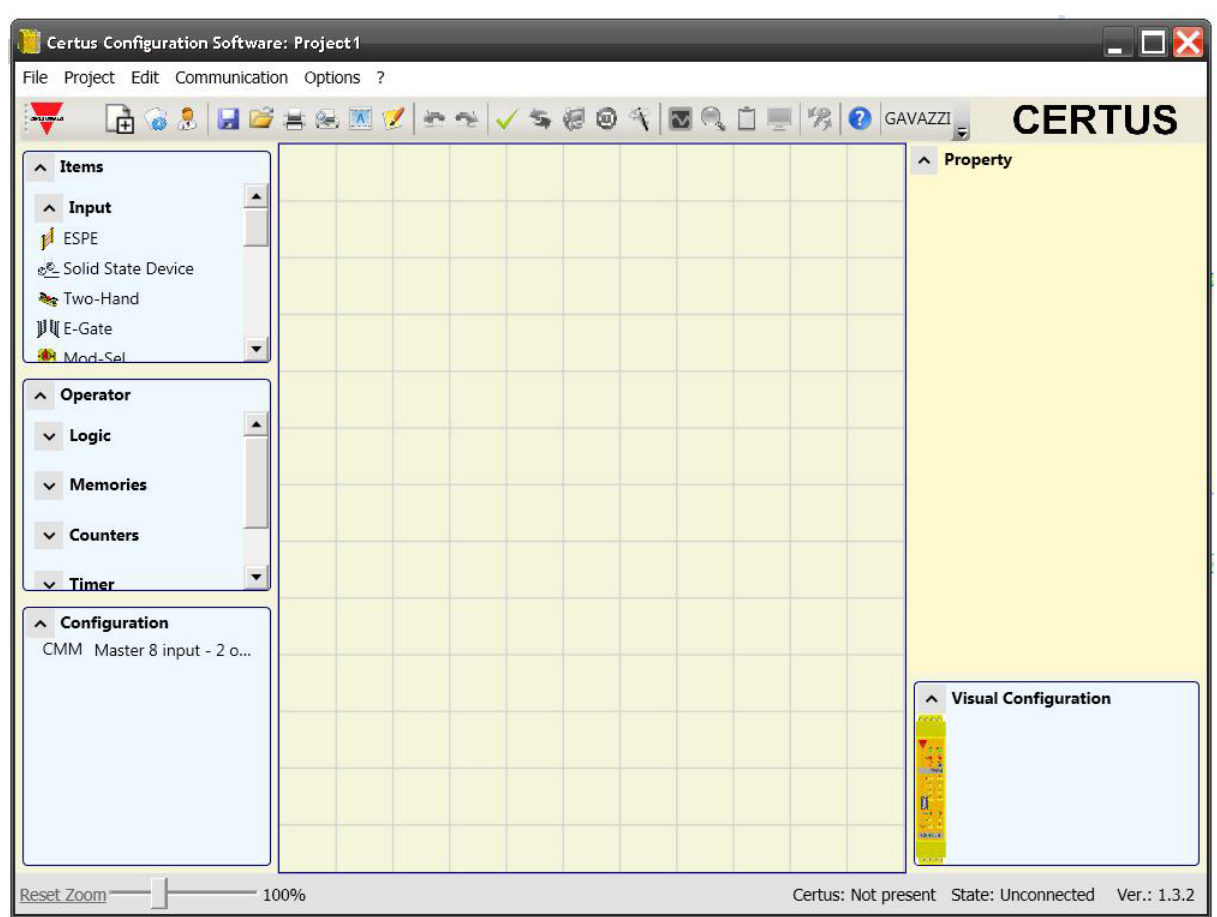

Ahora el usuario puede crear su proyecto.

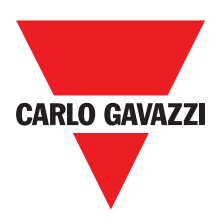

# **Barra de Herramientas Estándar**

En la Figura 26 se reproduce la barra de herramientas estándar y se explica el significado de los iconos:

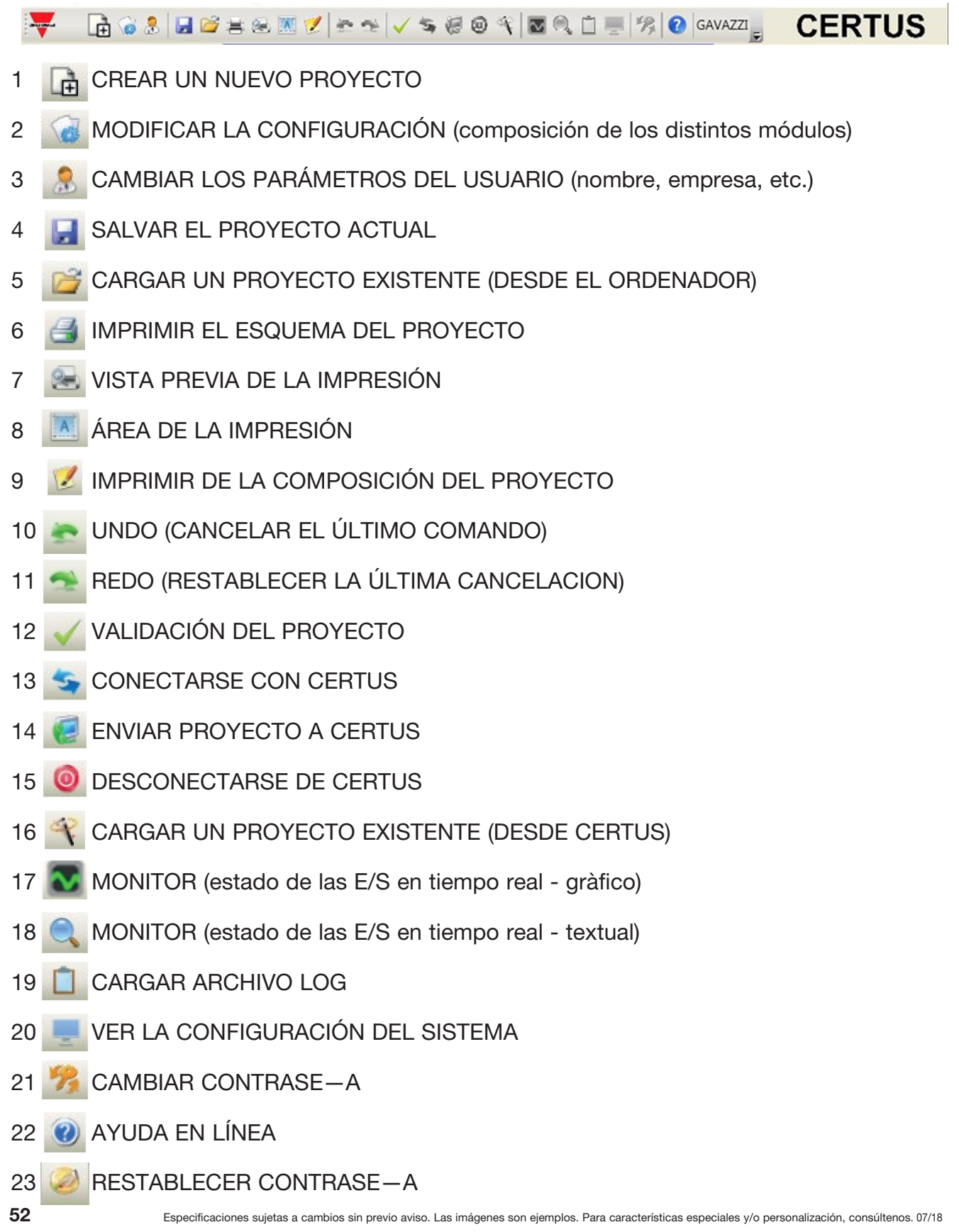

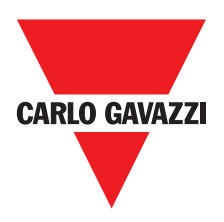

#### **Barra de Herramientas Textual**

Opcionalmente también puede aparecer la barra de de herramientas textual (menú desplegable).

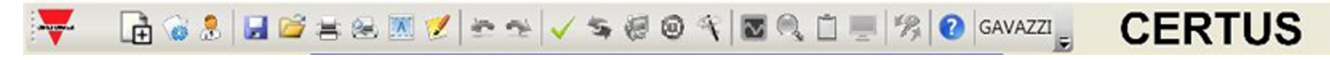

#### Crear un Nuevo Proyecto (configurar el sistema Certus)

Seleccionando el icono de la barra de herramientas estándar comienza un nuevo proyecto. Aparece el pedido de identificación del usuario (Figura 28).

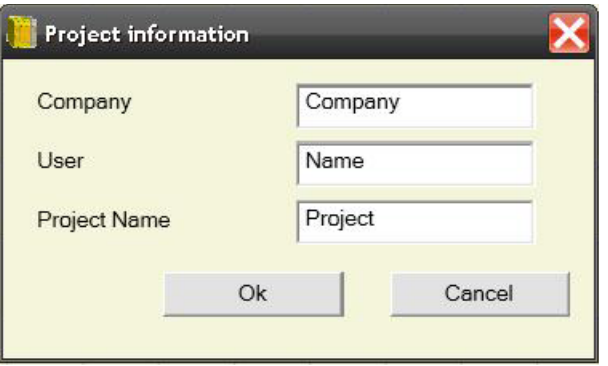

Luego, CCS propone un cuadro en el que aparece sólo el módulo CMM.

El usuario puede agregar los módulos necesarios para su sistema, utilizando los menús desplegables presentes arriba: elección del módulo; y abajo: elección del nodo (0÷3) que se le debe atribuir.

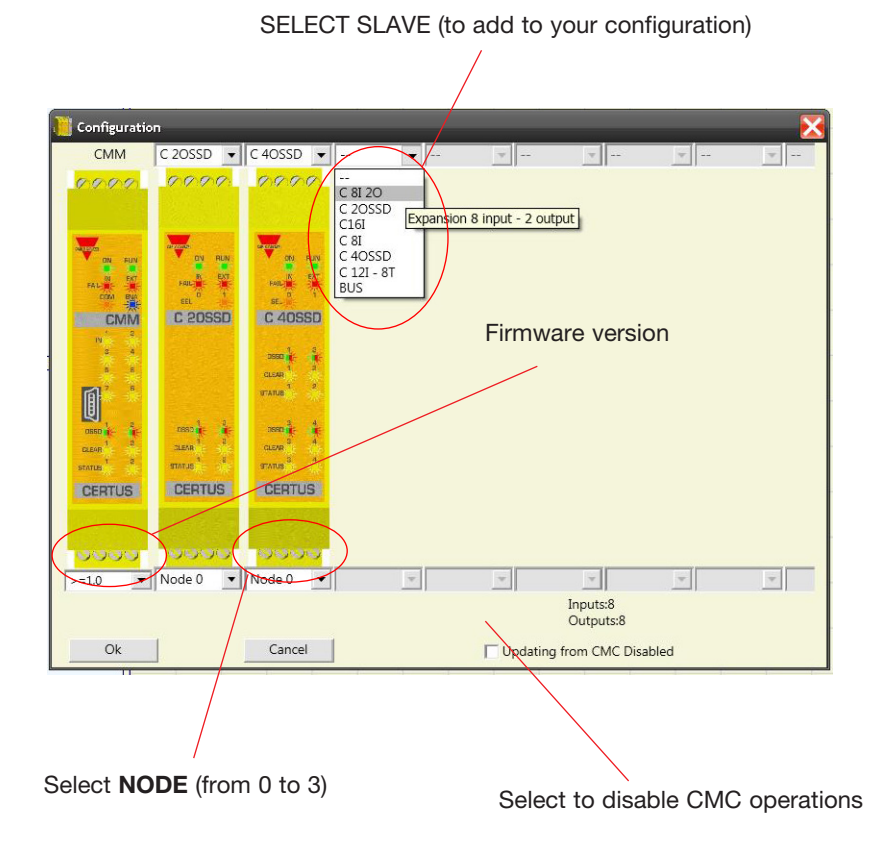

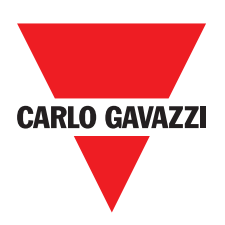

# **Modificar la Configuración (composición de los distintos módulos)**

La modificación de la configuración del sistema se hace con el icono Aparece nuevamente el cuadro de configuración (Figura 29).

#### **Cambio de Parámetros del Usuario**

El cambio de parámetros del usuario se hace con el icono

Aparece el pedido de identificación del usuario (Figura 30 Para ejecutar dicha operación no hace falta desconectarse de Certus. Generalmente sirve cuando un nuevo usuario debe crear un nuevo proyecto (incluso utilizando uno previamente creado).

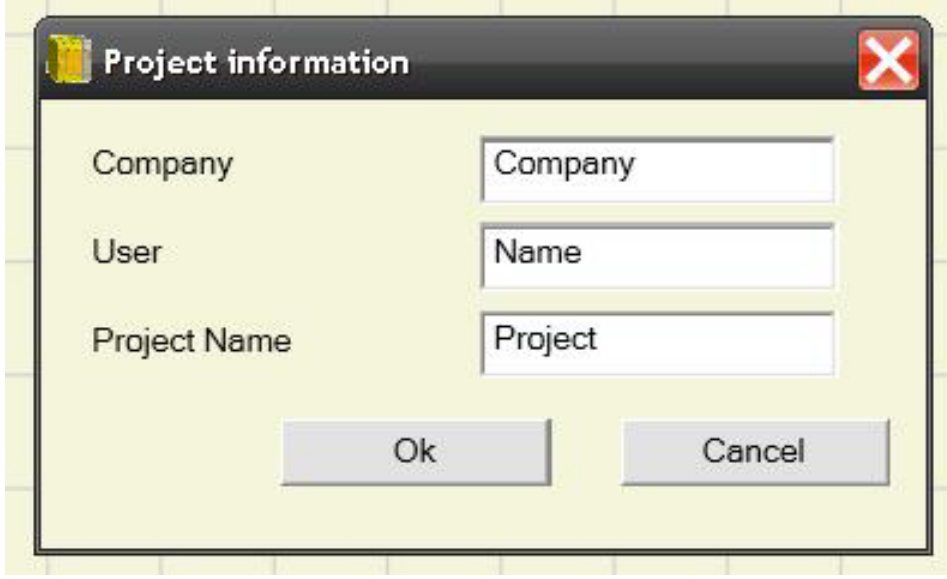

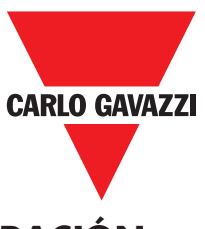

#### **Barras de las Herramientas OBJETOS – OPERADOR - CONFIGURACIÓN**

Sobre la izquierda y la derecha de la pantalla principal aparecen 4 grandes cuadros de herramientas (indicadas en la Figura 31).

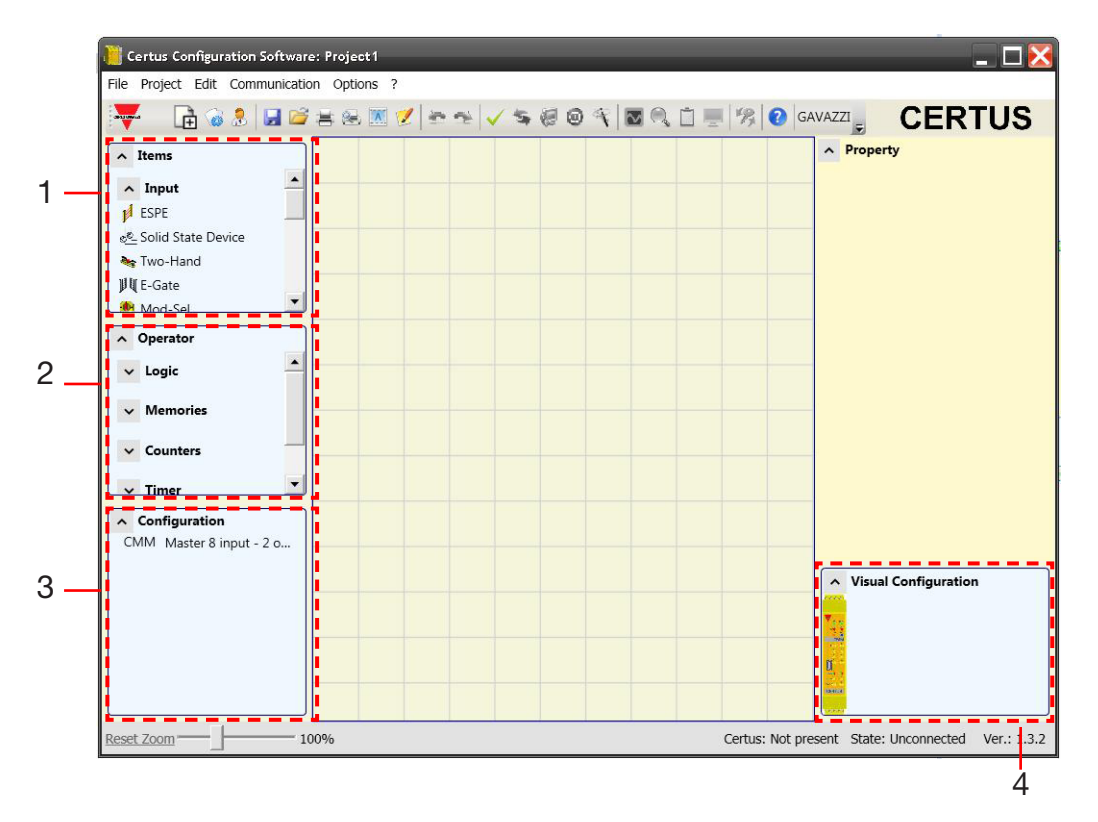

Contiene los distintos bloques funcionales que formarán nuestro proyecto; dichos bloques están divididos en 3 distintas categorías:

- entradas
- salidas
- notas
- 2 > CUADRO DE INSTRUMENTOS OPERADOR

Contiene los distintos bloques funcionales que permiten poner en relación entre sí los componentes del punto 1; dichos bloques están divididos en 5 distintas categorías:

- lógicos
- muting
- memorias
- contadores
- temporizadores
- 3 > CUADRO DE INSTRUMENTOS CONFIGURACIÓN

Contiene la descripción de la composición de nuestro proyecto.

4 > CUADRO DE INSTRUMENTOS CONFIGURACIÓN (visual)

Contiene la representación gráfica de la composición de nuestro proyecto.

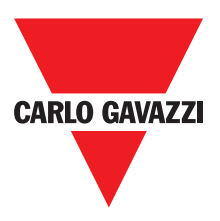

# **Trazado del Esquema**

Después de decidir la composición del sistema, el usuario puede comenzar la configuración del proyecto. El esquema lógico de conexión se crea con la técnica de DRAG&DROP:

- Se selecciona el elemento deseado en los cuadros descritos más arriba (en los siguientes apartados se explican detalladamente para cada uno de los proyectos) y se arrastra a la zona de trazado.
- Luego, seleccionando el objeto, se habilita el cuadro PROPIEDADES y se rellenan los campos según las propias necesidades.
- Cuando se debe configurar un valor numérico específico con un cursor (por ej.: el filtro), utilizar las flechas izquierda y derecha del teclado o hacer clic a los lados del cursor.
- Las conexiones entre los objetos se hacen colocando el ratón encima del símbolo deseado y arrastrándolo hacia el que se debe conectar.
- If the scheme requires the PAN function (moving working area in the window), select the object to move and use the arrow keys on your keyboard.
- Si el esquema necesita la función PAN (desplazamiento de la zona de trabajo en el cuadro), seleccionar el objeto a desplazar y utilizar las flechas de dirección del teclado.
- Cuando se quiere duplicar un objeto, selecciónelo y pulsar CTRL + C / CTRL + V del teclado.
- Cuando se quiere eliminar un objeto o una conexión, seleccionarlo y pulsar la tecla CANC del teclado.

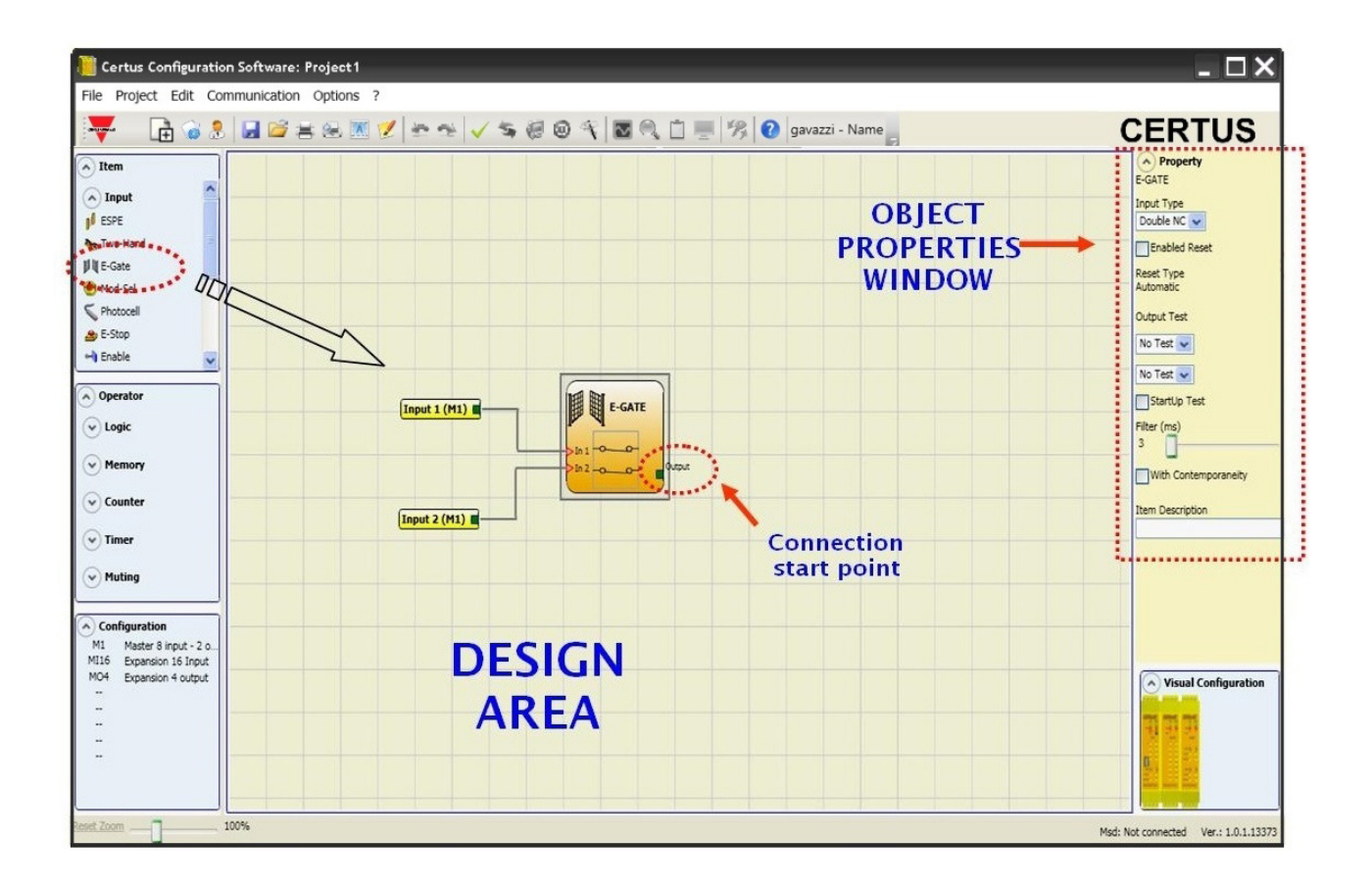

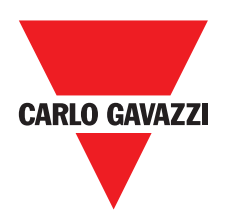

# **Ejemplo de Proyecto**

En la Figura 33 se presenta un ejemplo de proyecto que utiliza sólo el módulo CMM conectado con dos bloqueos de seguridad (E-GATE y E-STOP). En amarillo, a la izquierda, se representan las entradas de CMM (1,2,3) en las que se conectan los contactos de los componentes de seguridad. Las salidas de Certus (de 1 a 4) se activan según las condiciones decididas en E-GATE y E-STOP (ver los apartados E-GATE - E-STOP).

Si se selecciona un bloqueo con un clic del ratón, a la derecha se activa el CUADRO PROPIEDADES, con el que se configuran los parámetros para la activación y la prueba de los bloqueos (ver los apartados E-GATE - E-STOP).

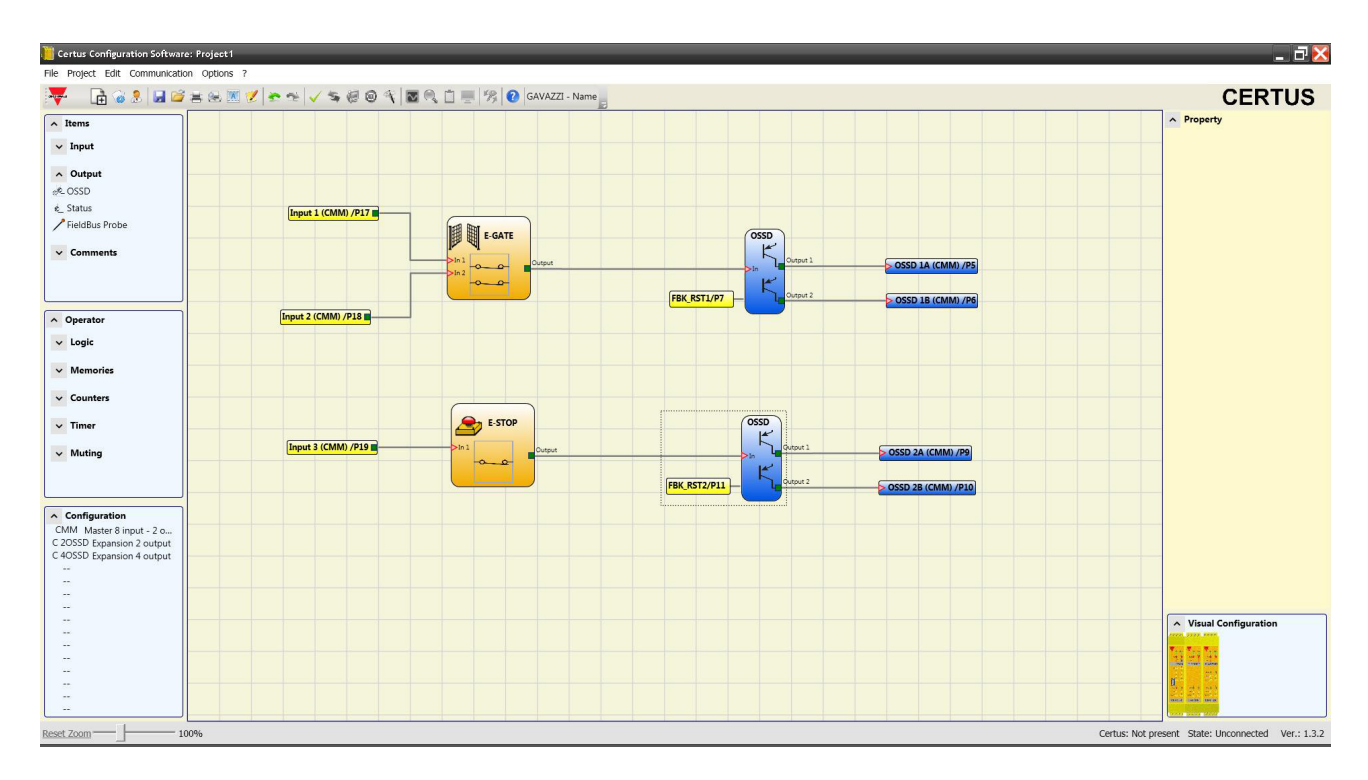

Cuando se concluye la fase de diseño del proyecto (o durante fases intermedias) es posible guardar la configuración en curso utilizando el icono de la barra de herramientas estándar.

⇒ El proyecto concluido ahora se debe comprobar. Ejecutar, pues, el comando VALIDACIÓN (icono de la barra de herramientas estándar).

Sólo si la validación tiene resultado positivo se podrá hacer el envío de la configuración.

 $\triangle$ La función de validación sólo evalúa la coherencia de la programación con respecto a las características del sistema Certus. Por lo tanto, dicha validación no garantiza que la programación responda efectivamente a los requisitos de seguridad de la aplicación.

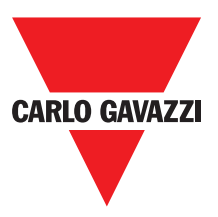

# **Report del Proyecto**

Impresión de la composición del sistema con las características de cada bloque. (Icono **de la barra de herramientas estándar).** 

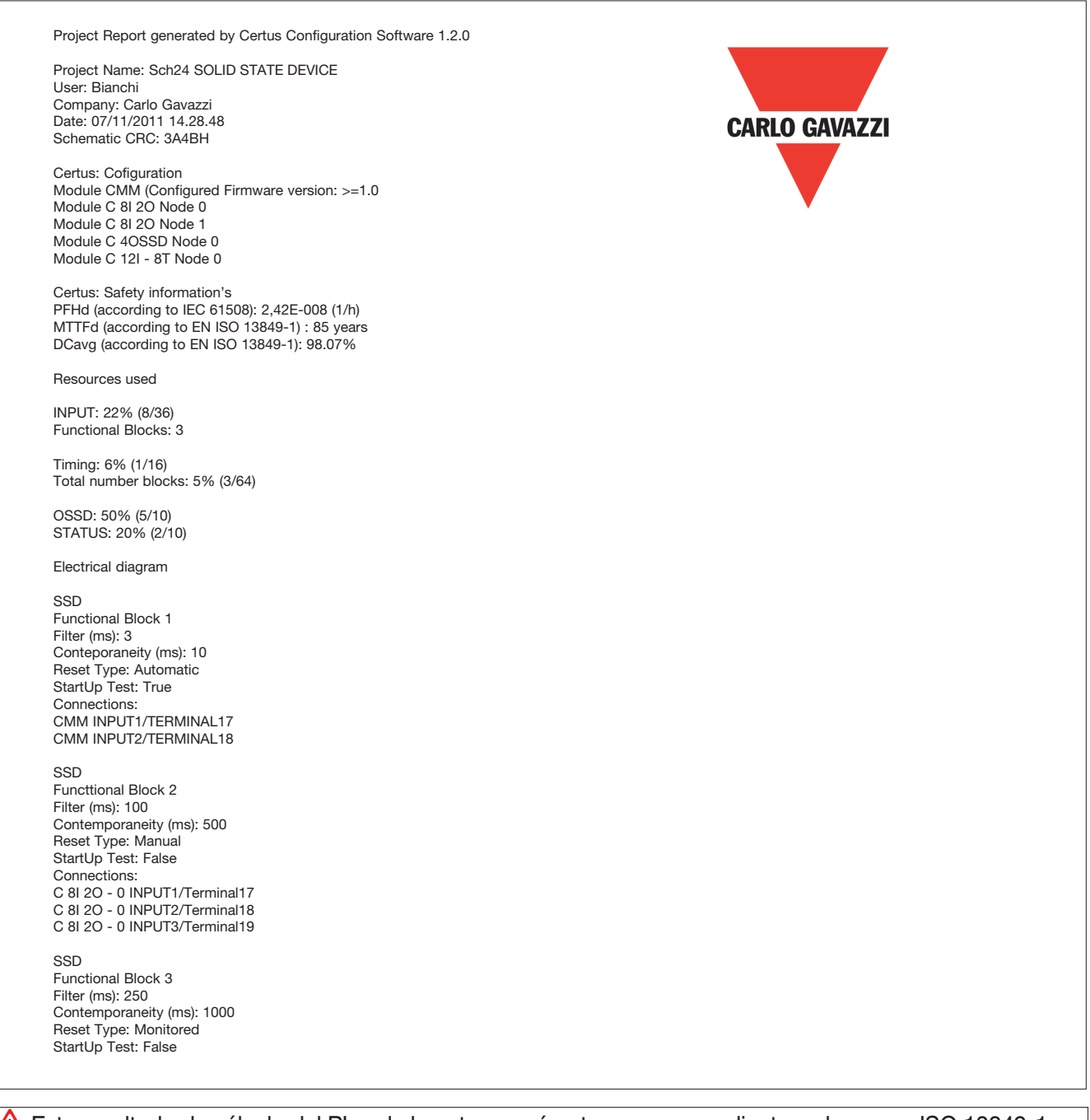

 $\triangle$  Este resultado de cálculo del PL y de los otros parámetros correspondientes a la norma ISO 13849-1 relacionados con el mismo se refiere solamente a las funciones implementadas en el sistema Certus mediante el software de configuración CCS suponiendo que la configuración efectuada sea correcta. Para obtener el PL efectivo de la aplicación completa y de los parámetros relacionados con el mismo se deben tener en cuenta los datos referidos a todos los dispositivos conectados con el sistema Certus en el ámbito de la aplicación.

Esta tarea es una responsabilidad exclusiva del usuario / instalador.

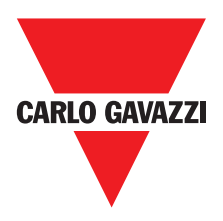

#### **Conexión con Certus**

Después de conectar CMM con el PC mediante el cable CSU (USB), utilizar el icono para la conexión. Aparece un cuadro con el pedido de Contraseña. Escribir la contraseña (ver el apartado "Protección con contraseña".

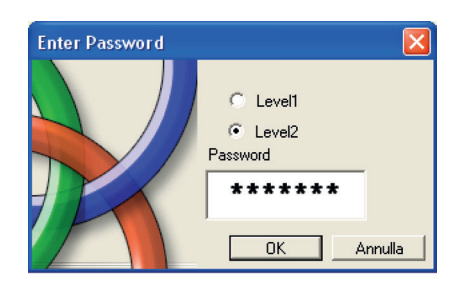

## **Enviar el Proyecto a Certus**

Para enviar la configuración guardada del PC a CMM utilizar el icono **del** de la barra de herramientas estándar y esperar la ejecución. CMM guarda el proyecto en su memoria interna y (si está presente) en la memoria CMC. (es necesaria la contraseña de 2° nivel).

⇒ Esta función es posible sólo después de la validación del proyecto.

#### **Carga de un proyecto de Certus**

Para cargar en CCS un proyecto residente en el master CMM, utilizar el icono de de la barra de tareas estándar y esperar su ejecución. CCS visualiza el proyecto residente en CMM (es suficiente la contraseña de nivel 1).

- ⇒ Si el proyecto se utiliza en otros módulos CMM comprobar los componentes concretamente conectados (ref. "Composición del sistema" en la página 54).
- ⇒ Luego, ejecutar una "Validación del proyecto" (página 51) y, a continuación, una "Prueba del sistema" (página 57).

## **LOG de las Configuraciones**

- ⇒ Dentro del archivo de configuración (proyecto) se encuentran la fecha de creación y el CRC (identificación de 4 cifras hexadecimales) de dicho proyecto, que se memorizan en CMM.
- ⇒ Ese archivo log puede registrar al máximo 5 eventos consecutivos; luego el registro se sobrescribe partiendo del evento menos reciente.

El archivo de LOG se puede ver utilizando el icono correspondiente **primi** presente en el menú estándar. (es suficiente la contraseña de 1° nivel).

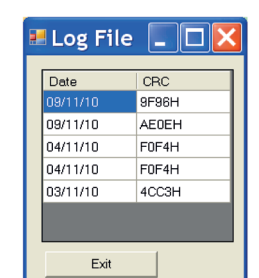

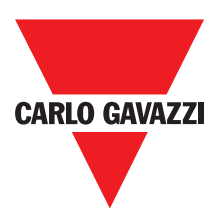

#### **System Composition**

The check of the actual composition of the Certus system is obtained using the icon (Password Required: level 1). A pop-up window will appear with:

- Connected modules;
- Firmware version of each module;
- Node number (physical address) of each module.

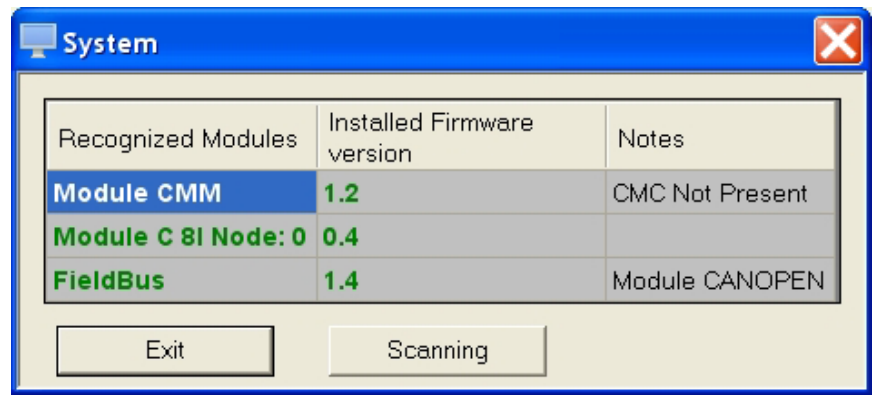

If the modules found are not correct the following window will appear; e.g. C 12I 8TO node number not correct (displayed in red color text).

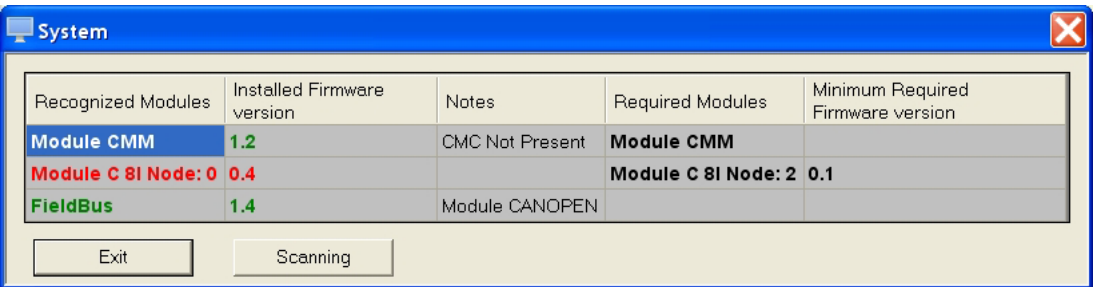

To disconnect the PC from CMM use the icon  $\bullet$  ; when the system is disconnected it is resetted and it starts with the sent project.

⇒ If the system is not composed of all modules provided by the configuration, after the disconnection, CMM indicates the incongruity and does not starts. (See SIGNALS).

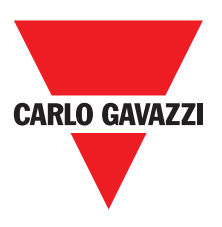

# **MONITOR (I/O status in real time - textual)**

To activate the monitor use the icon  $\Omega$ . (Password Required: level 1). A pop-up window will appear (in real time) with:

- Status of the inputs (when the object has two or more input connections to Certus, the MONITOR will show as active only the first), see the example in figure;
- Inputs Diagnostics;
- OSSD State;
- OSSD Diagnostics;
- Status of digital outputs;
- OUT TEST diagnostics

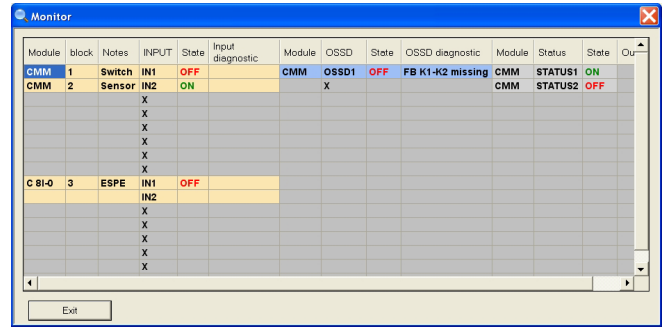

## **MONITOR (I/O status in real time - textual - graphic)**

To activate/deactivate the monitor use the icon  $\bullet$ . (Password Required: level 1). The color of links (Figure 33) allows you to view the diagnostics (in real time) with:  $RED = OFF$ 

 $G$ **REEN** =  $ON$ 

DASHED ORANGE = Connection Error

DASHED RED = Pending enable (for example RESTART)

Placing the mouse pointer over the link, you can display the diagnostics.

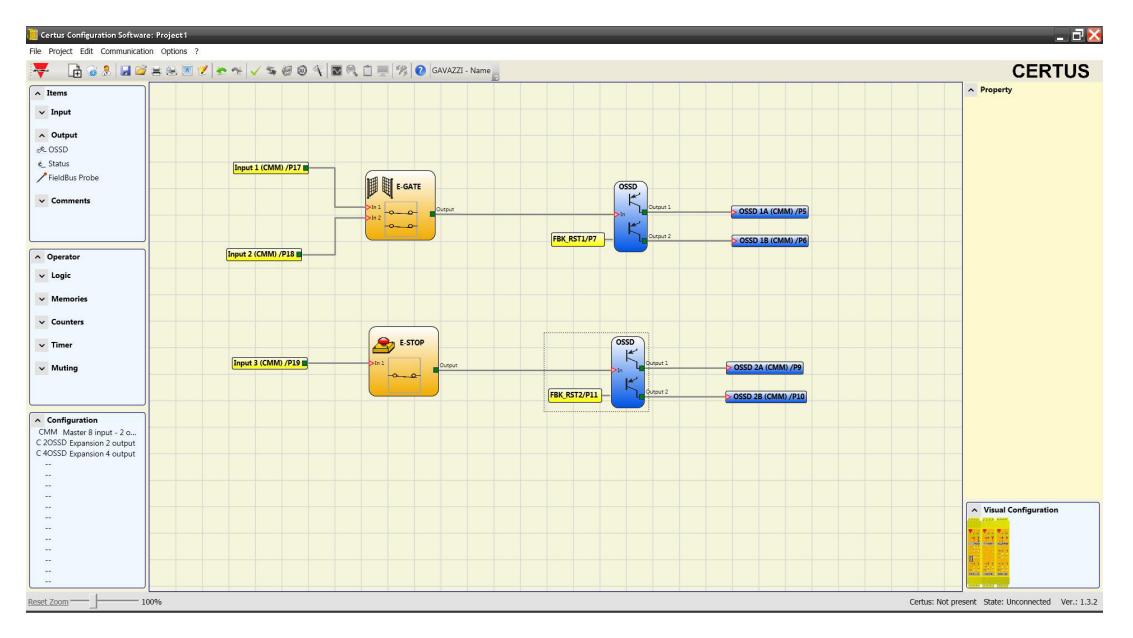

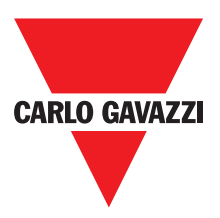

## **Protección con Contraseña**

Las operaciones de carga y memorización del proyecto están protegidas con el pedido de contraseña en CCS.

⇒ Es necesario modificar las contraseñas predeterminadas para evitar manipulaciones (contraseña de nivel 2) o para impedir que se haga visible la configuración cargada en Certus (contraseña de nivel 1).

#### **Contraseña de 1° Nivel**

El operador que debe trabajar en el sistema CMM debe conocer una CONTRASE—A de 1° nivel. Dicha clave de acceso permite sólo la visualización del archivo LOG, de la composición del sistema, del MONITOR en tiempo real y operaciones de carga.

En la primera inicialización del sistema el operador debe utilizar la contraseña "" (tecla ENTER).

El diseñador que conoce la contraseña de 2° nivel está habilitado para introducir una nueva contraseña de 1° nivel (alfanumérica, máx. 8 caracteres).

⇒ Conocer esta clave de acceso habilita al operador para efectuar operaciones de carga (desde CMM a PC), modificación o memorización del proyecto.

#### **Contraseña de 2° Nivel**

El diseñador que está habilitado para crear el proyecto debe conocer una CONTRASE—A de 2° nivel. En la primera inicialización del sistema, el operador debe utilizar la contraseña "SAFEPASS" (todo en mayúscula).

El diseñador que conoce la contraseña de 2° nivel está habilitado para introducir una nueva contraseña de 2° nivel (alfanumérica, máx. 8 caracteres).

- ⇒ Conocer esta clave de acceso habilita al operador para efectuar operaciones de carga (desde PC a CMM), modificación y memorización del proyecto. Es decir, tiene permitido el control total del sistema PC => Certus.
- ⇒ En la fase de UPLOAD de un nuevo proyecto, la contraseña de 2° nivel se puede cambiar.
- ⇒ Si usted olvida alguna de estas contraseñas, por favor ponte en contacto con Carlo Gavazzi que proporcionará un FILE desbloqueo de archivos (cuando el desbloqueo de archivo se guarda en el directorio correcto en el icono **de** aparecerá en la barra de herramientas). Cuando el icono se activa, les contraseñas de nivel 1 y nivel 2 se restauran a sus valores originales. Esta contraseña sólo se da al diseñador y sólo puede utilizarse una vez.

#### **Cambio de la Contraseña**

Para activar la función de Cambio de CONTRASE—A, utilizar el icono <sup>16</sup> después de conectarse con la CONTRASE—A de 2° nivel. Aparece un cuadro (Figura 40) que permite elegir la CONTRASE—A a cambiar; escribir la vieja y la nueva Contraseña en los campos correspondientes (máx. 8 caracteres). Hacer clic en OK. Al final de la operación, efectuar la desconexión para reiniciar el sistema. Si está presente la CMC is present the new password is also saved in it.

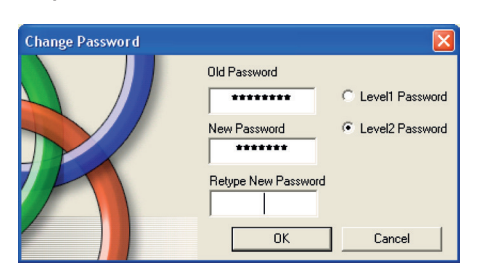

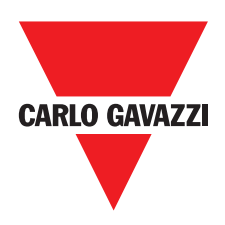

## **Prueba del Sistema**

 $\triangle$  Después de validar y cargar el proyecto en el módulo CMM y de conectar todos los dispositivos de seguridad, es obligatorio hacer una prueba del sistema para comprobar su correcto funcionamiento.

Por lo tanto, el usuario debe forzar un cambio de estado para cada dispositivo de seguridad conectado con Certus, a fin de comprobar el concreto cambio de estado de las salidas. El siguiente ejemplo ayuda a comprender las operaciones de PRUEBA:

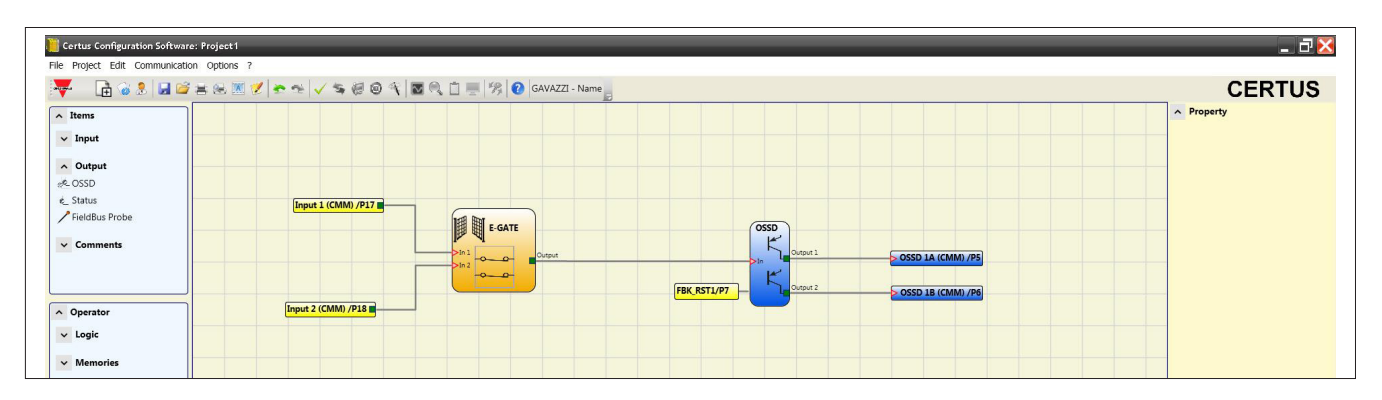

(t1) En condiciones de funcionamiento normal (resguardo móvil E-GATE cerrado), la entrada Input1 está cerrada, la Input2 está abierta y en la salida del bloqueo EGATE hay un nivel lógico alto; de esta forma, las salidas de seguridad (OSSD1/2) están activas y en los bornes correspondientes hay 24 VDC;

(t2) Abriendo físicamente el dispositivo externo E-GATE, cambia el estado de las entradas y, por lo tanto, el de la salida del bloqueo E-GATE: (OUT= 0VDC--->24VDC); el estado de las salidas de seguridad OSSD1-OSSD2 pasa de 24 VDC a 0 VDC. Si se detecta dicha variación, el resguardo móvil E-GATE está correctamente conectado.

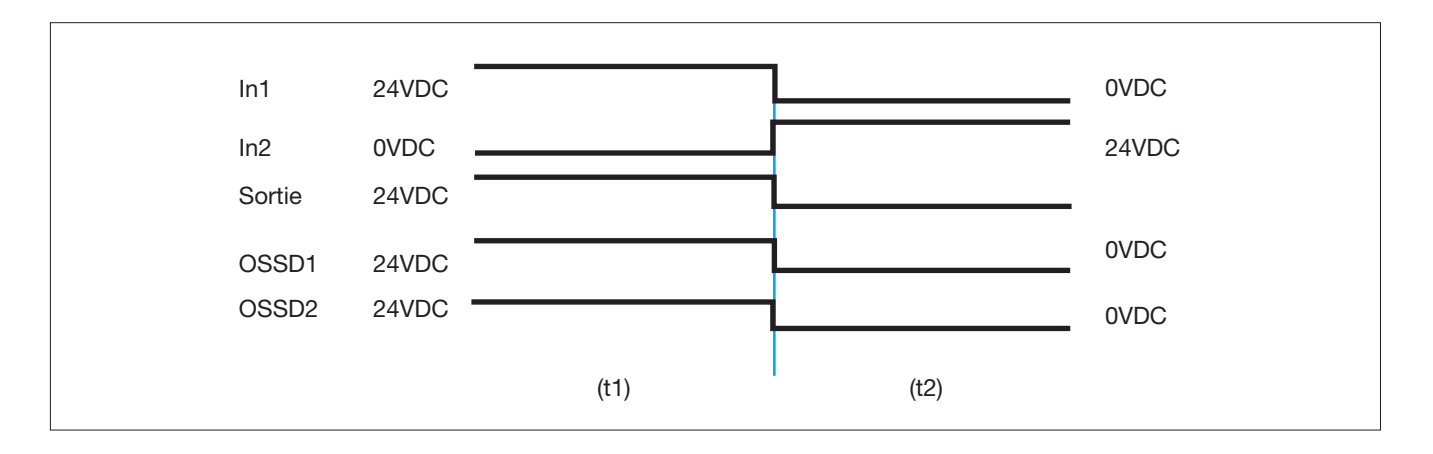

 $\triangle$ Para una correcta instalación de todos los componentes/sensores externos, consultar los respectivos manuales de instalación.

 $\triangle$  Dicha comprobación se debe hacer con cada componente de seguridad que compone nuestro proyecto.

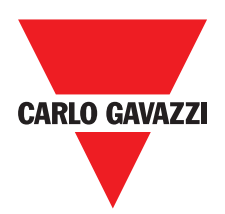

# **Bloques Funcionales Tipo Objeto**

# **Objetos Salida OSSD (salidas de seguridad)**

Como las salidas de seguridad OSSD utilizan la tecnología de semiconductores, no necesitan mantenimiento, la salida Output1 y la Output2 suministran 24 Vdc si la entrada In está en 1 (TRUE), y 0 Vdc si In está en 0 (FALSE).

⇒ Cada pareja de salidas OSSD tiene na relativa entrada RESTART\_FBK. Dicha entrada debe estar siempre conectada como se indica en el apartado RESTART\_FBK.

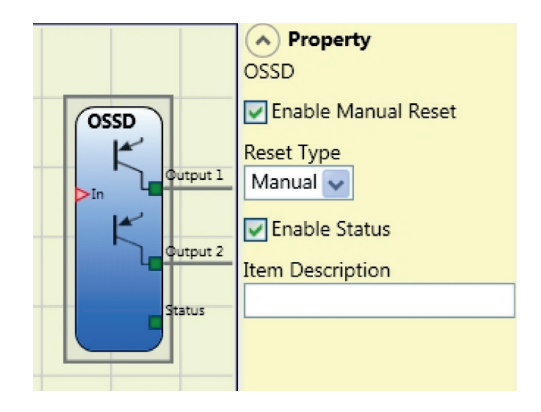

Esta entrada debe estar siempre conectado como se describe en el párrafo de entrada de proximidad FOR SPEED CONTROL C ES2.

# **Configuración con Interleaved proximidad (Fig. 5)**

Cuando un eje del módulo C ES2 está configurado para una medición con dos interruptores de proximidad, estos pueden ser configurados en el modo de entrelazado. En las condiciones que figuran a continuación el sistema alcanza un nivel de funcionamiento = PLe.

• Los interruptores de proximidad deben ser adaptadas de tal forma que las señales registradas se superponen.

• Los interruptores de proximidad deben ser adaptadas de tal forma que al menos uno siempre está activado.

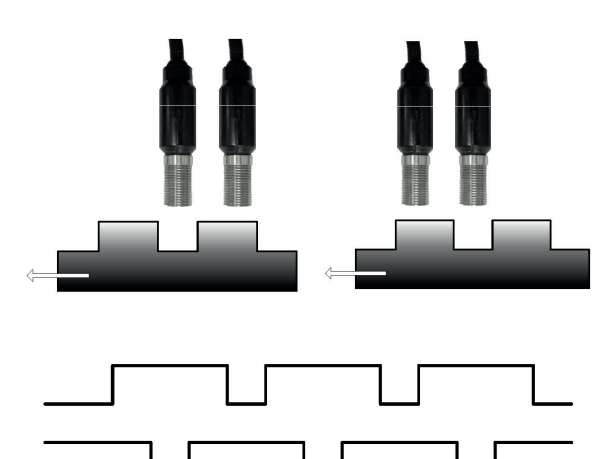

Adicionalmente:

- Los interruptores de proximidad deben ser del tipo PNP.
- Los interruptores de proximidad deben ser NO Tipo (salida ON al detectar metal).
- Con las condiciones anteriores que han trabajado, el valor DC es igual a 90%.
- Los dos interruptores de proximidad deben ser del mismo modelo, con MFMP> 70 años.

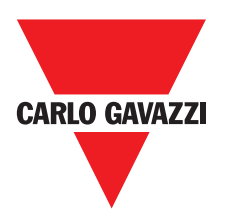

#### **Parámetros**

Restablecimiento manual: Si está seleccionado, habilita el pedido de restablecimiento luego de cada caída de la señal en la entrada In. De lo contrario,

la habilitación de la salida sigue directamente las condiciones de la entrada In. El restablecimiento puede ser de dos tipos:

Manual y Controlado. Seleccionando la opción Manual, sólo se verifica la transición de la señal de 0 a 1.

En el caso de Controlado, se verifica la doble transición de 0 a 1 y el retorno a 0.

Habilitar status: Si se selecciona permite la conexión de la situación actual de OSSD a un STATUS.

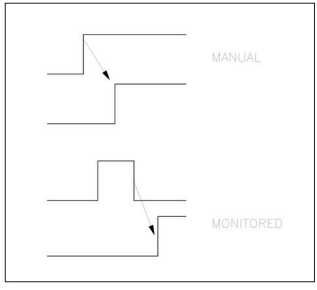

# **Status (salida de indicación)**

La salida STATUS (estado) permite controlar cualquier punto del esquema conectándolo con la entrada In; la salida Output suministra en salida 24 Vdc si la In está en 1 (TRUE) y 0 Vdc si In está en 0 (FALSE).

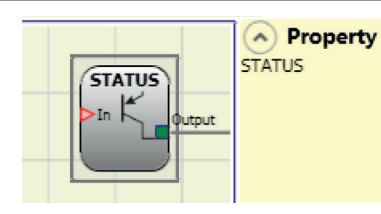

ATENCIÓN: la salida STATUS NO es una de seguridad.

## **Fieldbus Probe**

Elemento que permite visualizar en el bus de campo el estado de un punto cualquiera del esquema. Se pueden introducir hasta 16 probe y, para cada uno de ellos, se debe seleccionar el bit en el que se representa el estado. En el bus de campo los estados se representan con 2 bytes. (Para mayor información consultar el manual de los buses de campo en el CD-ROM CCS).

 $\triangle$  PROBESTATUS output is NOT a safety output

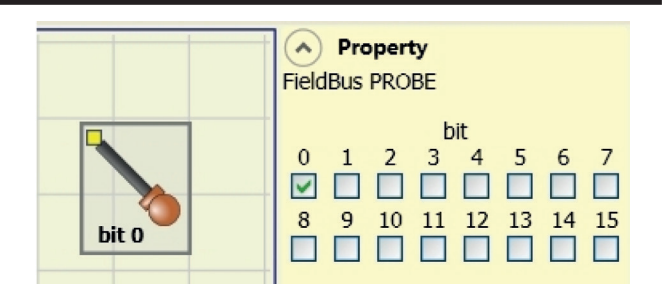

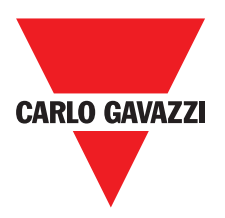

# **Objetos Entrada**

# **E-Stop (parada de emergencia)**

El bloque funcional E-STOP comprueba el estado de las entradas In de un dispositivo de parada de emergencia. Si la parada de emergencia está accionada, la salida OUTPUT es 0 (FALSE). De lo contrario, la salida es 1 (TRUE).

#### **Parámetros**

Tipo de entradas:

-NC individual – Permite la conexión de pulsadores de parada de emergencia de una vía - NC doble – Permite la conexión de pulsadores de parada de emergencia de dos vías.

Restablecimiento manual: si está seleccionado, habilita el pedido de restablecimiento luego de cada activación del pulsador de emergencia.

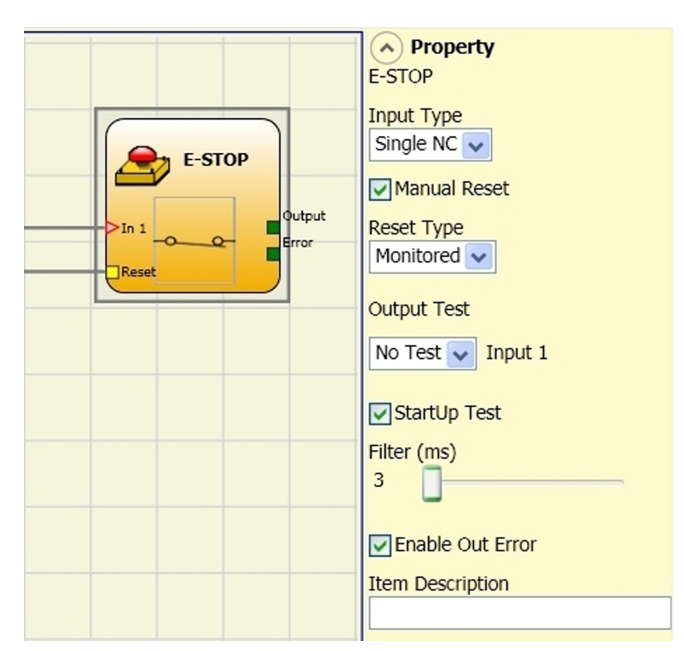

De lo contrario, la habilitación de la salida sigue directamente las condiciones de las entradas.

El restablecimiento puede ser de dos tipos: Manual y Controlado. seleccionando la opción Manual, sólo se verifica la transición de la señal de 0 a 1. En el caso de Controlado, se verifica la doble transición de 0 a 1 y el retorno a 0.

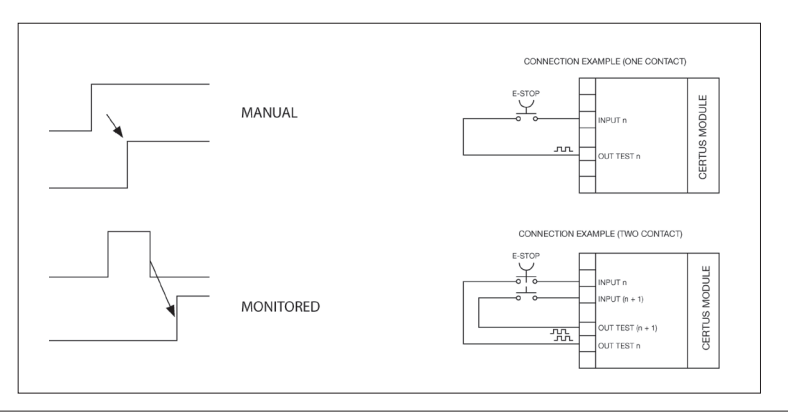

⇒ Atención: en caso de habilitación del Reset, se debe utilizar la entrada consecutiva a las utilizadas por dicho bloque funcional. Por ejemplo, si Input 1 y 2 se utilizan para el bloque funcional, la entrada 3 se deberá utilizar para el Reset.

Salidas de Prueba: Permite seleccionar las señales de salida de prueba que se deben enviar al pulsador para la parada de emergencia (seta). Dicho control adicional permite detectar y gestionar posibles cortocircuitos entre las líneas. Para habilitar ese control es necesario configurar las señales de salida de prueba (entre las disponibles).

Prueba durante la activación: Si se selecciona, habilita la prueba durante la activación del componente externo (pulsador de emergencia). Dicha prueba exige el accionamiento y la liberación del pulsador para llevar a cabo una comprobación funcional completa y habilitar la salida Output. Este control se requiere sólo durante la puesta en marcha de la máquina (encendido del módulo).

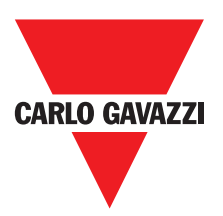

Filtro (ms): Permite filtrar señales procedentes del pulsador de emergencia. Dicho filtro se puede configurar de 3 a 250 ms y elimina posibles rebotes en los contactos. La duración del filtro incide en el cálculo del tiempo de respuesta total del módulo.

Habilitación de simultaneidad: Si está seleccionado, activa el control de simultaneidad entre las conmutaciones de las señales procedentes del pulsador de emergencia.

Habilitación Error Out: Si se selecciona, informa de un fallo detectado por el bloque de función.

Simultaneidad (ms): Está activo sólo en caso de habilitación del parámetro anterior. Determina el tiempo máximo (en mseg.) que puede transcurrir entre las conmutaciones de dos distintas señales procedentes del pulsador de emergencia.

Descripción objeto: Permite la introducción de un texto descriptivo de la función del componente. Dicho texto aparece en la parte superior del símbolo.

#### **E-GATE (dispositivo para resguardos móviles)**

El bloque funcional E-GATE comprueba el estado de las entradas In de un dispositivo para resguardos móviles o paso de seguridad. Si el resguardo móvil o la puerta del paso de seguridad están abiertos, la salida OUTPUT es 0 (FALSE). De lo contrario, la salida es 1 (TRUE).

#### **Parámetros**

Tipo de entradas:

- Doble NC Permite la conexión de componentes con dos contactos NC
- Doble NC/NA Permite la conexión de componentes con un contacto NA y uno NC.

Restablecimiento manual: Si está seleccionado, habilita el pedido de restablecimiento luego de cada activación del resguardo móvil/paso de seguridad. De lo contrario, la habilitación de la salida sigue directamente las condiciones de las entradas. El restablecimiento puede

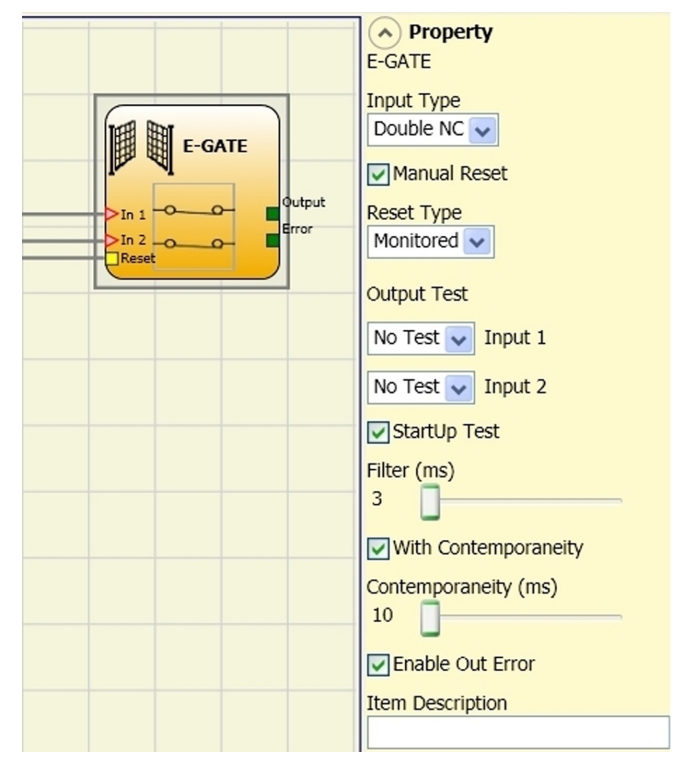

ser de dos tipos: Manual y Controlado. Seleccionando la opción Manual, sólo se verifica la transición de la señal de 0 a 1. En el caso de Controlado, se verifica la doble transición de 0 a 1 y el retorno a 0.

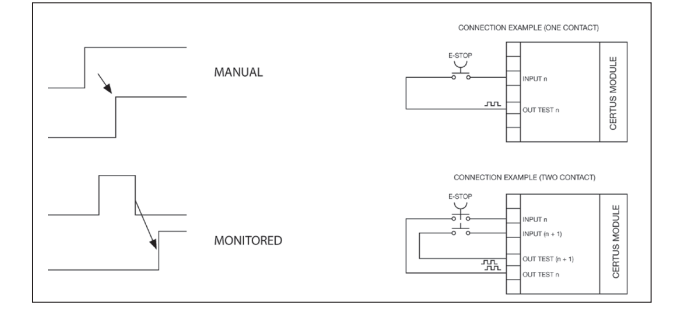

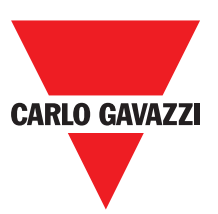

⇒ Atención: en caso de habilitación del Reset, se debe utilizar la entrada consecutiva a las utilizadas por dicho bloque funcional. Por ejemplo, si Input 1 y 2 se utilizan para el bloque funcional, la entrada 3 se deberá utilizar para el Reset.

Salidas de prueba: Permite seleccionar las señales de salida de prueba que se deben enviar a los contactos de los componentes. Dicho control adicional permite detectar y gestionar posibles cortocircuitos entre las líneas. Para habilitar ese control es necesario configurar las señales de salida de prueba (entre las disponibles).

Prueba durante la activación: Si se selecciona, habilita la prueba durante la activación del componente externo. Dicha prueba exige la abertura del resguardo móvil o de la puerta del paso de seguridad para llevar a cabo una comprobación funcional completa y habilitar la salida Output. Este control se requiere sólo durante la puesta en marcha de la máquina (encendido del módulo).

Filtro (ms): Permite filtrar señales procedentes de los contactos externos. Dicho filtro se puede configurar de 3 a 250 ms y elimina posibles rebotes en los contactos. La duración del filtro incide en el cálculo del tiempo de respuesta total del módulo.

Habilitación de simultaneidad: Si está seleccionado, activa el control de simultaneidad entre las conmutaciones de las señales procedentes de los contactos externos.

Simultaneidad (ms): Está activo sólo en caso de habilitación del parámetro anterior. Determina el tiempo máximo (en mseg.) que puede transcurrir entre las conmutaciones de dos distintas señales procedentes de los contactos externos.

Habilitación Error Out: Si se selecciona, informa de un fallo detectado por el bloque de función.

Descripción objeto: Permite la introducción de un texto descriptivo de la función del componente. Dicho texto aparece en la parte superior del símbolo.

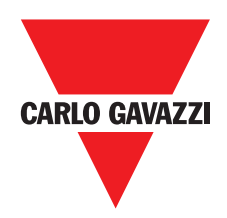

#### **Lock Feedback**

The function block LOCK FEEDBACK verifies the lock status of the guard lock device for mobile guard or safety gate. In the case where the inputs indicate that the guard is locked the Output will be 1 (TRUE). Otherwise the output is 0 (FALSE).

#### **Parameters**

Input type

Single NC – Allows connection of components with one NC contact;

Double NC – Allows connection of components with two NC contacts.

Double NC/NO – Allows connection of components with one NO contact and one NC.

Output test: This is used to select which test

output signals are to be sent to the component contacts. This additional control permits detection and management of any short-circuits between the lines. To enable this control, the test output signals must be configured (amongst those available).

Filter (ms): This is used to filter the signals coming from the external contacts. The filter can be configured to between 3 and 250 ms and eliminates any bouncing on the contacts. The length of the filter affects the calculation of the unit's total response time.

With Simultaneity: If selected this activates the test to verify concurrent switching of the signals coming from the external contacts.

Simultaneity (ms): This is only active if the previous parameter is enabled. It defines the maximum time (in msecs) between the switching of two different signals from the external contacts.

Enable Error Out: If selected reports a fault detected by the function block.

Item description: This allows a description of the component's function to be entered. The text is displayed in the top part of the symbol.

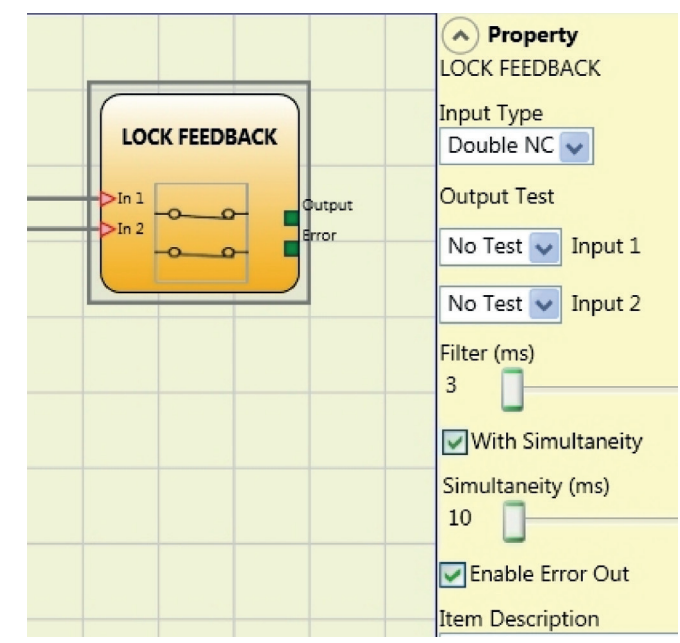

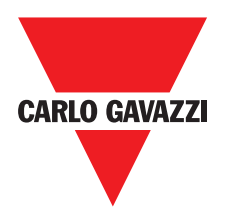

# **ENABLE (clave de habilitación)**

El bloque funcional ENABLE comprueba el estado de las entradas Inx de un dispositivo de llave. Si la llave no se gira, la salida OUTPUT es 0 (FALSE). De lo contrario, la salida es 1 (TRUE).

#### **Parámetros**

- NA individual Permite la conexión de componentes con un contacto NA
- Doble NA Permite la conexión de componentes con dos contactos NA.

Restablecimiento manual: Si está seleccionado, habilita el pedido de restablecimiento luego de cada activación del comando de seguridad. De lo contrario, la habilitación de la salida sigue directamente las condiciones de las entradas. El restablecimiento puede ser de dos tipos:

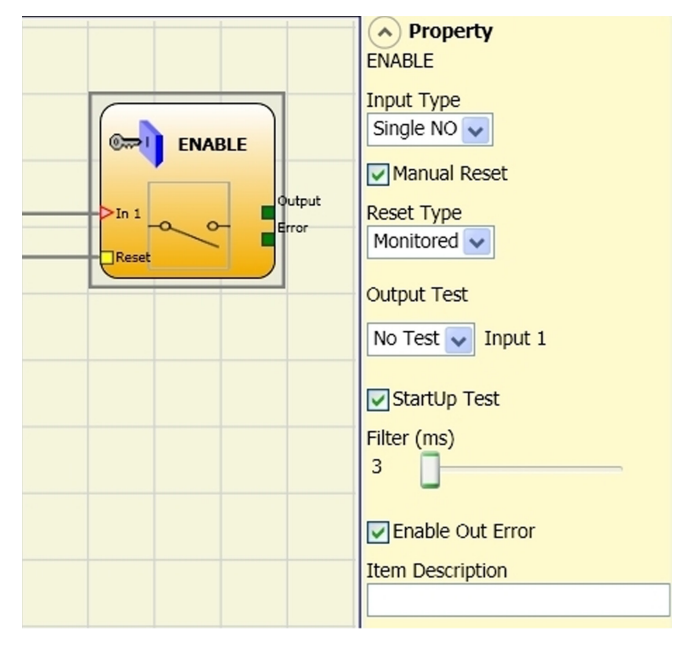

Manual y Controlado. Seleccionando la opción Manual, sólo se verifica la transición de la señal de 0 a 1. En el caso de Controlado, se verifica la doble transición de 0 a 1 y el retorno a 0.

⇒ Atención: en caso de habilitación del Reset, se debe utilizar la entrada consecutiva a las utilizadas por dicho bloque funcional. Por ejemplo, si Input 1 y 2 se utilizan para el bloque funcional, la entrada 3 se deberá utilizar para el Reset.

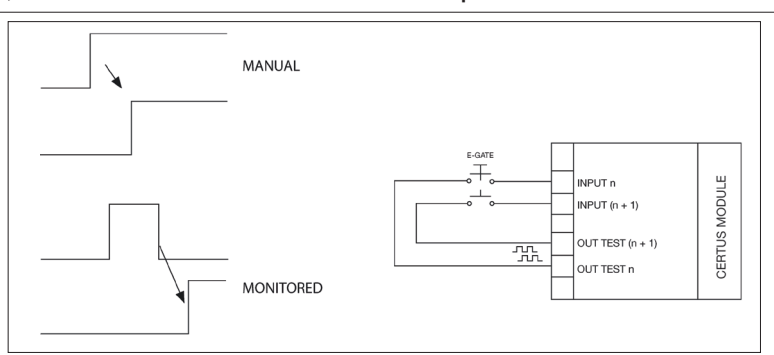

Salidas de Prueba: Permite seleccionar las señales de salida de prueba que se deben enviar a los contactos de los componentes. Dicho control adicional permite detectar y gestionar posibles cortocircuitos entre las líneas. Para habilitar ese control es necesario configurar las señales de salida de prueba (entre las disponibles).

Prueba durante la activación: Si se selecciona, habilita la prueba durante la activación del componente externo. Dicha prueba exige la abertura del contacto (clave de habilitación) para llevar a cabo una comprobación funcional completa y habilitar la salida Output. Este control se requiere sólo durante la puesta en marcha de la máquina (encendido del módulo).

Filtro (ms): Permite filtrar señales procedentes de los contactos externos. Dicho filtro se puede configurar de 3 a 250 ms y elimina posibles rebotes en los contactos. La duración del filtro incide en el cálculo del tiempo de respuesta total del módulo.

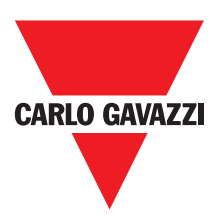

Habilitación de simultaneidad: Si está seleccionado, activa el control de simultaneidad entre las conmutaciones de las señales procedentes de los contactos externos.

Determina el tiempo máximo (en mseg.) que puede transcurrir entre las conmutaciones de dos distintas señales procedentes de los contactos externos.

Habilitación Error Out: Si se selecciona, informa de un fallo detectado por el bloque de función.

Descripción objeto: Permite la introducción de un texto descriptivo de la función del componente. Dicho texto aparece en la parte superior del símbolo.

## **ESPE (barrera optoelectrónica / láser escáner de seguridad)**

El bloque funcional ESPE comprueba el estado de las entradas Inx de una barrera optoelectrónica de seguridad (o escáner láser). Si la zona protegida por la barrera se intercepta (salidas de la barrera FALSO), la salida OUTPUT es 0 (FALSE). De lo contrario, zona libre y salidas en 1 (TRUE), la salida OUTPUT es 1 (TRUE).

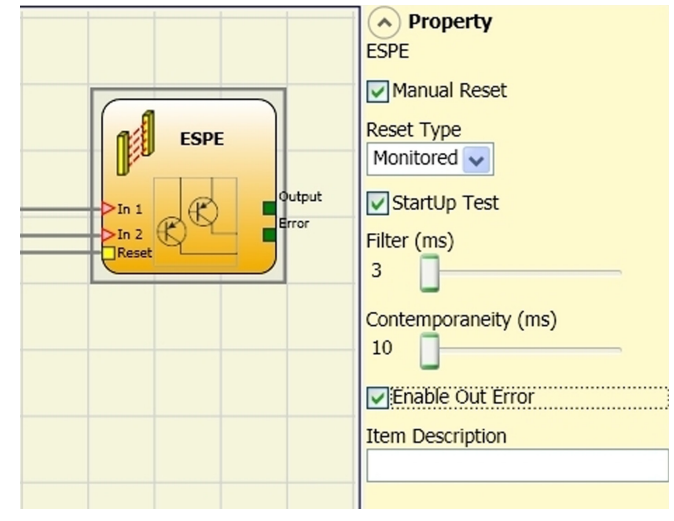

#### **Parámetros**

Restablecimiento manual: Si está seleccionado, habilita el pedido de restablecimiento luego de cada interceptación de la zona protegida por la barrera. De lo

contrario, la habilitación de la salida sigue directamente las condiciones de las entradas. El restablecimiento puede ser de dos tipos: Manual y Controlado. seleccionando la opción Manual, sólo se verifica la transición de la señal de 0 a 1. En el caso de Controlado, se verifica la doble transición de 0 a 1 y el retorno a 0.

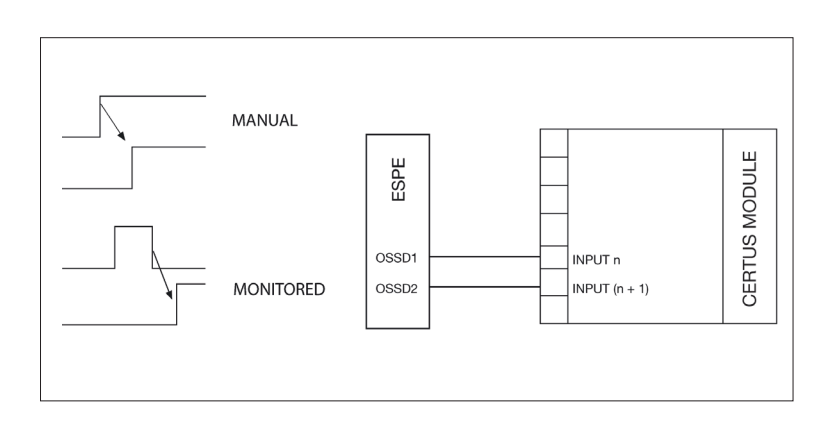

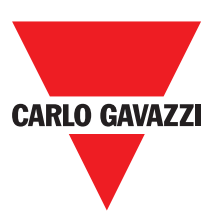

⇒ Atención: en caso de habilitación del Reset, se debe utilizar la entrada consecutiva a las utilizadas por dicho bloque funcional. Por ejemplo, si Input 1 y 2 se utilizan para el bloque funcional, la entrada 3 se deberá utilizar para el Reset.

Las señales OUT TEST no se pueden utilizar en el caso de ESPE con salida estática de seguridad, ya que el control es realizado por el ESPE.

Prueba durante la activación: Si se selecciona, habilita la prueba durante el inicio de la barrera de seguridad. Dicha prueba exige la interceptación y la liberación de la zona protegida por la barrera, para llevar a cabo una comprobación funcional completa y habilitar la salida Output. Este control se requiere sólo durante la puesta en marcha de la máquina (encendido del módulo).

Filtro (ms): Permite filtrar señales procedentes de la barrera de seguridad. Dicho filtro se puede configurar de 3 a 250 ms y elimina posibles rebotes en los contactos. La duración del filtro incide en el cálculo del tiempo de respuesta total del módulo.

Habilitación de simultaneidad: Si está seleccionado, activa el control de simultaneidad entre las conmutaciones de las señales procedentes de la barrera de seguridad.

Simultaneidad (ms): Está activo sólo en caso de habilitación del parámetro anterior. Determina el tiempo máximo (en mseg.) que puede transcurrir entre las conmutaciones de dos distintas señales procedentes de la barrera.

Habilitación Error Out: Si se selecciona, informa de un fallo detectado por el bloque de función.

Descripción objeto: Permite la introducción de un texto descriptivo componente. Dicho texto aparece en la parte superior del símbolo.symbol.
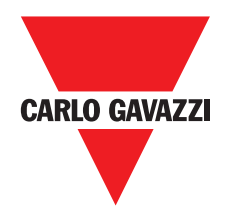

## **Footswitch (pedal de seguridad)**

El bloque funcional FOOTSWITCH comprueba el estado de las entradas Inx de un pedal de seguridad. Si el pedal no se acciona, la salida OUTPUT es 0 (FALSE). De lo contrario, la salida es 1 (TRUE).

## **Parámetros**

Tipo de entradas:

- NC individual Permite la conexión de pedales con un contacto NC.
- NA individual Permite la conexión de pedales con un contacto NA.
- Doble NC Permite la conexión de pedales con dos contactos NC
- Doble NC/NA Permite la conexión de pedales con un contacto NA y uno NC.

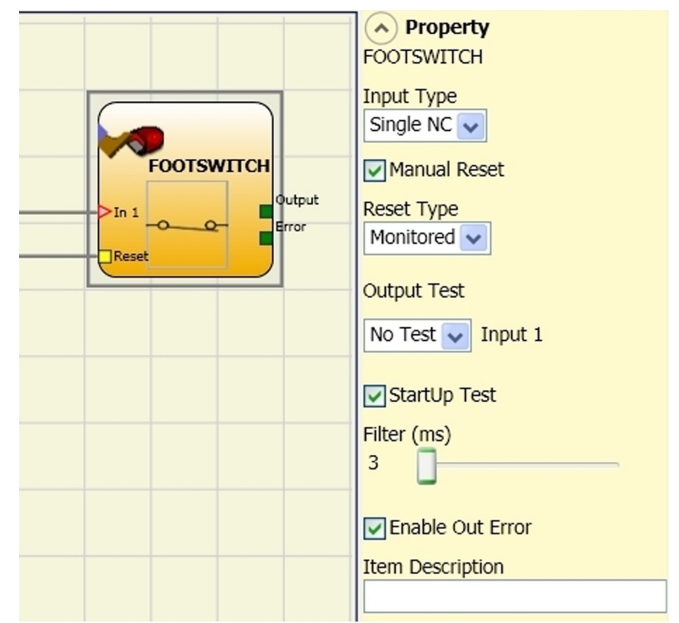

Restablecimiento manual: Si está seleccionado, habilita el pedido de restablecimiento luego de cada activación del comando. De lo contrario, la habilitación de la salida sigue directamente las condiciones de las entradas. El restablecimiento puede ser de dos tipos: Manual y Controlado. Seleccionando la opción Manual, sólo se verifica la transición de la señal de 0 a 1. En el caso de Controlado, se verifica la doble transición de 0 a 1 y el retorno a 0.

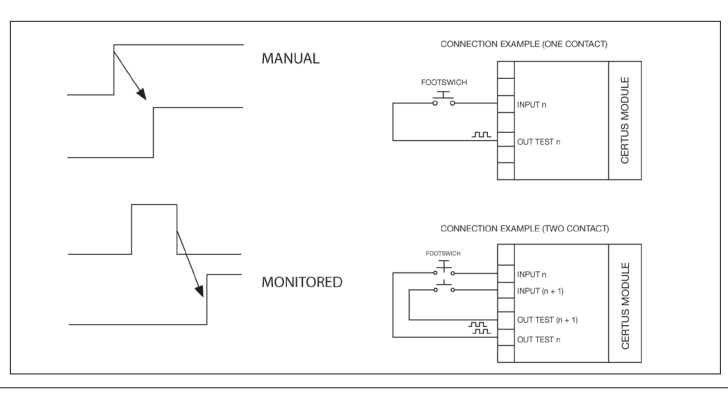

⇒ Atención: en caso de habilitación del Reset, se debe utilizar la entrada consecutiva a las utilizadas por dicho bloque funcional. Por ejemplo, si Input 1 y 2 se utilizan para el bloque funcional, la entrada 3 se deberá utilizar para el Reset.

Salidas de Prueba: Permite seleccionar las señales de salida de prueba que se deben enviar a los contactos de los componentes. Dicho control adicional permite detectar y gestionar posibles cortocircuitos entre las líneas. Para habilitar ese control es necesario configurar las señales de salida de prueba (entre las disponibles).

Prueba durante la activación: Si se selecciona, habilita la prueba durante la activación del componente externo. Dicha prueba exige la abertura del pedal de seguridad para llevar a cabo una comprobación funcional completa y habilitar la salida Output. Este control se requiere sólo durante la puesta en marcha de la máquina (encendido del módulo).

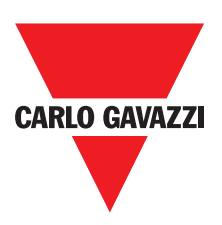

Filtro (ms): Permite filtrar señales procedentes de los contactos externos. Dicho filtro se puede configurar de 3 a 250 ms y elimina posibles rebotes en los contactos. La duración del filtro incide en el cálculo del tiempo de respuesta total del módulo.

Habilitación de simultaneidad: Si está seleccionado, activa el control de simultaneidad entre las conmutaciones de las señales procedentes de los contactos externos.

Simultaneidad (ms): Está activo sólo en caso de habilitación del parámetro anterior. Determina el tiempo máximo (en mseg.) que puede transcurrir entre las conmutaciones de dos distintas señales procedentes de los contactos externos.

Habilitación Error Out: Si se selecciona, informa de un fallo detectado por el bloque de función.

Descripción objeto: Permite la introducción de un texto descriptivo de la función del componente. Dicho texto aparece en la parte superior del símbolo.

## **MOD-SEL (selector de seguridad)**

El bloque funcional MOD-SEL comprueba el estado de las entradas In x procedentes de un selector de modo (hasta 4 entradas). Si sólo una de las entradas está en 1 (TRUE), la correspondiente salida estará en 1 (TRUE). En los otros casos, es decir, con todas las entradas en 0 (FALSE) o con más de una entrada en 1 (TRUE), todas las salidas están en 0 (FALSE).

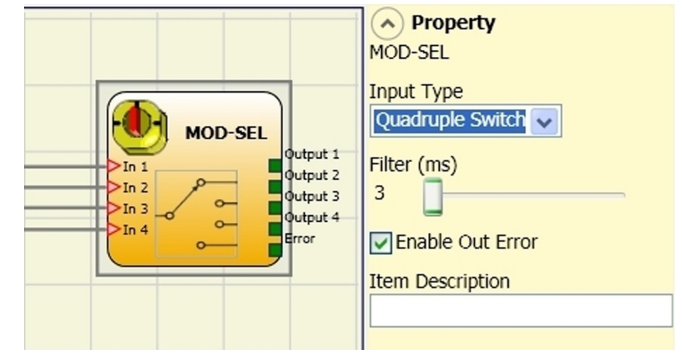

### **Parámetros**

Tipo de entradas:

- Selector doble Permite la conexión de selectores de modo de dos vías.
- Selector triple Permite la conexión de selectores de modo de tres vías.
- Selector cuádruple Permite la conexión de selectores de modo de cuatro vías.

Filtro (ms): Permite filtrar señales procedentes del selector de modo. Dicho filtro se puede configurar de 3 a 250 ms y elimina posibles rebotes en los contactos. La duración del filtro incide en el cálculo del tiempo de respuesta total del módulo.

Habilitación Error Out: Si se selecciona, informa de un fallo detectado por el bloque de función.

Descripción objeto: Permite la introducción de un texto descriptivo de la función del componente.

Dicho texto aparece en la parte superior del símbolo.

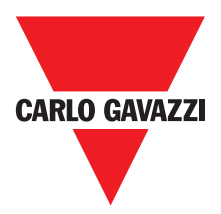

## **Photocell (célula fotoeléctrica de seguridad)**

El bloque funcional PHOTOCELL comprueba el estado de la entrada In de una célula fotoeléctrica de seguridad no autocontrolada. Si el rayo de la célula fotoeléctrica se intercepta (salida de la célula fotoeléctrica FALSO), la salida OUTPUT es 0 (FALSE). De lo contrario, rayo libre y salida en 1 (TRUE), la salida OUTPUT es 1 (TRUE).

#### **Parámetros**

Restablecimiento manual: Si está eleccionado, habilita el pedido de restablecimiento luego de cada activación de la célula fotoeléctrica de seguridad. De lo contrario, la habilitación de la salida sigue directamente las condiciones de las entradas. El restablecimiento puede ser de dos tipos: Manual y Controlado. Seleccionando la opción Manual, sólo se verifica la transición de

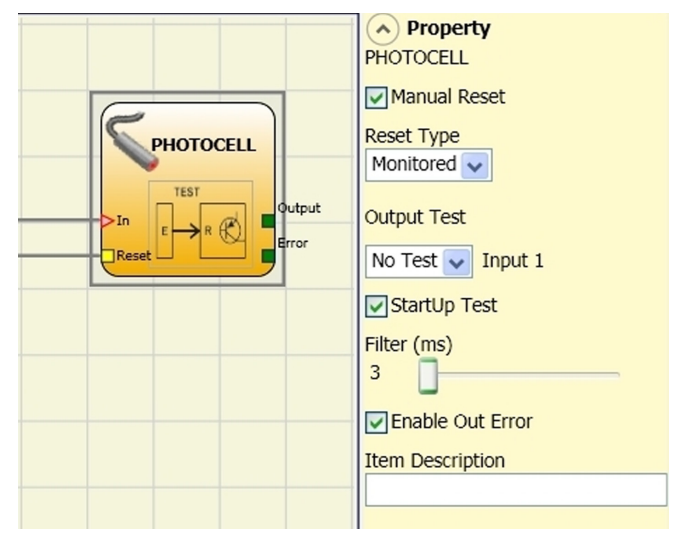

la señal de 0 a 1. En el caso de Controlado, se verifica la doble transición de 0 a 1 y el retorno a 0.0

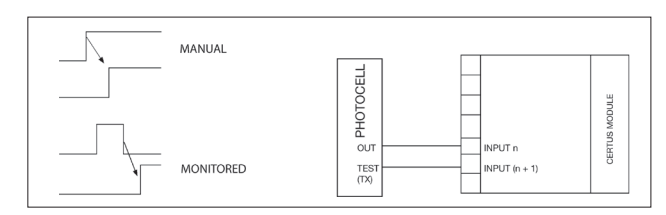

⇒ Atención: en caso de habilitación Reset, se debe utilizar la entrada consecutiva a la utilizada por dicho bloque funcional. Por ejemplo, si Input 1 se utiliza para el bloque funcional, la entrada 2 se deberá utilizar para el Reset.

Salidas de Prueba: Permite seleccionar la salida de prueba que se debe conectar en la entrada de PRUEBA de la célula fotoeléctrica. Dicho control adicional permite detectar y gestionar posibles cortocircuitos entre las líneas. Para habilitar este control es necesario configurar las señales de salida de prueba (entre las disponibles).

Prueba durante la activación: Si se selecciona, habilita la prueba durante la activación del componente externo. Dicha prueba exige la abertura de la célula fotoeléctrica para llevar a cabo una comprobación funcional completa y habilitar la salida Output. Este control se requiere sólo durante la puesta en marcha de la máquina (encendido del módulo).

Filtro (ms): Permite filtrar señales procedentes de los contactos externos. Dicho filtro se puede configurar de 3 a 250 ms y elimina posibles rebotes en los contactos. La duración del filtro incide en el cálculo del tiempo de respuesta total del módulo.

Habilitación Error Out: Si se selecciona, informa de un fallo detectado por el bloque de función.

Descripción objeto: Permite la introducción de un texto descriptivo de la función del componente. Dicho texto aparece en la parte superior del símbolo.

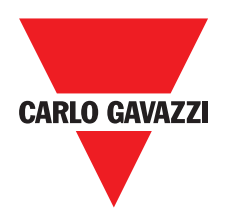

## **Two-Hand (mando de dos manos)**

El bloque funcional TWO-HAND comprueba el estado de las entradas Inx de un dispositivo de mando de dos manos. En caso de accionamiento simultáneo (en un lapso máx. de 500 mseg.) de los dos pulsadores, la salida OUTPUT es 1 (TRUE) y dicho estado se mantene hasta que se sueltan los pulsadores. De lo contrario, la salida queda en 0 (FALSE).

Tipo de entradas:

- Doble NA – Permite la conexión de mandos de dos manos formados por un contacto NA para cada uno de los dos pulsadores.

- Cuádruple NA-NC – Permite la conexión de mandos de dos manos formados por un doble contacto NA/NC para cada uno de los dos pulsadores.

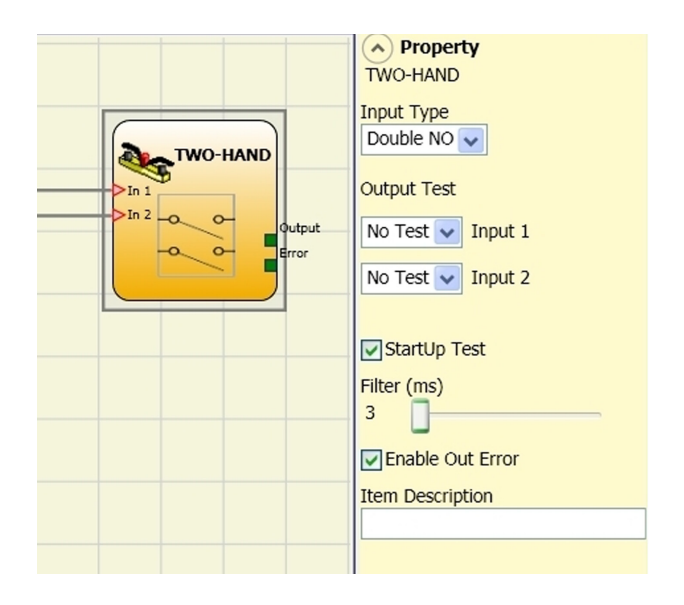

Salidas de prueba: Permite seleccionar las señales de salida de prueba que se deben enviar al mando de dos manos. Dicho control adicional permite detectar y gestionar posibles cortocircuitos entre las líneas. Para habilitar ese control es necesario configurar las señales de salida de prueba (entre las disponibles).

Prueba durante la activación: Si se selecciona, habilita la prueba durante el inicio del componente externo (mando de dos manos). Dicha prueba exige el accionamiento y la liberación (dentro del tiempo de simultaneidad máx. de 500 mseg.) de los dos pulsadores para llevar a cabo una comprobación funcional completa y habilitar la salida Output. Este control se requiere sólo durante la puesta en marcha de la máquina (encendido del módulo).

Filtro (ms): Permite filtrar señales procedentes del mando de dos manos. Dicho filtro se puede configurar de 3 a 250 ms y elimina posibles rebotes en los contactos. La duración del filtro incide en el cálculo del tiempo de respuesta total del módulo.

Habilitación Error Out: Si se selecciona, informa de un fallo detectado por el bloque de función.

Descripción objeto: Permite la introducción de un texto descriptivo de la función del componente. Dicho texto aparece en la parte superior del símbolo.

#### **Sensor**

El bloque funcional SENSOR comprueba el estado de la entrada In de un sensor (no de seguridad). Si el rayo del sensor se intercepta (salida del sensor FALSA), la salida OUTPUT es 0 (FALSE). De lo contrario, rayo libre y salida en 1 (TRUE), la salida OUTPUT es 1 (TRUE).

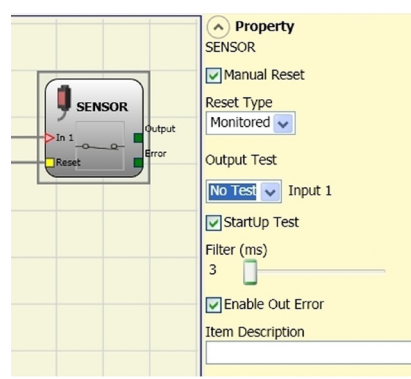

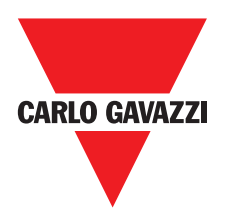

#### **Sensor**

Restablecimiento manual: Si está seleccionado, habilita el pedido de restablecimiento luego de cada interceptación de la zona protegida por el sensor. De lo contrario, la habilitación de la salida sigue directamente las condiciones de la entrada. El restablecimiento puede ser de dos tipos: Manual y Controlado. seleccionando la opción Manual, sólo se verifica la transición de la señal de 0 a 1. En el caso de Controlado, se verifica la doble transición de 0 a 1 y el retorno a 0.

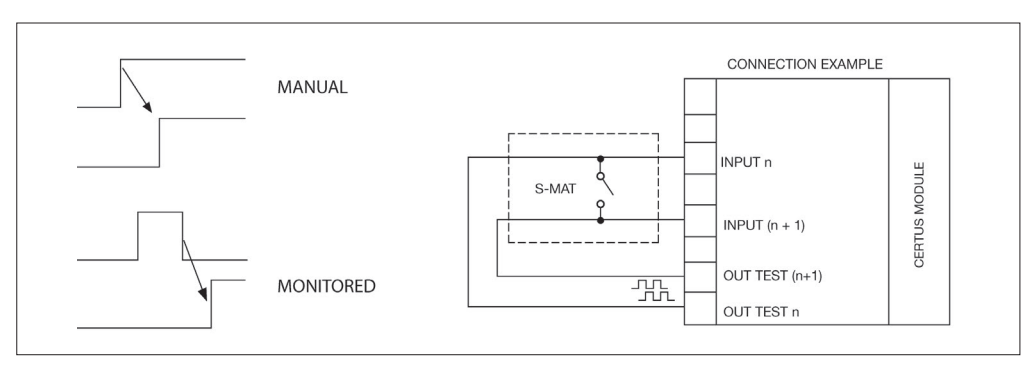

⇒ Atención: en caso de habilitación Reset, se debe utilizar la entrada consecutiva a la utilizada por dicho bloque funcional. Por ejemplo, si Input 1 se utiliza para el bloque funcional, la entrada 2 se deberá utilizar para el Reset.

Salidas de Prueba: Permite seleccionar las señales de salida de prueba que se deben enviar al sensor. Dicho control adicional permite detectar y gestionar posibles cortocircuitos entre las líneas. Para habilitar ese control es necesario configurar las señales de salida de prueba (entre las disponibles).

Prueba durante la activación: Si se selecciona, habilita la prueba durante la activación del sensor. Dicha prueba exige la interceptación y la liberación de la zona protegida por el sensor, para llevar a cabo una comprobación funcional completa y habilitar la salida Output. Este control se requiere sólo durante la puesta en marcha de la máquina (encendido del módulo).

Filtro (ms): Permite filtrar señales procedentes de por el sensor. Dicho filtro se puede configurar de 3 a 250 ms y elimina posibles rebotes en los contactos. La duración del filtro incide en el cálculo del tiempo de respuesta total del módulo.

Habilitación Error Out: Si se selecciona, informa de un fallo detectado por el bloque de función. Descripción objeto: Permite la introducción de un texto descriptivo de la función del componente. Dicho texto aparece en la parte superior del símbolo.

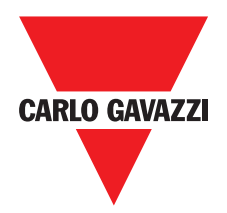

# **S-MAT (alfombra de seguridad)**

El bloque funcional S-MAT comprueba el estado de las entradas Inx de una alfombra de seguridad. Si se pisa la alfombra, la salida OUTPUT es 0 (FALSE). De lo contrario, con la alfombra sin pisar la salida OUTPUT es 1 (TRUE).

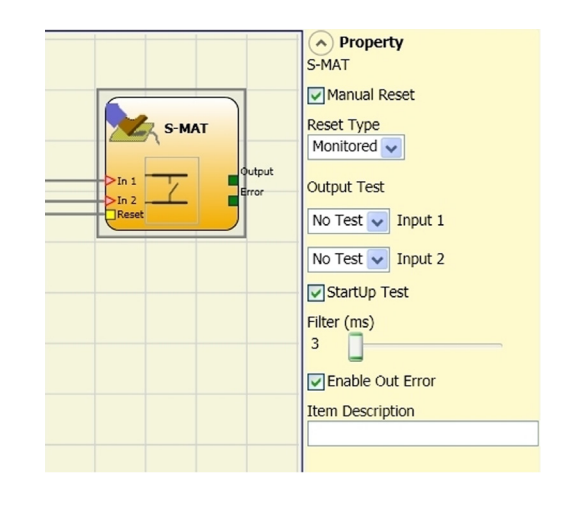

## **Parámetros**

Restablecimiento manual: Si está seleccionado, habilita el pedido de restablecimiento luego de cada activación de la alfombra de seguridad. De lo contrario, la habilitación de la salida sigue directamente las condiciones de las entradas. El restablecimiento puede ser de dos tipos: Manual y Controlado. Seleccionando la opción Manual, sólo se verifica la transición de la señal de 0 a 1. En el caso de Controlado, se verifica la doble transición de 0 a 1 y el retorno a 0.

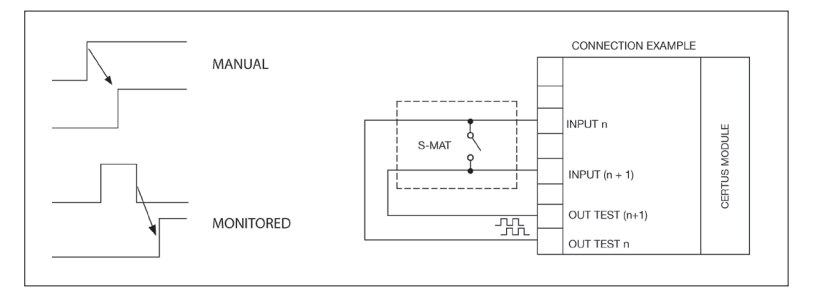

- $\Rightarrow$  En caso de habilitación Reset, se debe utilizar la entrada consecutiva a las utilizadas por dicho bloque funcional. Por ejemplo, si Input 1 y 2 se utilizan para el bloque funcional, la entrada 3 se deberá utilizar para el Reset.
- ⇒ Cada salida OUT TEST puede estar conectada con una sola entrada de S-MAT (no es posible la conexión en paralelo de 2 entradas).
- ⇒ El bloque funcional S-MAT no se puede utilizar con componentes de 2 hilos y resistencia de terminación.

Salidas de Prueba: Permite seleccionar las señales de salida de prueba que se deben enviar al contacto de la alfombra. Dicho control permite detectar y gestionar posibles cortocircuitos entre las líneas. Las señales de salida de prueba son obligatorias y se deben elegir necesariamente entre las 2 configuraciones posibles: Test Output 1/Test Output 2 o Test Output 3/Test Output 4.

Prueba durante la activación: Si se selecciona, habilita la prueba durante la activación del componente externo. Dicha prueba exige la abertura del contacto de la alfombra para llevar a cabo una comprobación funcional completa y habilitar la salida Output. Este control se requiere sólo durante la puesta en marcha de la máquina (encendido del módulo).

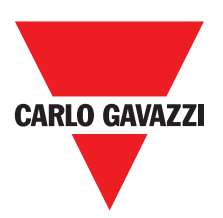

Filtro (ms): Permite filtrar señales procedentes de los contactos externos. Dicho filtro se puede configurar de 3 a 250 ms y elimina posibles rebotes en los contactos. La duración del filtro incide en el cálculo del tiempo de respuesta total del módulo.

Habilitación Error Out: Si se selecciona, informa de un fallo detectado por el bloque de función.

Descripción objeto: Permite la introducción de un texto descriptivo de la función del componente. Dicho texto aparece en la parte superior del símbolo.

## **Switch (interruptor)**

El bloque funcional SWITCH comprueba el estado de la entrada In de un pulsador o interruptor (NO DE SEGURIDAD). Si se acciona el pulsador, la salida OUTPUT es 1 (TRUE). De lo contrario, la salida OUTPUT es 0 (FALSE).

## **Parámetros**

Restablecimiento manual: Si está seleccionado, habilita el pedido de restablecimiento luego de cada interceptación de la zona protegida por el interruptor. De lo contrario, la habilitación de la salida sigue directamente las condiciones de las entradas. El restablecimiento puede ser de dos tipos: Manual y Controlado. seleccionando la opción Manual, sólo se verifica la transición de la señal de 0 a 1. En el caso de Controlado,

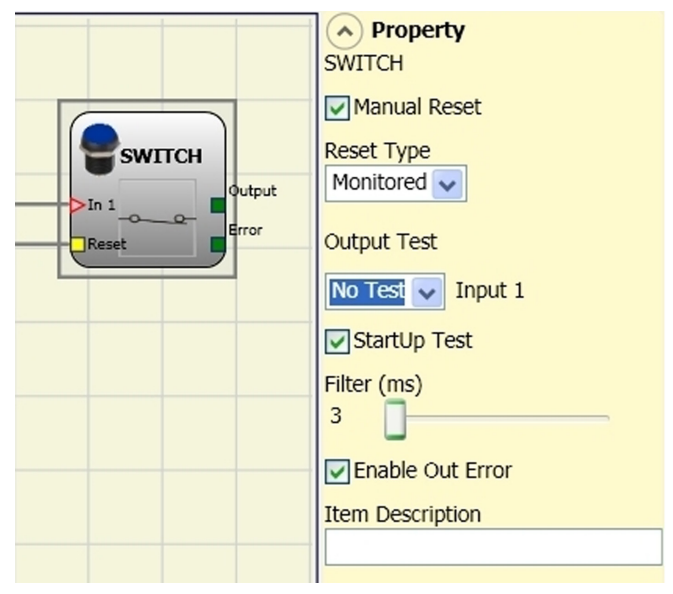

se verifica la doble transición de 0 a 1 y el retorno a 0.

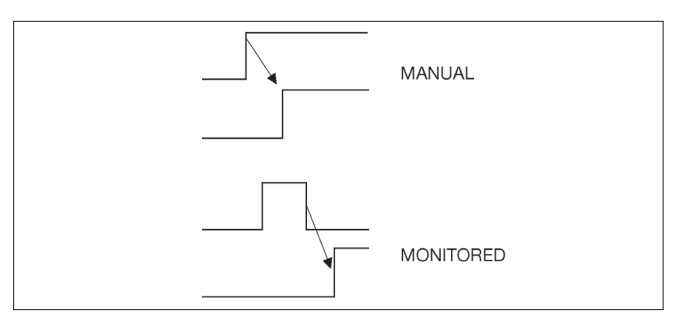

⇒ Atención: en caso de habilitación Reset, se debe utilizar la entrada consecutiva a la utilizada por dicho bloque funcional. Por ejemplo, si Input 1 se utiliza para el bloque funcional, la entrada 2 se deberá utilizar para el Reset.

Salidas de Prueba: Permite seleccionar las señales de salida de prueba que se deben enviar al interruptor. Dicho control adicional permite detectar y gestionar posibles cortocircuitos entre las líneas. Para habilitar ese control es necesario configurar las señales de salida de prueba (entre las disponibles).

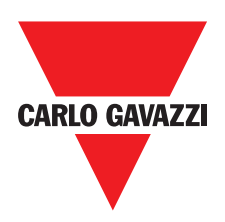

Prueba durante la activación: Si se selecciona, habilita la prueba durante la activación del interruptor. Dicha prueba se realiza abriendo y cerrando el contacto del interruptor, para llevar a cabo una comprobación funcional completa y habilitar la salida Output. Este control se requiere sólo durante la puesta en marcha de la máquina (encendido del módulo).

Filtro (ms): Permite filtrar señales procedentes por el interruptor. Dicho filtro se puede configurar de 3 a 250 ms y elimina posibles rebotes en los contactos. La duración del filtro incide en el cálculo del tiempo de respuesta total del módulo.

Habilitación Error Out: Si se selecciona, informa de un fallo detectado por el bloque de función.

Descripción objeto: Permite la introducción de un texto descriptivo de la función del componente. Dicho texto aparece en la parte superior del símbolo.

## **Enabling Grip Switch**

El bloque funcional ENABLING GRIP controla el estado de las entradas Inx de un botón de mando de acción mantenida. Si el botón no está accionado (posición 1) o completamente accionado (posición 3), la salida OUTPUT es 0 (FALSO). Si está accionado a medias (posición 2), la salida es 1 (VERDADERO). Consultar las tablas de verdad al final de la página.

⇒ El bloqueo ENABLING GRIP requiere que el módulo se ha asignado una versión mínima del firmware como se muestra en la tabla:

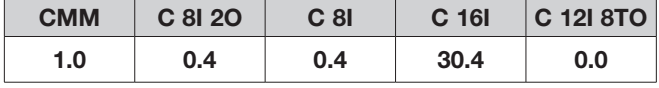

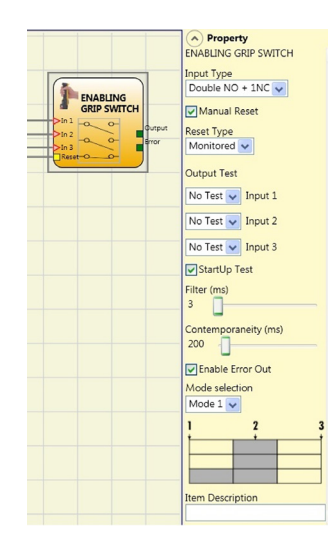

Tipo de entradas:

- Doble NA – Permite la conexión de un botón de mando de acción mantenida formado por dos contactos NA. - Doble NA+1NC – Permite la conexión de un botón de mando formado por 2 contactos NA + 1 contacto NC. Salidas de prueba: permite seleccionar las señales de salida de prueba que se deben enviar al enabling grip. Dicho control adicional permite detectar y gestionar posibles cortocircuitos entre las líneas. Para habilitar ese control es necesario configurar las señales de salida de prueba (entre las disponibles).

Prueba durante la activación: si está seleccionada, habilita la prueba durante la activación del componente externo (ENABLING GRIP). Dicha prueba exige el accionamiento y la liberación del dispositivo para llevar a cabo una comprobación funcional completa y habilitar la salida Output. Este control se requiere sólo durante la puesta en marcha de la máquina (encendido del módulo).

Simultaneidad (ms): opción siempre activa. Determina el tiempo máximo (en mseg.) que puede transcurrir entre las conmutaciones de las distintas señales procedentes de los contactos externos del dispositivo.

Filtro (ms): permite filtrar señales procedentes del mando del dispositivo. Dicho filtro se puede configurar de 3 a 250 ms y elimina posibles rebotes en los contactos. La duración del filtro incide en el cálculo del tiempo de respuesta total del módulo.

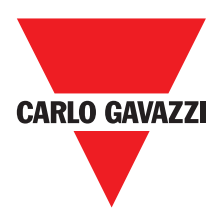

# **Tabla modo1 (dispositivo 2NA + 1NC)**

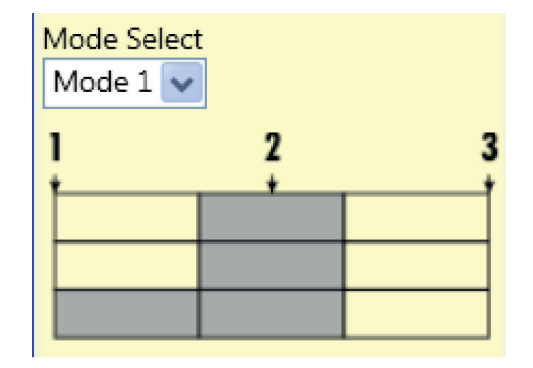

POSICIÓN 1: botón completamente liberado POSICIÓN 2: botón accionado a medias POSICIÓN 3: botón completamente accionado

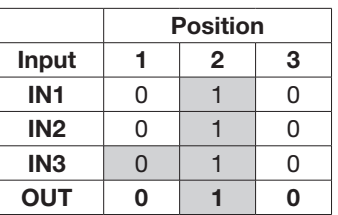

(sólo con 21NO + 1NC)

## **Tabla modo2 (dispositivo 2NA + 1NC)**

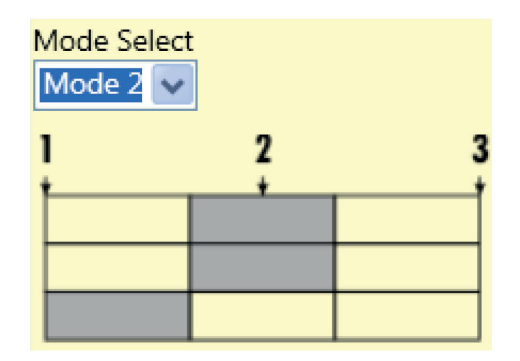

POSICIÓN 1: botón completamente liberado POSICIÓN 2: botón accionado a medias POSICIÓN 3: botón completamente accionado

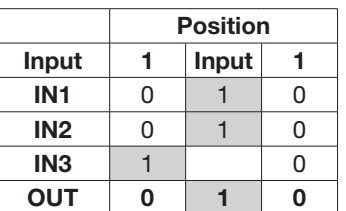

(sólo con 21NO + 1NC)

Habilitación Error Out: Si se selecciona, informa de un fallo detectado por el bloque de función. Descripción objeto: permite la introducción de un texto descriptivo de la función del componente. Dicho texto aparece en la parte superior del símbolo.

### **Testable Safety Device**

El bloque funcional TESTABLE SAFETY DEVICE controla el estado de las entradas Inx de un sensor de seguridad individual o doble, tanto NA como NC. Comprobar en las tablas siguientes el tipo de sensor del que se dispone y su comportamiento.

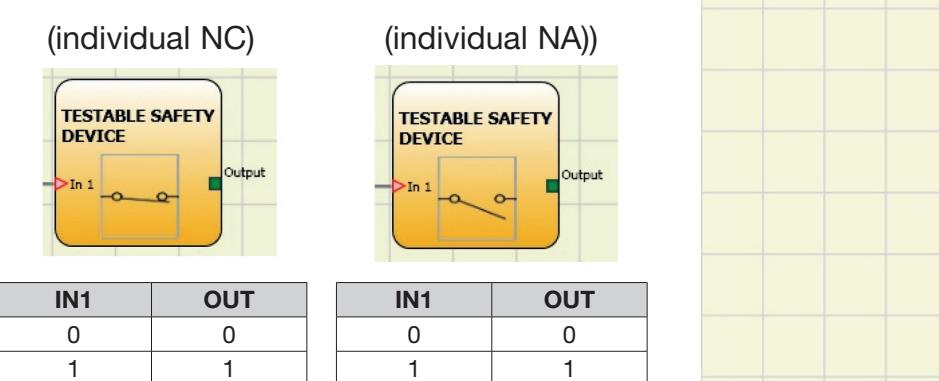

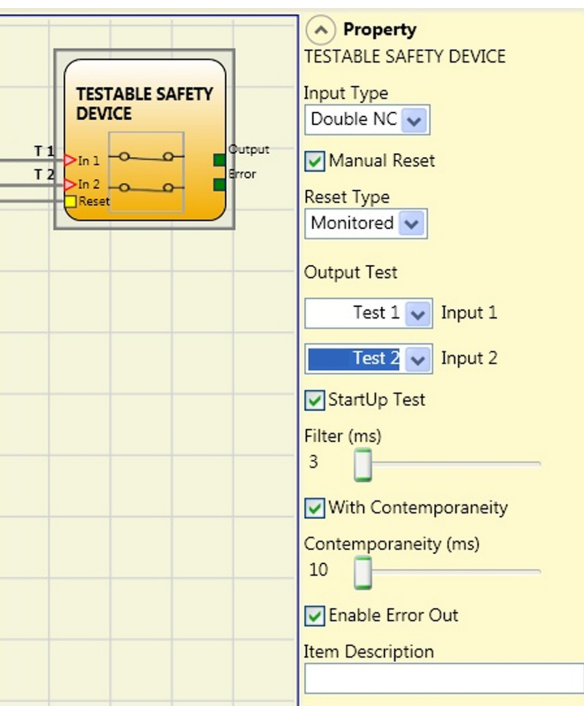

Especificaciones sujetas a cambios sin previo aviso. Las imágenes son ejemplos. Para características especiales y/o personalización, consúltenos. 07/18 81

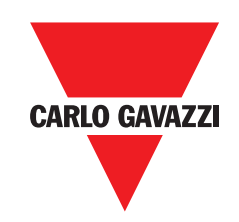

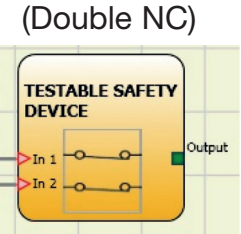

#### (Double NC-NO)

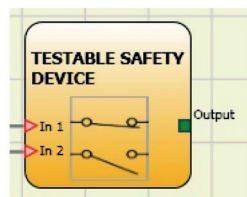

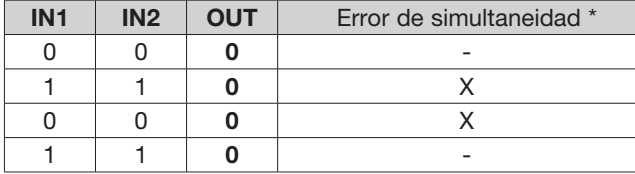

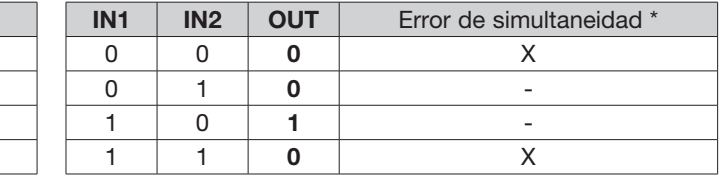

\* Error de simultaneidad = superado el tiempo máximo que puede transcurrir entre las conmutaciones de los contactos individuales

#### **Parámetros**

Reset manual: si está seleccionado, habilita el pedido de restablecimiento luego de cada ocupación del dispositivo. De lo contrario, la habilitación de la salida sigue directamente las condiciones de las entradas. El restablecimiento puede ser de dos tipos: Manual y Controlado. Seleccionando la opción Manual, sólo se verifica la transición de la señal de 0 a 1. En el caso de Controlado, se verifica la doble transición: de 0 a 1 y el retorno a 0.

⇒ Atención: en caso de habilitación del Reset, se debe utilizar la entrada consecutiva a las utilizadas por ese bloque funcional. Ejemplo: si para el bloque funcional se utilizan la entrada 1 y 2, para el restablecimiento se debe utilizar la entrada 3.

Salidas de prueba: permite seleccionar las señales de salida de prueba que se deben enviar al testable safety device. Dicho control adicional permite detectar y gestionar posibles cortocircuitos entre las líneas. Para habilitar ese control es necesario configurar las señales de salida de prueba (entre las disponibles).

Prueba durante la activación: si está seleccionada, habilita la prueba durante la activación de la barrera de seguridad. Dicha prueba exige la activación y la desactivación del dispositivo para llevar a cabo una comprobación funcional completa y habilitar la salida Output. Este control se requiere sólo durante la puesta en marcha de la máquina (encendido del módulo).

Filtro (ms): permite filtrar señales procedentes del dispositivo. Dicho filtro se puede configurar de 3 a 250 ms y elimina posibles rebotes en los contactos. La duración del filtro incide en el cálculo del tiempo de respuesta total del módulo.

Habilitación de simultaneidad: si está seleccionada, activa el control de simultaneidad entre las conmutaciones de las señales procedentes de la barrera de seguridad.

Simultaneidad (ms): opción activa sólo en caso de habilitación del parámetro anterior. Determina el tiempo máximo (en mseg.) que puede transcurrir entre las conmutaciones de dos señales distintas procedentes del sensor. Habilitación Error Out: Si se selecciona, informa de un fallo detectado por el bloque de función.

Descripción objeto: permite la introducción de un texto descriptivo de la función del componente. Dicho texto aparece en la parte superior del símbolo.

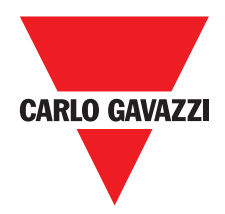

## **Solid State Device**

El bloque funcional SOLID STATE DEVICE comprueba el estado de las entradas Inx. Si las entradas son de 24 VDC, la salida OUTPUT es 1 (VERDADERO); de lo contrario, la salida OUTPUT es 0 (FALSO).

#### Parámetros

Reset manual: si está seleccionado, habilita el pedido de restablecimiento luego de cada interceptación de la zona protegida por la barrera. De lo contrario, la habilitación de la salida sigue directamente las condiciones de las entradas.

El restablecimiento puede ser de dos tipos: Manual y Controlado. Seleccionando la opción

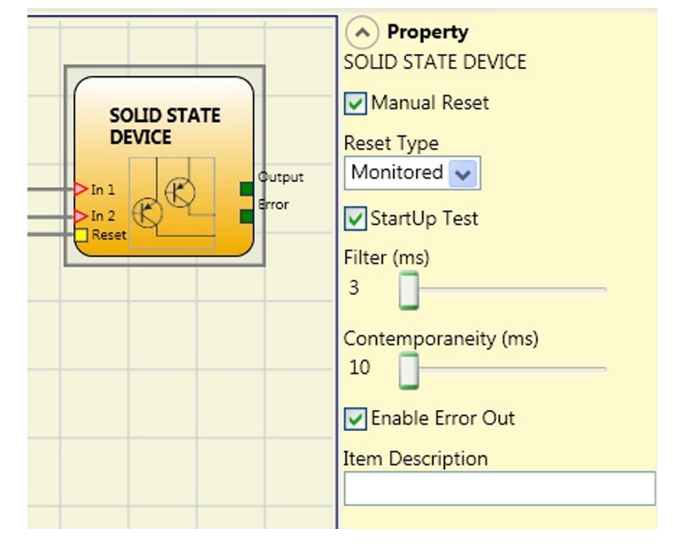

Manual, sólo se verifica la transición de la señal de 0 a 1. En el caso de Controlado, se verifica la doble transición: de 0 a 1 y el retorno a 0.

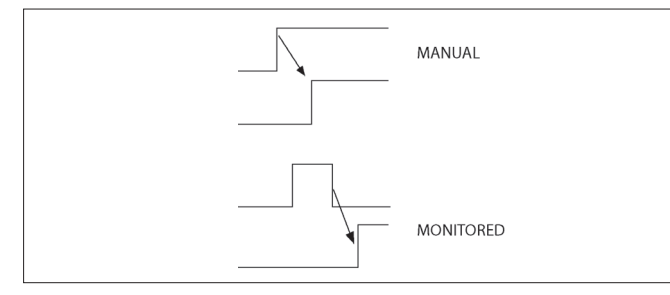

 $\triangle$ Atención: en caso de habilitación del Reset, se debe utilizar la entrada consecutiva a las utilizadas por ese bloque funcional. Ejemplo: si para el bloque funcional se utilizan la entrada 1 y 2, para el restablecimiento se debe utilizar la entrada 3.

Prueba durante la activación: si está seleccionada, habilita la prueba durante la activación del dispositivo de seguridad. Dicha prueba exige la activación y la desactivación del dispositivo para llevar a cabo una comprobación funcional completa y habilitar la salida Output. Este control se requiere sólo durante la puesta en marcha de la máquina (encendido del módulo).

Filtro (ms): permite filtrar señales procedentes del dispositivo de seguridad. Dicho filtro se puede configurar de 3 a 250 ms y elimina posibles rebotes en los contactos. La duración del filtro incide en el cálculo del tiempo de respuesta total del módulo. Simultaneidad (ms): determina el tiempo máximo (en mseg.) que puede transcurrir entre las conmutaciones de dos señales distintas procedentes del dispositivo.

Habilitación Error Out: Si se selecciona, informa de un fallo detectado por el bloque de función.

Descripción objeto: permite la introducción de un texto descriptivo de la función del componente. Dicho texto aparece en la parte superior del símbolo.

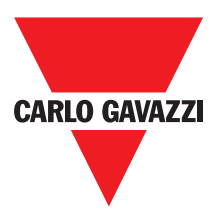

## **Fieldbus Input**

Elemento que permite introducir una entrada que no es de seguridad y cuyo estado se modifica mediante bus de campo. Se pueden introducir hasta 8 entradas virtuales y, para cada una de ellas, se debe seleccionar el bit en el que corresponde intervenir para modificar su estado.

En el bus de campo los estados se representan con un byte. (Para mayor información consultar el manual de los buses de campo en el CCS CD-ROM).

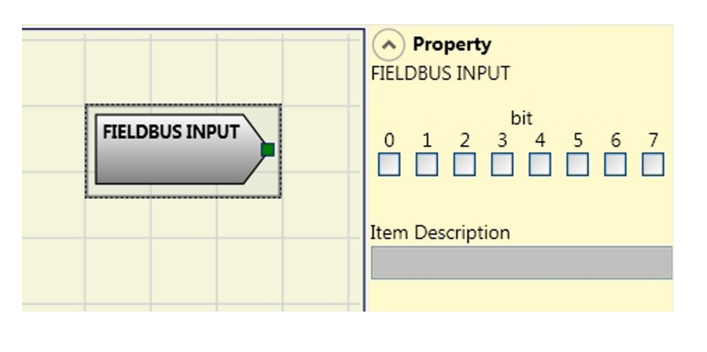

 $\triangle$  ATENCIÓN: el FIELDBUS INPUT NO es una entrada de seguridad.

## **LL0 - LL1**

Estos permiten un nivel lógico predefinido que se enteredon de entrada de un componente.

LL0 = Nivel Lógico 0 LL1 = Nivel lógico 1

IMPORTANTE: LL0 y LL1 no se pueden utilizar para desactivar los puertos lógicos en el diagrama.

# Property LLO

## **Notas**

Permite la introducción de un texto descriptivo ubicado en cualquier punto del esquema.

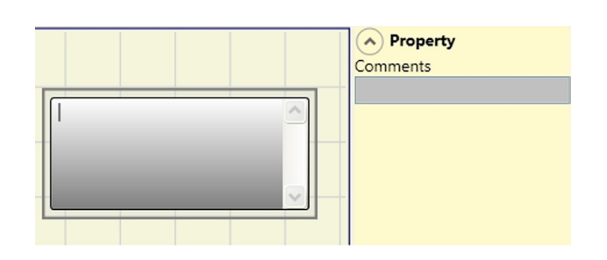

## **Título**

Agrega automáticamente el nombre de la empresa, el operador, el nombre del proyecto y la CRC.

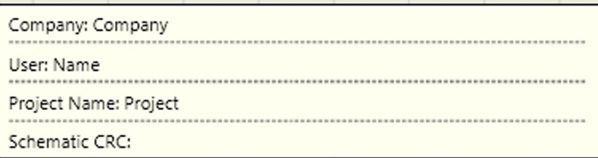

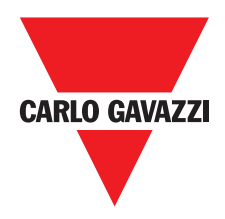

## **Control de Velocidad Blocks Tipo de Función**

# **Speed Control**

Speed Control bloque de función controla la velocidad de un dispositivo que genera una salida de 0 (FALSO) cuando la velocidad medida supera un umbral predeterminado. En el caso en el que la velocidad es inferior al umbral predeterminado, la salida será 1 (TRUE).

#### parámetros

Tipo de eje: Se define el tipo de eje controlado por el dispositivo. Se será lineal en el caso de una traducción y será Rotary en el caso de movimiento alrededor de un eje.

Tipo de Sensor: En el caso de que el parámetro anterior es lineal, el tipo de sensor define el tipo de sensor conectado a las entradas del módulo. Puede ser Rotary (por ejemplo, eje del encoder) o lineal (array por ejemplo óptico). Esta elección permite definir los siguientes parámetros.

Dispositivo de medición: Se define el tipo de sensor (s) utilizado. Las opciones posibles son:

- Encoder
- Proximity
- Encoder+Proximity
- Proximity1+ Proximity2
- $\bullet$  Encoder1+ Encoder2

Habilitar dirección: La activación de este parámetro, la salida DIR está habilitada en el bloque de función. Esta salida será 1 (TRUE) cuando el eje gira en sentido antihorario y será 0 (FALSO) cuando el eje gira en sentido horario.

Decisión dirección: Se define la dirección de rotación para que los valores umbral ajustados están hechos activo. Las opciones posibles son:

- bidireccional
- Hacia la derecha
- Hacia la izquierda

Si se selecciona bidireccional, se detecta el exceso del umbral establecido si el eje gira en sentido horario o antihorario. Selección derecha oa la izquierda, esto sólo se detecta cuando el eje gira en la dirección seleccionada.

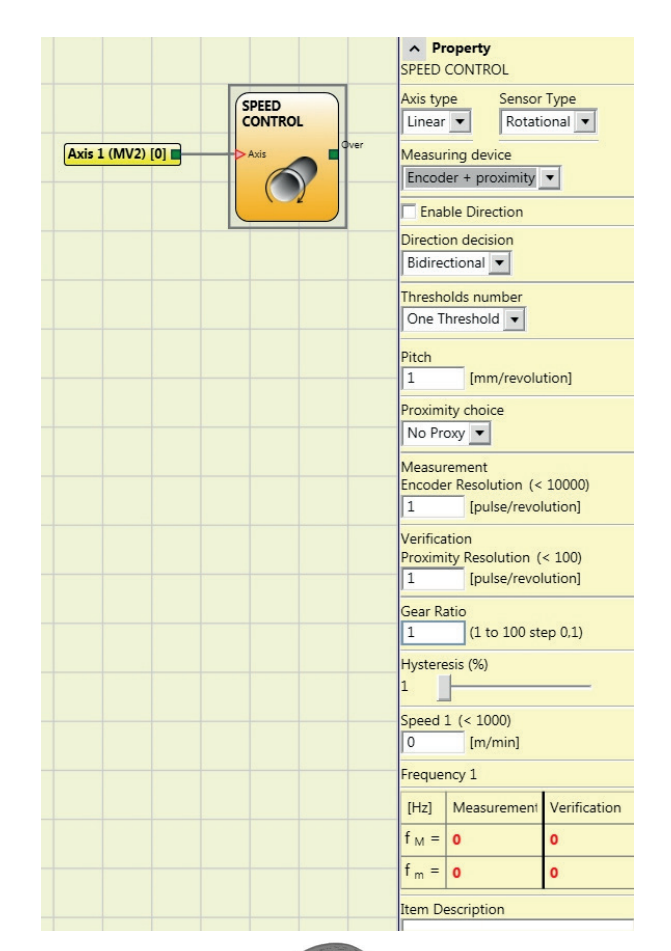

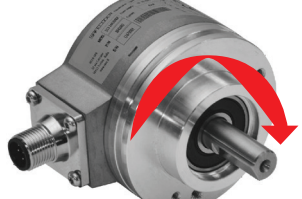

Ejemplo de eje de rotación en sentido horario

2 ajustes de umbral

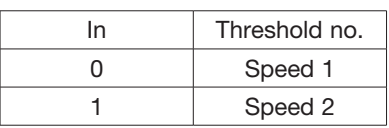

#### 4 ajustes de umbral

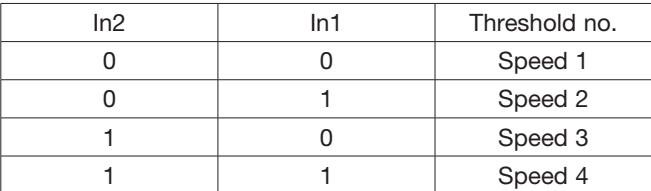

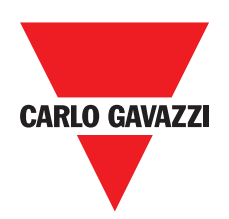

Número Umbral: Se le permite introducir el número de umbrales para el valor máximo de la velocidad. El cambio de este valor aumentará / disminuirá el número de umbrales que se puede acceder desde un mínimo de 1 y un máximo de 4. En el caso de los umbrales superiores a 1, los pines de entrada para la selección del umbral específico aparecerán en la parte inferior parte del bloque de función.

Si el tipo de eje elegido fue lineal, este campo le permite introducir el terreno de juego del sensor para obtener una conversión entre las revoluciones del sensor y la distancia recorrida.

Elección de proximidad: Te permite elegir el tipo de sensor de proximidad del PNP, NPN, normalmente abierto (NA) y normalmente cerrados (NC), con 3 ó 4 hilos.

(Con el fin de garantizar un nivel de funcionamiento = PLe utilizar un tipo de interruptor de proximidad PNP Nº. Ref "proximidad Interleaved ->).

No Próximo PNP 3-alambre NC PNP 3-alambre NO NPN 3-alambre NO NPN 3-alambre NC PNP 4-alambre NC/NO NPN 4-alambre NC/NO PNP/NPN 4-alambre NC/NC PNP/NPN 4-alambre NO/NO

Medición: Introduzca en este campo el número de impulsos / revolución (en el caso de sensor giratorio) o micras / pulso (sensor lineal) en relación con el sensor utilizado.

Verificación: Introduzca en este campo el número de impulsos / revolución (en el caso de sensor giratorio) o micras / pulso (sensor lineal) relativa a la segunda sensor utilizado.

Relación de engranajes: Este parámetro está activo si hay dos sensores en el eje seleccionado. Este parámetro le permite introducir la relación entre los dos sensores. Si ambos sensores se encuentran en las mismas partes móviles, la relación será 1 de lo contrario el número correspondiente al informe se debe introducir. Por ejemplo hay un codificador y un interruptor de proximidad, y el último es en una parte móvil que (debido a una relación de reducción de engranajes) gira al doble de la velocidad del codificador. Por lo tanto, este valor debe ajustarse a las 2.

Histéresis (%): Representa el valor de histéresis porcentaje por debajo del cual se filtra el cambio de velocidad. Introduzca un valor distinto de 1 para evitar la conmutación continua como los cambios de entrada.

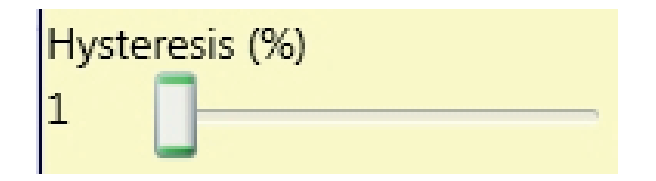

Velocidad 1, 2, 3, 4: Escriba en este campo el valor de la velocidad máxima por encima del cual la salida del bloque de función (OVER) será 0 (FALSO). Si la velocidad medida es menor que el valor establecido, la salida del bloque de función (OVER) será 1 (TRUE).

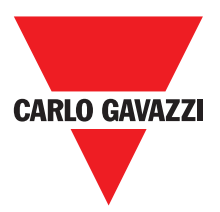

Frequencia: Muestra el máximo calculado los valores de frecuencia de FM y FM (reducida en el conjunto de histéresis). Si el valor indicado es verde, el cálculo de la frecuencia dio un resultado positivo. Si el valor indicado es ROJO, es necesario cambiar los parámetros indicados en las siguientes fórmulas.

1. Rotary axis, rotary sensor. The frequency obtained is:

$$
f[Hz] = \frac{rpm[rev/min]}{60} * Resolution[pulses/rev]
$$

2. Linear axis, rotary sensor. The frequency obtained is:

 $f[Hz] = \frac{speed[m/min]*1000}{60 * pitch[mm/rev]} * \text{Re} solution[pulses/rev]$  $\frac{1}{60 * pitch[mm/rev]}$ 

3. Linear axis, linear sensor. The frequency obtained is:

Resolution[µm/pulse]  $f[Hz] = \frac{\text{speed}[mm/s]^*1000}{\text{speed}[mm/s]^*1000}$ 

4. Hysteresis. To be changed only if: fM=green; fm=red

**Proximity choice:** KEY:

 $f = frequency$ Rpm = rotational speed Resolution = measurement

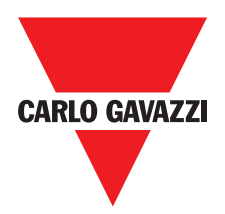

## **Window Speed Control**

El bloque de función Ventana de control de velocidad monitorea la velocidad de un dispositivo, generando el cero al 1 (TRUE) de salida cuando la velocidad está dentro de un rango prefijado.

Tipo de eje: Se define el tipo de eje controlado por el dispositivo. Se será lineal en el caso de una traducción y será Rotary en el caso de movimiento alrededor de un eje.

Tipo de Sensor: En el caso de que el parámetro anterior es lineal, el tipo de sensor define el tipo de sensor conectado a las entradas del módulo. Puede ser Rotary (por ejemplo, eje del encoder) o lineal (array por ejemplo óptico). Esta elección permite definir los siguientes parámetros.

Dispositivo de medición: Se define el tipo de sensor (s) utilizado. Las opciones posibles son:

Encoder **Proximity** Encoder+Proximity Proximity1+ Proximity2 Encoder1+ Encoder2

Pitch: Si el tipo de eje elegido fue lineal, este campo le permite introducir el terreno de juego del sensor para obtener una conversión entre las revoluciones del sensor y la distancia recorrida.

Elección de proximidad: Te permite elegir el tipo de sensor de proximidad del PNP, NPN, normalmente abierto (NA) y normalmente cerrados (NC), con 3 ó 4 hilos.

(Con el fin de garantizar un nivel de funcionamiento = PLe utilizar un tipo de interruptor de proximidad PNP Nº. Ref "proximidad Interleaved ->).

Medición: Introduzca en este campo el número de impulsos / revolución (en el caso de sensor giratorio) o micras / pulso (sensor lineal) en relación con el sensor utilizado.

Verificación: Introduzca en este campo el número de impulsos / revolución (en el caso de sensor giratorio) o micras / pulso (sensor lineal) relativa a la segunda sensor utilizado.

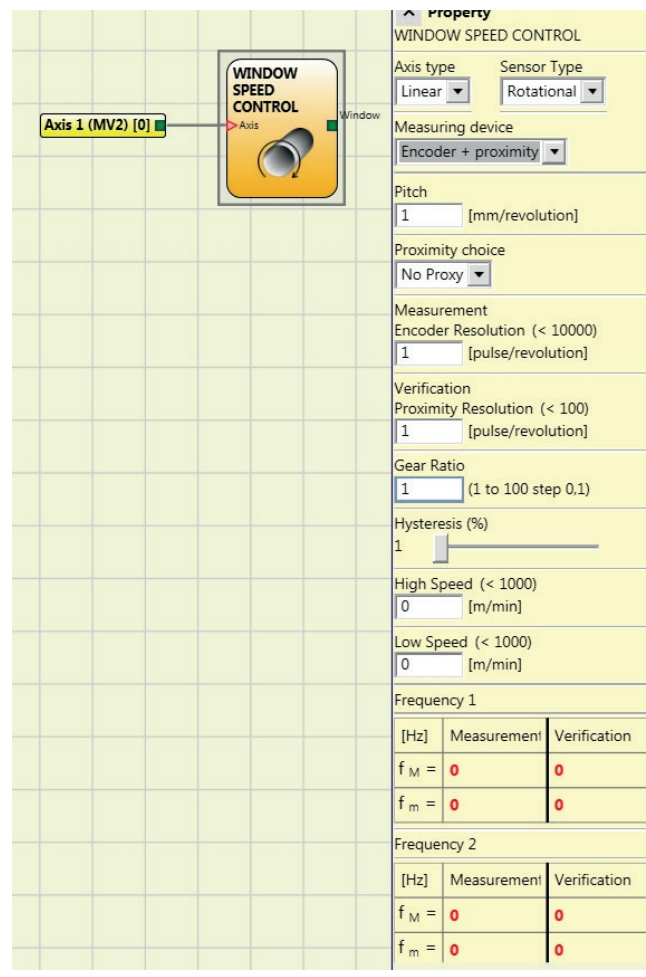

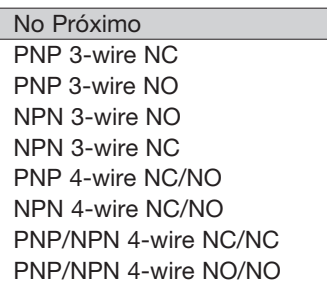

#### Elección de proximidad

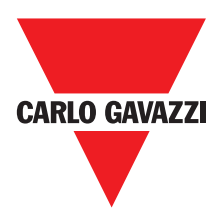

Gear Ratio: Este parámetro está activo si hay dos sensores en el eje seleccionado. Este parámetro le permite introducir la relación entre los dos sensores. Si ambos sensores se encuentran en las mismas partes móviles, la relación será 1 de lo contrario el número correspondiente al informe se debe introducir. Por ejemplo hay un codificador y un interruptor de proximidad, y el último es en una parte móvil que (debido a una relación de reducción de engranajes) gira al doble de la velocidad del codificador. Por lo tanto, este valor debe ajustarse a las 2.

Hysteresis (%): Representa el valor de histéresis porcentaje por debajo del cual se filtra el cambio de velocidad. Introduzca un valor distinto de 1 para evitar la conmutación continua como cambia la entrada.

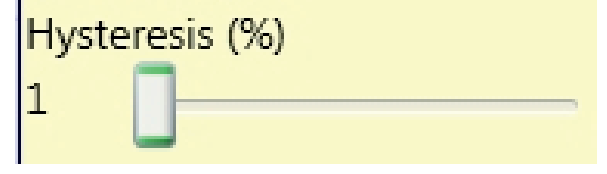

#### Alta velocidad:

Representa el valor de histéresis percentage Por debajo del cual sea sí filtraci el Cambio de Velocidad. Introduzca el valor de la ONU Distinto de 1 párrafo Evitar la conmutación continua Como Cambia la entrada.

Baja velocidad: Muestra el máximo calculado los valores de frecuencia de FM y FM (reducida en el conjunto de histéresis). Si el valor indicado es verde, el cálculo de la frecuencia dio un resultado positivo.

Si el valor indicado es ROJO, es necesario cambiar los parámetros indicados en las siguientes fórmulas.

1. Rotary axis, rotary sensor. The frequency obtained is:

$$
f[Hz] = \frac{rpm[rev/min]}{60} * Resolution[pulse/rev]
$$

2. Linear axis, rotary sensor. The frequency obtained is:

\* Re *solution*[pulses/rev]  $f[Hz] = \frac{speed[m/min] * 1000}{(9.1 \times 10^{-19} \text{ J})} * \text{Re}$  *solution* 60\* *pitch*[mm/rev]

3. Linear axis, linear sensor. The frequency obtained is:

Resolution[µm/pulse]  $f[Hz] = \frac{\text{speed}[mm/s]^*1000}{\text{speed}[mm/s]^*1000}$ 

4. Hysteresis. To be changed only if: fM=green; fm=red

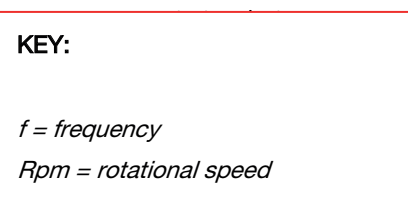

Resolution = measurement

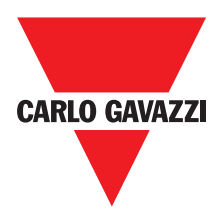

## **Stand Still**

El estancamiento y el bloque de función de control de velocidad monitorea la velocidad de un dispositivo, generando el cero al 1 (TRUE) de salida cuando la velocidad es inferior a un valor seleccionado.

#### Parámetros

Tipo de eje: Se define el tipo de eje controlado por el dispositivo. Se será lineal en el caso de una traducción y será Rotary en el caso de movimiento alrededor de un eje.

Tipo de Sensor: En el caso de que el parámetro anterior es lineal, el tipo de sensor define el tipo de sensor conectado a las entradas del módulo. Puede ser Rotary (por ejemplo, eje del encoder) o lineal (array por ejemplo óptico). Esta elección permite definir los siguientes parámetros.

Dispositivo de medición: Se define el tipo de sensor (s) utilizado. Las opciones posibles son:

- Encoder
- Proximity
- Encoder+Proximity
- Proximity1+ Proximity2
- Encoder1+ Encoder2

Brea: Si el tipo de eje elegido fue lineal, este campo le permite introducir el terreno de juego del sensor para obtener una conversión entre las revoluciones del sensor y la distancia recorrida.

Elección de proximidad: Te permite elegir el tipo de sensor de proximidad del PNP, NPN, normalmente abierto (NA) y normalmente cerrados (NC), con 3 ó 4 hilos. (Con el fin de garantizar un nivel de funcionamiento = PLe utilizar un tipo de interruptor de proximidad PNP Nº. Ref "proximidad Interleaved ->).

Medida: Introducir en este campo el número de impulsos/ revoluciones (en caso de un sensor giratorio) o de μm/ impulso (en caso de un sensor lineal) correspondientes al sensor utilizado.

Comprobación: Introducir en este campo el número de impulsos/revoluciones (en caso de un sensor giratorio) o de μm/impulso (en caso de un sensor lineal) correspondientes al segundo sensor utilizado.

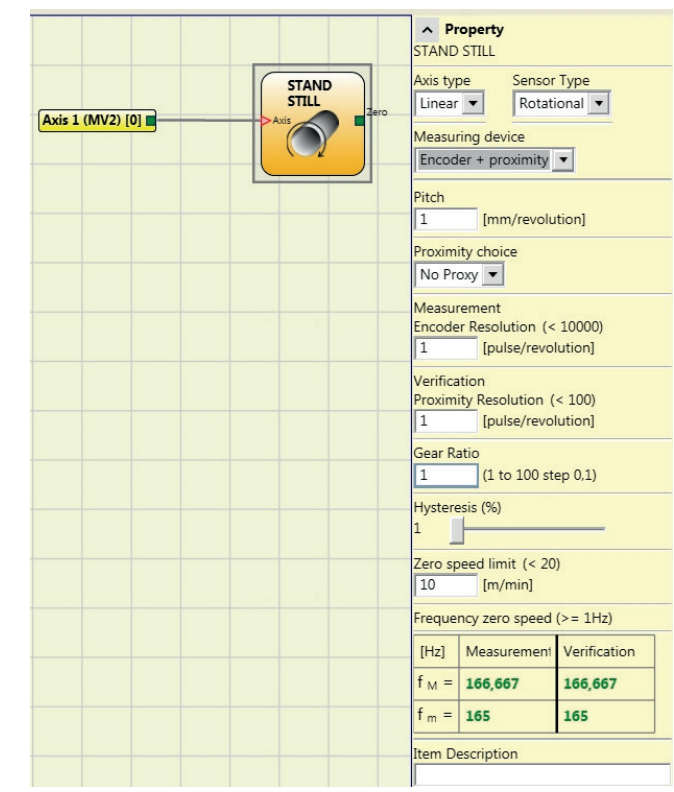

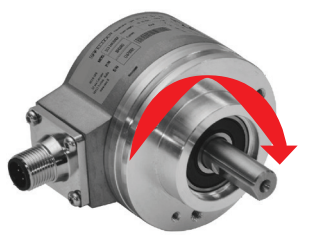

Ejemplo de eje de rotación en sentido horario

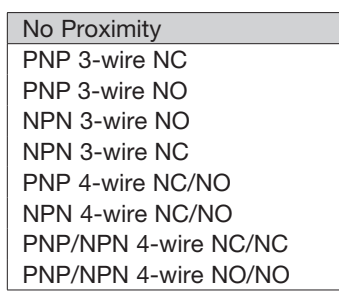

#### Elección proxy

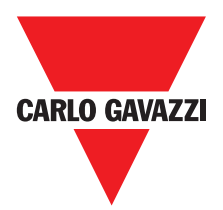

Gear Ratio: Este parámetro está activo en presencia de dos sensores en el eje seleccionado. Este parámetro permite introducir la relación entre los dos sensores. Cuando los dos sensores están en el mismo órgano en movimiento, la relación es 1; de lo contrario, se deberá introducir el número correspondiente a la relación. Por ej.: hay un codificador y un proximity, y éste último está sobre un órgano en movimiento que (debido a una relación de desmultiplicación) gira a una velocidad doble con respecto al codificador. Por lo tanto, debo configurar este valor en 2.

Histéresis (%): Representa el valor de histéresis (en porcentaje) por debajo del cual se filtra la variación de la velocidad. Introducir un valor distinto de 1 para evitar continuas conmutaciones con la variación de la entrada.

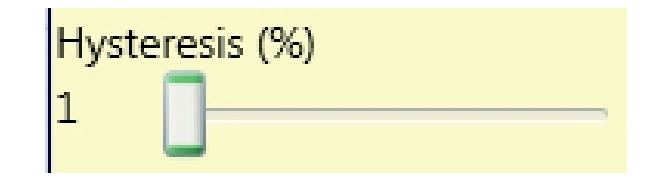

#### Límite de velocidad cero:

Introduzca en este campo el valor de la velocidad máxima por encima del cual la salida del bloque de función (CERO) será 0 (FALSO). Si la velocidad medida es menor que el valor establecido, la salida (CERO) del bloque de función será 1 (TRUE).

Frequenca velocidad zero / Frequencia1 / Frequencia2: Indica los valores calculados de frecuencia máxima fM y fm (menos la histéresis configurada). Si el valor indicado está de color VERDE, el cálculo de la frecuencia dio resultado positivo. Si el valor indicado está de color ROJO, es necesario variar los parámetros indicados en las fórmulas siguientes:

1. Rotary axis, rotary sensor. The frequency obtained is:

 $f[Hz] = \frac{rpm[rev/min]}{60} * Resolution[pulses/rev]$ 

2. Linear axis, rotary sensor. The frequency obtained is:

 $f[Hz] = \frac{speed[m/min]*1000}{60 * pitch[mm/rev]} * \text{Re} solution[pulses/rev]$  $60 * pitch/mm/rev1$ 

3. Linear axis, linear sensor. The frequency obtained is:

Resolution[µm/pulse]  $f[Hz] = \frac{\text{speed}[mm/s]*1000}{\sqrt{1.5 \cdot 1000}}$ 

4. Hysteresis. To be changed only if: fM=green; fm=red

**Proximity choice:** KEY:

 $f = frequency$ Rpm = rotational speed Resolution = measurement

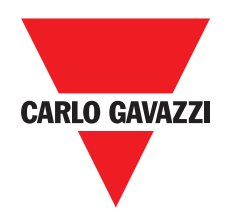

# **Stand Still y Speed Control**

El estancamiento y el bloque de función de control de velocidad monitorea la velocidad de un dispositivo, generando el cero al 1 (TRUE) de salida cuando la velocidad es inferior a un valor seleccionado. Además, genera el Over = 0 salida (FALSE) si la velocidad medida supera un umbral predeterminado.

#### Parámetros

Tipo de eje: Define el tipo de eje controlado por el dispositivo. Se será lineal en el caso de una traducción y será Rotary en el caso de movimiento alrededor de un eje.

Tipo de sensor: En el caso de que el parámetro anterior es lineal, el tipo de sensor define el tipo de sensor conectado a las entradas del módulo. Puede ser Rotary (por ejemplo, eje del encoder) o lineal (array por ejemplo óptico). Esta elección permite definir los siguientes parámetros.

Dispositivo de medición: Define el tipo de sensor utilizado (s). Las opciones posibles son:

- Encoder
- Proximidad
- Encoder + Proximidad
- Proximity1 + Proximity2
- encoder1 + Encoder2

Habilitar dirección: habilitar este parámetro, la salida DIR está habilitada en el bloque de función. Esta salida será 1 (TRUE) cuando el eje gira en sentido antihorario y será 0 (FALSO) cuando el eje gira en sentido horario.

Decisión Dirección: Define el sentido de giro para que los valores umbral ajustados se activan. Las opciones posibles son:

- Bidireccional
- Hacia la derecha
- Hacia la izquierda

Si se selecciona bidireccional, se detecta el exceso del umbral establecido si el eje gira en sentido horario o antihorario. Selección derecha oa la izquierda, esto sólo se detecta cuando el eje gira en la dirección seleccionada.

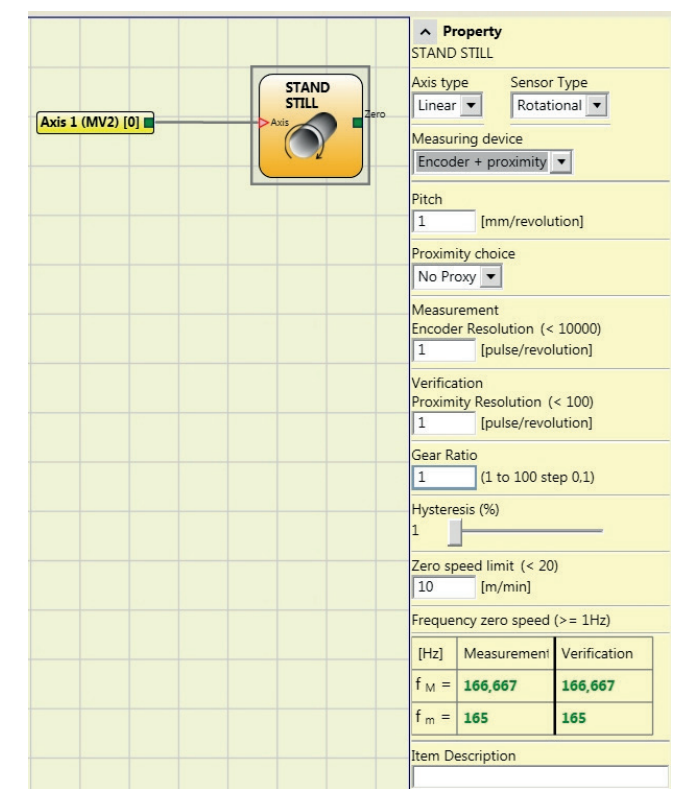

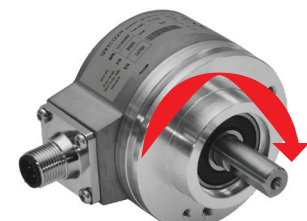

Ejemplo de eje de rotación en sentido horario

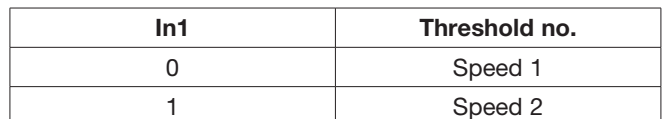

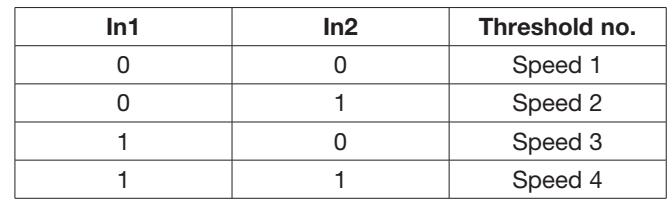

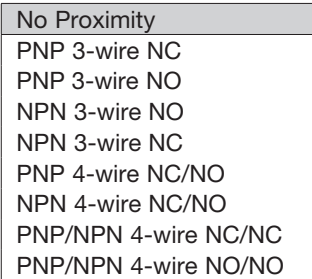

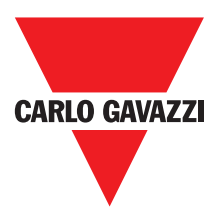

Número Umbral: Permite introducir el número de umbrales para el valor máximo de la velocidad. El cambio de este valor aumentará / disminuirá el número de umbrales que se puede acceder desde un mínimo de 1 y un máximo de 4. En el caso de los umbrales superiores a 1, los pines de entrada para la selección del umbral específico aparecerán en la parte inferior parte del bloque de función.

Paso: Si el tipo de eje elegido fue lineal, este campo le permite introducir el terreno de juego del sensor para obtener una conversión entre las revoluciones del sensor y la distancia recorrida.

Elección Proximidad: Le permite elegir el tipo de sensor de proximidad del PNP, NPN, normalmente abierto (NA) y normalmente cerrados (NC), con 3 ó 4 hilos. (Con el fin de garantizar un nivel de funcionamiento = PLe utilizar un tipo de interruptor de proximidad PNP NO: ref "Interleaved proximidad.).

Medición: Introduzca en este campo el número de impulsos / revolución (en el caso de sensor giratorio) o micras / pulso (sensor lineal) en relación con el sensor utilizado.

Verificación: Introduzca en este campo el número de impulsos / revolución (en el caso de sensor giratorio) o micras / pulso (sensor lineal) relativa a la segunda sensor utilizado.

Relación de engranajes: Este parámetro está activo si hay dos sensores en el eje seleccionado. Este parámetro le permite introducir la relación entre los dos sensores. Si ambos sensores se encuentran en las mismas partes móviles, la relación será 1 de lo contrario el número correspondiente al informe se debe introducir. Por ejemplo hay un codificador y un interruptor de proximidad, y el último es en una parte móvil que (debido a una relación de reducción de engranajes) gira al doble de la velocidad del codificador. Por lo tanto, este valor debe ajustarse a las 2.

Histéresis (%): Representa el valor de histéresis porcentaje por debajo del cual se filtra el cambio de velocidad. Introduzca un valor distinto de 1 para evitar la conmutación continua como cambia la entrada.

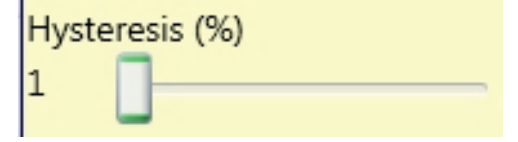

#### Límite de velocidad cero:

Introduzca en este campo el valor de la velocidad máxima por encima del cual la salida del bloque de función (CERO) será 0 (FALSO). Si la velocidad medida es menor que el valor establecido, la salida (CERO) del bloque de función será 1 (TRUE).

Velocidad 1, 2, 3, 4: Escriba en este campo el valor de la velocidad máxima por encima del cual la salida del bloque de función (OVER) será 0 (FALSO). Si la velocidad medida es menor que el valor establecido, la salida del bloque de función (OVER) será 1 (TRUE).

Frecuencia velocidad cero / Frecuencia1 / frequency2: Muestra el máximo calculado los valores de frecuencia de FM y FM (reducida en el conjunto de histéresis). Si el valor indicado es verde, el cálculo de la frecuencia dio un resultado positivo. Si el valor indicado es ROJO, es necesario cambiar los parámetros indicados en las siguientes fórmulas.

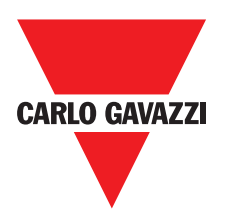

#### KEY:

1. Rotary axis, rotary sensor. The frequency obtained is:

 $f[Hz] = \frac{rpm[rev/min]}{60} * Resolution[pulses/rev]$ 

2. Linear axis, rotary sensor. The frequency obtained is:

 $f[Hz] = \frac{speed[m/min]*1000}{60 * pitch[mm/rev]} * \text{Re} solution[pulses/rev]$ 

3. Linear axis, linear sensor. The frequency obtained is:

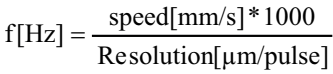

4. Hysteresis. To be changed only if: fM=green; fm=red

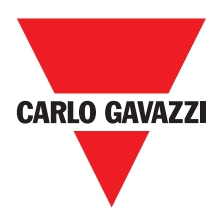

## **Bloques Funcionales Tipo Operador**

Las distintas entradas de cada operador pueden estar invertidas (NOT lógico) ubicándose en el símbolo a invertir y pulsando el botón derecho del ratón. Aparece un punto que indica la inversión efectuada. Pulsando una vez más la inversión de la señal se elimina.

 $\triangle$ El número máximo admitido de bloques operador es de 64.

# **AND Operadores Lógicos**

El operador lógico AND da en salida 1 (TRUE) cuando todas las entradas Inx están en 1 (TRUE).

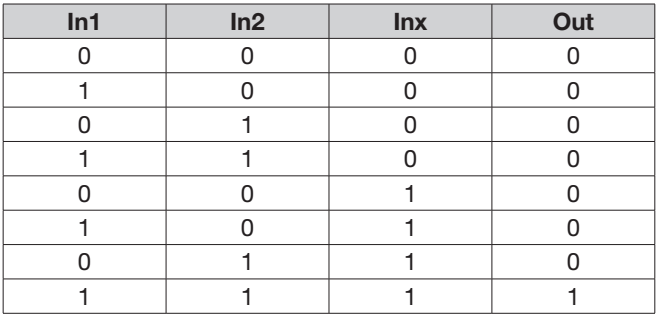

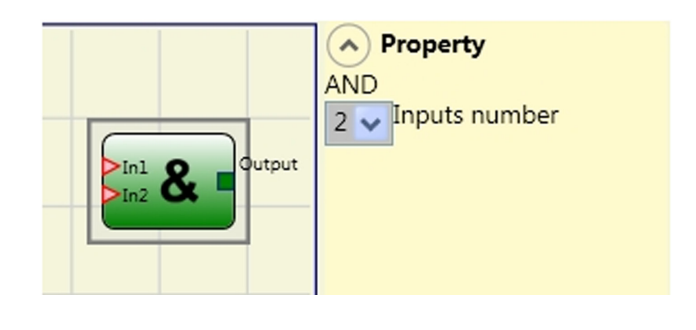

## **Parámetros**

Número de entradas: permite configurar el número de entradas de 2 a 8.

## **NAND**

El operador lógico NAND tiene en salida 0 (FALSE) cuando todas las entradas están en 1 (TRUE).

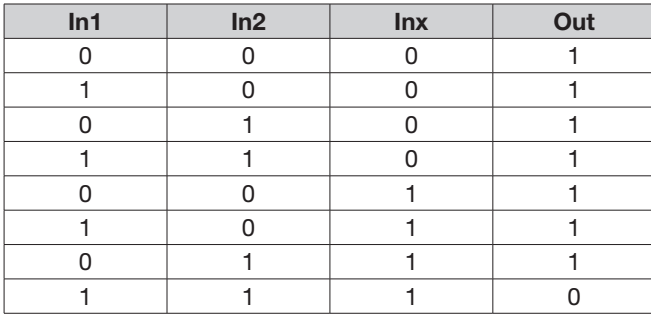

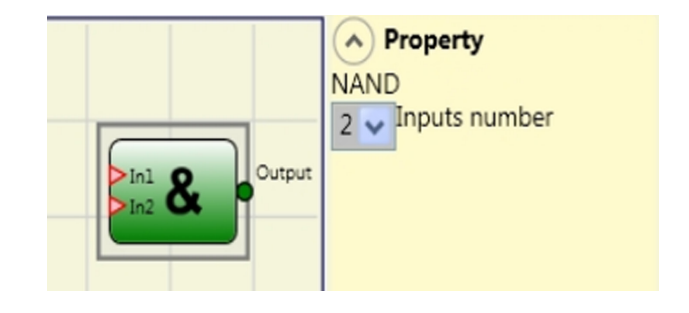

## **Parámetros**

Número de entradas: permite configurar el número de entradas de 2 a 8.

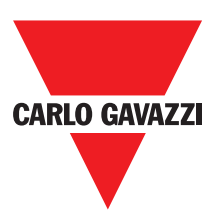

## **NOT**

El operador lógico NOT invierte el estado lógico de la entrada In.

> In1 Out 0 1 1 0

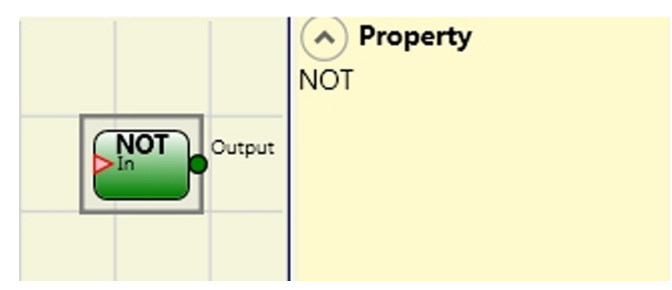

### **OR**

El operador lógico OR da en salida 1 (TRUE) cuando al menos una entrada Inx está en 1 (TRUE).

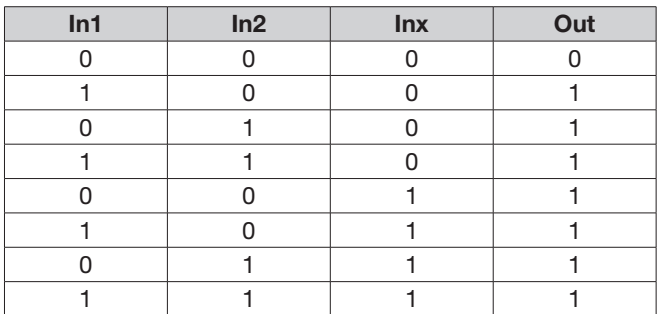

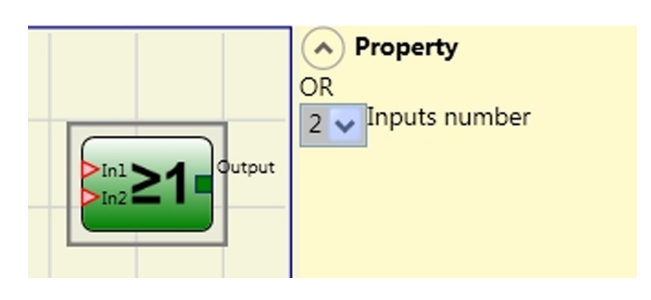

#### **Parámetros**

Número de entradas: permite configurar el número de entradas de 2 a 8.

### **NOR**

El operador lógico NOR da en salida 0 (FALSE) cuando al menos una entrada Inx está en 1 (TRUE).

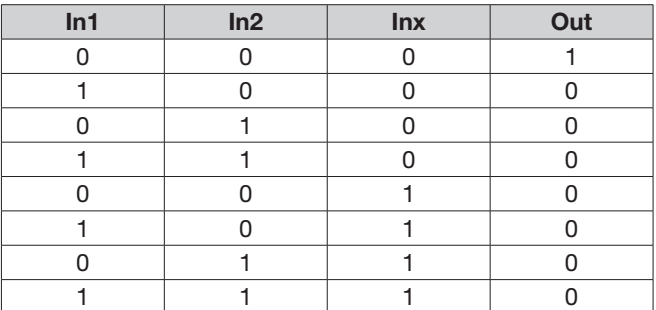

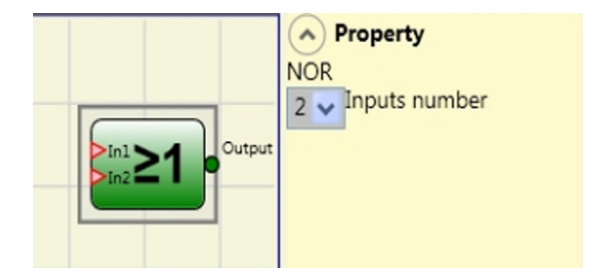

### **Parámetros**

Número de entradas: permite configurar el número de entradas de 2 a 8.

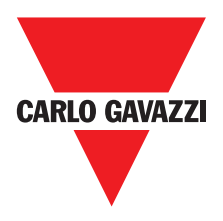

## **XOR**

El operador lógico XOR da en salida 0 (FALSE) si el número de entradas Inx en estado 1 (TRUE) es par o si todas las entradas Inx están en 0 (FALSE).

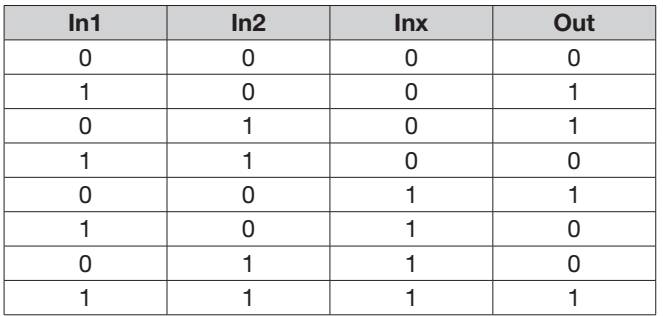

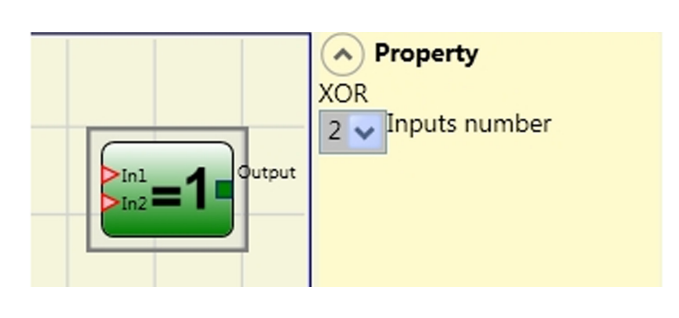

### **Parámetros**

Número de entradas: permite configurar el número de entradas de 2 a 8.

## **XNOR**

El operador lógico XNOR da en salida 1 (TRUE) si el número de entradas Inx en estado 1 (TRUE) es par o si todas las entradas Inx están en 0 (FALSE).

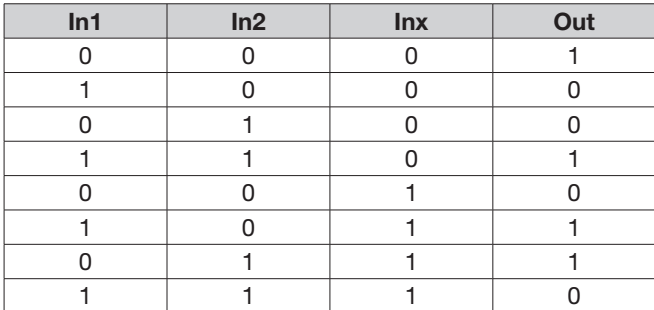

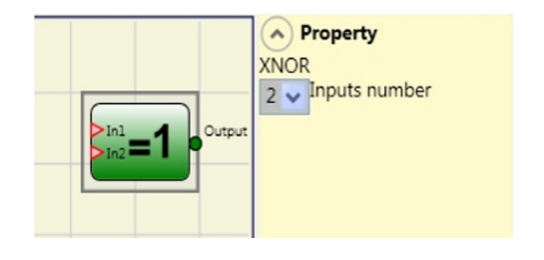

### **Parámetros**

Input: permite configurar el número de entradas de 2 a 4.

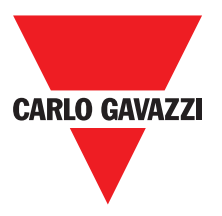

## **MULTIPLEXER**

El operador lógico MULTIPLEXER permite llevar en salida la señal de las entradas Inx sobre la base del Selx seleccionado. Si las entradas Sel1÷Sel4 tienen un solo bit en 1 (TRUE), la línea seleccionada In n se conecta con la salida Output. Si:

- más de una entrada SEL es 1 (TRUE)

- ninguna entrada SEL es 1 (TRUE) la salida Output está en 0 (FALSE), independientemente del estado de las entradas In n.

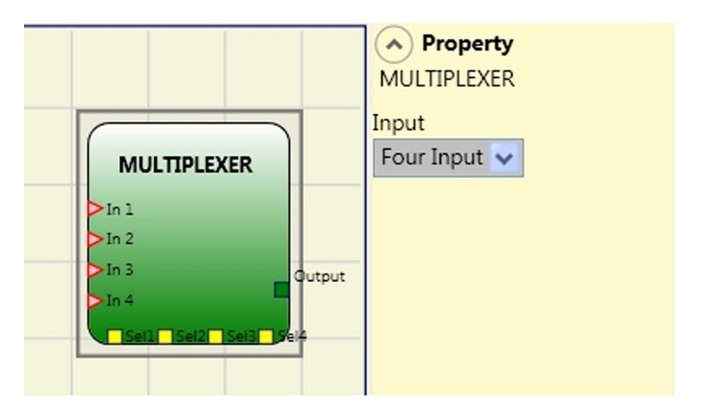

### **Parámetros**

Input: permite configurar el número de entradas de 2 a 4.

#### **Operadores Memorias**

Los operadores de tipo MEMORIA permiten al usuario mantener memorizados a su voluntad datos (VERDADEROS o FALSOS) que llegan de otros objetos que componen el proyecto. Las variaciones de estado se producen según las tablas de verdad mostradas para cada operador.

## **D Flip Flop (número máximo= 16)**

El operador D FLIP FLOP permite memorizar en la salida Q el estado previamente configurado según la siguiente tabla de verdad.

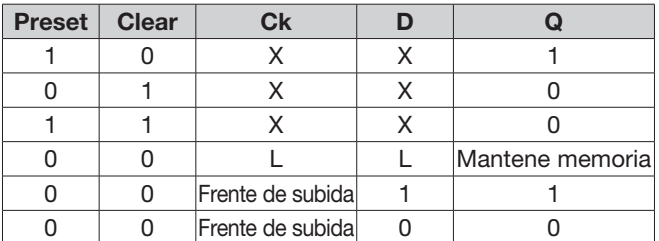

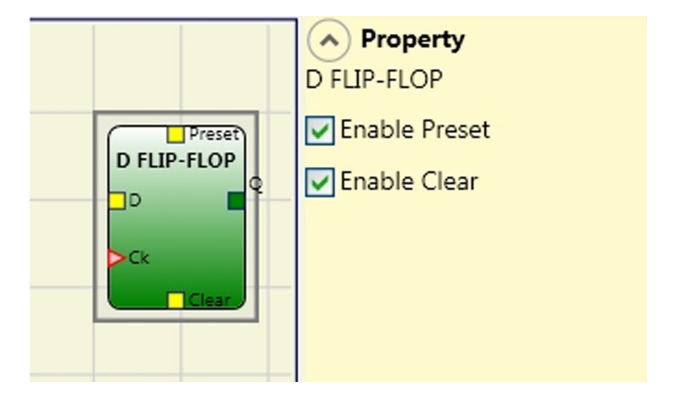

## **Parámetros**

Preset: si está seleccionado, habilita la posibilidad de llevar a 1 (TRUE) la salida Q.

Clear: si está seleccionado, habilita la posibilidad de poner a cero la memorización.

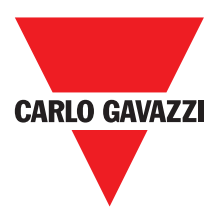

## **SR Flip Flop**

El operador SR FLIP FLOP trae la salida Q a 1 con Set, trae la salida Q a 0 con Reset. Consulte la siguiente tabla de verdad.

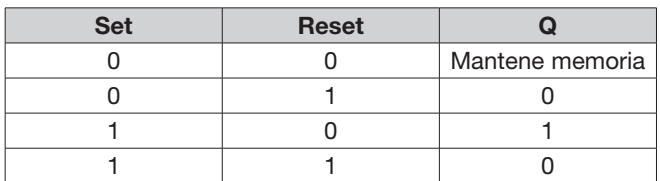

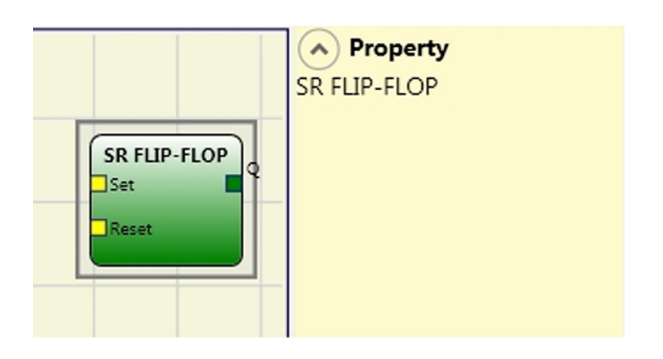

# **User Restart Manual (número máximo = 16 incluyendo RESTART MONITORED)**

El operador USER RESTART MANUAL permite memorizar la señal de restablecimiento según la siguiente tabla de verdad.

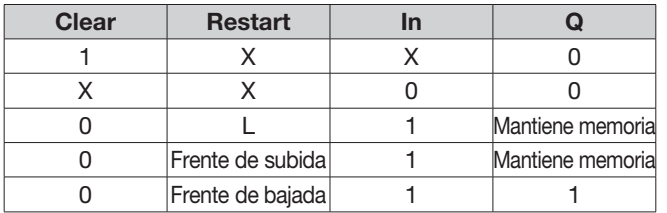

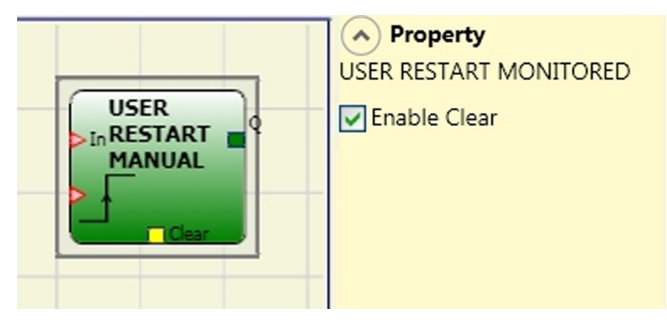

## **Parámetros**

Habilitación Clear: si está seleccionado, habilita la posibilidad de poner a cero la memorización.

### **User Restart Monitored (número máximo= 16 incluyendo RESTART MANUAL)**

El operador USER RESTART MONITORED permite memorizar la señal de restablecimiento de acuerdo con la siguiente tabla de verdad.

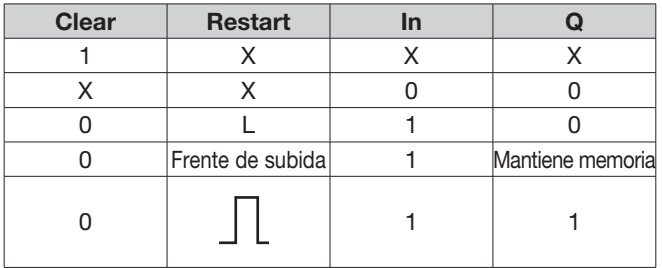

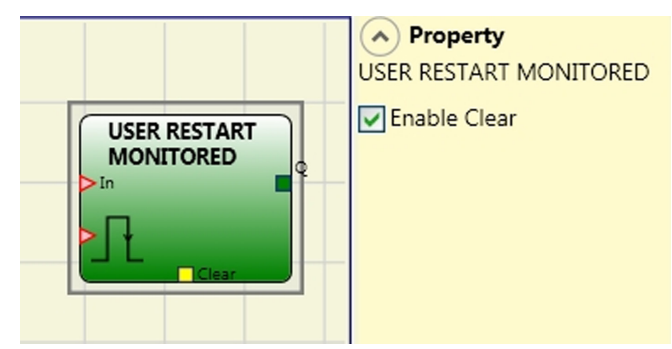

### **Parámetros**

Habilitación Clear: si está seleccionado, habilita la posibilidad de poner a cero la memorización.

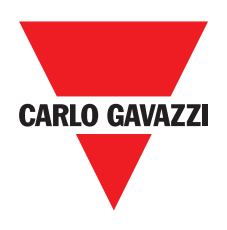

# **OPERADORES GUARD LOCK (número máximo = 4)**

## **Guard Lock**

El operador controla el bloqueo/desbloqueo de una CERRADURA ELECTROMECÁNICA (GUARD LOCK)verificando la coherencia entre el mando de Lock y el estado de un EGATE y de un FEEDBACK. La salida principal es 1 (TRUE) cuando la cerradura está cerrada y bloqueada.

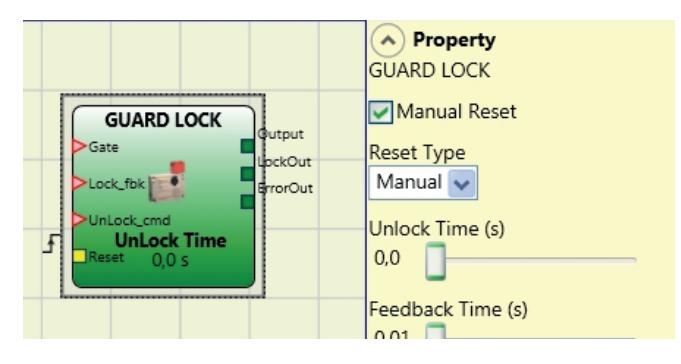

#### Principio de funcionamiento.

La función actúa como cerradura de seguridad para el Bloqueo de puertas.

- 1) La Entrada GATE debe estar siempre conectada con un bloque E\_GATE de entrada (respuesta de la puerta).
- 2) La Entrada Lock fbk debe estar siempre conectada con un elemento de entrada LOCK FEEDBACK (respuesta de la bobina de la cerradura.
- 3) La entrada UnLock cmd se puede conectar libremente en el esquema y determina el pedido de desbloqueo de la cerradura (cuando está en LL1).
- 4) La señal OUTPUT de este elemento será 1 (VERDADERO) si la puerta de protección está cerrada y la cerradura está bloqueada. Cuando se aplica un mando de desbloqueo a la entrada UnLock cmd, la señal OUTPUT se lleva a "0" y la cerradura se desbloquea (salida LockOut) después de un Tiempo InLock que se puede configurar como parámetro. La Salida también se coloca en 0 (FALSO) cuando existen condiciones de error (por ej. puerta abierta con cerradura bloqueada, Tiempo Feedback que supera el máximo admitido, etc.).
- 5) La señal Lockout controla el bloqueo/desbloqueo de la cerradura

### Parámetros

#### TIempo Unlock (s):

Tiempo que transcurre entre la activación del mando UnLock\_cmd y el concreto desbloqueo de la cerradura (salida Lockout).

 $0 \text{ ms} \div 1 \text{ s}$  Paso 100 ms  $1.5 s \div 10 s$  paso 0.5 s  $15 s \div 25 s$  Paso  $5 s$ 

#### Tiempo Feedback (s):

Tiempo máximo de retardo aceptado entre la salida LockOut y la entrada Lock\_fbk (debe ser el que se encuentra en la Hoja de Datos de la cerradura, con el conveniente margen decidido por el operador).

10 ms  $\div$  100 s Paso 10 ms 150 ms  $\div$  1 s Paso 50 ms  $1.5$  s  $\div$  3 s Paso 0.5 s

Bloqueo de muelle: La cerradura se bloquea pasivamente y se desbloquea activamente, es decir que la fuerza mecánica del muelle mantiene el bloqueo activado. De esta forma, en ausencia de alimentación el bloqueo queda activo.

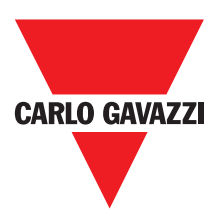

#### Reset Manual.

El restablecimiento puede ser de dos tipos: Manual y Controlado. Seleccionando la opción Manual sólo se verifica la transición de la señal de 0 a 1. En el caso Controlado se verifica la doble transición de 0 a 1 y el retorno a 0.

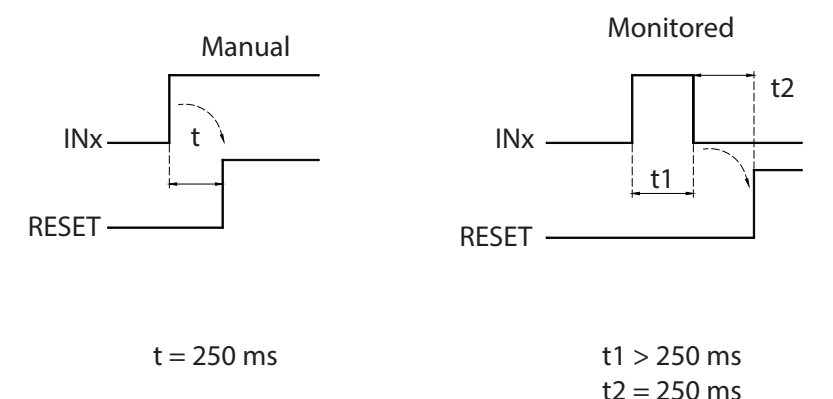

Atención: en caso de Reset manual, se debe utilizar la entrada siguiente a las utilizadas por el bloque funcional. Por ej., si las Entradas 1 y 2 se utilizan para el bloque funcional, la entrada 3 se deberá utilizar para el Reset.

Habilitación error out: Posibilidad de activar una señal (Error Out) que indica un problema de funcionamiento de la cerradura. Con Error Out = 1 (TRUE) existe una anomalía en la cerradura.

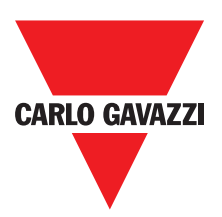

## **Operadores Contadores**

Los operadores de tipo CONTADOR permiten al usuario generar una señal (TRUE) apenas se alcanza la cuenta configurada.

## **Counter (max number = 16)**

El operador COUNTER es un contador de impulsos. Existen 3 modos de funcionamiento:

- 1) AUTOMÁTICO
- 2) MANUAL
- 3) MANUAL + AUTOMÁTICO

En los siguientes ejemplos la cuenta está configurada en 6).

1) El contador genera un impulso de una duración igual al tiempo de respuesta apenas se alcanza la cuenta configurada. Si el pin de CLEAR no está habilitado, este modo es el predeterminado.

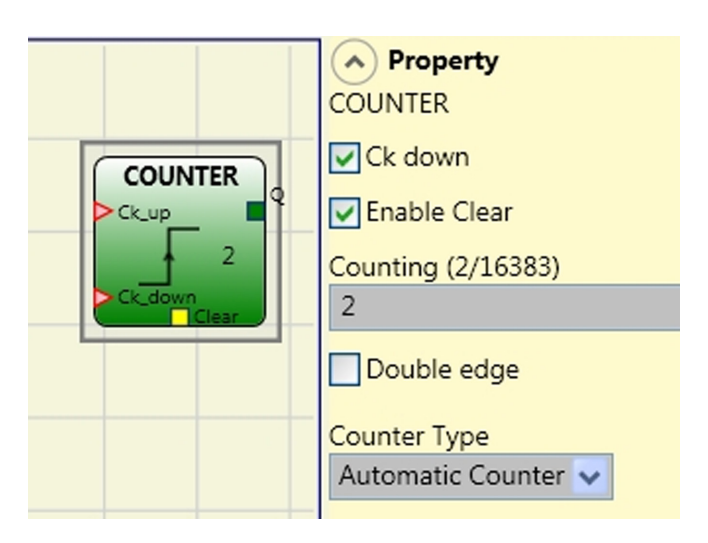

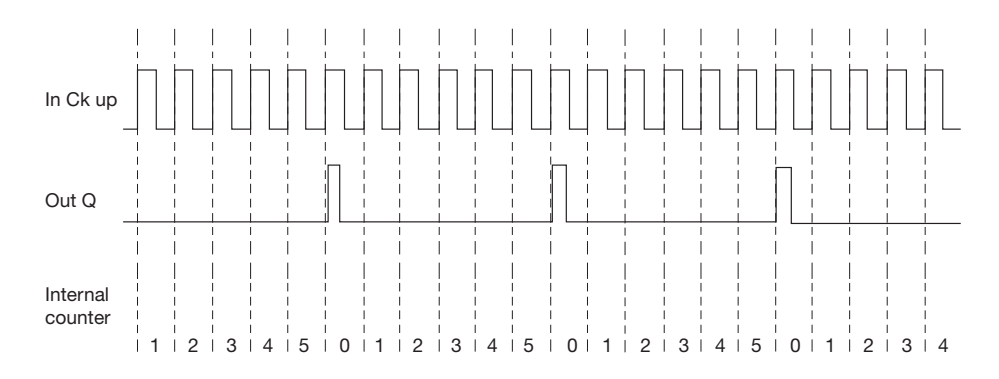

2) El contador lleva a 1 (VERDADERO) la salida Q apenas se alcanza la cuenta configurada. La salida Q pasa a 0 (FALSO) cuando se activa la señal de CLEAR.

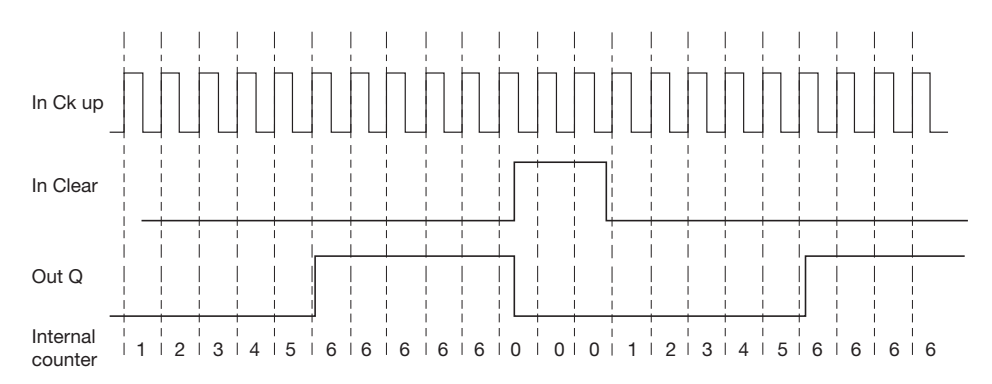

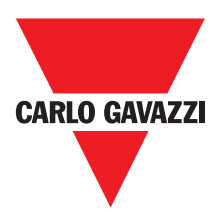

3) El contador genera un impulso de una duración igual al tiempo de respuesta apenas se alcanza la cuenta configurada. Si la señal de CLEAR se activa, la cuenta interna vuelve a 0.

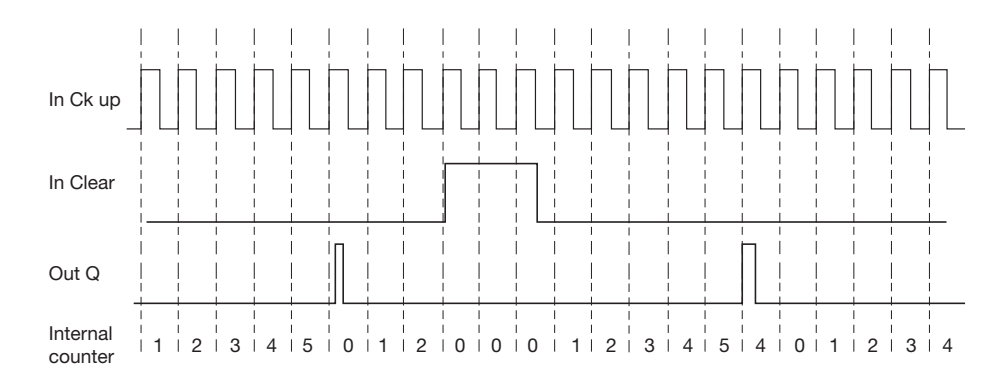

## **Parámetros**

Habilitación Clear: si está seleccionado, habilita el pedido de clear para hacer partir nuevamente la cuenta llevando a 0 (FALSE) la salida Q. Además, se da la posibilidad de habilitar o no (Habilitación automática) el funcionamiento automático con restablecimiento manual.

Si no está seleccionado, el funcionamiento es automático. En este caso, cuando se alcanza la cuenta configurada la salida Q pasa a 1 (TRUE) y así permanece durante dos ciclos internos, tras lo cual se pone a cero.

Ck down: permite hacer decrecer la cuenta.

Bifronte: si está seleccionado, habilita la cuenta, tanto sobre el frente de subida como sobre el frente de bajada.

## **Operadores Timer (número máximo = 16)**

Los operadores de tipo TIMER permiten al usuario generar una señal (TRUE o FALSE) durante un periodo decidido por el mismo.

## **Clocking**

El operador CLOCKING proporciona en salida una señal de reloj con el periodo configurado cuando la entrada In está en 1 (TRUE).

### **Parámetros**

Tiempo: el periodo que se puede configurar va de 10 ms a 1093,3 s.

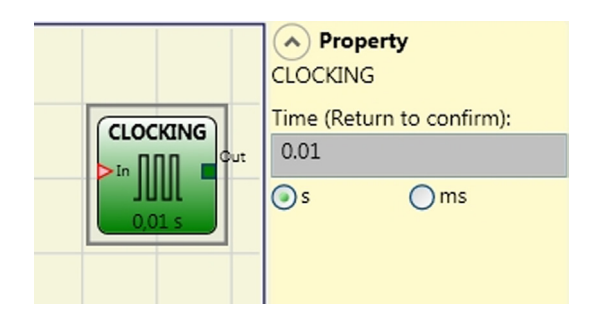

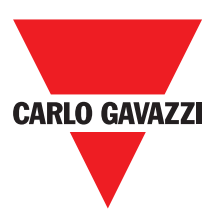

A Property **MONOSTABLE** 

Retriggerable Rising Edge

 $0.01$  $\bigcirc$ s

**MONOSTABLE** 

Time (Return to confirm):

 $Oms$ 

## **Monostable**

El operador MONOESTABLE proporciona en salida Out un nivel 1 (TRUE) activado por el frente de subida de la In y así permanece durante el tiempo configurado.

#### **Parametros**

Tiempo: el retardo que se puede configurar va de 10 ms a 1093,3 s.

Frente de subida: si está seleccionado, el Out pasa a 1 (TRUE) sobre el frente de subida de

la señal In y así permanece durante el tiempo configurado, pero éste se puede prolongar mientras la entrada In quede en 1 (TRUE).

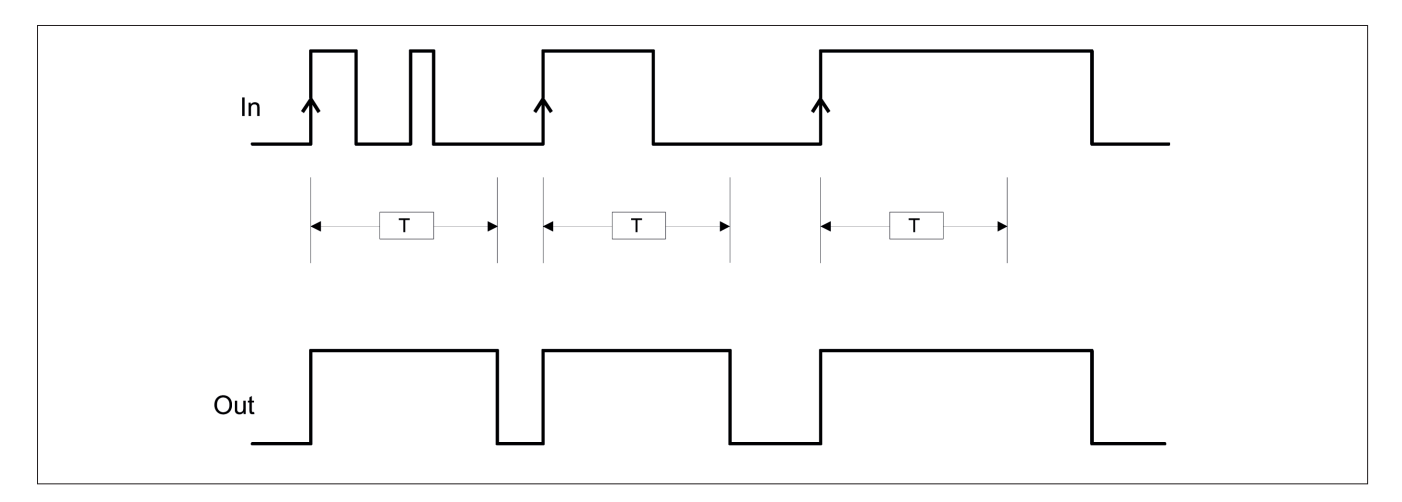

Si no está seleccionado, se invierte la lógica, el Out pasa a 0 (FALSE) sobre el frente de bajada de la señal In y así permanece durante el tiempo configurado, pero éste se puede prolongar mientras la entrada In quede en 0 (FALSE).

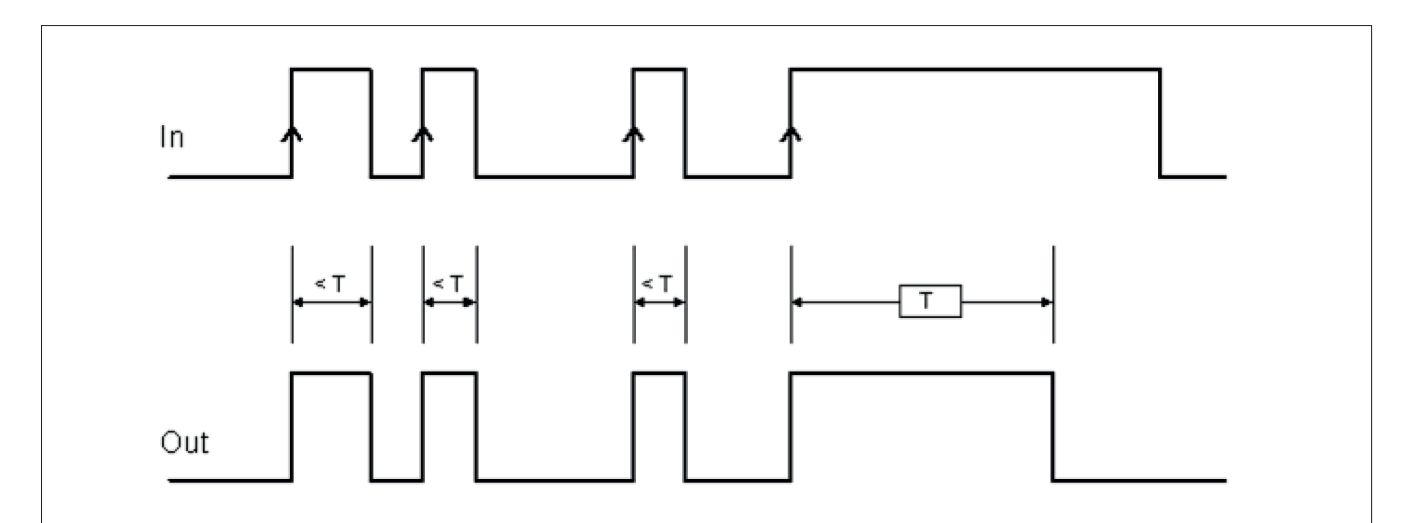

Rearmable: si está seleccionado, el tiempo se pone a cero cada vez que cambia el estado de la entrada In.

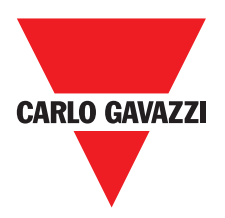

## **Passing Make Contact**

En el PASSING MAKE CONTACT la salida OUT sigue a la señal en la entrada. Pero, si esto es 1 (TRUE) durante un tiempo superior al configurado, la salida OUT cambia a 0 (FALSE). Cuando hay un frente de bajada, el temporizador se desactiva.

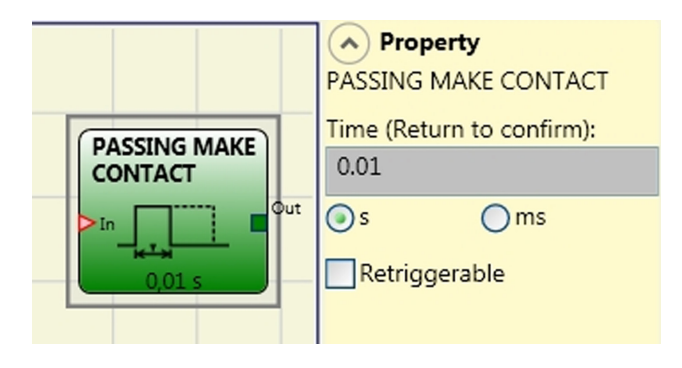

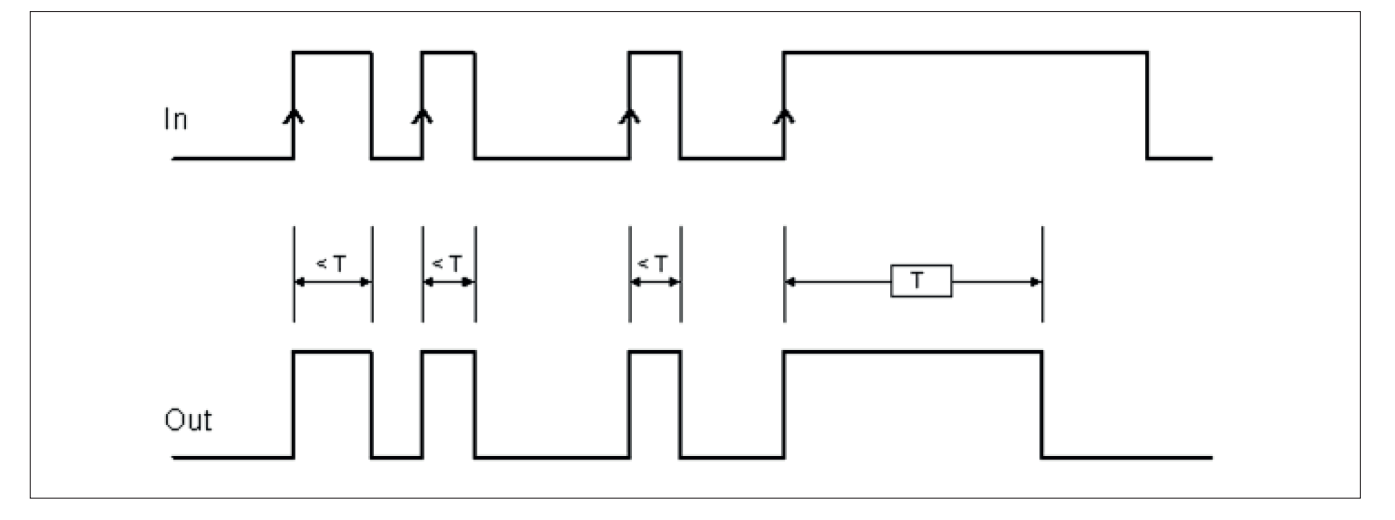

### **Parámetros**

Tiempo: el retardo que se puede configurar va de 10 ms a 1093,3 s.

Rearmable: Si se selecciona, el tiempo no se restablece cuando hay un frente de bajada de la entrada IN. La salida se mantene 1 (TRUE) por todo el tiempo seleccionado. Cuando hay un nuevo Frente de Subida de la entrada IN, T1 empieza de nuevo.

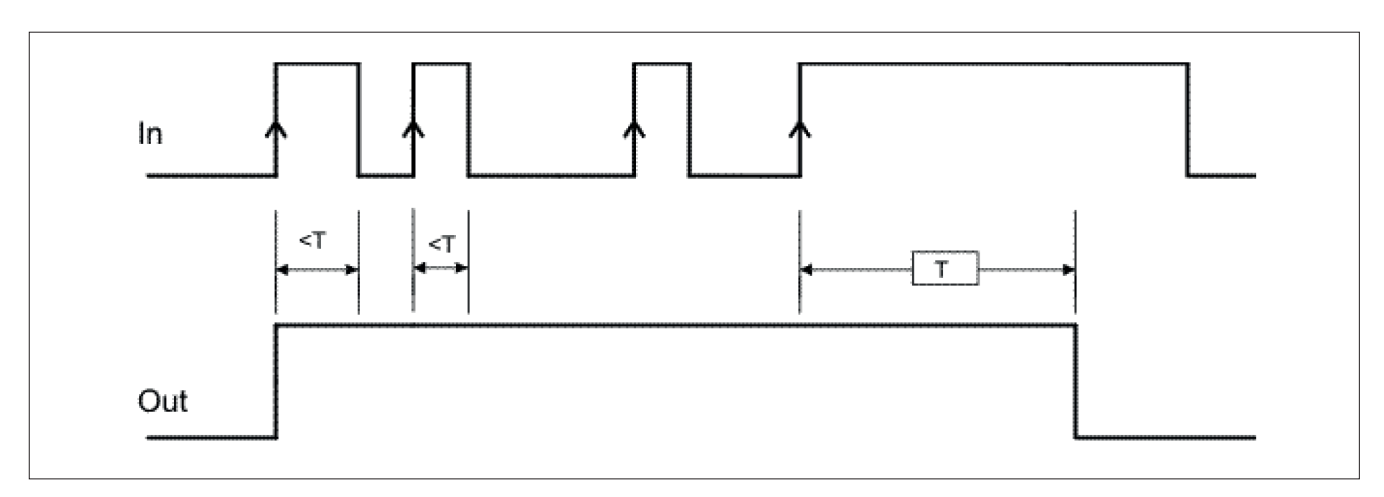

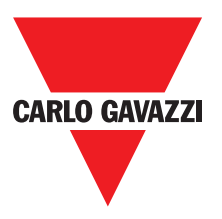

## **Retardo**

El operador RETARDO permite aplicar un retardo a una señal llevando a 1 (TRUE) la salida Out después del tiempo configurado, ante una variación de nivel de la señal en la entrada In.

## **Parámetros**

Tiempo: el retardo que se puede configurar va de 10 ms a 1093,3 s.

Frente de subida: Si está seleccionado, el

retardo parte sobre el frente de subida de la señal In, tras el cual la salida Out pasa a 1 (TRUE) si la entrada In está en 1 (TRUE), y as permanece mientras la entrada In quede en 1 (TRUE).

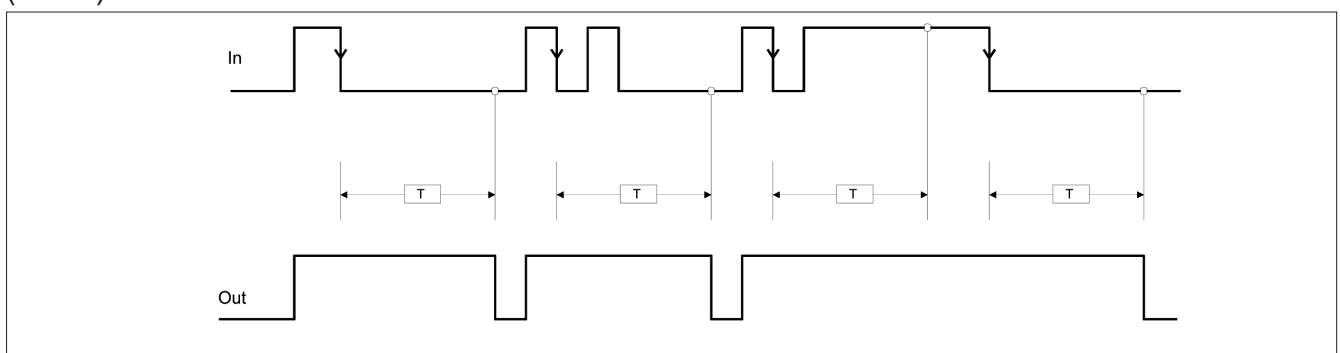

Si no está seleccionado, se invierte la lógica, la salida Out pasa a 1 (TRUE) sobre el frente de subida de la entrada In, el retardo parte sobre el frente de bajada de la entrada In y, cumplido el tiempo, la salida Out pasa a 0 (FALSE) si también la entrada In está en 0 (FALSE); de lo contrario, queda en 1 (TRUE).

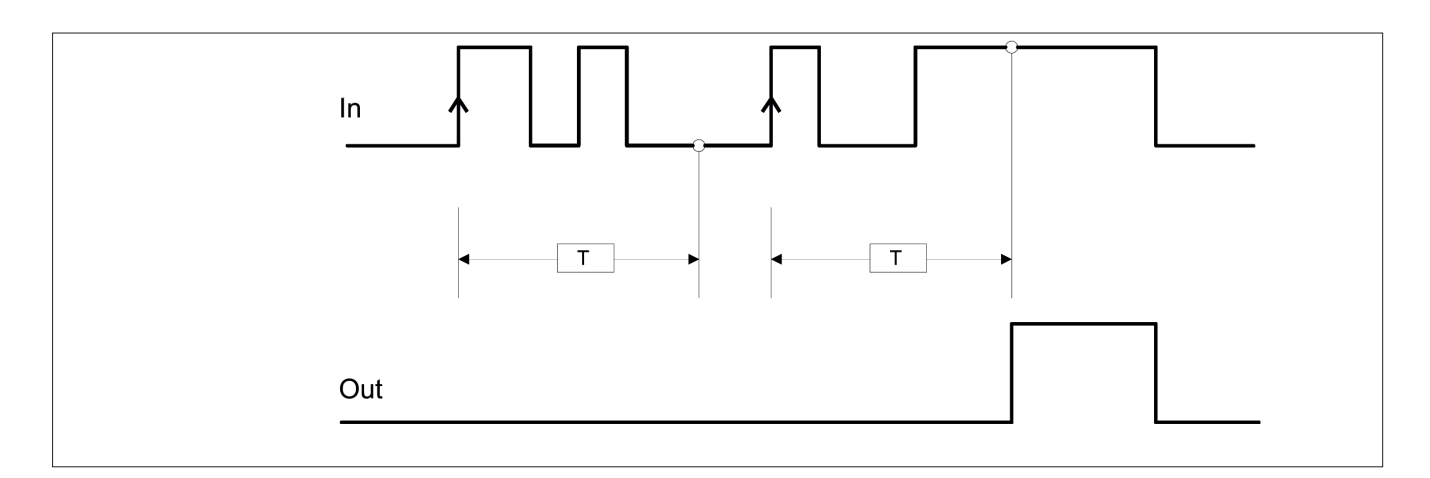

Rearmable: si está seleccionado, el retardo se pone a cero cada vez que cambia el estado de la entrada In.

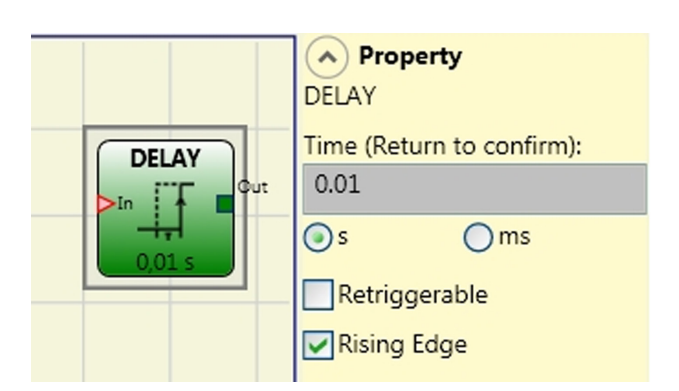

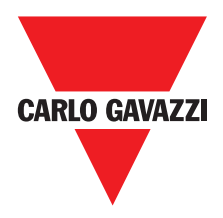

# **Operadores Muting (número máximo= 4) "Muting Simultáneo"**

El operador MUTING con lógica "Simultánea" permite efectuar el muting de la señal de entrada Input mediante la entrada de los sensores S1, S2, S3 y S4.

⇒ Condición preliminar: el ciclo de Muting puede partir sólo si todos los sensores están en 0 (FALSE) e input en 1 (TRUE) (barrera fotoeléctrica libre).

### **Parámetros**

Timeout (seg): Permite configurar el tiempo, variable de 10 seg. hasta infinito, dentro del cual debe terminar el ciclo de Muting. Si al final del ciclo aún no terminó el Muting se interrumpe inmediatamente.

Habilitación con Enable: si está seleccionado, habilita la posibilidad de activar o no la función de

Muting. De lo contrario, la función de Muting está siempre activada. El Enable puede ser de dos tipos: Enable/Disable y sólo Enable. Si se selecciona Enable/Disable, el ciclo de Muting no puede partir si Enable está fijo en 1 (TRUE) o 0 (FALSE), pero se activa sólo con un frente de subida. Si se quiere deshabilitar el muting hay que llevar nuevamente a 0 (FALSE) Enable; de esta forma, el frente de bajada deshabilita el Muting en cualquier condición que se encuentre. Si se selecciona sólo Enable, no existe la posibilidad de deshabilitar el Muting, sino que hay que llevar de todas formas a 0 (FALSE) Enable para permitir un nuevo frente de subida para el posterior ciclo de Muting.

Dirección: se puede configurar el orden de ocupación de los sensores. Si se configura BIDIR, la ocupación se puede producir en ambas direcciones, tanto de S1&S2 a S3&S4 como de S3&S4 a S1&S2; en cambio si se selecciona UP, de S1&S2 a S3&S4 y, por último, con DOWN, de S3&S4 a S1&S2.

Cierre del Muting: puede ser de dos tipos: CURTAIN y SENSOR. Seleccionando CURTAIN, el cierre del muting se produce en la subida de la señal de Input, mientras que con SENSOR el cierre se produce después de la liberación del penúltimo sensor.

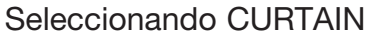

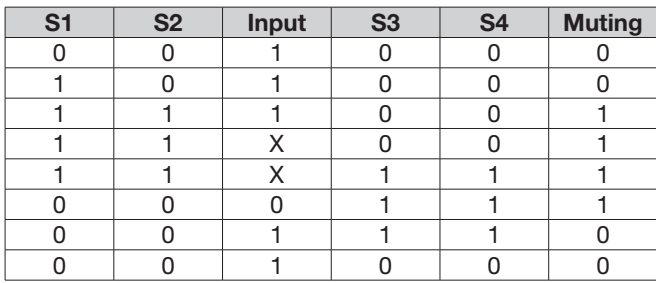

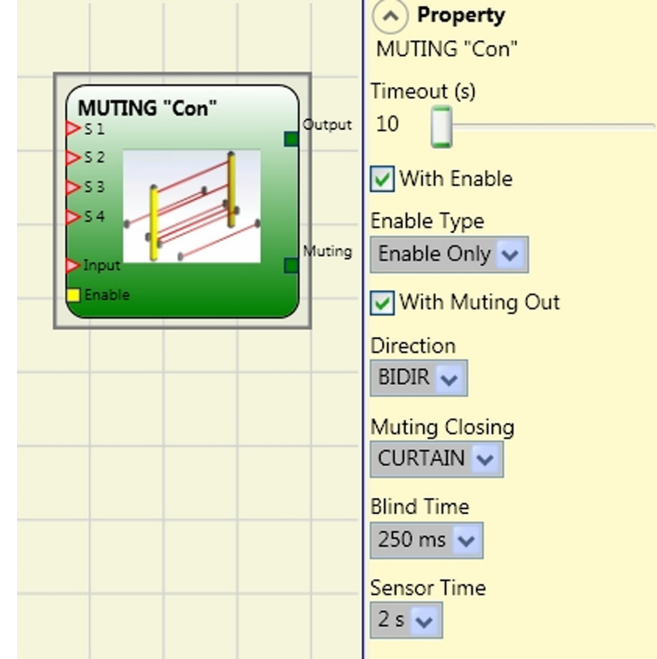

#### Seleccionando SENSOR

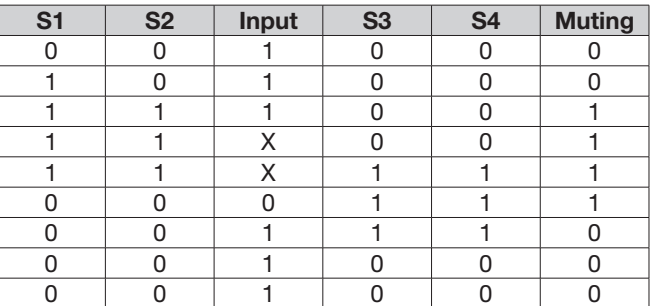

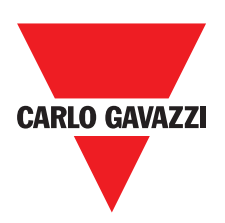

Blind Time: Only with Muting Close=Curtain, blind time is enabled if you know that after the complete transition of the pallet (muting cycle close) some protruding objects could still occupy the light curtain and send the input to 0 (FALSE). During blind time the input remains 1 (TRUE). Blind Time can range from 250 msecs to 1 second.

Sensor time: A difference of between 2 and 5 seconds can be set for activating the sensors.

#### **Parameters**

Timeout (sec): Sets the time, between 10 secs and unlimited, within which the Muting cycle must end. If the cycle is not complete at the end of this time, Muting is immediately discontinued.

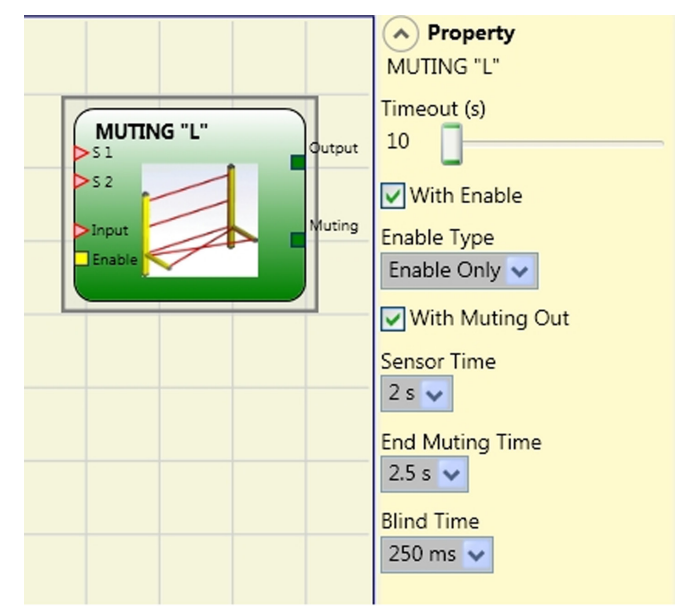

Enable: If selected it enables the possibility of enabling or not enabling the Muting function. Otherwise the Muting function is always enabled.

There are two Enable modes: Enable/Disable and Enable Only. If Enable/Disable is selected the Muting cycle cannot start if Enable is fixed at 1 (TRUE) or 0 (FALSE) but is only activated with a rising edge. To disable muting, set Enable to 0 (FALSE). In this mode the falling edge disables Muting regardless of the condition. If Enable Only is selected Muting cannot be disabled but Enable must be set to 0 (FALSE) in order to enable a new rising edge for the next Muting cycle.

Sensor time: A difference of between 2 and 5 seconds can be set for activating the sensors.

End of Muting time: Sets the muting falling time, from 2.5 to 6 seconds, after the first sensor has been cleared.

Blind Time: enabled if you know that after the complete transition of the pallet (muting cycle close) some protruding objects could still occupy the light curtain and send the input to 0 (FALSE). During blind time the input remains 1 (TRUE). Blind Time can range from 250 msecs to 1 second.
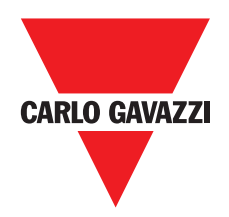

## **Muting "L"**

La activación de Muting se produce después de la interrupción de los sensores S1 y S2 (el orden no tiene importancia) dentro de un lapso de tiempo de 2s a 5s decidido por el operador. El estado de Muting se concluye después de la liberación del paso.

El operador MUTING con lógica "L" permite efectuar el muting de la señal de entrada Input mediante la entrada de los sensores S1 y S2.

⇒ Condición preliminar: el ciclo de Muting puede partir sólo si todos los sensores están en 0 (FALSE) e input en 1 (TRUE) (barrera fotoeléctrica libre).

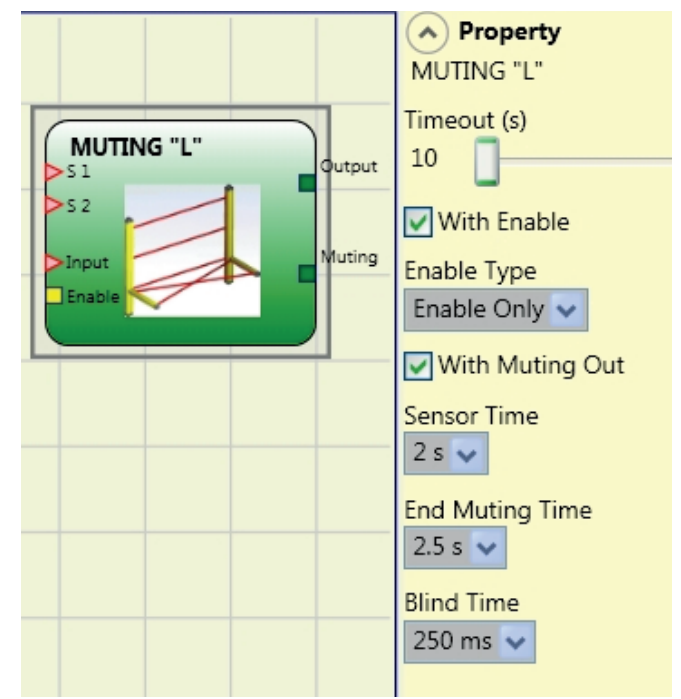

## **Parámetros**

Timeout (seg): permite configurar el tiempo, variable de 10 seg. hasta infinito, dentro del cual debe terminar el ciclo de Muting. Si al final del ciclo aún no terminó el Muting se interrumpe inmediatamente.

Habilitación con Enable: si está seleccionado, habilita la posibilidad de activar o no la función de Muting. De lo contrario, la función de Muting está siempre activada.

El Enable puede ser de dos tipos: Enable/Disable y sólo Enable. Si se selecciona Enable/Disable, el ciclo de Muting no puede partir si Enable está fijo en 1 (TRUE) o 0 (FALSE), pero se activa sólo con un frente de subida. Si se quiere deshabilitar el muting hay que llevar nuevamente a 0 (FALSE) Enable; de esta forma, el frente de bajada deshabilita el Muting en cualquier condición que se encuentre. Si se selecciona sólo Enable, no existe la posibilidad de deshabilitar el Muting, sino que hay que llevar de todas formas a 0 (FALSE) Enable para permitir un nuevo frente de subida para el posterior ciclo de Muting.

Tiempo Sensores: Puede establecer el (2 a 5 segundos) que debe transcurrir entre la activación de dos sensores de inhibición.

Tiempo de fin del Muting: Se puede configurar el (de 2,5 a 6 segundos) que debe transcurrir entre la liberación del primer sensor y la liberación del paso peligroso.

Al final de este periodo de tiempo se establece el fin de la función de Muting.

Blind Time: se activa cuando se sabe que después del tránsito completo del pallet (cierre ciclo de muting) pueden sobresalir objetos que interceptan la barrera, colocando la entrada en 0 (FALSE). Durante el tiempo muerto, la entrada queda en 1 (TRUE). El Blind Time puede variar de 250 mseg. a 1 segundo.

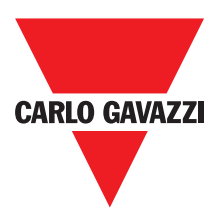

### Select CURTAIN

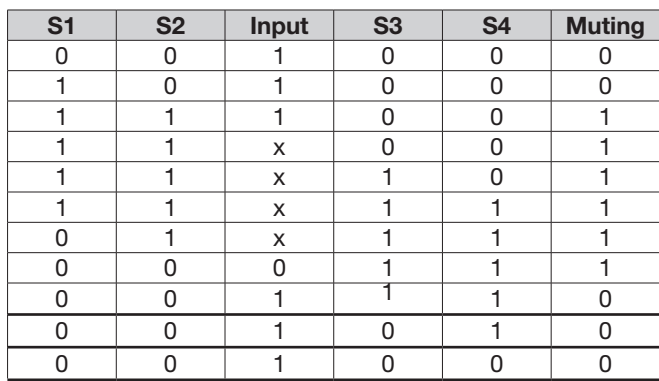

### Select SENSOR

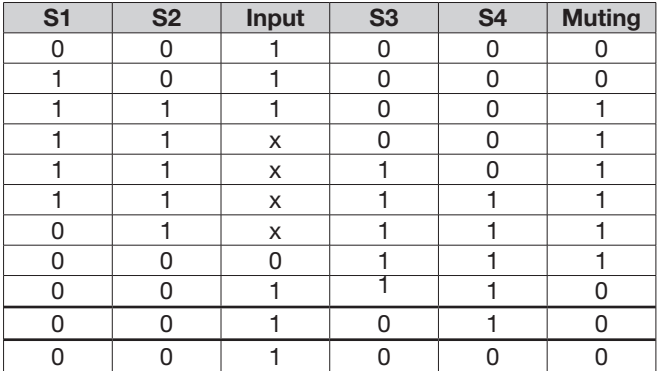

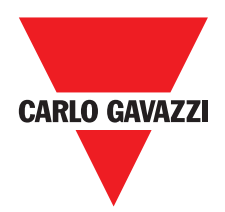

## **"Sequential" Muting**

La activación de la función de Muting se produce después de la interrupción de los sensores S1 y S2, luego de los sensores S3 y S4 (sin límite de tiempo). Si la paleta llega en el sentido contrario, la secuencia correcta es: S4, S3, S2, S1

El operador MUTING con lógica "Secuencial" permite efectuar el muting de la señal de entrada Input mediante la entrada de los sensores S1, S2, S3 y S4.

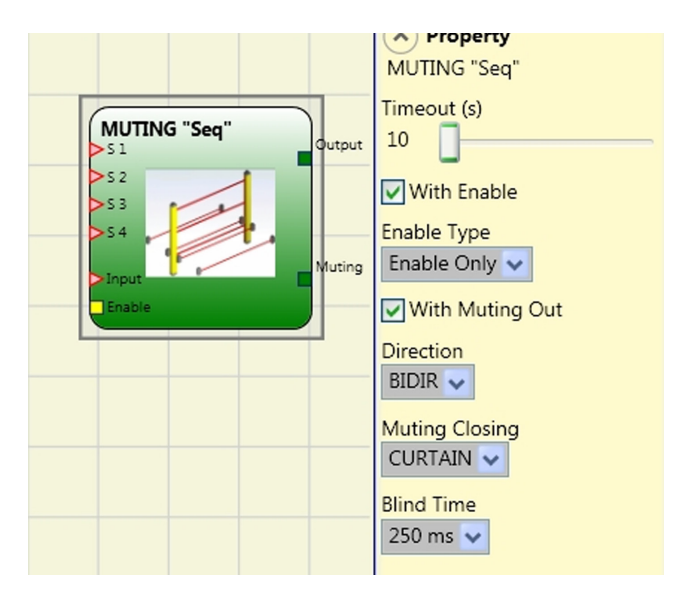

⇒ Condición preliminar: el ciclo de Muting puede partir sólo si todos los sensores están en 0 (FALSE) e input en 1 (TRUE) (barrera fotoeléctrica libre).

## **Parámetros**

Timeout (seg): permite configurar el tiempo, variable de 10 seg. hasta infinito, dentro del cual debe terminar el ciclo de Muting. Si al final del ciclo aún no terminó, el Muting se interrumpe inmediatamente.

Habilitación con Enable: si está seleccionado, habilita la posibilidad de activar o no la función de Muting. De lo contrario, la función de Muting está siempre activada.

El Enable puede ser de dos tipos: Enable/Disable y sólo Enable. Si se selecciona Enable/ Disable, el ciclo de Muting no puede partir si Enable está fijo en 1 (TRUE) o 0 (FALSE), pero se activa sólo con un frente de subida. Si se quiere deshabilitar el muting hay que llevar nuevamente a 0 (FALSE) Enable; de esta forma, el frente de bajada deshabilita el Muting en cualquier condición que se encuentre. Si se selecciona sólo Enable, no existe la posibilidad de deshabilitar el Muting, sino que hay que llevar de todas formas a 0 (FALSE) Enable para permitir un nuevo frente de subida para el posterior ciclo de Muting.

Dirección: se puede configurar el orden de ocupación de los sensores. Si se configura BIDIR, la ocupación se puede producir en ambas direcciones, tanto de S1 a S4 como de S4 a S1; en cambio si se selecciona UP, de S1 a S4 y, por último, con DOWN, de S4 a S1.

Cierre del Muting: puede ser de dos tipos: CURTAIN y SENSOR. Seleccionando CURTAIN, el cierre del muting se produce en la subida de la señal de Input, mientras que con SENSOR el cierre se produce después de la liberación del tercero sensor

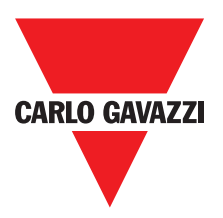

## **Muting "T"**

El operador MUTING con lógica "T" permite efectuar el muting de la señal de entrada Input mediante la entrada de los sensores S1 y S2.

⇒ Condición preliminar: el ciclo de uting puede partir sólo si todos los sensores están en 0 (FALSE) e input en 1 (TRUE) (barrera fotoeléctrica libre).

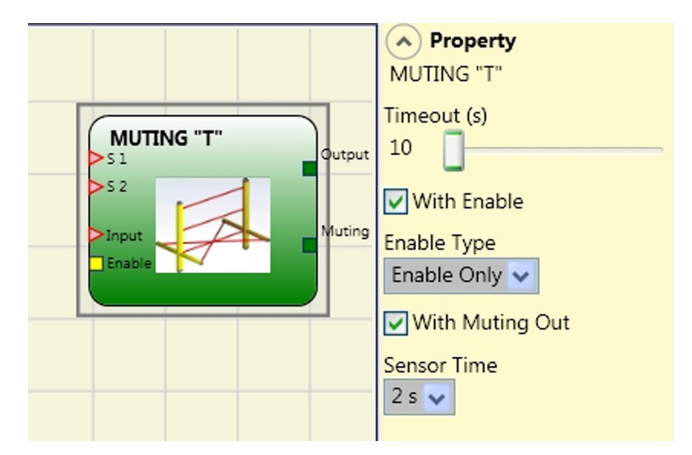

## **Parámetros**

Timeout (seg): permite configurar el tiempo, variable de 10 seg. hasta infinito, dentro del cual debe terminar el ciclo de Muting. Si al final del ciclo aún no terminó, el Muting se interrumpe inmediatamente.

Habilitación con Enable: si está seleccionado, habilita la posibilidad de activar o no la función de Muting. De lo contrario, la función de Muting está siempre activada.

El Enable puede ser de dos tipos: Enable/Disable y sólo Enable. Si se selecciona Enable/ Disable, el ciclo de Muting no puede partir si Enable está fijo en 1 (TRUE) o 0 (FALSE), pero se activa sólo con un frente de subida. Si se quiere deshabilitar el muting hay que llevar nuevamente a 0 (FALSE) Enable; de esta forma, el frente de bajada deshabilita el Muting en cualquier condición que se encuentre. Si se selecciona sólo Enable, no existe la posibilidad de deshabilitar el Muting, sino que hay que llevar de todas formas a 0 (FALSE) Enable para permitir un nuevo frente de subida para el posterior ciclo de Muting.

Tiempo Sensores: se puede configurar la discrepancia de activación de los sensores de 2 a 5 segundos.

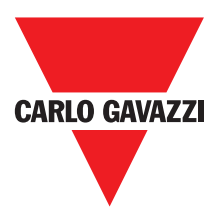

## **Muting Override (max number= 16)**

El operador permite efectuar el Override de la entrada Muting directamente conectada. El Override se puede activar sólo si el Muting no está activo (INPUT=0) y al menos un sensor de Muting está ocupado (o la barrera está ocupada). Cuando se liberan la barrera fotoeléctrica y los sensores, el Override concluye y la salida Output pasa al nivel lógico "0" (FALSO).

El Override se puede configurar como Pulsador o de acción Mantenida.

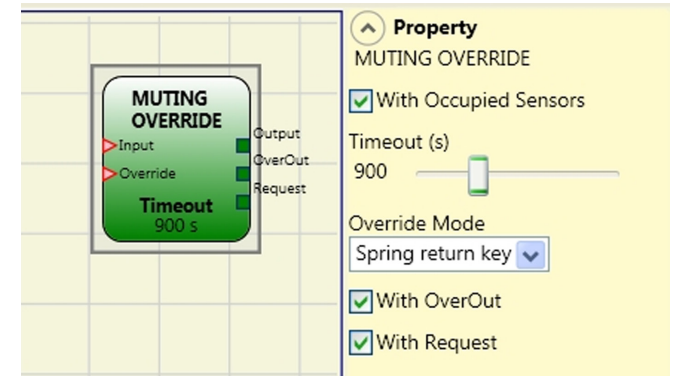

#### Override con mando de acción mantenida.

La activación de esta función se debe producir manteniendo activo el mando de Override (OVERRIDE=1) por toda la duración de las operaciones posteriores. Siempre es posible activar un nuevo Override desactivando y reactivando el mando.

Cuando se liberan la barrera y los sensores (paso libre) o cuando se cumple el timeout, el Override concluye sin la necesidad de otros mandos.

#### Override con mando por impulso.

La activación de esta función se produce activando el mando de Override (OVERRIDE=1). Cuando se liberan la barrera y los sensores (paso libre) o cuando se cumple el timeout, concluye el Override. La función puede reactivarse sólo si se activa nuevamente el mando Override (OVERRIDE=1).

#### **Parámetros**

Con sensores ocupados: con muting "T", secuencial, simultáneo debe estar seleccionado; con muting "L" no debe estar seleccionado

⇒ De lo contrario aparece una advertencia durante la fase de compilación y en el informe.

⇒ Durante la fase de Override el usuario debe tomar medidas de protección adicionales.

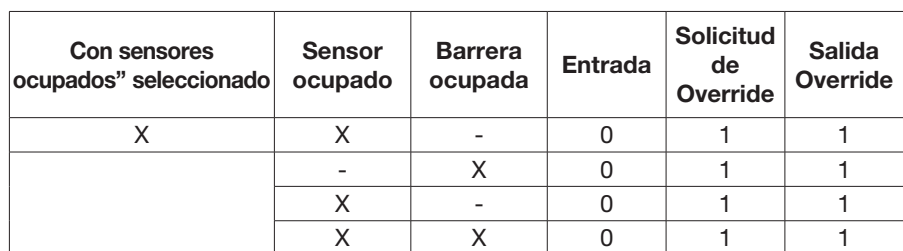

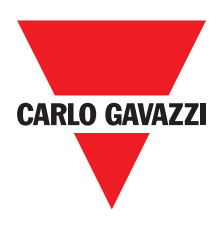

Timeout (seg.): permite configurar el tiempo, variable de 10 seg. hasta infinito, dentro del cual debe concluirse la función de Override.

Modo Override: permite configurar el tipo de Override (Pulsador o de acción Mantenida). Con OverOut: permite activar una salida de indicación (activa alta) de Override activo. Con Request: permite activar una salida de indicación (activa alta) de la función de Override que se puede activar.

Manual Reset:

- Should the INPUT be active (TRUE), the reset enables the output of the function block.
- Should the INPUT be not active (FALSE), the output of the function block follows the OVERRIDE request.

There are two types of reset: Manual and Monitored. When Manual is selected the system only verifies the signal's transition from 0 to 1. If Monitored is selected the double transition from 0 to 1 and then back to 0 is verified.

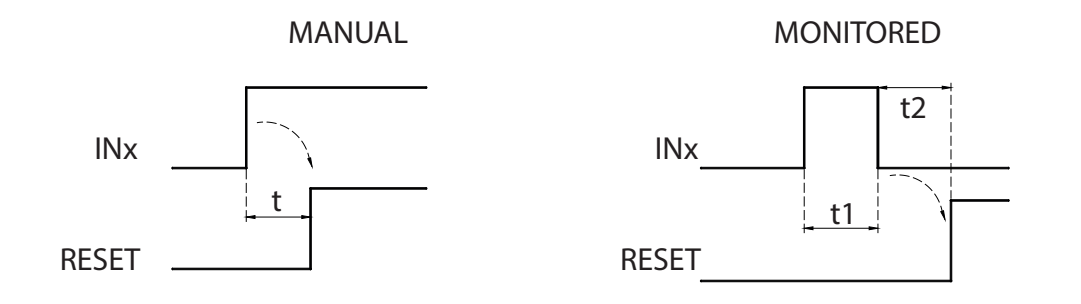

## **Delay**

DELAY operator applies a delay to a signal by setting the output to 1 (TRUE) after the set time, against a change in the level of the input signal.

⇒ Preliminary condition: The Muting cycle can only start if S1 and S2 are 0 (FALSE) and the inputs are 1 (TRUE) (barrier free).

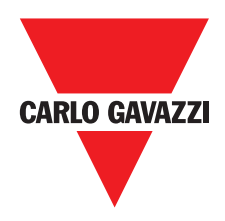

## **Bloques Functionales Varios Serial Output**

El operador Serial Output transfiere en salida el estado de un número máximo de 8 entradas, serializando la información.

#### Principio de funcionamiento.

Este operador transfiere a la salida el estado de todas las entradas conectadas mediante dos métodos distintos:

#### Metodo de serializacion asincronico:

1) El estado de la línea en reposo es 1 (TRUE);

- 2) Señal de inicio de transmisión de los datos es 1 bit = 0 (FALSE);
- 3) Transmisión de n bits con el estado de las entradas conectadas codificado con el método Manchester:
- Estado 0: frente de subida señal en el centro del bit
- Estado 1: frente de bajada señal en el centro del bit
- 4) Intercarácter en 1 (TRUE) para permitir la sincronización de un dispositivo externo.

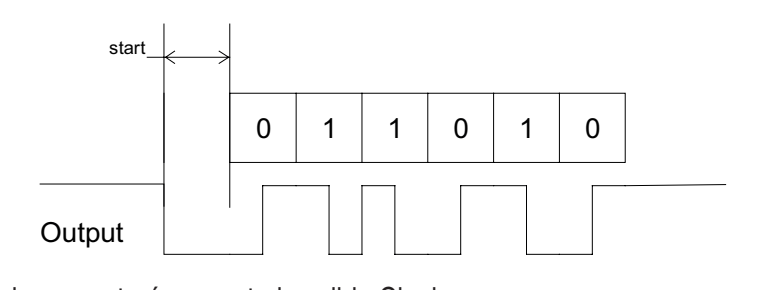

Con el método Asincrónico no estará presente la salida Clock.

#### Método de serializac:

- 1) La salida y el reloj en estado de reposo son 0 (FALSE);
- 2) Transmisión de n bits con el estado de entradas utilizando SALIDA como datos, CLOCK como base de tiempos;
- 0 110 1 0 3) Intercarácter en 0 (FALSE) para permitir la sincronización de un dispositivo externo

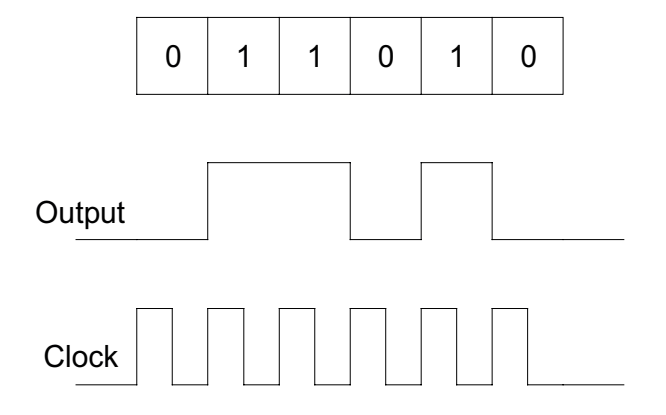

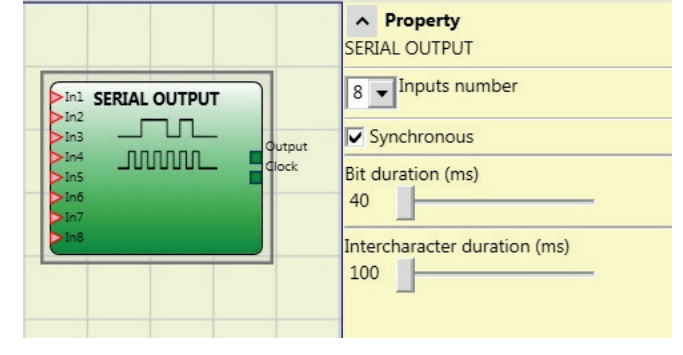

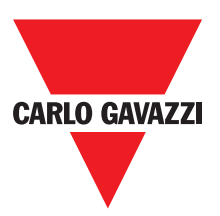

## **Parámetros**

Número entradas: Define el número de entradas del bloque funcional 2÷8 (asincrónico) o 3÷8 (sincrónico).

Curación bit (ms): Introducir en este campo el valor correspondiente a la duración de cada uno de los bits (entrada n) que componen el tren de impulsos que constituye la transmisión.

40 ms ÷ 200 ms (Step 10 ms) 250 ms ÷ 0.95 s (Step 50 ms)

Intercharacter interval (ms): Introducir en este campo el tiempo que debe transcurrir entre la transmisión de un tren de impulsos y el siguiente.

100 ms ÷ 2.5 s (Step 100 ms)  $3 s \div 6 s$  (Step 500 ms)

## **Network**

El operador Network permite distribuir los mandos de Stop y de Reset mediante una simple red local. Mediante Network in y Network out las señales de START, STOP y RUN se intercambian entre los distintos nodos.

#### Principio de funcionamiento.

Este operador permite una sencilla distribución de los mandos de parada y restablecimiento en una red local Certus.

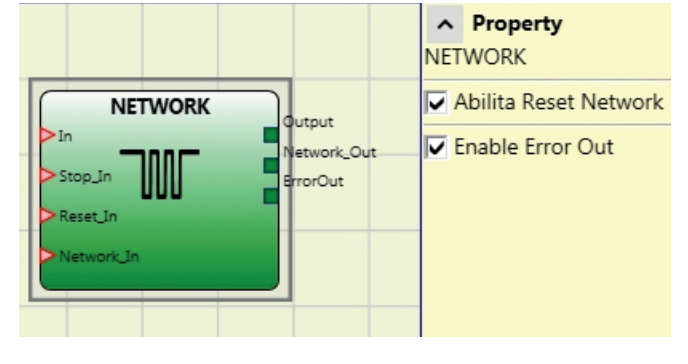

El operador Network tendrá siempre:

- 1) La entrada Network In conectada a una entrada individual o doble, deberá estar conectada a la salida Network Out del módulo que la antecede en la red local.
- 2) La salida **Network Out** oconectada a una señal de STATUS o a una salida OSSD, deberá estar conectada a la entrada Network\_in del módulo que le sigue en la red local.
- 3) Las Entradas **Stop In** y Reset In estarán conectadas a dispositivos de entrada que actúan como Stop (por ej. E-STOP) y Reset (por ej. SWITCH), respectivamente.
- 4) La entrada in puede estar conectada libremente en el esquema (por ej. Bloques funcionales de entrada o resultados de combinaciones lógicas)
- 5) La salida **Output** podrá estar conectada libremente en el esquema. **Output** es 1 (TRUE) cuando la entrada IN es 1 (TRUE) y el bloque funcional se encuentra en estado reiniciado.

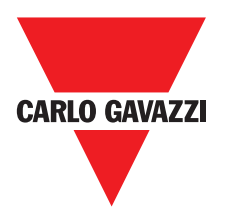

### **Parámetros**

Enable Reset Network: si está seleccionado, permite el restablecimiento del bloque funcional por parte de la red distribuida. Si no está habilitado, cada restablecimiento del bloque funcional puede producirse sólo mediante la entrada local Reset\_In.

Habilitación error out: si está seleccionado habilita la presencia de la señal de estado **Error Out status signal.** 

#### Ejemplo de aplicación:

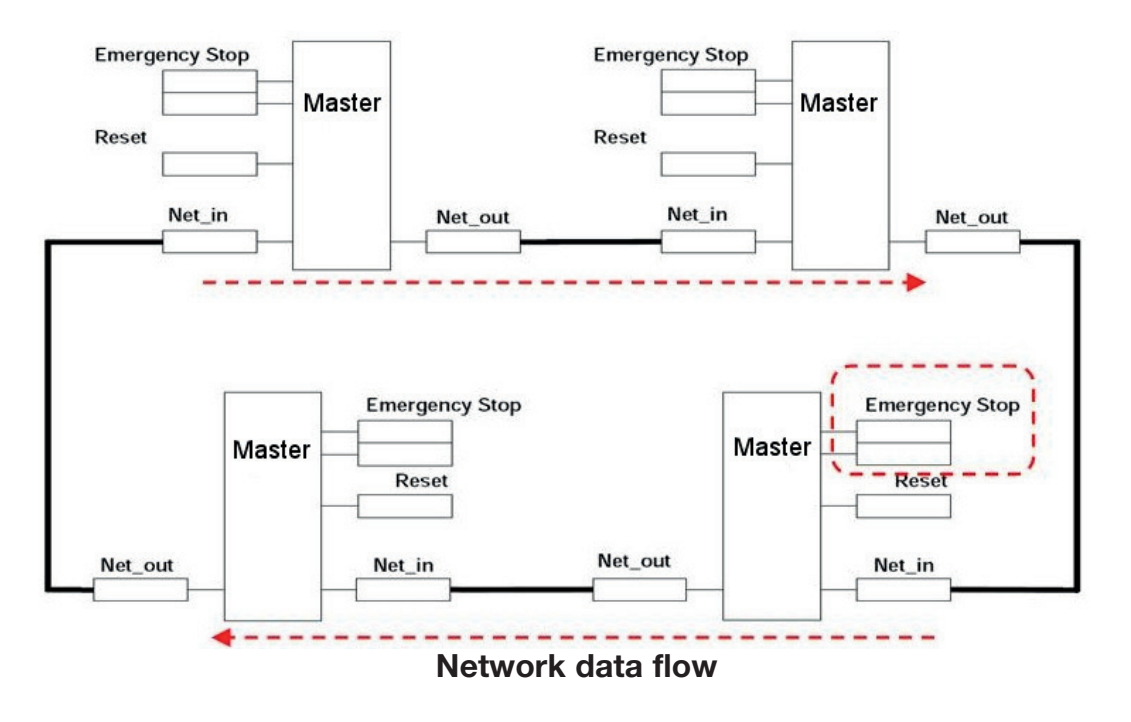

⇒ El comando RESET debe ser instalado fuera de todas las áreas peligrosas de la red en los lugares donde las zonas de peligro y zonas enteras de trabajo son claramente visibles.

⇒ El número máximo de módulos MASTER que se puede conectar en la red es igual a 10.

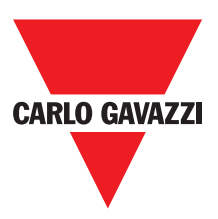

#### Condición 1:

Con relación a la figura, durante el encendido se produce lo siguiente:

- 1. Las salidas OUTPUT de los distintos nodos se encuentran en la condición 0 (FALSE);
- 2. La señal de parada STOP se propaga mediante la línea Network\_Out;
- 3. Cuando se acciona el mando de RESET en uno de los nodos, todos los nodos presentes se inician mediante la propagación de la señal START;
- 4. Como resultado final, todos los nodos conectados tendrán la salida OUTPUT en la condición 1 (TRUE) si las distintas entradas IN se encuentran en la condición 1 (TRUE);
- 5. La señal RUN se propaga mediante la red de los 4 nodos presentes.

#### Condición 2:

Con relación a la figura, cuando se acciona la parada de emergencia en uno de los cuatro nodos, se produce lo siguiente:

- 1. La salida OUTPUT se coloca en la condición 0 (FALSE);
- 2. La señal de parada STOP se propaga mediante la línea Network\_Out;
- 3. El nodo siguiente recibe el código de parada y desactiva la salida;
- 4. La parada recibida provoca la generación del código de parada para todos los Networks\_in---Netowk\_out;
- 5. Como resultado final, todos los nodos conectados tendrán la salida OUTPUT en la condición 0 (FALSE);
- 6. Cuando la parada de emergencia se lleva otra vez a la posición normal, todos los nodos se podrán reactivar mediante la propagación de la señal START con un solo reset. Ésta última condición no se comprueba cuando un módulo tiene la configuración HABILITAR RESET NETWORK no habilitada. En ese caso, el uso del reset local es obligatorio.

#### Tiempo de respuesta

El tiempo de respuesta de la red a partir de la parada de emergencia es dado por la fórmula:

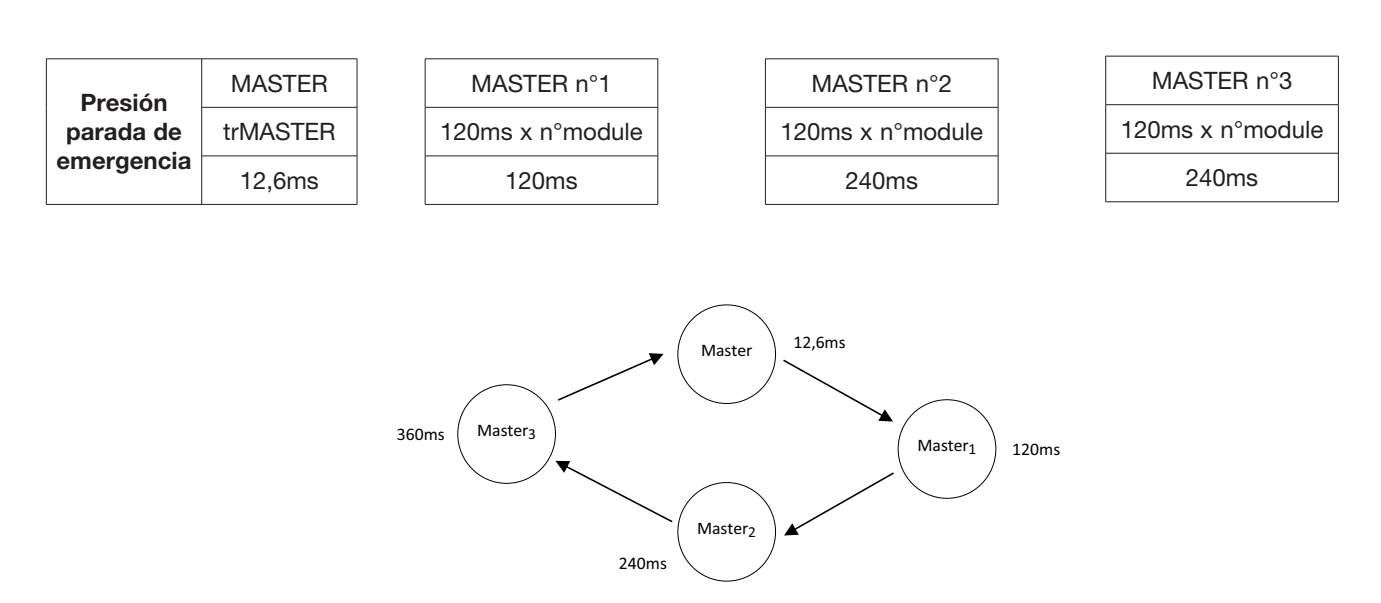

t rTot = (120ms x n°module) (max 10)

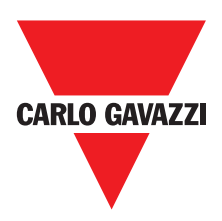

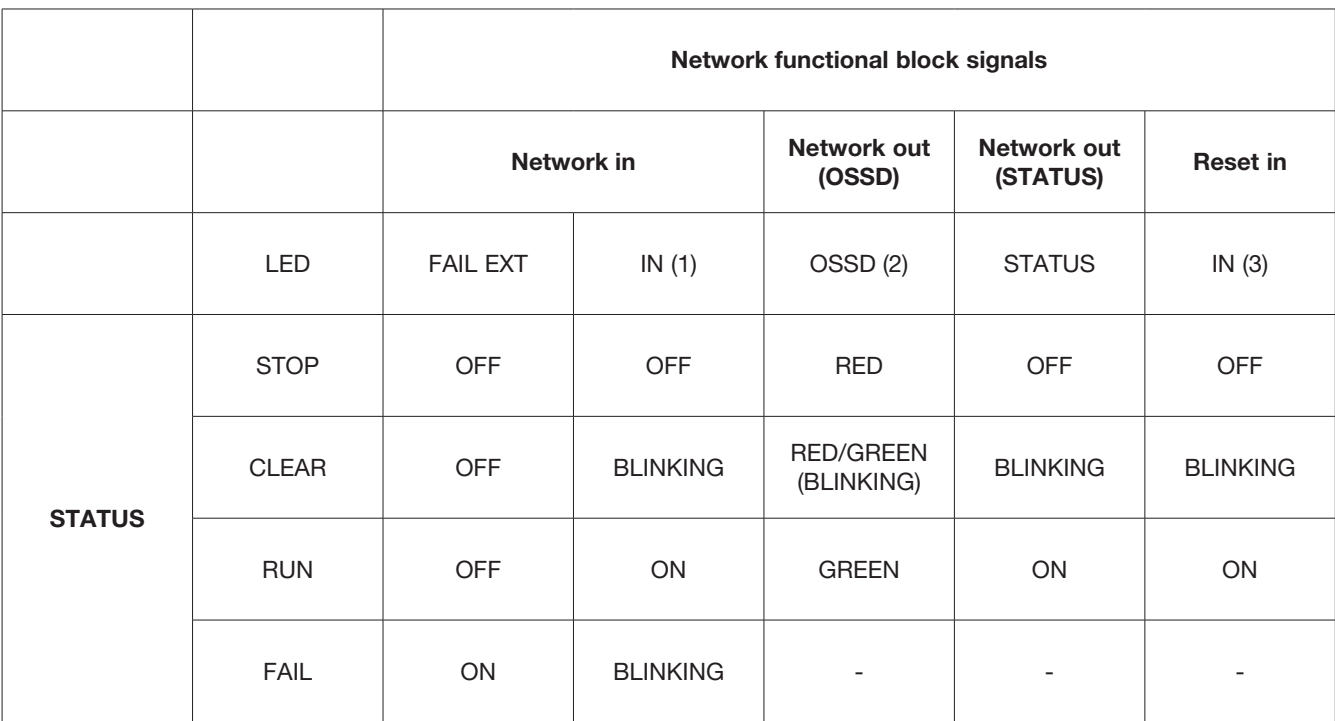

## **Señales CMM con Network operativo**

(1) Corresponde a la entrada donde está conectada la red EN

(2) Corresponde a la entrada donde está conectada Red OUT

(3) Corresponde a la entrada donde está conectada Restablecer EN

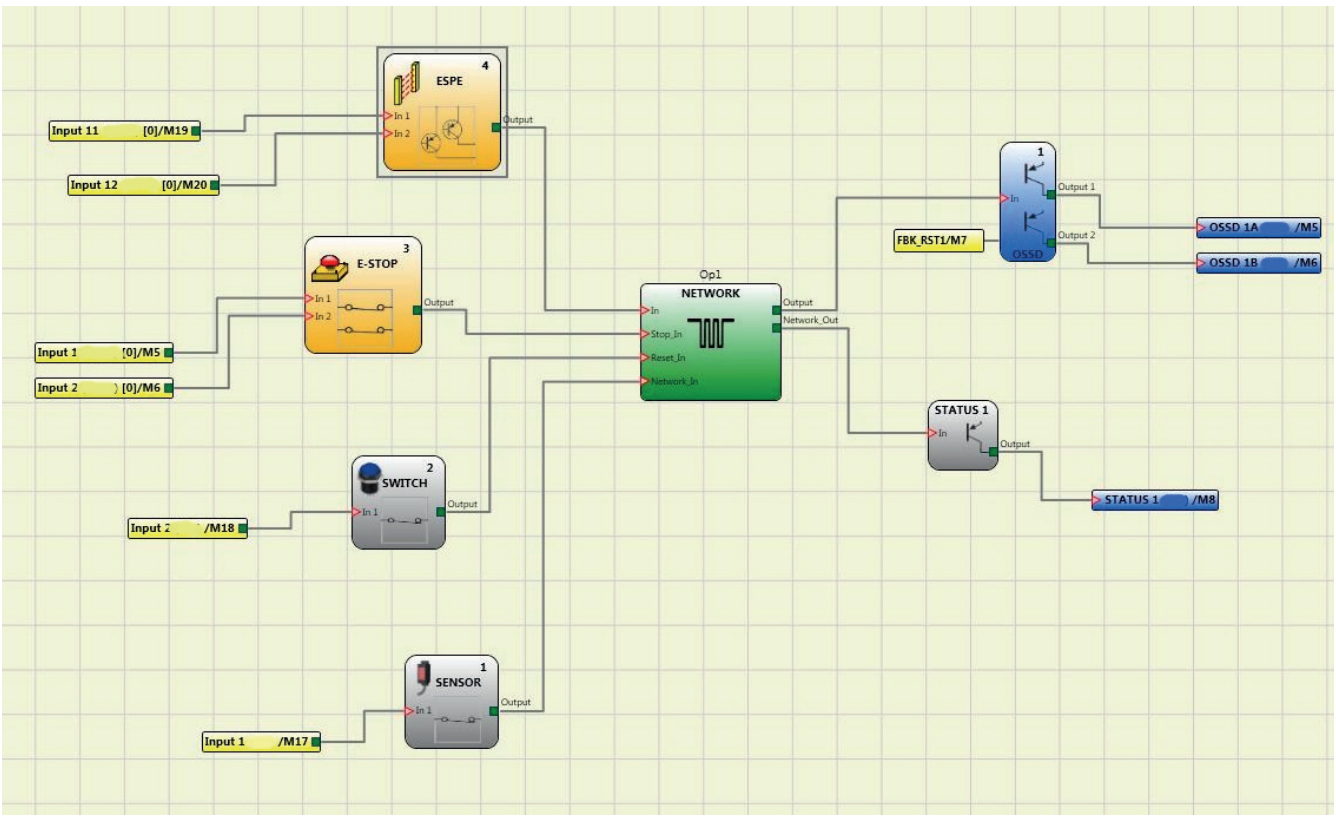

## Example of use of the NETWORK block

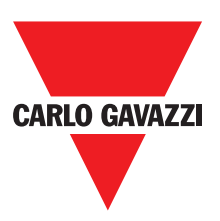

## **Applicaciones Especiales**

## **Salida retardada con funcionamiento Manual**

Si fuera necesario disponer de dos salidas con la segunda de ellas retardada (en uncionamiento MANUAL), utilizar el siguiente esquema:

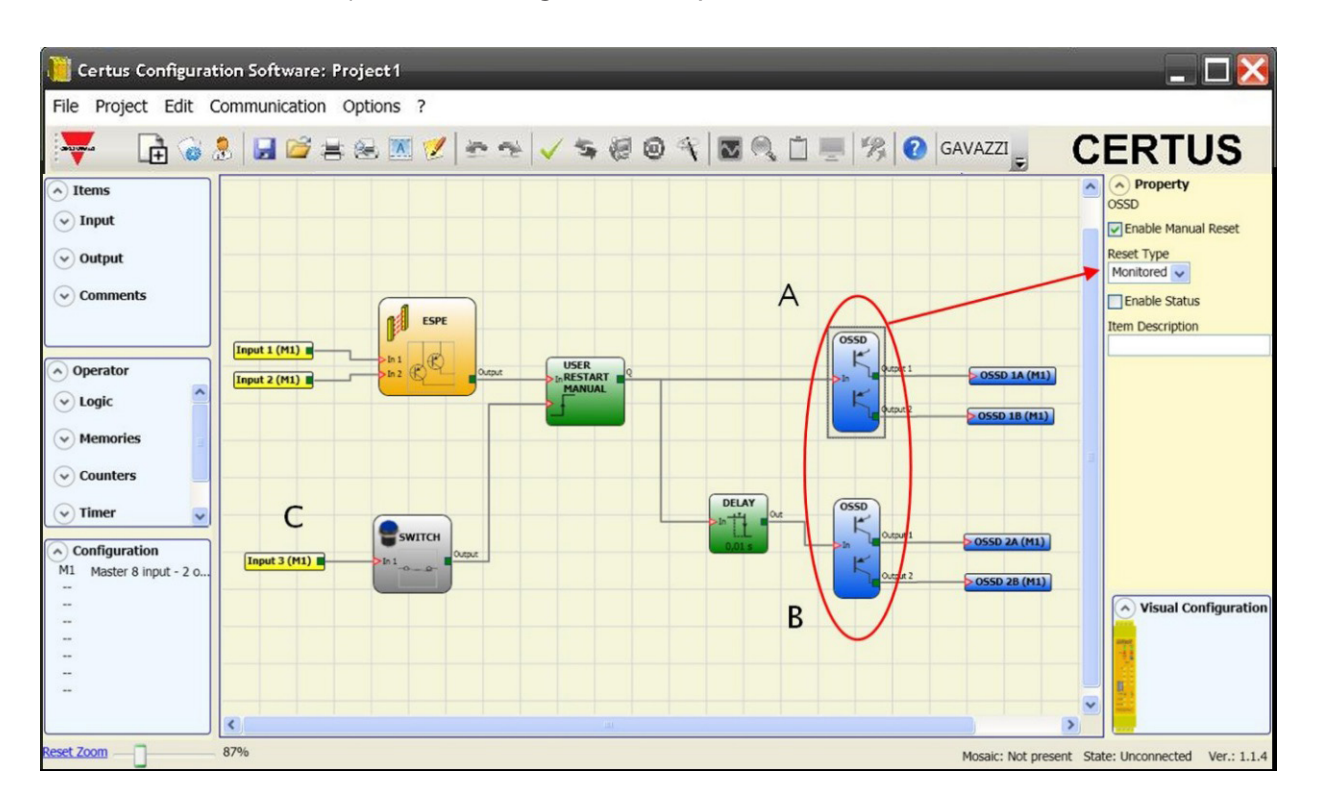

- ⇒ Considerando el modo de funcionamiento del operador lógico RETARDO (apartado RETARDO), la aplicación se debe llevar a cabo de la siguiente manera:
	- Las dos salidas deben estar programadas con Habilitación restablecimiento manual (tipo Controlado) y se debe utilizar la función USER RESTART MANUAL.
- ⇒ Usted debe conectar físicamente el botón RESTART a las entradas RESTART\_FBK1/2, de las OSSD A y B utilizados (ver sección de conexiones (p. 12) y al INPUT3 (C).

## **Códigos CERTUS Falla**

En caso de mal funcionamiento del sistema mosaico transmite al CERTUS Configuración de software CCS un código correspondiente al error detectado por el maestro CERTUS CMM. Para leer el código, haga lo siguiente:

- Conectar el maestro CERTUS CMM (indicando FALLO por led) a la PC mediante el cable USB;
- Lanzar el CCS software, aparece una ventana con el código de error se produjo.

La siguiente tabla muestra todos los posibles errores detectados y su solución.

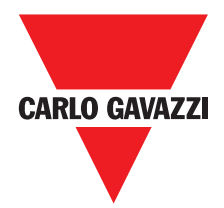

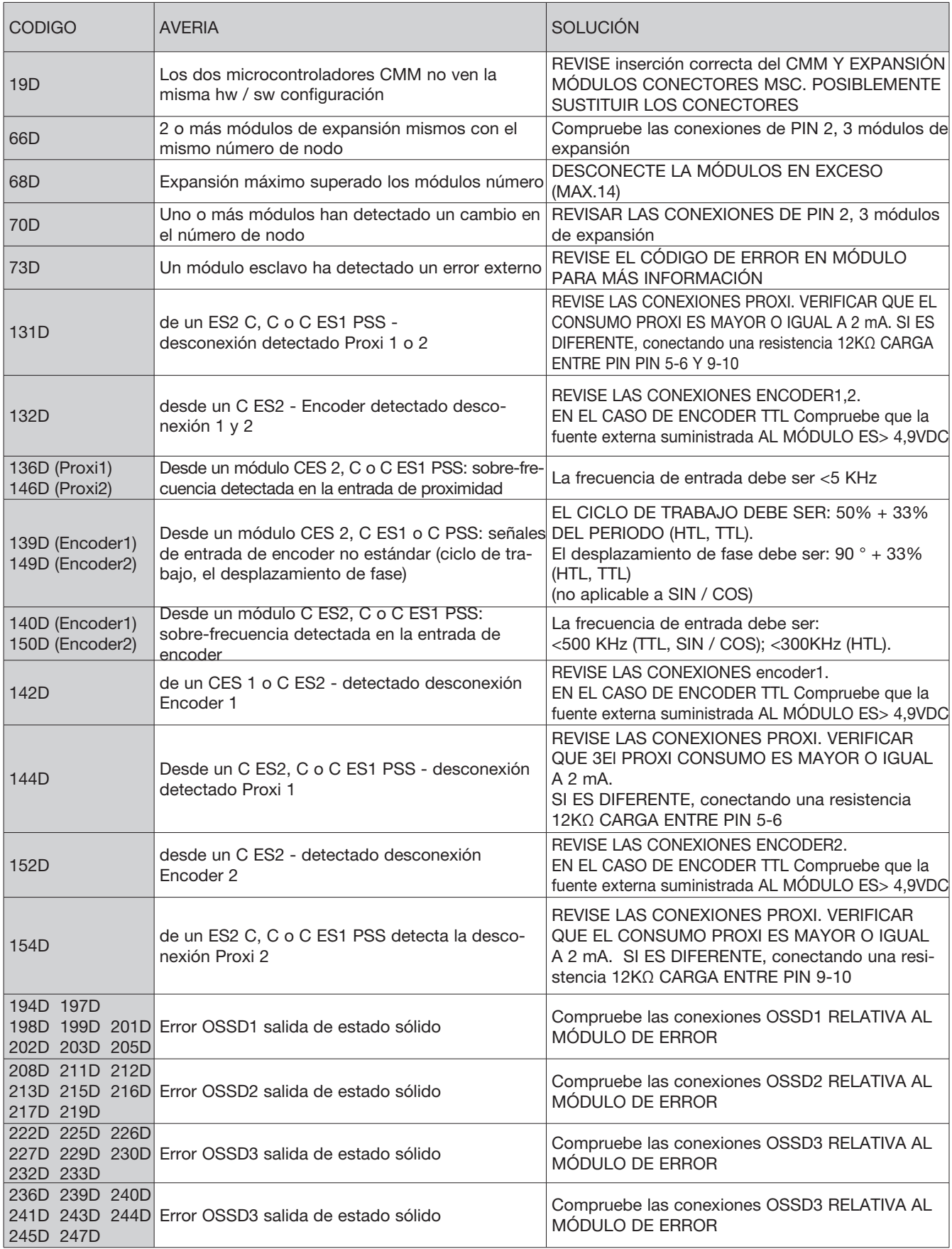

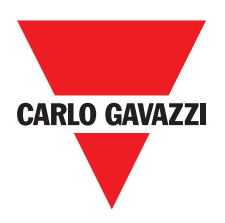

## **Accessories and Spare Parts**

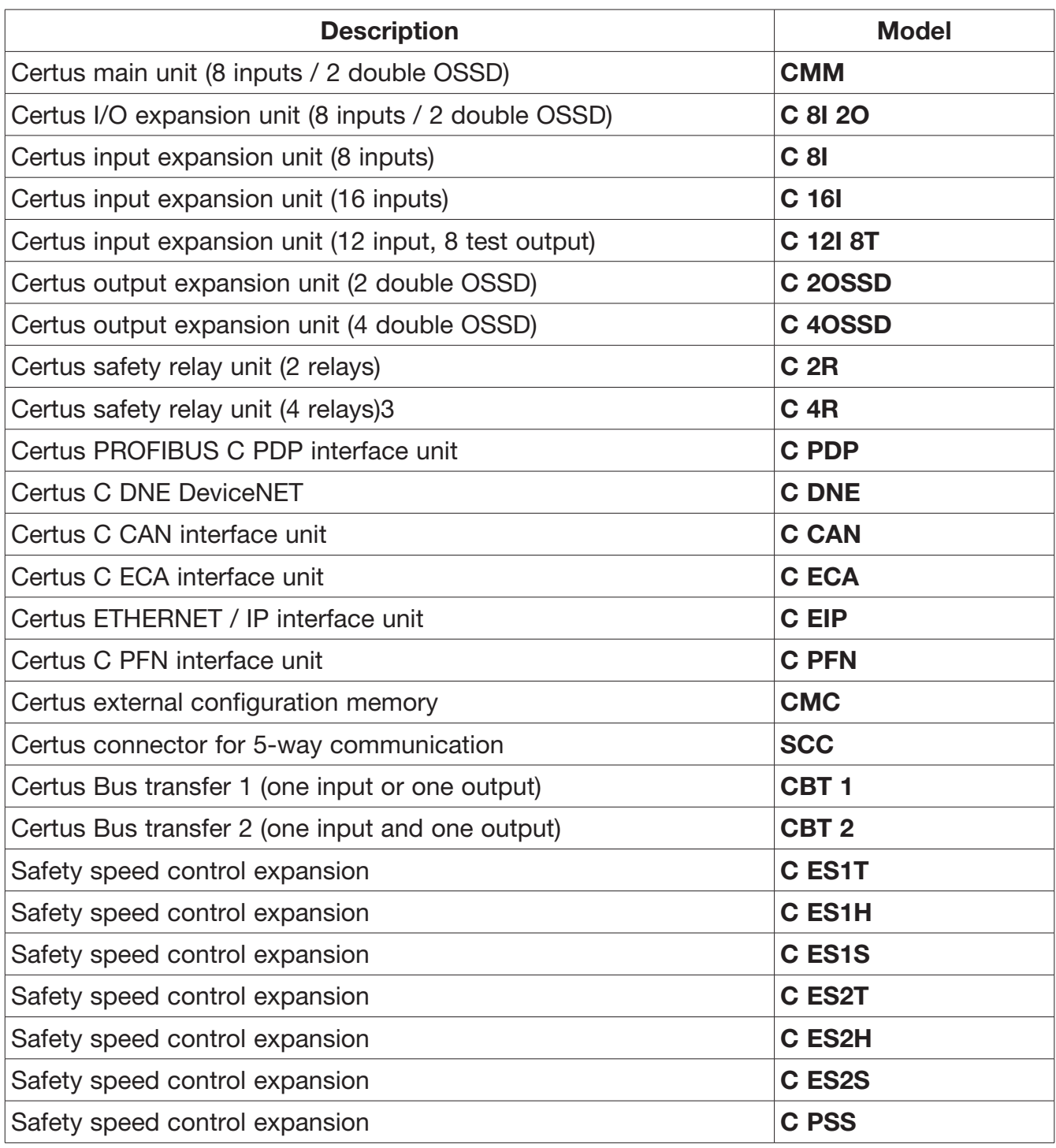

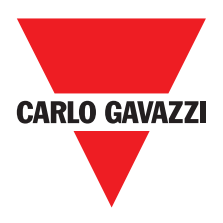

## **Warranty**

Carlo Gavazzi garantiza para cada sistema Certus nuevo de fábrica, en condiciones de uso normal, la ausencia de defectos de materiales y de fabricación por un periodo de 12 (doce) meses.

En dicho periodo Carlo Gavazzi will repair or replace any faulty parts without any charge for material or labour. Carlo Gavazzi se compromete a eliminar posibles averías del producto, mediante la reparación o la sustitución de las piezas defectuosas, a título completamente gratuito, tanto por lo referido al material como a la mano de obra. Carlo Gavazzi se reserva el derecho de efectuar, en vez de la reparación, la sustitución del equipo completo que se demuestre defectuoso por otro igual o de iguales características.

La validez de la garantía depende de las siguientes condiciones:

La indicación de la avería debe llegar del usuario a Carlo Gavazzi en un plazo de doce meses a partir de la fecha de entrega del producto.

El equipo y sus componentes deben encontrarse en las condiciones en las que fueron entregados por Carlo Gavazzi.

La avería o defecto de funcionamiento no debe haber sido provocada directa o indirectamente por:

- -Un uso para fines no apropiados;
- -Falta de respeto de las normas de uso;
- -Descuido, impericia, mantenimiento incorrecto;
- -Repairs, modifications, adaptations not performed by Carlo Gavazzi, tampering, etc.;
- -Accidentes o golpes (incluso debidos al transporte o a causas de fuerza mayor);
- -Reparaciones, modificaciones, adaptaciones no efectuadas por personal de Carlo Gavazzi alteraciones, etc.;

La reparación se llevará a cabo en los talleres Carlo Gavazzi, a los que el material debe ser entregado o enviado. Los gastos de transporte y los riesgos por posibles daños o pérdida del material durante el envío están a cargo del Cliente.

Todos los productos y los componentes reemplazados pasan a ser propiedad de Carlo Gavazzi.

Carlo Gavazzi no reconoce otras garantías ni derechos además de los antes expresamente descritos; en ningún caso, pues, se podrán presentar solicitudes de resarcimiento por daños, suspensión de la actividad ni por otros factores o circunstancias de alguna forma relacionados con la falta de funcionamiento del producto o de una de sus partes.

Visite la página web www.carlogavazziautomation.com para consultar la lista de distribuidores autorizados de cada país

 $\triangle$  El respeto escrupuloso y completo de todas las normas, indicaciones y prohibiciones detalladas en este documento es un requisito fundamental para el correcto funcionamiento del dispositivo. Por lo tanto Carlo Gavazzi declina cualquier responsabilidad por todo lo que derive de la falta de respeto, incluso parcial, de dichas indicaciones.

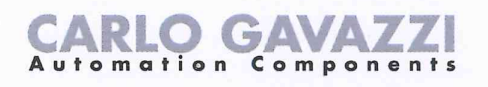

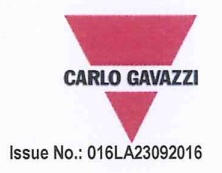

# **EU/EC Declaration of Conformity**

We

**CARLO GAVAZZI LOGISTICS SPA.** Via Milano 13, 20020 - LAINATE - ITALY, Tel. +39 02 93176 1 - Fax +39 02 93176 304

declare that the product(s)

#### **Safety-Related Programmable Systems CERTUS**

is(are) in conformity with the applicable essential requirements of the following Directives:

#### Low Voltage Directive 2014/35/EU and EMC Directive 2014/30/EU

Programmable controllers - Part 2: Equipment requirements and tests

Machinery Directive 2006/42/EC

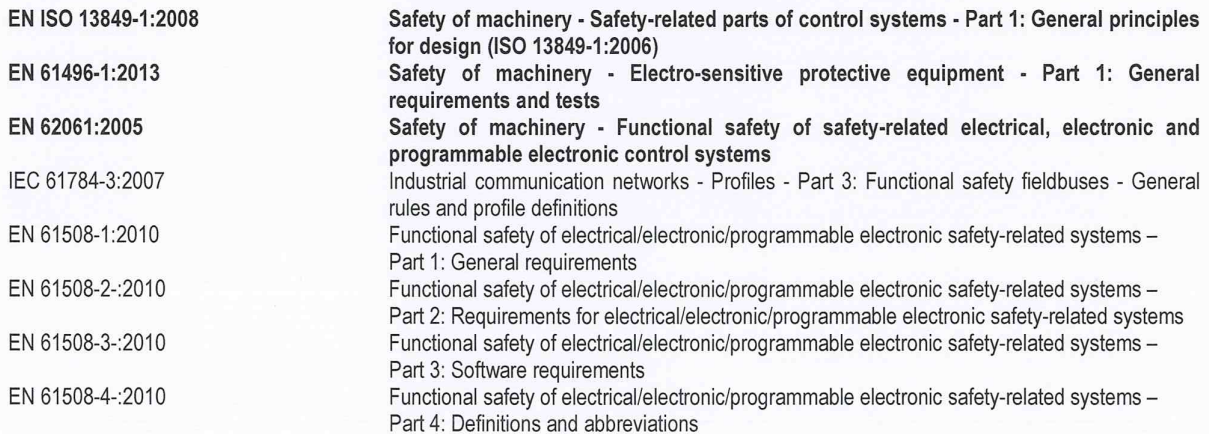

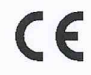

EN 61131-2:2007

CE marking: design and manufacturing follow the provisions of the European Directives above mentioned

Place/date

Signature Name

Lainate, May 3<sup>1st</sup>, 2016  $\mu$ 

Vittorio Rossi (Managing Director)

**Notes** 

This Manufacturer's Declaration of Conformity is only valid under the condition that: - the above-mentioned products are protected against accidental touch and are installed as prescribed in the installation documentation. - we are correctly informed about RoHS compliance of all components and raw material by the relevant suppliers.

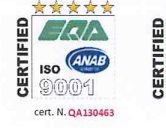

 $4600$ ert. N. FA13047

 $\frac{1}{2}$ 

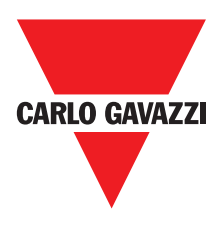

**Note**

CERTUS Instalación y Uso

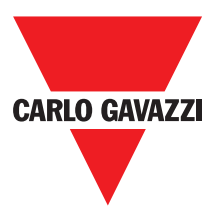

**Note**